# Link for ModelSim®

## **For Use with MATLAB® and Simulink®**

Computation

Visualization

Programming

Simulation

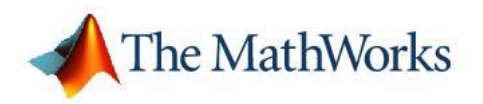

User's Guide

*Version 1*

#### **How to Contact The MathWorks:**

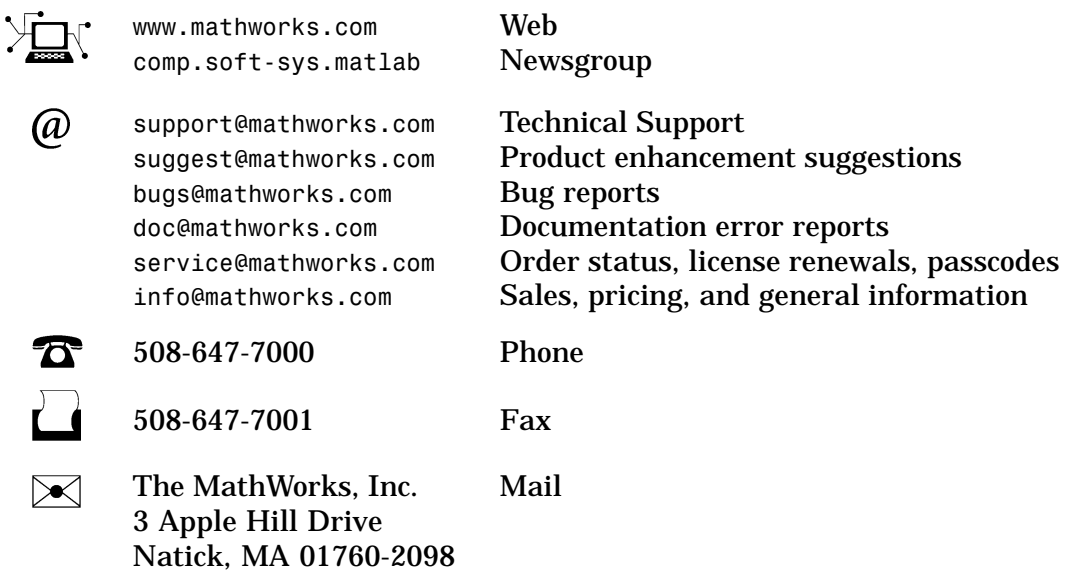

For contact information about worldwide offices, see the MathWorks Web site.

#### *Link for ModelSim® User's Guide* © COPYRIGHT 2003–2004 by The MathWorks, Inc.

The software described in this document is furnished under a license agreement. The software may be used or copied only under the terms of the license agreement. No part of this manual may be photocopied or reproduced in any form without prior written consent from The MathWorks, Inc.

FEDERAL ACQUISITION: This provision applies to all acquisitions of the Program and Documentation by or for the federal government of the United States. By accepting delivery of the Program, the government hereby agrees that this software qualifies as "commercial" computer software within the meaning of FAR Part 12.212, DFARS Part 227.7202-1, DFARS Part 227-7202-3, DFARS Part 252.227-7013, and DFARS Part 252.227-7014. The terms and conditions of The MathWorks, Inc. Software License Agreement shall pertain to the government's use and disclosure of the Program and Documentation, and shall supersede any conflicting contractual terms or conditions. If this license fails to meet the government's minimum needs or is inconsistent in any respect with federal procurement law, the government agrees to return the Program and Documentation, unused, to MathWorks.

MATLAB, Simulink, Stateflow, Handle Graphics, and Real-Time Workshop are registered trademarks, and TargetBox is a trademark of The MathWorks, Inc.

Other product or brand names are trademarks or registered trademarks of their respective holders.

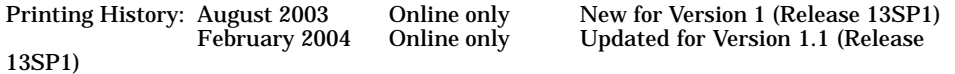

## **Contents**

## **Getting Star[ted](#page-18-0)**

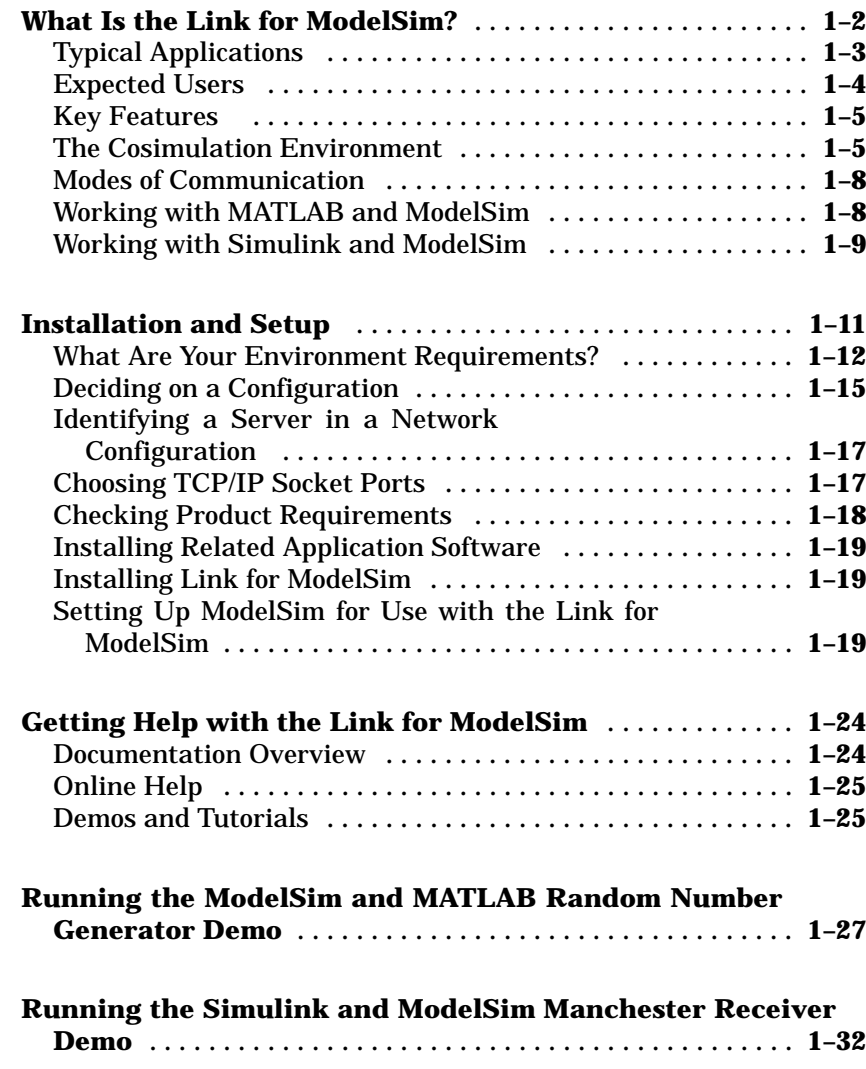

#### **[MATLA](#page-55-0)B and ModelSim Tuto[rial](#page-55-0)**

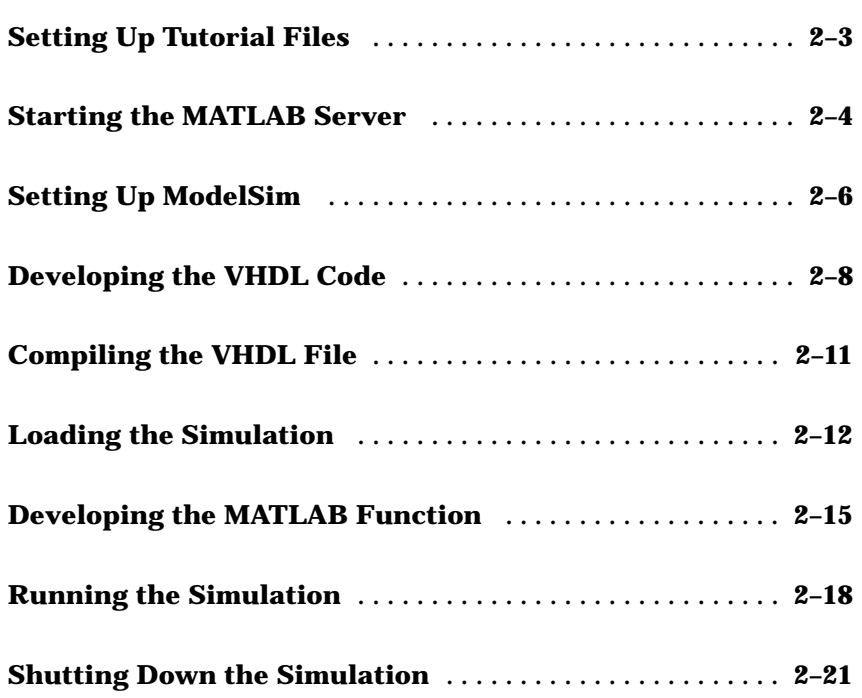

#### **[Simulink and ModelSim Tutorial](#page-48-0)**

## *3*

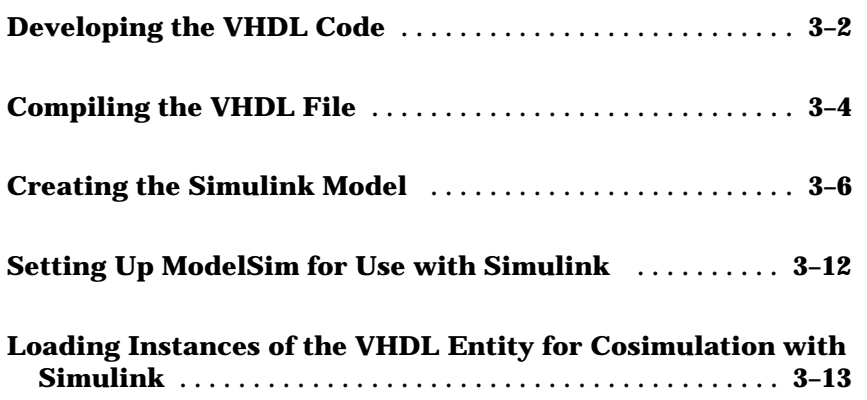

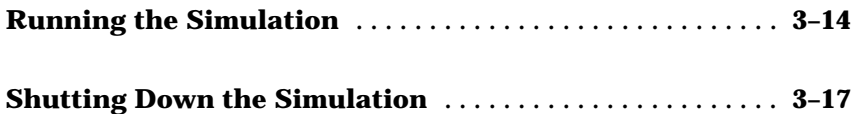

#### **[MATLAB and Mo](#page-83-0)[de](#page-95-0)lSim Manchester Recei[ver](#page-95-0) Tutorial**

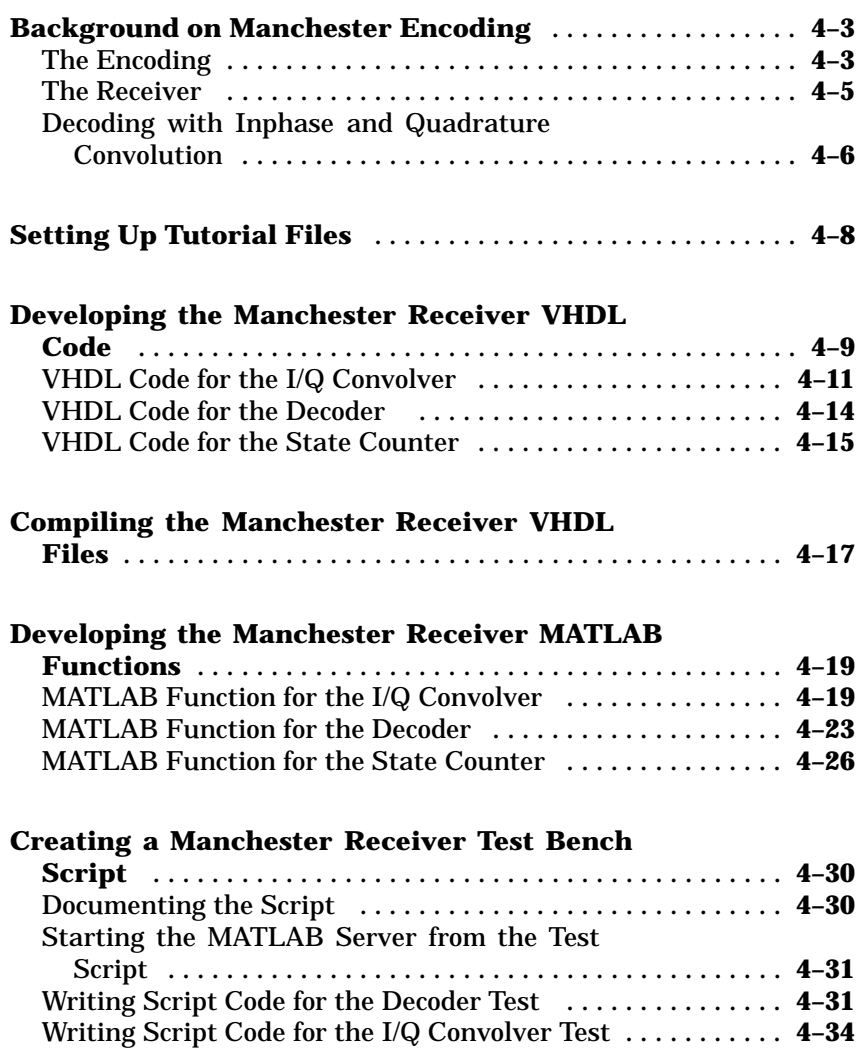

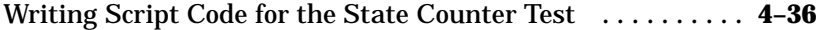

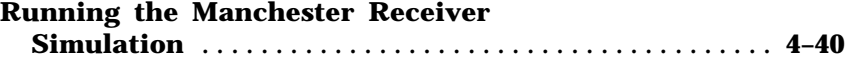

## **[Coding a Link for ModelSim MATLAB](#page-123-0) Applicat[ion](#page-135-0)**

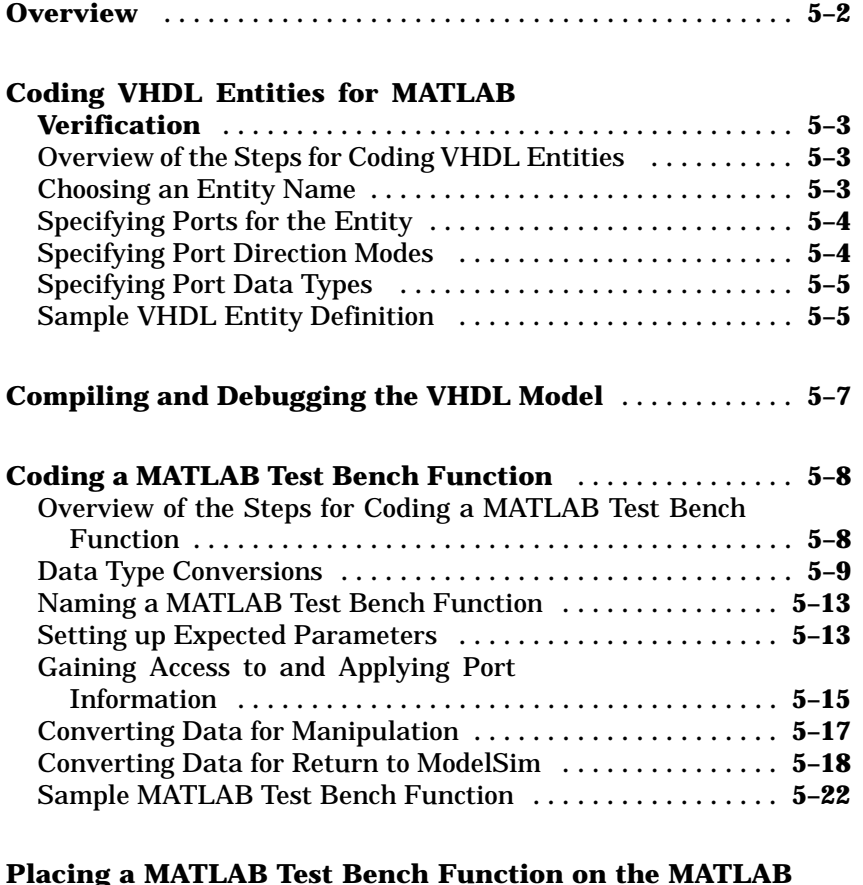

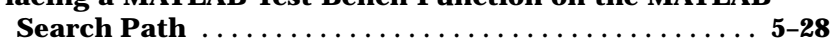

# **[Starting and Controlling MATLAB Test Bench](#page-160-0) Sess[ions](#page-169-0)**

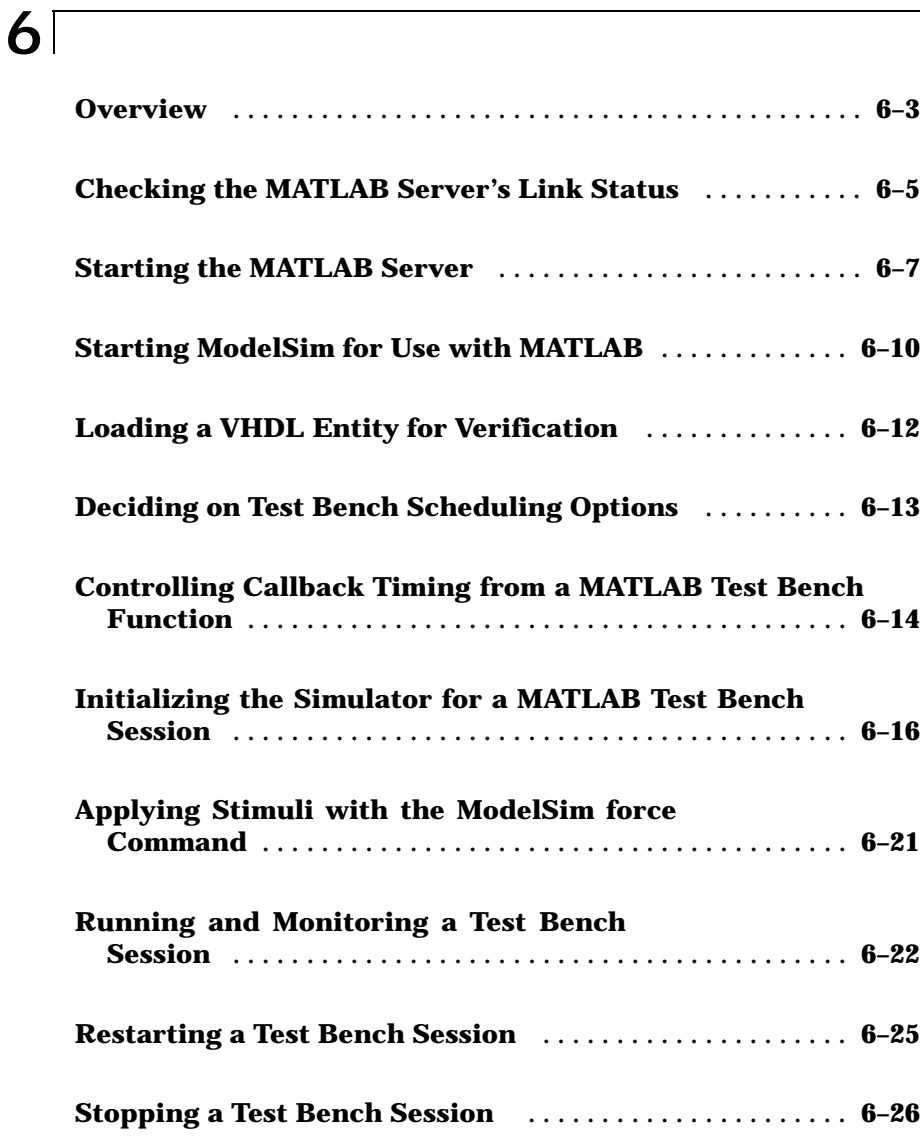

# **Modeling and Verifying a VHDL Design with Simulink**

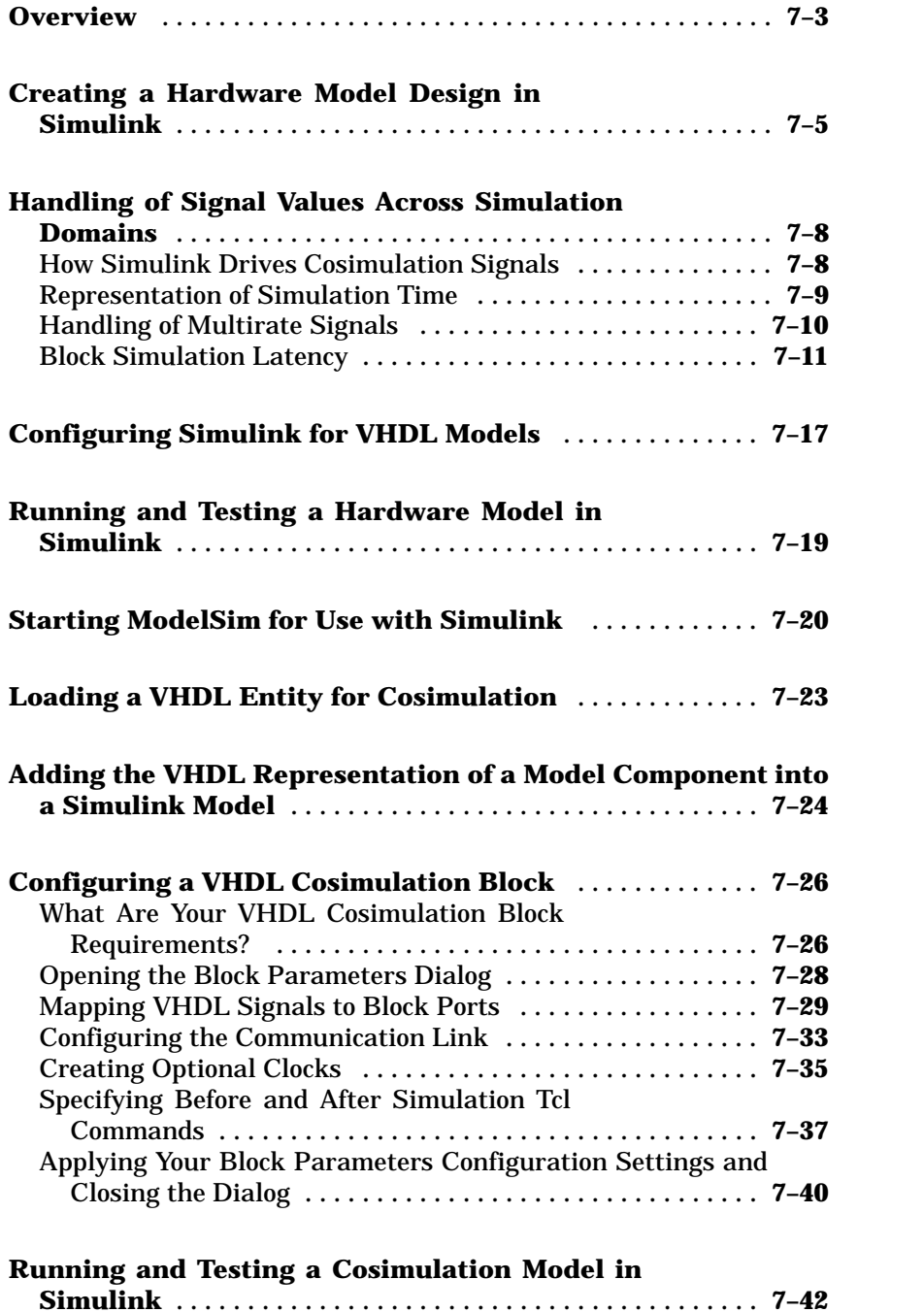

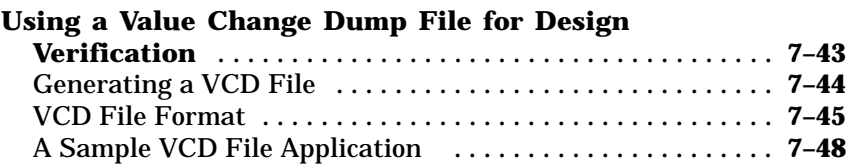

## **M[ATLAB Functions — Alphabetical List](#page-264-0)**

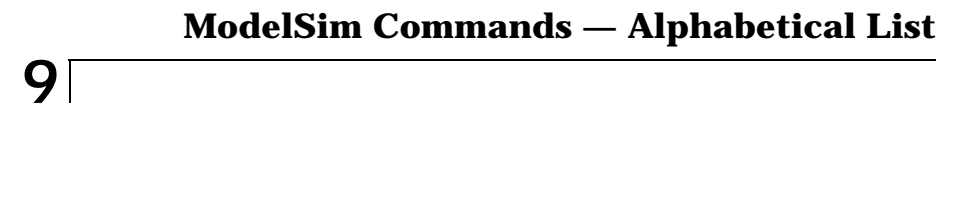

### **Simulink Blocks — Alphabetical List**

*10*

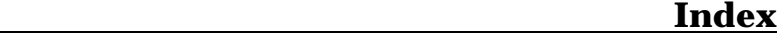

**1**

## <span id="page-10-0"></span>Getting Started

Demo" (p. 1–32)

"What Is the Link for ModelSim?"  $(p. 1-2)$ Identifies typical applications and expected users, lists key product features, describes the Link for ModelSim cosimulation environment, and provides overviews of how you work with the integrated tool environment. "Inst[al](#page-41-0)lati[on an](#page-41-0)d Setup" (p. 1–11) Explains how to install and set up the Link for ModelSim. "Getting Help with the Link for ModelSim" (p. 1–24) Identifies and explains how to gain access to available documentation online help, demo, and tutorial resources. "Running the ModelSim and MATLAB Random Number Generator Demo" (p. 1–27) Explains how to run a MATLAB and ModelSim demo. "Running the Simulink and ModelSim Manchester Receiver Explains how to run a Simulink and ModelSim demo.

#### **What Is the Link for ModelSim?**

The Link for ModelSim® is a cosimulation interface that integrates MathWorks tools into the Electronic Design Automation (EDA) workflow for field programmable gate array (FPGA) and application-specific integrated circuit (ASIC) development. The interface provides a fast bidirectional link between Model Technology's hardware definition language (HDL) Simulator, ModelSim SE/PE, and the MathWorks products MATLAB® and Simulink® for direct hardware design verification and cosimulation. The integration of these tools allows users to apply each product to the tasks it does best:

- **•** ModelSim hardware modeling in HDL and simulation
- **•** [MATLAB](#page-12-0) [—](#page-12-0) [numerical](#page-12-0) [computing,](#page-12-0) algorithm development, and [visualization](#page-13-0)
- **•** [Simulink simulation of sy](#page-14-0)stem-level designs and complex models

T[he](#page-14-0) [Link](#page-14-0) [for](#page-14-0) [ModelSim](#page-14-0) [interface](#page-14-0) [consists](#page-14-0) [of](#page-14-0) [MATL](#page-14-0)AB functions and ModelSim co[mmands for establishing the communica](#page-17-0)tion links between ModelSim and the MathWorks products. In addition, a library of Simulink blocks is available fo[r](#page-17-0) [including](#page-17-0) [ModelSim](#page-17-0) [HDL](#page-17-0) [designs](#page-17-0) [in](#page-17-0) [Simulink](#page-17-0) [model](#page-17-0)s for cosimulation.

The following sections discuss

- **•** "Typical Applications" on page 1–3
- **•** "Expected Users" on page 1–4
- **•** "Key Features " on page 1–5
- **•** "The Cosimulation Environment" on page 1–5
- **•** "Modes of Communication" on page 1–8
- **•** "Working with MATLAB and ModelSim" on page 1–8
- **•** "Working with Simulink and ModelSim" on page 1–9

What Is the Link for ModelSim?

#### <span id="page-12-0"></span>**Typical Applications**

The Link for ModelSim streamlines FPGA and ASIC development by integrating tools available for

- **1** Developing specifications for hardware design reference models
- **2** Implementing a hardware design in HDL based on a reference model
- **3** Verifying the design against the reference design

The following figure shows how ModelSim and MathWorks products fit into this hardware design scenario.

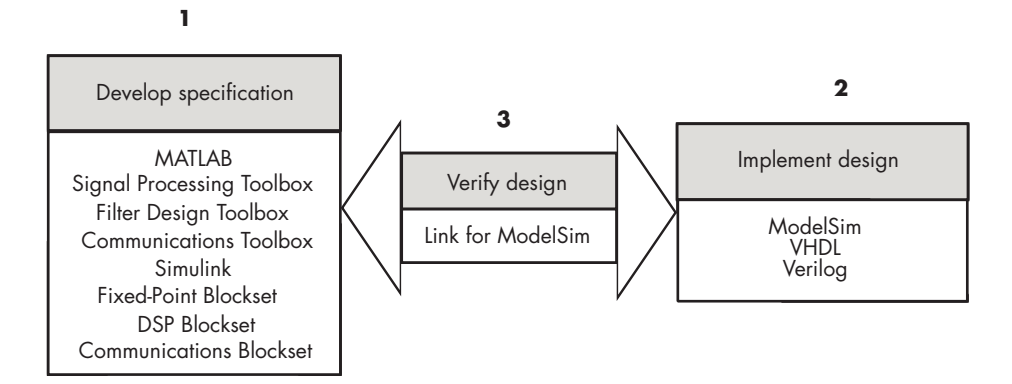

As the figure shows, the Link for ModelSim connects tools that traditionally have been used discretely to accomplish specific steps in the design process. By connecting the tools, Link for ModelSim simplifies verification by allowing you to cosimulate the implementation and original specification directly. The end result is significant time savings and the elimination of errors inherent to manual comparison and inspection.

In addition to the preceding design scenario, the Link for ModelSim enables you to use

- **•** MATLAB or Simulink to create test signals and software test benches for HDL code
- **•** MATLAB or Simulink to provide a behavioral model for an HDL simulation
- <span id="page-13-0"></span>**•** MATLAB analysis and visualization capabilities for real-time insight into an HDL implementation
- **•** Simulink to translate legacy HDL descriptions into system-level views

#### **Expected Users**

The Link for ModelSim is for hardware engineers who design, implement, or verify FPGAs and ASICs. A typical user might be responsible for any or all of the following:

- **•** Create hardware reference specifications, using MATLAB or Simulink
- **•** Develop implementations of the specifications in HDL, using ModelSim
- **•** Verify the implementation by comparing its results to those of the original specification

The Link for ModelSim enables engineers to cosimulate and verify a design directly between the specification and implementation, eliminating the need for manual comparisons. Link for ModelSim also allows designers to pass on MATLAB and Simulink specifications to implementation and verification teams, without having to first rewrite the design in HDL.

The documentation provided with the Link for ModelSim assumes users have a moderate level of prerequisite knowledgeable in the following subject areas:

- **•** Hardware design and system integration
- **•** VHDL
- **•** ModelSim SE/PE
- **•** MATLAB

Experience with Simulink and the Fixed-Point Blockset is required for applying the Simulink component of the product.

Depending on your application, experience with the following MATLAB toolboxes and Simulink blocksets might also be useful:

What Is the Link for ModelSim?

<span id="page-14-0"></span>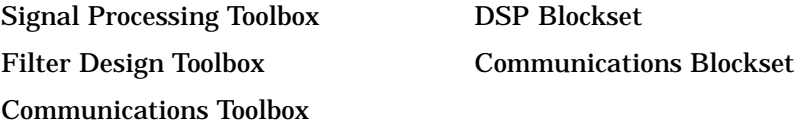

#### **Key Features**

Key features of Link for ModelSim include

- **•** Ability to link ModelSim to MATLAB and Simulink for bidirectional cosimulation, verification, and visualization
- **•** Support for PE and SE versions of ModelSim
- **•** Support for Linux, Solaris, Windows 2000, and Windows XP platforms
- **•** Support for shared memory and TCP/IP socket modes of communication between MATLAB and Simulink and ModelSim
- **•** A Simulink block for cosimulating HDL models in Simulink
- **•** A Simulink block for exporting test vectors and results as value change dump (VCD) files
- **•** Support for multiple simultaneous ModelSim instances, and multiple HDL entities from within one Simulink model or MATLAB function
- **•** Interactive or batch mode cosimulation, debugging, testing, and verification of HDL code from within MATLAB

#### **The Cosimulation Environment**

The Link for ModelSim is a client/server test bench and cosimulation application. The role that ModelSim plays in a Link for ModelSim simulation environment depends on whether ModelSim links to MATLAB or Simulink.

#### **MATLAB and ModelSim Links**

When linked with MATLAB, ModelSim functions as the client, as the following figure shows.

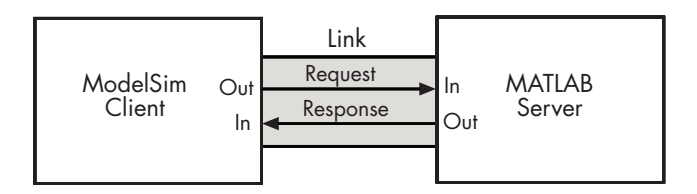

In this scenario, a MATLAB server function waits for service requests that it receives from a ModelSim simulator session. After receiving a request, the server establishes a communication link, and invokes a specified MATLAB function wrapper that computes data for, verifies, or visualizes the HDL model that is under simulation in ModelSim.

**Note** You cannot initiate Link for ModelSim communication between MATLAB and ModelSim from MATLAB. The MATLAB server simply responds to function call requests that it receives from ModelSim.

The following figure shows how a MATLAB function wraps around and communicates with ModelSim during a test bench simulation session.

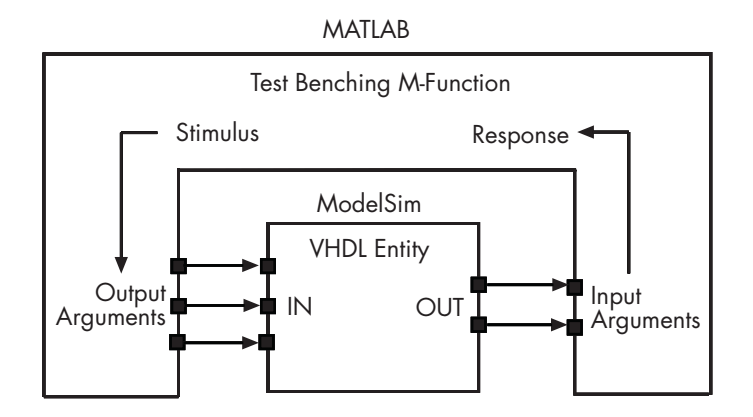

The MATLAB server can service multiple simultaneous ModelSim sessions and HDL entities. However, you should adhere to recommended guidelines to ensure the server can track the I/O associated with each entity and session. The following figure shows a multiple-client scenario connecting to the server at TCP/IP socket port 4449.

What Is the Link for ModelSim?

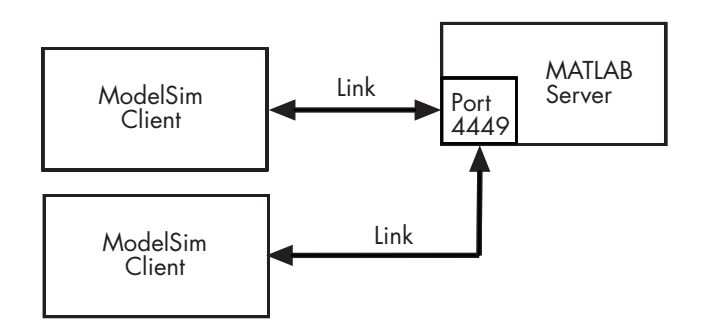

#### **Simulink and ModelSim Links**

When linked with Simulink, ModelSim functions as the server, as shown in the following figure.

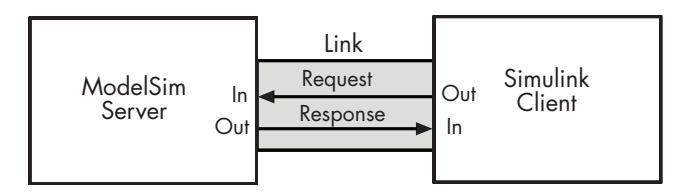

In this case, ModelSim responds to simulation requests it receives from cosimulation blocks in a Simulink model. You initiate a cosimulation session from Simulink. Once a session is started, you can use Simulink and ModelSim to monitor simulation progress and results. For example, you might add signals to a ModelSim Wave window to monitor simulation timing diagrams.

As the following figure shows, multiple cosimulation blocks in a Simulink model can request the service of multiple instances of ModelSim, using unique TCP/IP socket ports.

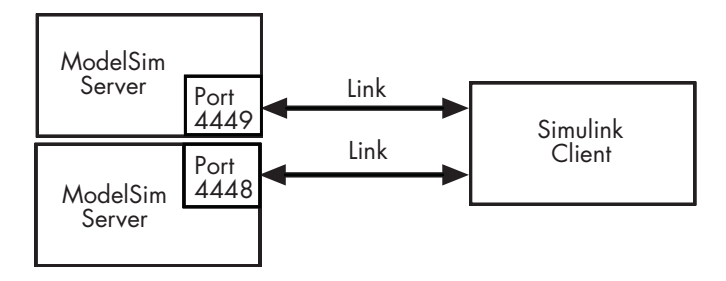

#### <span id="page-17-0"></span>**Modes of Communication**

The mode of communication that the Link for ModelSim uses for a link between ModelSim and MATLAB or Simulink somewhat depends on whether your simulation application runs in a local, single-system configuration or in a network configuration. If ModelSim and the MathWorks products can run locally on the same system and your application requires only one communication channel, you have the option of choosing between shared memory and TCP/IP socket communication. Shared memory communication provides optimal performance and is the default mode of communication.

TCP/IP socket mode is more versatile. You can use it for single-system and network configurations. It is the optimal choice for applications that have growth potential.

For configurations in which ModelSim and the MathWorks products reside on different systems, each system must be configured for the Ethernet and you must use TCP/IP socket communication.

#### **Working with MATLAB and ModelSim**

When linked with MATLAB, ModelSim functions as the client, initiating requests of MATLAB that focus on numerical computing, algorithm development, and visualization. The MATLAB server, which you start with a supplied MATLAB function, waits for connection requests from instances of ModelSim running on the same or different computers. When the server receives a request, it executes a specified wrapper MATLAB function you have coded to perform tasks on behalf of an entity in your VHDL design. Parameters that you specify when you start the server indicate whether the server establishes shared memory or TCP/IP socket communication links.

Once the server is running, you can start and configure ModelSim for use with MATLAB with a supplied Link for ModelSim function. Optional parameters allow you to specify

- **•** Tcl commands that execute as part of startup
- **•** A specific ModelSim executable to start
- **•** The name of a ModelSim DO file to store the complete startup script for future use or reference

#### What Is the Link for ModelSim?

<span id="page-18-0"></span>During the configuration process, Link for ModelSim equips ModelSim with a set of Link for ModelSim command extensions you use to

- **•** Load the ModelSim simulator, vsim, with an instance of a VHDL entity to be tested with MATLAB
- **•** Initiate a MATLAB test bench session for that instance

When you initiate a specific test bench session, you specify parameters that identify

- **•** The mode and, if appropriate, TCP/IP data necessary for connecting to a MATLAB server
- **•** The wrapper MATLAB function that attaches to and executes on behalf of the VHDL entity
- **•** Timing specifications and other control data that specifies when the entity's MATLAB function is to be called

The MATLAB server can service multiple simultaneous ModelSim entities and clients. However, your M-code must track the I/O associated with each entity or client.

#### **Working with Simulink and ModelSim**

When linked with Simulink, ModelSim functions as the server. Using the Link for ModelSim communications interface, a VHDL Cosimulation block cosimulates a hardware component by applying input signals to and reading output signals from a VHDL model under simulation in ModelSim. Multiple VHDL Cosimulation blocks in a Simulink model can request the service of multiple instances of ModelSim, using unique TCP/IP socket ports.

Using the **Block Parameters** dialog for a VHDL Cosimulation block, you can configure the following:

- **•** Block input and output ports that correspond to signals, including internal signals of a VHDL model, and an output sample time for block output ports
- **•** Type of communication and communication settings used for exchanging data between the simulation tools
- **•** Rising-edge or falling-edge clocks to apply to your model
- **•** Tcl commands that you want to run before and after the simulation

Using a Link for ModelSim MATLAB function, you can start ModelSim with necessary configurations. Optional parameters allow you to specify

- **•** Tcl commands that execute as part of startup
- **•** A specific ModelSim executable to start
- **•** The name of a ModelSim DO file to store the complete startup script for future use or reference
- **•** The default mode of communication to be used for the link and, if appropriate, a TCP/IP socket port

During the configuration process, Link for ModelSim equips ModelSim with a set of Link for ModelSim command extensions. Using one of those commands, you execute the ModelSim simulator with an instance of a VHDL entity for cosimulation with Simulink. Once the entity is loaded, you can start the cosimulation session from Simulink.

The Link for ModelSim also includes a block for generating value change dump (VCD) files. You might use VCD files generated with this block

- **•** To view Simulink simulation waveforms in your HDL simulation environment
- **•** To compare results of multiple simulation runs, using the same or different simulation environments
- **•** As input to post-simulation analysis tools

#### **Installation an[d](#page-27-0) [Setup](#page-27-0)**

T[his section helps you to define your Link for M](#page-28-0)odelSim application en[vironment. Topics include](#page-28-0)

- **•** "What Are Your Environment Requirements?" on page 1–12
- **•** "Deciding on a Configuration" on page 1–15
- **•** "Identifying a Server in a Network Configuration" on page 1–17
- **•** "Choosing TCP/IP Socket Ports" on page 1–17
- **•** "Checking Product Requirements" on page 1–18
- **•** "Installing Related Application Software" on page 1–19
- **•** "Installing Link for ModelSim" on page 1–19
- **•** "Setting Up ModelSim for Use with the Link for ModelSim" on page 1–19

The following figure summarizes the installation and setup process in a flow diagram. Topics that follow explain the steps in more detail.

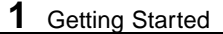

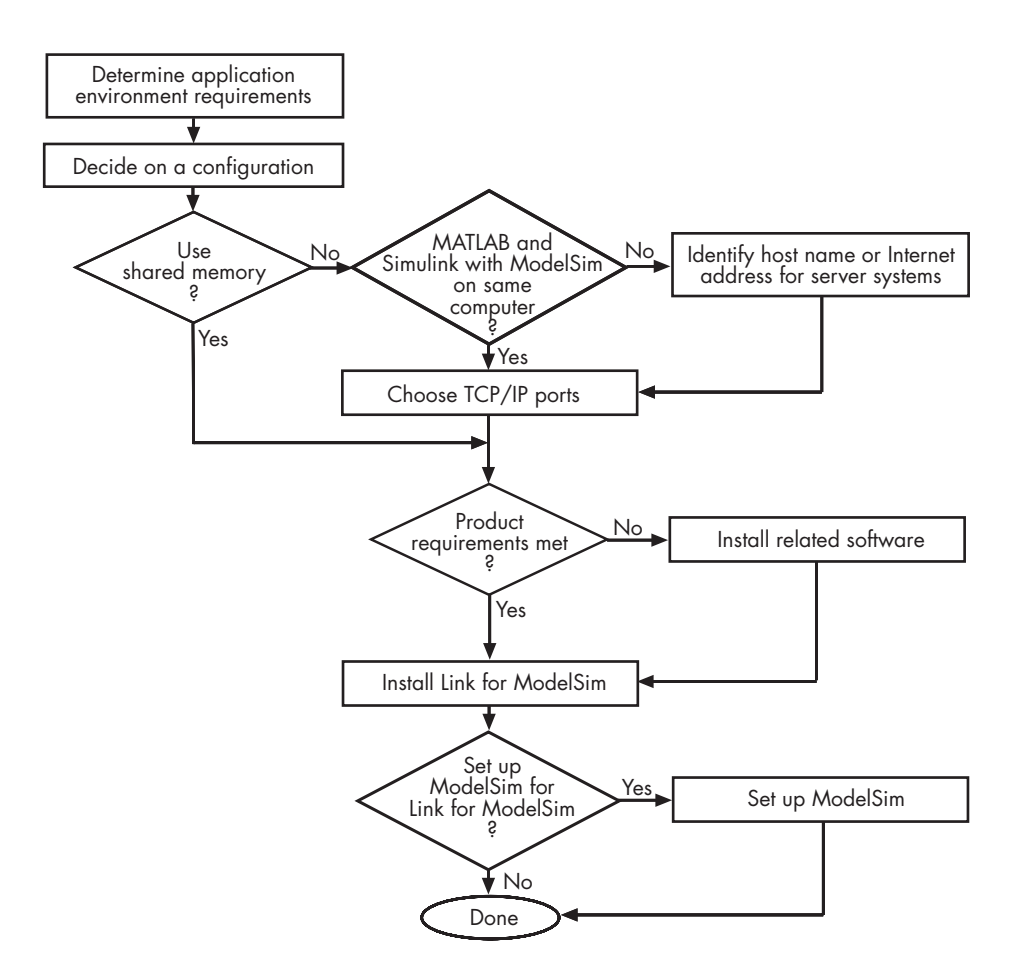

#### **What Are Your Environment Requirements?**

As part of the installation and setup process, review the following checklist. It will help you identify environment requirements that pertain to your Link for ModelSim application. If your answer to a question is "yes," go to the topic listed in the second column of the table for information on how to address the requirement.

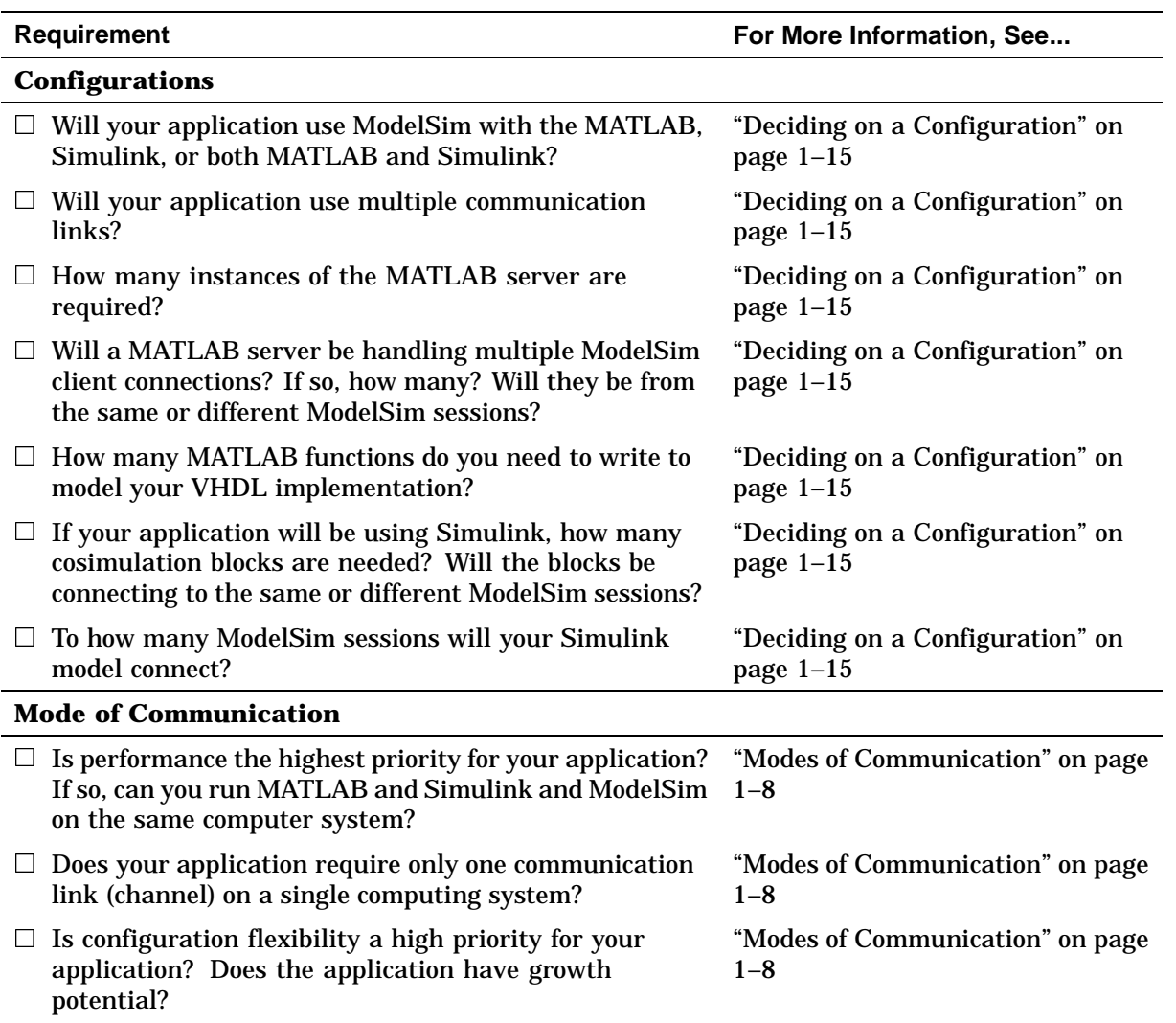

#### **Environment Requirements Checklist**

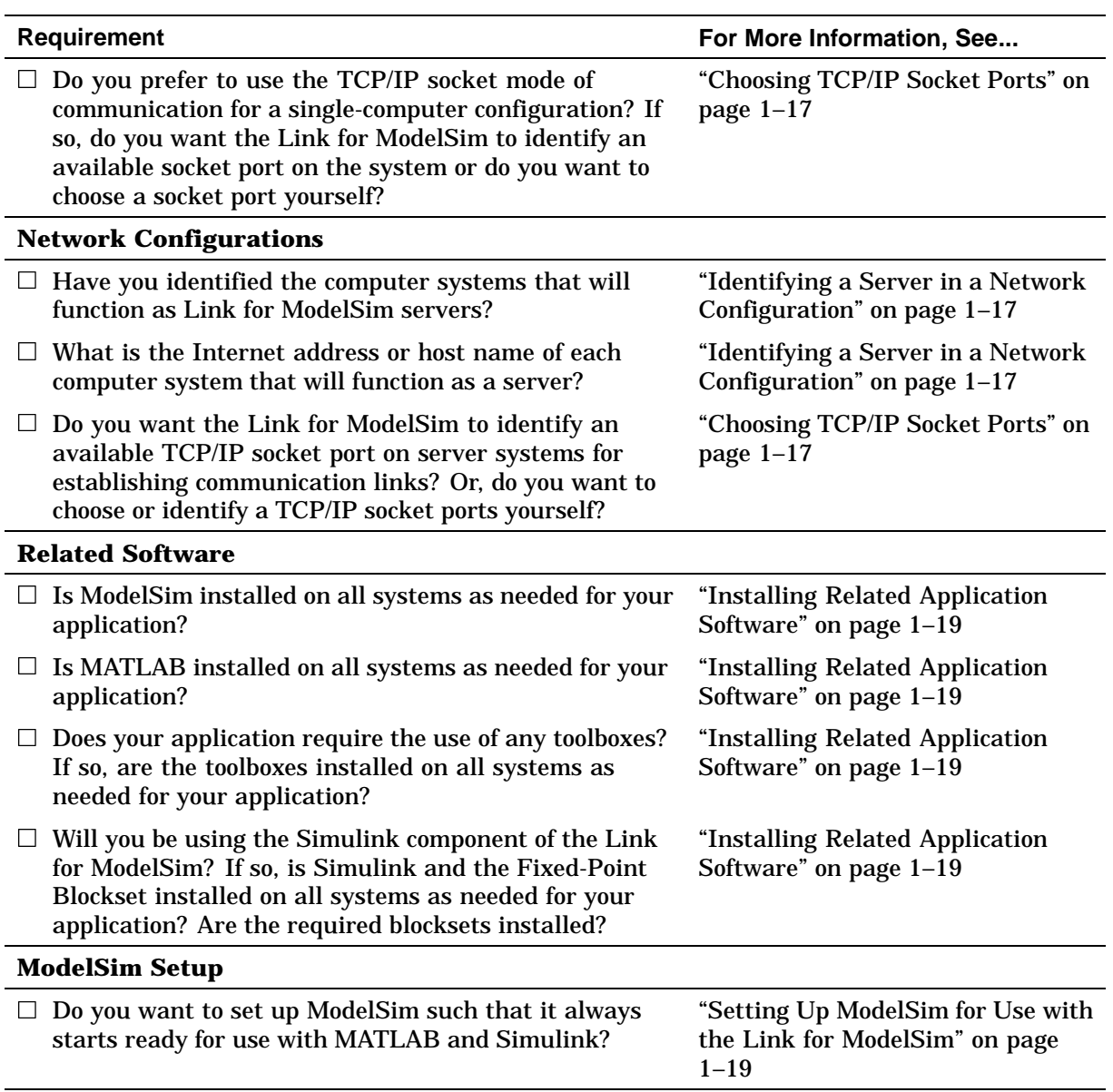

#### <span id="page-24-0"></span>**Deciding on a Configuration**

As you consider various configurations for an application, keep the following general guidelines in mind:

- **•** Shared memory communication is an option for configurations that require only one communication link on a single computing system.
- **•** TCP/IP socket communication is required for configurations that use multiple communication links on one or more computing systems. Unique TCP/IP socket ports distinguish the communication links.
- **•** In any configuration, an instance of MATLAB can run only one instance of the Link for ModelSim MATLAB server (hdldaemon) at a time.
- **•** In a TCP/IP configuration, the MATLAB server can handle multiple client connections to one or more ModelSim sessions.
- **•** VHDL Cosimulation blocks in a Simulink model can connect to the same or different ModelSim sessions.
- **•** When using both MATLAB and Simulink, you must use different TCP/IP ports for links between these products and ModelSim.

The following lists provide samples of valid configurations for using ModelSim with MATLAB and Simulink, respectively. The scenarios apply whether ModelSim is running on the same or different computing system as MATLAB or Simulink. In a network configuration, you use an Internet address in addition to a TCP/IP socket port to identify the servers in an application environment.

#### **MATLAB**

The following list gives a sampling of valid configurations for using ModelSim with MATLAB:

- **•** A ModelSim session linked to a MATLAB function foo through a single instance of the MATLAB server
- **•** A ModelSim session linked to multiple MATLAB functions (for example, foo and bar) through a single instance of the MATLAB server
- **•** A ModelSim session linked to a MATLAB function foo through multiple instances of the MATLAB server (each running within the scope of a unique MATLAB session)
- **•** Multiple ModelSim sessions each linked to a MATLAB function foo through multiple instances of the MATLAB server (each running within the scope of a unique MATLAB session)
- **•** Multiple ModelSim sessions each linked to a different MATLAB function (for example, foo and bar) through the same instance of the MATLAB server
- **•** Multiple ModelSim sessions each linked to MATLAB function foo through a single instance of the MATLAB server

**Note** Although multiple ModelSim sessions can link to the same MATLAB function in the same instance of the MATLAB server, as the last configuration scenario suggests, such links are not recommended. If the MATLAB function maintains state (for example, maintains global or persistent variables), you may experience unexpected results because the MATLAB function does not distinguish between callers when handling input and output data. If you must apply this configuration scenario, consider deriving unique instances of the MATLAB function to handle requests for each VHDL entity.

#### **Simulink**

The following list gives a sampling of valid local configurations for using Simulink with ModelSim:

- **•** A VHDL Cosimulation block in a Simulink model linked to a single ModelSim session
- **•** Multiple VHDL Cosimulation blocks in a Simulink model linked to the same ModelSim session
- **•** A VHDL Cosimulation block in a Simulink model linked to multiple ModelSim sessions
- **•** Multiple VHDL Cosimulation blocks in a Simulink model linked to different ModelSim sessions

#### <span id="page-26-0"></span>**Identifying a Server in a Network Configuration**

If you need to set up your Link for ModelSim application such that ModelSim and the MathWorks products reside on different systems, you must set up the systems to use

- **•** TCP/IP networking protocol
- **•** Link for ModelSim TCP/IP socket mode of communication

As part of your application setup, you must identify

- **•** The Internet address or host name of the computer running the server component of your application
- **•** The TCP/IP socket port number or service name (alias) to be used for Link for ModelSim connections

For guidelines on choosing TCP/IP socket ports, see "Choosing TCP/IP Socket Ports" on page 1–17.

#### **Choosing TCP/IP Socket Ports**

To use the TCP/IP socket communication, you must choose a TCP/IP socket port number that is available in your computing environment for use by the Link for ModelSim client and server components. The two components use the port number to establish a TCP/IP connection. Port numbers are particularly important for applications that implement multiple clients and servers and use TCP/IP socket communication on a single node. The port numbers uniquely identify each client and server and enable connections only between components sharing the same port number. For remote network configurations, the Internet address helps distinguish multiple connections.

A TCP/IP socket port number (or alias) is a shared resource. To avoid potential collisions, particularly on servers, you should use caution when choosing a port number for your application. Consider the following guidelines:

**•** If you are setting up a link for MATLAB, consider the Link for ModelSim option that directs the operating system to choose an available port number for you. To use this option, specify 0 for the socket port number.

- <span id="page-27-0"></span>**•** Choose a port number that is registered for general use. Registered ports range from 1024 to 49151.
- **•** If you do not have a registered port to use, review the list of assigned registered ports and choose a port in the range 5001 to 49151 that is not in use. Ports 1024 to 5000 are also registered, however operating systems use ports in this range for client programs.

Consider registering a port you choose to use.

- **•** Choose a port number that does not contain patterns or have a known meaning. That is, avoid port numbers that more likely to be used by others because they are easier to remember.
- **•** Do not use ports 1 to 1023. These ports are reserved for use by the Internet Assigned Numbers Authority (IANA).
- **•** Avoid using ports 49152 through 65535. These are dynamic ports that operating systems use randomly. If you choose one of these ports, you risk a potential port conflict.

**Note** The socket port resource is associated with the server component of a Link for ModelSim configuration. That is, if you use MATLAB in a test bench configuration, the socket port is a resource of the system running MATLAB. If you use Simulink in a cosimulation configuration, the socket port is a resource of the system running ModelSim.

#### **Checking Product Requirements**

Link for ModelSim requires the following:

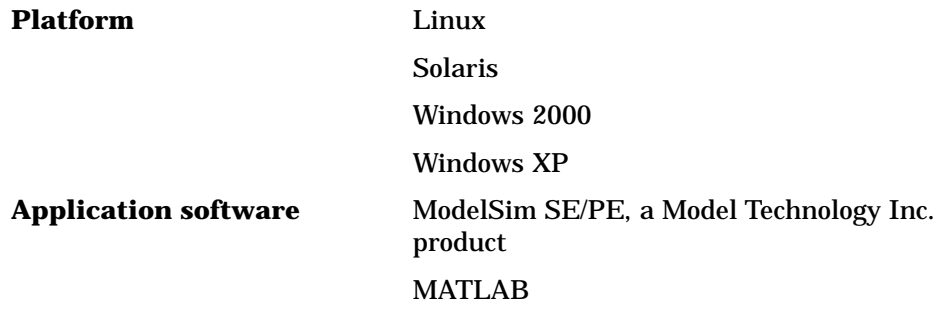

<span id="page-28-0"></span>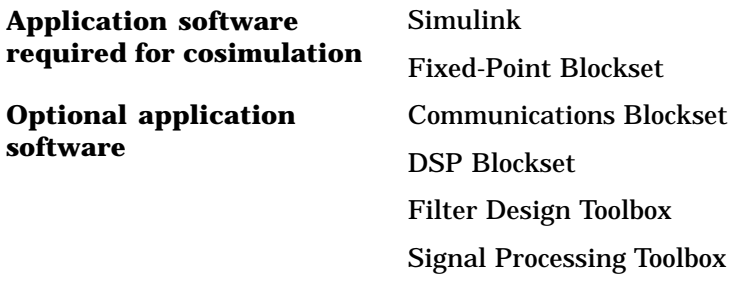

#### **Installing Related Application Software**

Based on your configuration decisions and the software required for your Link for ModelSim application, identify software you need to install and where you need to install it. For example, if you need to run multiple instances of the Link for ModelSim MATLAB server, you need to install MATLAB and any applicable toolbox software on multiple systems. Each instance of MATLAB can run only one instance of the server.

For details on how to install ModelSim, see the installation instructions for that product. For information on installing MathWorks products, see the MATLAB installation instructions.

#### **Installing Link for ModelSim**

Based on your configuration decisions, identify systems on which you need to install the Link for ModelSim. Install it on each system running MATLAB that requires a communication channel for ModelSim and MATLAB or Simulink cosimulation.

For details on how to install the Link for ModelSim, see the MATLAB installation instructions.

#### **Setting Up ModelSim for Use with the Link for ModelSim**

Once all the required software is installed, you can choose to set up ModelSim such that it is always ready for use with MATLAB and Simulink. You can complete this setup immediately after installing the software (or later) either interactively or programmatically from scripts.

To set up ModelSim for use with the Link for ModelSim as part of the installation process, use the MATLAB function setupmodelsim. You can use the function in interactive mode or command-line mode. The interactive mode displays messages and prompts you for input. The command-line mode is available for script-based setups.

#### **Running the Setup Program in Interactive Mode**

To run the ModelSim setup program in interactive mode,

**1** Enter the function at the MATLAB command prompt:

setupmodelsim

Alternatively, you can specify the function with the property name and property value pair 'action', 'install'.

setupmodelsim('action', 'install')

The installation script asks you to identify the installed version of ModelSim that you want to use with the Link for ModelSim.

Identify the ModelSim installation to be configured for MATLAB and Simulink.

Do you want setupmodelsim to locate installed ModelSim executables [y]/n?

**2** Specify an installed version of ModelSim. If you want to explicitly specify the path for an installed version of ModelSim, Enter n. The script prompts you to enter an explicit path.

Please enter the path to your ModelSim executable file (modelsim.exe or vsim.exe):

If you prefer that setupmodelsim locate and display a list of installed versions, enter y or press the **Enter** key. enter y. The function searches for installed versions of ModelSim and displays output similar to the following:

Select a ModelSim installation: [2] *pathname2*\modelsim\win32 ModelSim SE n.nx [1] *pathname1*\modelsim\win32 ModelSim SE n.nx [0] None

Selected ModelSim installation:

**3** Depending on your response in step 2, enter one of the following:

**•** The complete pathname for a ModelSim or vsim executable

**•** One of the listed numeric installation identifiers (0, 1, 2, and so on) The function modifies the installation files, displays the following message, and exits:

ModelSim successfully configured for MATLAB and Simulink

If the specified ModelSim installation has already been modified for use with MATLAB and Simulink, the following message appears:

```
Previous MATLAB startup file found in this installation
of ModelSim:
d:\applications\modelsim\win32\..
\tcl\ModelSimTclFunctionsForMATLAB.tcl
Do you want to replace this file [y]/n?
```
If you choose to overwrite the file, setupmodelsim overwrites it and then displays the following message:

ModelSim successfully configured for MATLAB and Simulink

Otherwise, setupmodelsim displays the following message and exits without modifying the file:

ModelSim configuration not updated for MATLAB and Simulink

**Note** Although the installation script identifies an installed version of ModelSim for use with the Link for ModelSim, you can override this setting at any time with subsequent interactive or programmatic calls to setupmodelsim or vsim.

#### **Running the Setup Program in Command-Line Mode**

To run the ModelSim setup program in command-line mode, call the setupmodelsim function with property name and property value pairs that specify the following:

- **•** Tcl commands that execute during ModelSim startup
- **•** The pathname of a specific version of a ModelSim executable

**•** Whether the function is to install or uninstall support for MATLAB and Simulink

See the description of setupmodelsim for more information.

#### **Removing Link for ModelSim Configuration Information from ModelSim**

To remove Link for ModelSim configuration information from ModelSim, issue the setupmodelsim function with the property name/property value pair 'action','uninstall'.

```
setupmodelsim ('action', 'uninstall')
```
### <span id="page-33-0"></span>**Getting Help with the Link for ModelSim**

[The](#page-10-0) [following](#page-10-0) [sections](#page-10-0) [explain](#page-10-0) how to get help with using the Link for ModelSim:

- **•** "Documentation Overview" on page 1–24
- **•** "Online Help" on page 1–25
- **•** ["Demos and Tutorials" on p](#page-48-0)age 1–25

#### **Documentatio[n](#page-48-0) Overview**

[The following documentation](#page-70-0) is available with this product.

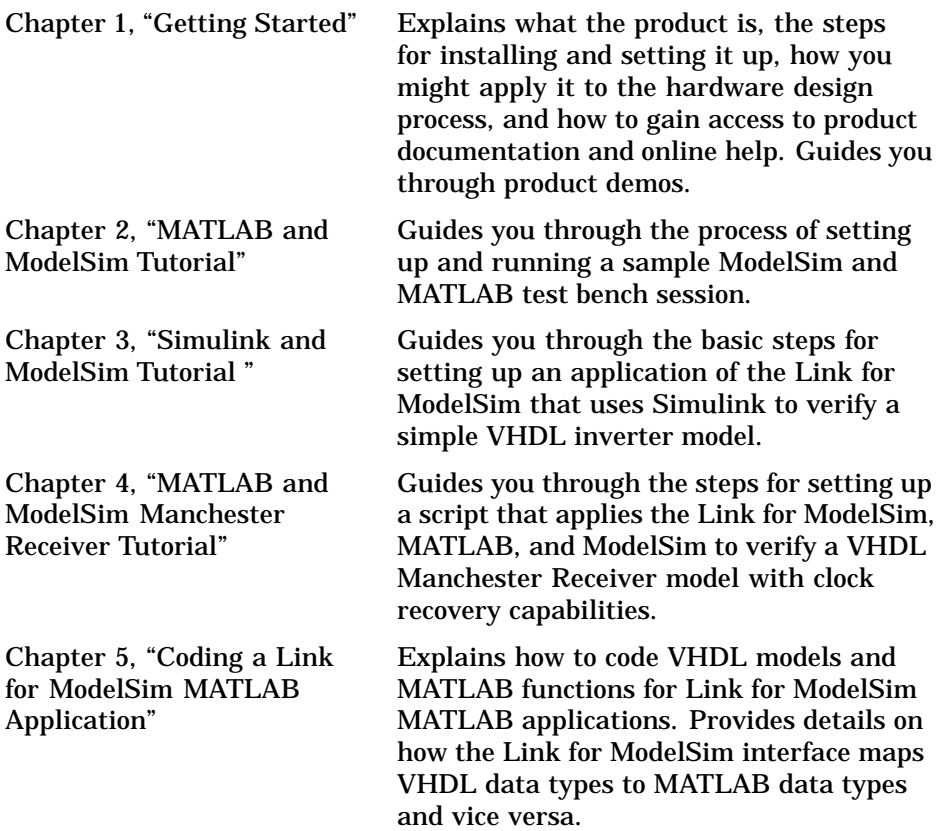

Getting Help with the Link for ModelSim

<span id="page-34-0"></span>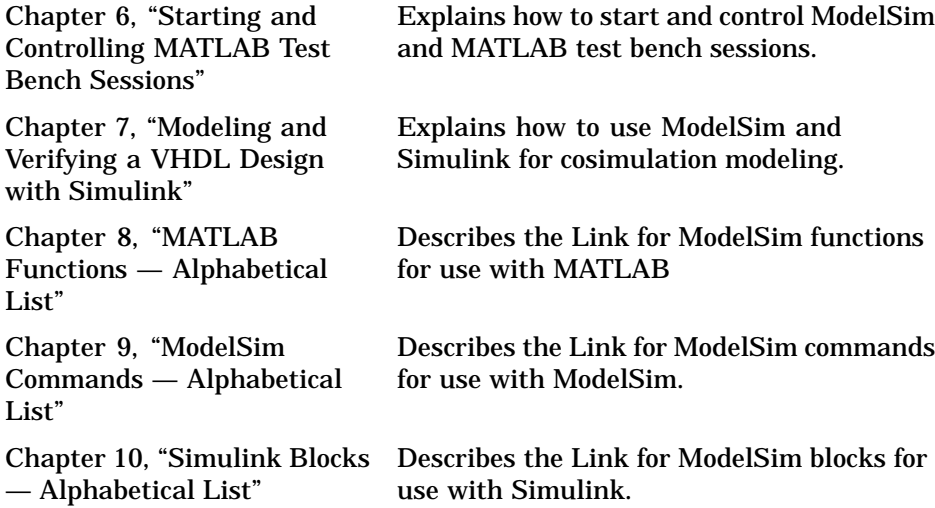

#### **Online Help**

The following online help is available:

- **•** Online help in the MATLAB Help browser. Click the Link for ModelSim product link in the browser's Contents.
- **•** M-help for Link for ModelSim MATLAB functions and ModelSim commands. This help is accessible with the MATLAB doc and help commands. For example, enter the command line doc setupmodelsim.
- **•** Block reference pages accessible through the Simulink interface.

#### **Demos and Tutorials**

The Link for ModelSim provides demos and tutorials to help you get started. The demos give you a quick view of the product's capabilities and examples of how you might apply the product. You can run them with limited product exposure.

The following topics help you run two of the demos available as part of the product. The first shows how ModelSim works with MATLAB and the second shows how ModelSim works with Simulink:

- **•** "Running t[he ModelSim and MATLAB Random](#page-48-0) Number Generator Demo" [on](#page-48-0) [page](#page-48-0) [1–2](#page-48-0)7
- **•** ["Running](#page-70-0) [the](#page-70-0) [Simulink](#page-70-0) [and](#page-70-0) [ModelSim](#page-70-0) [Manche](#page-70-0)ster Receiver Demo" on [page 1–32](#page-88-0)

Tutorials provide procedural instruction on how to apply the product. Some focus on features while others focus on application scenarios. The following topics guide you through three tutorials. The first two tutorials listed have a feature focus and each addresses use of ModelSim with either MATLAB or Simulink. The third tutorial has more of an application focus and shows you how you might automate the cosimulation setup and processing.

- **•** Chapter 2, "MATLAB and ModelSim Tutorial"
- **•** Chapter 3, "Simulink and ModelSim Tutorial "
- **•** Chapter 4, "MATLAB and ModelSim Manchester Receiver Tutorial"
Running the ModelSim and MATLAB Random Number Generator Demo

## **Running the ModelSim and MATLAB Random Number Generator Demo**

Link for ModelSim includes a demo that provides a high-level view of how MAT[LAB](matlab:modsimrand) [and](matlab:modsimrand) [Mo](matlab:modsimrand)delSim work together. To run the demo, you need to be running MATLAB and ModelSim and Link for ModelSim must be installed. Run the demonstration by entering commands and graphical user interface (GUI) data as explained in the following procedure:

- **1** Invoke MATLAB and make it your active window.
- **2** Set up and change to a writable working directory that is outside the context of your MATALB installation directory.
- **3** Enter the function name modsimrand at the prompt in the MATLAB Command Window.

modsimrand

The function displays the following dialog box.

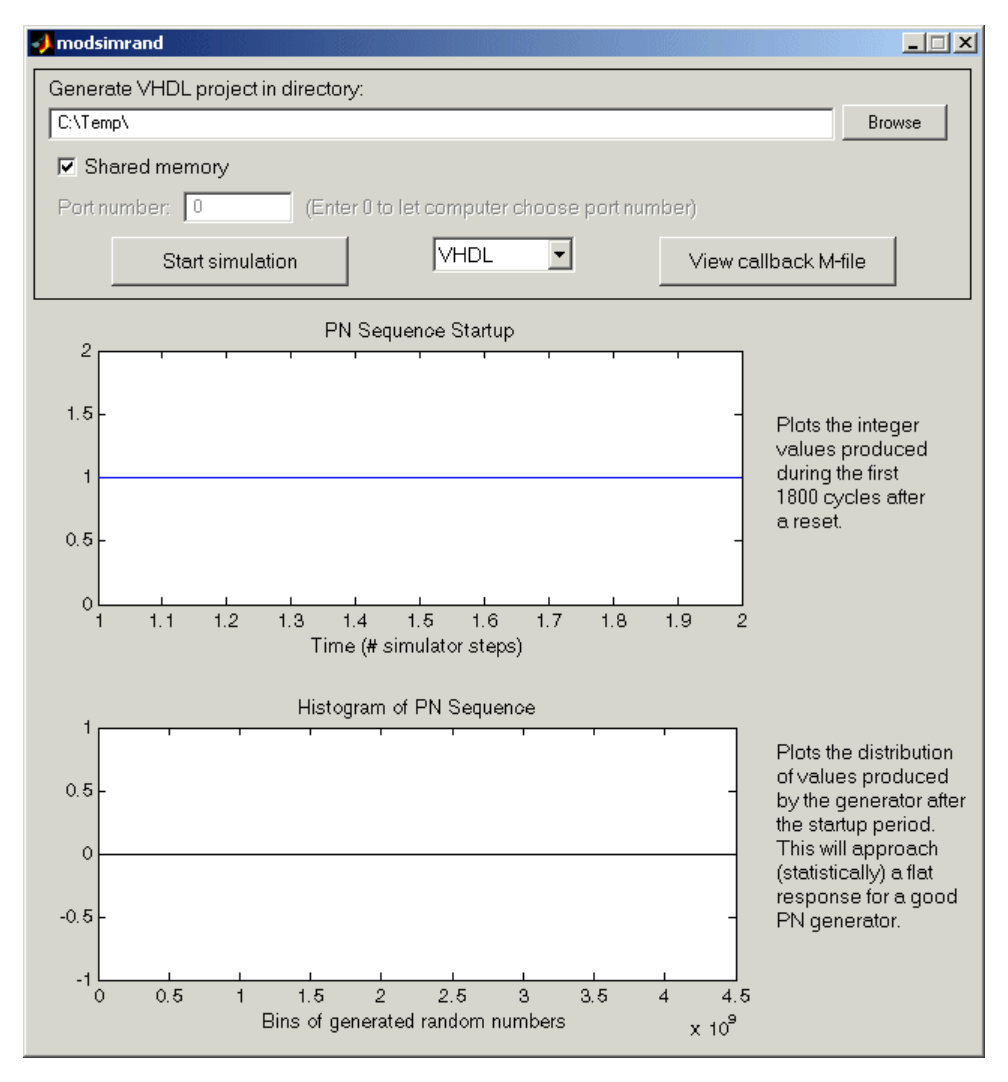

**4** Specify the location into which the demo is to place the ModelSim project files that it generates. This location must be writable. You can type a path in the **Generate VHDL project in directory** text field or you can click **Browse** to find an appropriate directory.

A temporary path is created by default.

[Running the ModelSim and MAT](#page-26-0)LAB Random Number Generator Demo

**5** Specify a communication mode for the link between ModelSim and MATLAB. By default, the demo uses a shared memory channel for communication. If you prefer to use TCP/IP socket communication, clear the **Shared memory** check box and enter a socket port number in the **Port number** text field. If you specify 0, the operating system running on the computer chooses a port number that is valid and available on your system for you. For information on choosing TCP/IP port numbers, see "Choosing TCP/IP Socket Ports" on page 1–17.

**Note** You must specify a socket port number. The demo does not support socket service names.

- **6** Choose the version of the HDL model you want to simulate VHDL or Verilog. If you choose Verilog, the demo applies the Link for ModelSim wrapverilog function to a Verilog version of the model.
- **7** Click **View callback M-file**. MATLAB displays the M-code for the function that executes in the MATLAB environment on behalf of HDL model. Browse through the code to get a sense of what the M-file does. A key task for implementing a MATLAB Link for ModelSim application is to program a MATLAB test bench function such that it can communication with an HDL model under simulation in ModelSim. When you are done browsing, close the editor window.

#### **8** Click **Start simulation**.

The program

**a** Starts the MATLAB server. Messages similar to the following appear in the MATLAB Command Window.

To enable access from ModelSim, HDLDaemon is used with appropriate link settings The following messages are produced by HDLDaemon to indicate link status ... HDLDaemon shared memory server is running with 0 connections

- **b** Creates the subfolder modsimrand in the specified VHDL project directory.
- **c** Generates the macro file modsimrand.do.
- **d** Adds the macro file to the modsimrand folder.
- **e** Wraps the Verilog code if you selected Verilog.
- **f** Creates a project.
- **g** Compiles the project entities and architectures.
- **h** Loads the modsimrand entity for simulation.
- **i** Starts a simulation.

As the DO macro completes this processing, it displays informational messages in the command line pane of the ModelSim main window, as shown below.

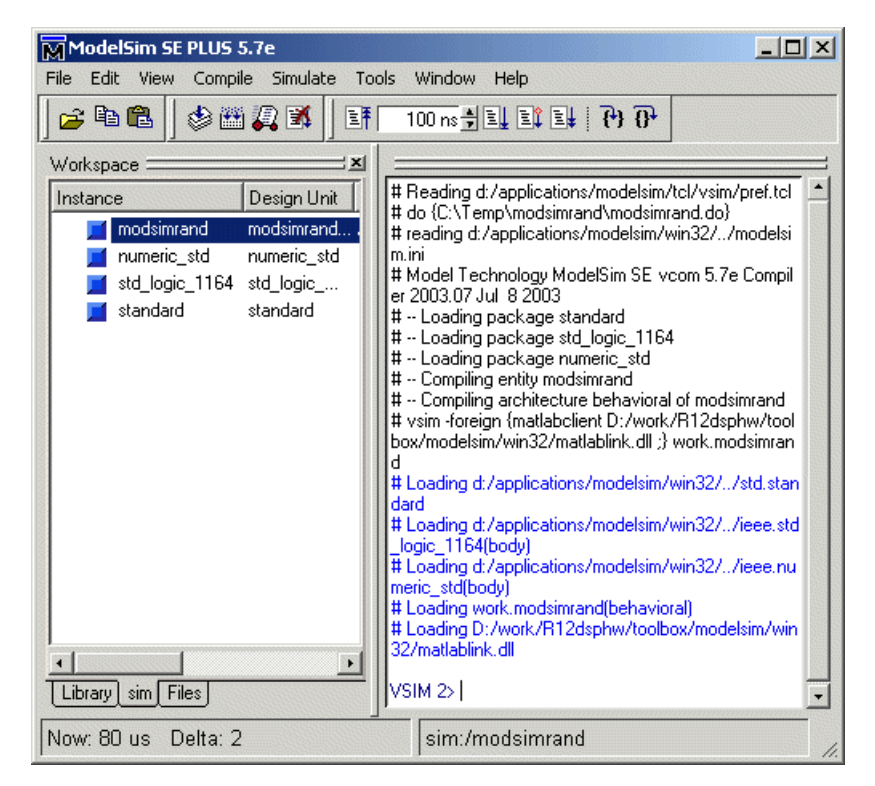

Also note the changes that occur in the **modsimrand** window plots.

#### Running the ModelSim and MATLAB Random Number Generator Demo

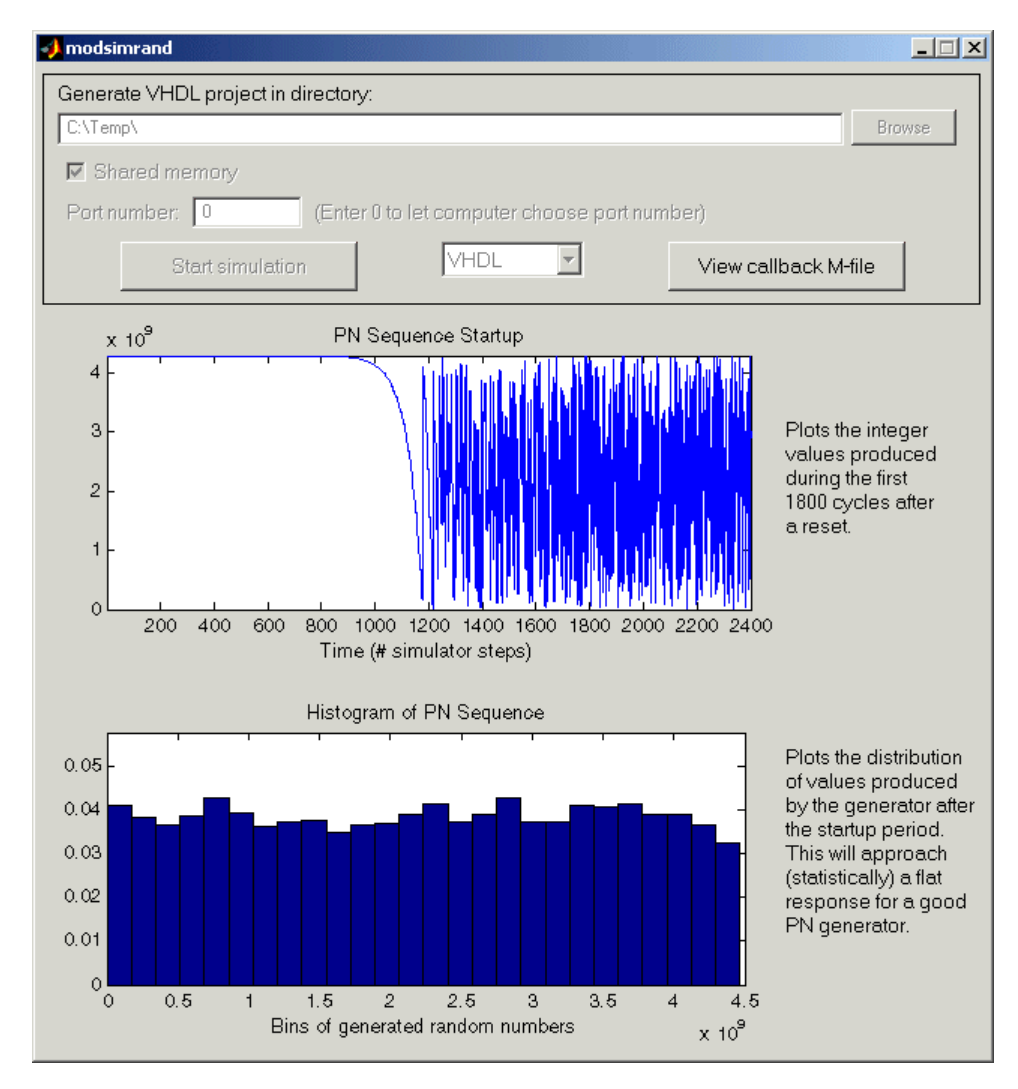

- **9** End the simulation in ModelSim by entering the quit command at the VSIM n> prompt.
- **10** Shutdown the MATLAB server, by calling hdldaemon with the 'kill' option as follows:

```
hdldaemon('kill')
```
## **Running the Simulink and ModelSim Manchester Receiver Demo**

The Link for ModelSim includes a demo that provides a high-level view of how Simulink and ModelSim work together. To run the demo, you need to be running MATLAB and the following software must be installed:

- **•** ModelSim
- **•** Simulink
- **•** Link for ModelSim
- **•** Fixed-Point Blockset

Run the demo by entering commands and GUI data as explained in the following procedure:

- **1** Invoke MATLAB and make it your active window.
- **2** Open the Simulink model manchestermodel. The following Simulink model window appears.

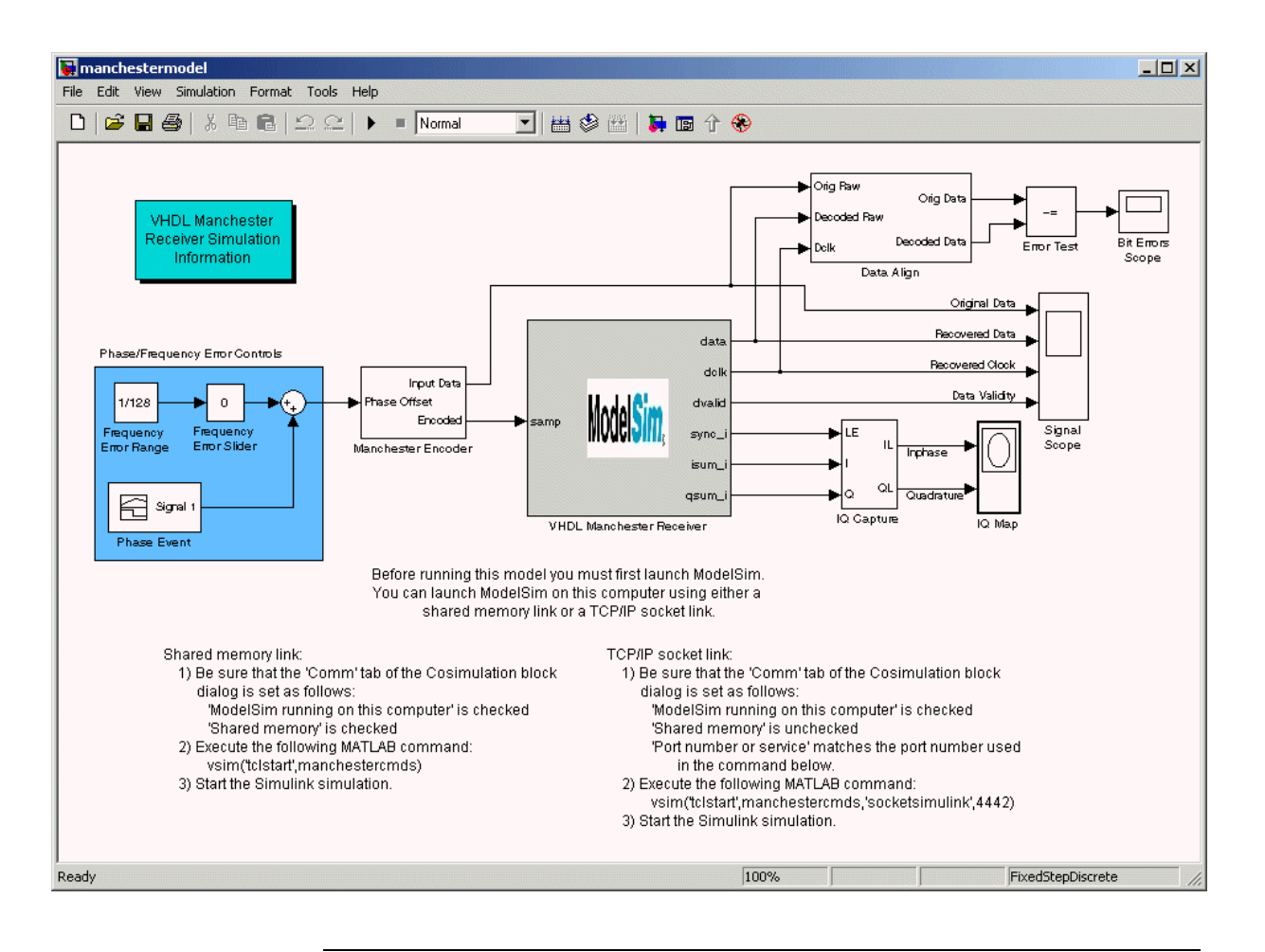

**Note** If you have the Communications Blockset installed, you have the option of running the demo manchestermodelcommblks.mdl.

The VHDL Manchester Receiver block represents a Manchester Receiver design that is coded in VHDL and will be cosimulated in the ModelSim environment.

**3** Save a writable version of the model to a directory outside the context of your MATLAB installation directory.

**4** Decide on a mode of communication and, if necessary, set the link communication parameters appropriately for your system.

If you prefer to use shared memory, skip to step 5.

To use TCP/IP socket communication, do the following:

**a** Double-click the VHDL Manchester Receiver block. The **Block Parameters VHDL Manchester Receiver** dialog appears.

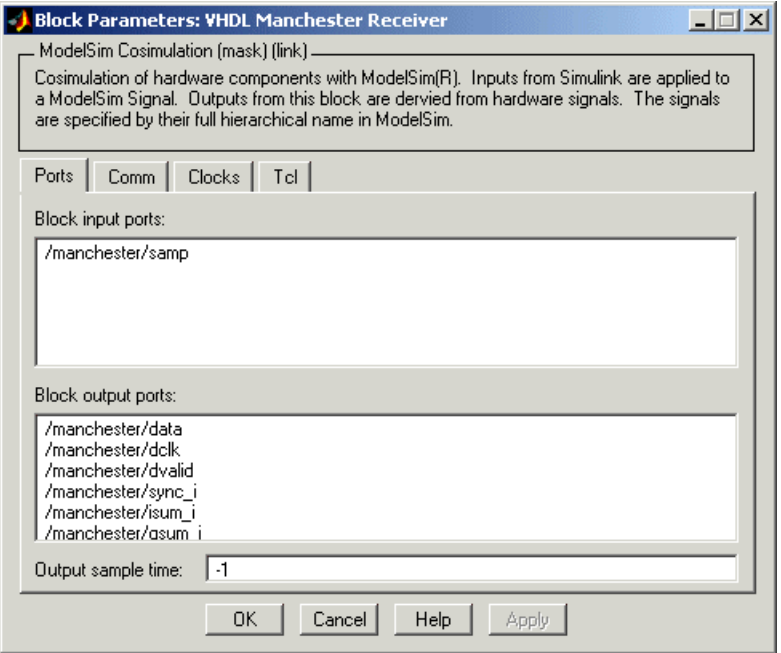

**b** Click the **Comm** tab. The dialog displays communication configuration information.

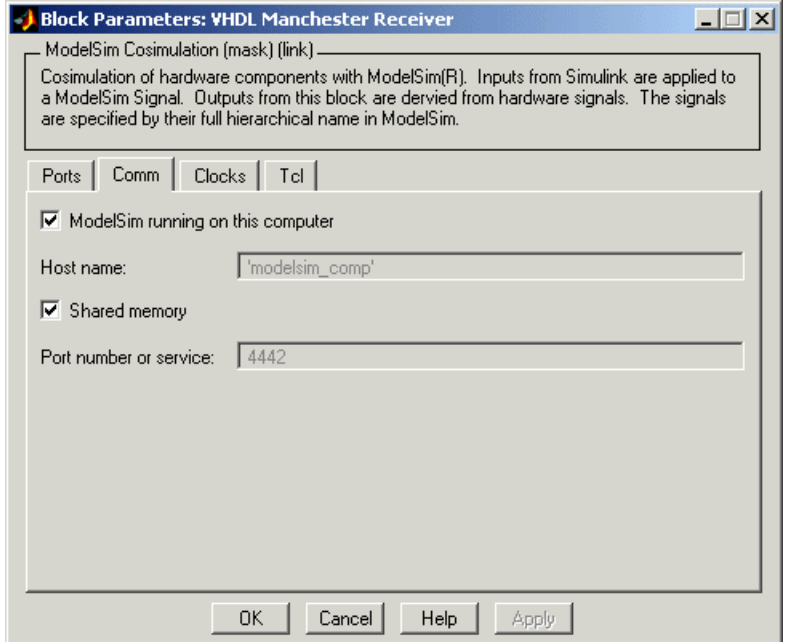

- **c** Clear the **Shared memory** check box.
- **d** If necessary, change the value in the **Port number or service** text box to a valid port number or service name for your system.
- **e** Click **Apply** and then **OK**.
- **5** Set up ModelSim for use with Simulink.
	- **a** Select and copy one of the following command lines from the instructions that appear at the bottom of the model window:

Shared memory link

vsim('tclstart',manchestercmds)

TCP/IP socket link

```
vsim('tclstart',manchestercmds,'socketsimulink',4442)
```
The vsim function launches ModelSim for use with the Link for ModelSim. The property name and property value pairs in the command lines specify the following information.

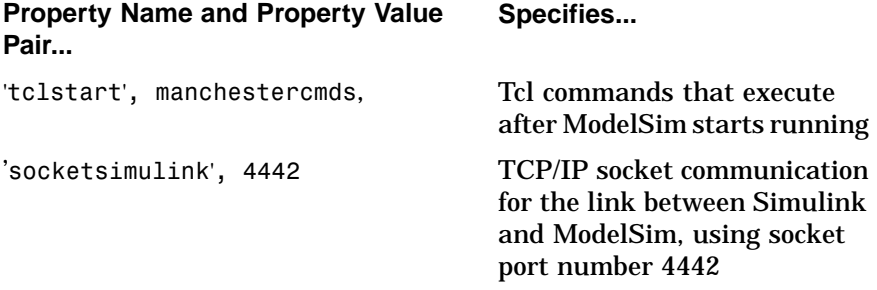

- **b** Paste the command line in the MATLAB Command Window.
- **c** If you modified the socket port specification in step 5, replace port number 4442 with the appropriate port number or service name for your system. The socket port that you specify in this command line *must* match the socket port value specified in the **Block Parameters** dialog. If they do not match, ModelSim starts but is not able to establish a communication link with Simulink. If you attempt to run the Simulation, Simulink reports a message indicating that the socket is not connected.
- **d** Press **Enter**. ModelSim starts and processes the Tcl commands specified in the M-file manchestercmds. The Tcl commands
	- **•** Create a design library, if one does not already exist
	- **•** Load required packages and compile each of the three VHDL entities included in the VHDL Manchester receiver model.
	- **•** Load an instance of each of the three entities for simulation.
	- **•** Establish a communication link with Simulink.

Scroll through the messages displayed in the ModelSim command window for more detail.

To view the Tcl commands, edit the M-file manchestercmds.m.

**6** From the Simulink model window, start the simulation by clicking the model's start button. The cosimulation session runs. The I/Q Map block of the Simulink model opens a figure window and plots a map of the signal

Running the Simulink and ModelSim Manchester Receiver Demo

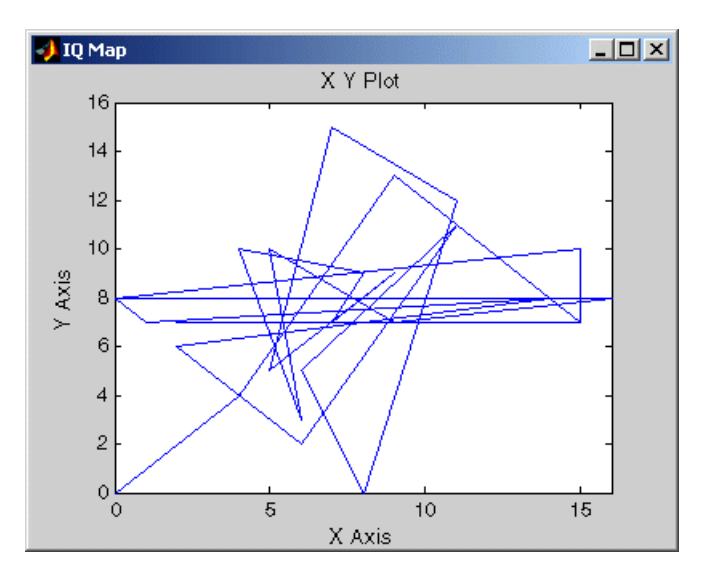

values for inphase and quadrature waveforms. The figure window will look similar to the following:

# **2**

## MATLAB and ModelSim Tutorial

[This](#page-51-0) [chapter](#page-51-0) [guides](#page-51-0) [you](#page-51-0) [through](#page-51-0) the basic steps for setting up an application o[f](#page-51-0) [Lin](#page-51-0)k for ModelSim that uses MATLAB to verify a simple VHDL model of a [pseudo random number g](#page-53-0)en[erato](#page-53-0)r based on the Fibonacci sequence.

**[No](#page-55-0)te** [To](#page-55-0) [complete](#page-55-0) [the](#page-55-0) [tutori](#page-55-0)al, MATLAB, ModelSim, and the Link for [Mode](#page-55-0)lSim must be installed.

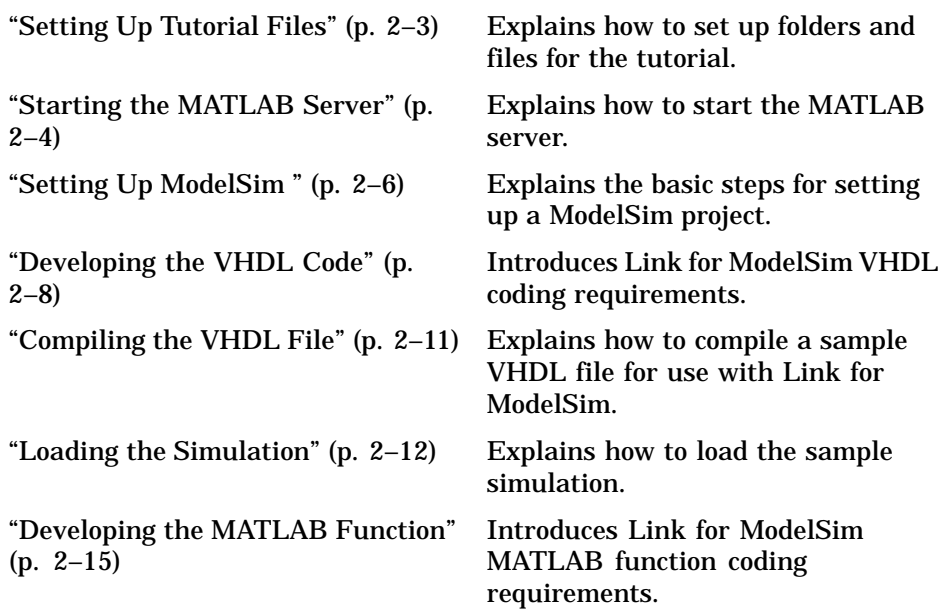

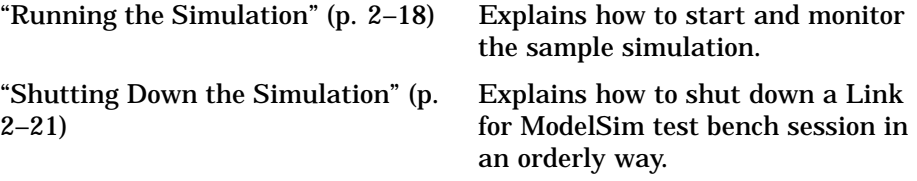

Setting Up Tutorial Files

## **Setting Up Tutorial Files**

To ensure that others can access copies of the tutorial files, set up a directory for your own tutorial work:

- **1** Create a directory outside the scope of your MATLAB installation directory into which you can copy the tutorial files. The directory must be writable. This tutorial assumes that you create a directory named MyPlayArea
- **2** Copy the following files to the directory you just created:

MATLABROOT\toolbox\modelsim\modelsimdemos\modsimrand\_plot.m MATLABROOT\toolbox\modelsim\modelsimdemos\VHDL\modsimrand\modsimrand.vhd

## <span id="page-51-0"></span>**Starting the MATLAB Server**

This section describes starting MATLAB, setting up the current directory for completing the tutorial, starting the product's MATLAB server component, and checking for client connections. These instructions assume you are familiar with the MATLAB user interface:

- **1** Start MATLAB.
- **2** Set your MATLAB current directory to the directory you created in "Setting Up Tutorial Files" on page 2–3.
- **3** Check whether the MATLAB server is running. Do this by calling the function hdldaemon with the 'status' option in the MATLAB Command Window as shown below.

hdldaemon('status')

If the server is not running, the function displays

HDLDaemon is NOT running

If the server is running, the message reads

HDLDaemon socket server is running on Port *portnum* with 0 connections

**4** Start or restart the server by calling hdldaemon with the property name/property value pair 'socket' 0. The value 0 specifies that the operating system assign the server a TCP/IP socket port that is available on your system. For example:

```
hdldaemon('socket', 0)
```
The server informs you that it has started by displaying the following message. The portnum will be specific to your system.

HDLDaemon socket server is running on Port *portnum* with 0 connections

Starting the MATLAB Server

Other options that you can specify in the hdldaemon function call include

- **•** Shared memory communication instead of TCP/IP socket communication
- **•** Whether time will be returned as scaled or a 64-bit integer

For details on how to specify the various options, see "Starting the MATLAB Server" on page 2-4 or the description of hdldaemon.

**Note** The hdldaemon function can handle multiple connections that are initiated by multiple commands from a single ModelSim session or multiple sessions.

## <span id="page-53-0"></span>**Setting Up ModelSim**

This section describes the basic procedure for starting ModelSim and setting up a ModelSim project. These instructions assume you are familiar with the ModelSim user interface:

**1** Start ModelSim from the MATLAB environment by calling the function vsim in the MATLAB Command Window.

vsim

This function launches and configures ModelSim for use with the Link for ModelSim. The initial directory of ModelSim matches your MATLAB current directory.

**2** Verify the current ModelSim directory. You can verify that the current ModelSim directory matches the MATLAB current directory by entering the ls command in the ModelSim command window.

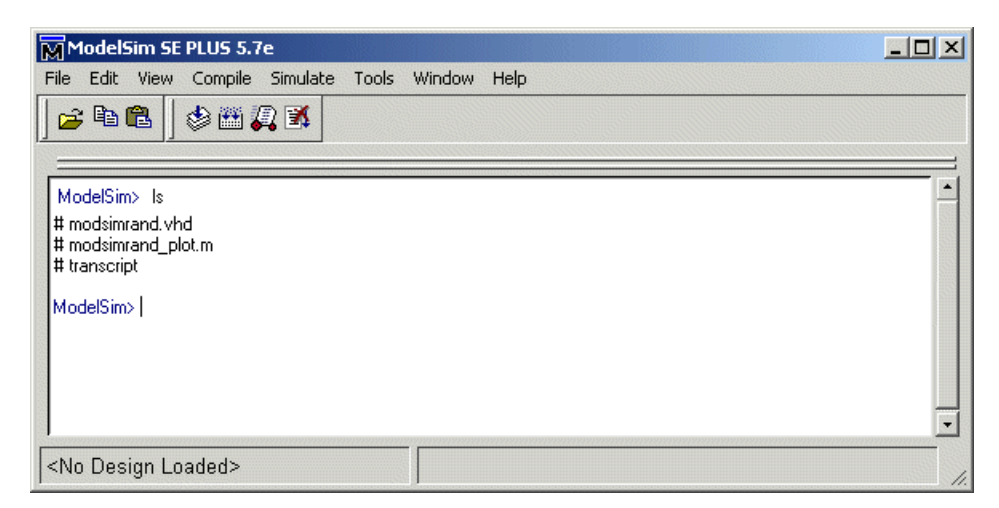

The command should list the files modsimrand.vhd, modsimrand\_plot.m, and transcript.

Setting Up ModelSim

**3** Create a design library to hold your demo compilation results. To create the library and required \_info file, enter the vlib and vmap commands as follows:

ModelSim> vlib work

ModelSim> vmap work work  $\Box$ ModelSim SE PLUS 5.7e File Edit View Compile Simulate Tools Window Help 产生色 中国人民 ModelSim> Is # modsimrand.vhd # modsimrand\_plot.m # transcript ModelSim> vlib work ModelSim> vmap work work # Copying d:/applications/modelsim/win32/../modelsim.ini to modelsim.ini # Modifying modelsim.ini # Warning: Copied d:/applications/modelsim/win32/../modelsim.ini to modelsim.ini. l# Updated modelsim.ini, l# MODELSIM set to d:/applications/modelsim/win32/../modelsim.ini. |# The MODELSIM environment variable is used by all ModelSim products l# to find the modelsim.ini file, so this local copy will not be used. ModelSim>  $\overline{\phantom{0}}$ <No Design Loaded>

**Note** You must use the ModelSim **File** menu or vlib command to create the library directory to ensure that the required \_info file is created. Do not create the library with operating system commands.

## <span id="page-55-0"></span>**Developing the VHDL Code**

After setting up a design library, typically you would use the ModelSim Editor to create and modify your VHDL code. For this tutorial, open and examine the existing file modsimrand.vhd. This section highlights areas of code in modsimrand.vhd that are of interest for a ModelSim and MATLAB test bench:

**1** Open modsimrand.vhd in the edit window with the edit command, as follows:

ModelSim SE PLUS 5.7e  $\times$ File Edit View Compile Simulate Tools Window Help 广电危 参画人或  $\overline{\phantom{a}}$ # modsimrand.vhd # modsimrand\_plot.m # transcript ModelSim> vlib work ModelSim> vmap work work # Copying d:/applications/modelsim/win32/../modelsim.ini to modelsim.ini # Modifying modelsim.ini # Warning: Copied d:/applications/modelsim/win32/../modelsim.ini to modelsim.ini. |# Updated modelsim.ini, MODELSIM set to d:/applications/modelsim/win32/../modelsim.ini. |# |# The MODELSIM environment variable is used by all ModelSim products ١Ħ to find the modelsim.ini file, so this local copy will not be used. ModelSim> edit modsimrand.vhd ModelSim>  $\overline{\phantom{a}}$ <No Design Loaded>

ModelSim> edit modsimrand.vhd

ModelSim opens its **edit** window and displays the VHDL code for modsimrand.vhd.

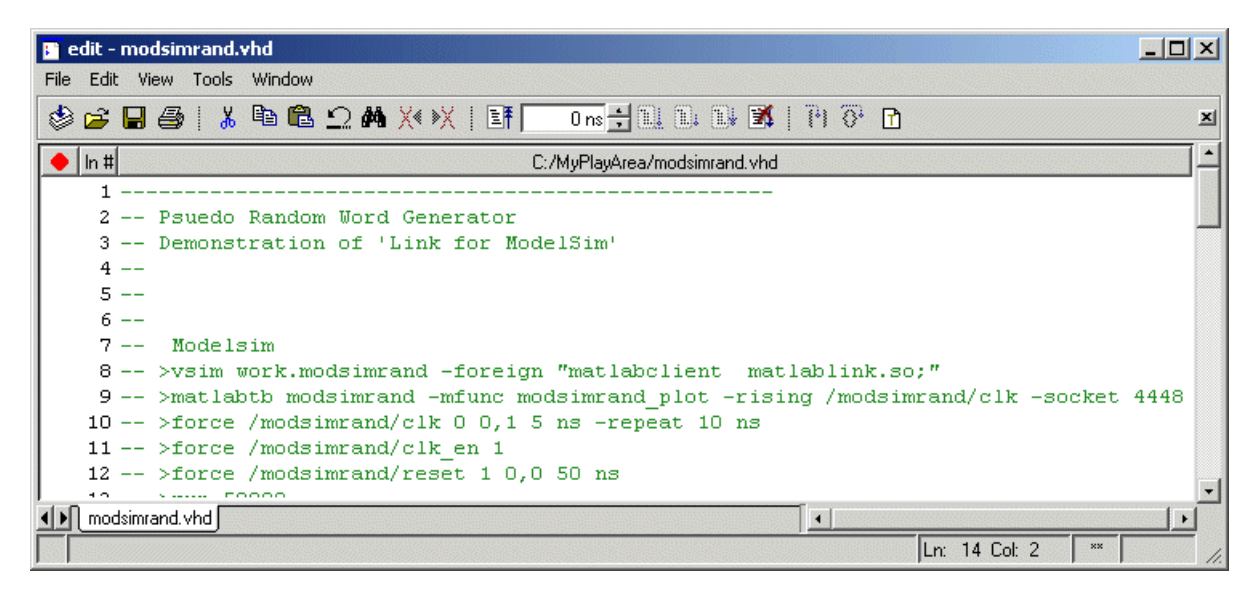

**2** Search for ENTITY modsimrand. This line defines the VHDL entity modsimrand:

```
ENTITY modsimrand IS
PORT (
  clk : IN std_logic ;
  clk en : IN std logic ;
  reset : IN std logic ;
  dout : OUT std_logic_vector (31 DOWNTO 0);
END modsimrand;
```
This entity will be verified in the MATLAB environment. Note the following:

- **•** By default, the MATLAB server assumes that the name of the MATLAB function that verifies the entity in the MATLAB environment is the same as the entity name. You have the option of naming the MATLAB function explicitly. However, if you do not specify a name, the server expects the function name to match the entity name. In this example, the MATLAB function name is modsimrand\_plot and does not match.
- **•** The entity must be defined with a PORT clause that includes at least one port definition. Each port definition must specify a port mode (IN, OUT, or INOUT) and a VHDL data type that is supported by the Link for

ModelSim interface. For a list of the supported types, see "Coding VHDL Entities for MATLAB Verification" on page 5–3.

The entity modsimrand in this example is defined with three input ports clk, clk\_en, and reset of type STD\_LOGIC and output port dout of type STD\_LOGIC\_VECTOR. The output port passes simulation output data out to the MATLAB function for verification. The optional input ports receive clock and reset signals from the function. Alternatively, the input ports can receive signals from ModelSim force commands.

For more information on coding port entities for use with MATLAB, see "Coding VHDL Entities for MATLAB Verification" on page 5–3.

- **3** Browse through the rest of modsimrand.vhd. The remaining code defines a behavioral architecture for modsimrand that writes a randomly generated Fibonacci sequence to an output register when the clock experiences a rising edge.
- **4** Close the ModelSim **edit** window.

Compiling the VHDL File

### **Compiling the VHDL File**

After you create or edit your VHDL source files, compile them. As part of this tutorial, compile modsimrand.vhd. One way of compiling the file is to click the filename in the project workspace and select **Compile–>Compile All**. Another alternative is to specify modsimrand. vhd with the vcom command, as follows:

ModelSim> vcom modsimrand.vhd

If the compilation succeeds, informational messages appear in the command window and the compiler populates the work library with the compilation results.

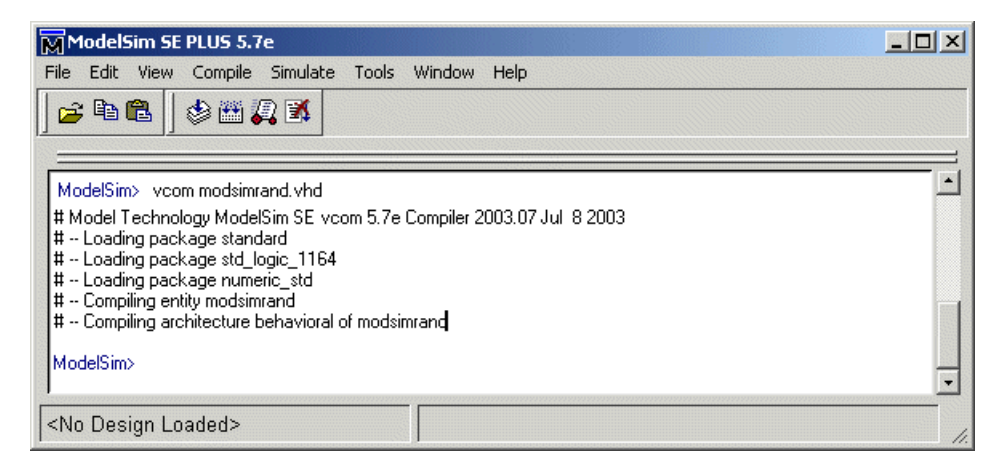

## **Loading the Simulation**

Once you successfully compile the VHDL source file, you are ready to load the model for simulation. This section explains how to load an instance of entity modsimrand for simulation:

**1** Load the instance of modsimrand for verification. To load the instance, specify the vsimmatlab command as follows:

ModelSim> vsimmatlab modsimrand

The vsimmatlab command starts the ModelSim simulator, vsim, specifically for use with MATLAB. You can specify vsimmatlab with any combination of valid ModelSim vsim command parameters and options.

ModelSim displays a series of messages in the command window as it loads the entity's packages and architecture.

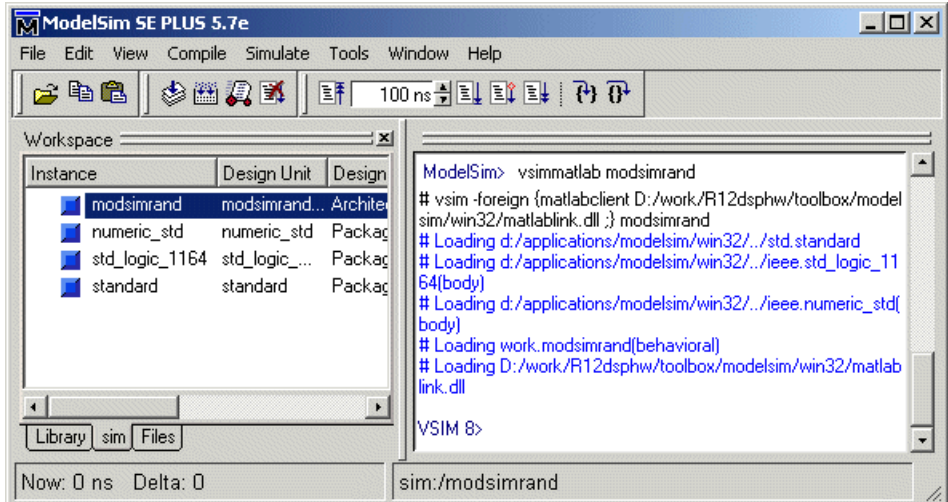

**2** Initialize the simulator for verifying modsimrand with MATLAB. You initialize ModelSim by using the matlabtb or matlabtbeval ModelSim command. These commands define the communication link and a callback to a MATLAB function that executes in MATLAB on behalf of ModelSim. In addition, the matlabtb commands can specify parameters that control when the MATLAB function executes.

For this tutorial, enter the following matlabtb command:

VSIM *n*> matlabtb modsimrand -mfunc modsimrand\_plot -rising /modsimrand/clk -socket *portnum*

**Note** The port number or service name that you specify with -socket must match the port value returned by or specified with the call to hdldaemon that started the MATLAB server. If you need to verify the port number, issue a call to the hdldaemon function with 'status' as follows:

```
hdldaemon('status')
HDLDaemon socket server is running on port 4795 with 0 connections
```
This function call indicates that the server is using TCP/IP socket communication with socket port 4795 and is running with no connections. If a shared memory link is in use, the message will reflect that mode of communication.

Arguments in the command line specify the following:

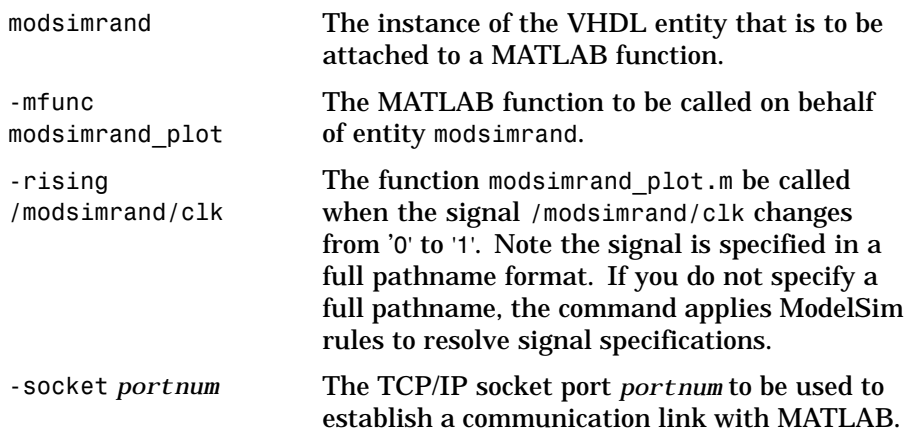

This command links an instance of the entity modsimrand to the function modsimrand\_plot.m, which executes within the context of MATLAB based on specified timing parameters. In this case, the MATLAB function is called when the signal /modsimrand/clk experiences a rising edge.

**Note** By default, the Link for ModelSim invokes a MATLAB function that has the same name as the specified entity instance. Thus, if the names are the same, you can omit the -mfunc option.

**3** Initialize clock and reset input signals. You can drive simulation input signals using a number of mechanisms, including ModelSim force commands and an iport parameter (see "Developing the MATLAB Function" on page 2–15). For now, enter the following force commands:

VSIM *n*> force /modsimrand/clk 0 0 ns, 1 5 ns -repeat 10 ns VSIM *n*> force /modsimrand/clk\_en 1 VSIM *n*> force /modsimrand/reset 1 0, 0 50 ns

The first command forces the clk signal to value 0 at 0 nanoseconds and to 1 at 5 nanoseconds. After 10 nanoseconds, the cycle starts to repeat every 10 nanoseconds. The second and third force commands set clk en to 1 and reset to 1 at 0 nanoseconds and to 0 at 50 nanoseconds.

The ModelSim environment is ready to run a simulation. Now you need to set up the MATLAB function.

Developing the MATLAB Function

### <span id="page-62-0"></span>**Developing the MATLAB Function**

Link for ModelSim verifies VHDL hardware in MATLAB as a function. Typically, at this point you would create or edit a MATLAB function that meets the Link for ModelSim requirements. For this tutorial, open and examine the existing file modsimrand\_plot.m. This section highlights areas of code in modsimrand\_plot.m that are required for MATLAB to verify a VHDL model:

**1** Open modsimrand\_plot.m in the MATLAB Edit/Debug window. For example:

edit modsimrand\_plot.m

**2** Look at line 1. This is where you specify the MATLAB function name and required parameters:

```
function [iport,tnext] = modsimrand_plot(oport,tnow,portinfo)
```
This function definition is significant in that it represents the communication channel between MATLAB and ModelSim. When coding the function definition, consider the following:

- **•** By default, Link for ModelSim assumes the function name is the same as the name of the VHDL entity that it services. However, you can name the function differently, as in this case. The name of the VHDL entity is modsimrand and the name of the function is modsimrand\_plot. Because the names differ, you must explicitly specify the function name when you request service from ModelSim.
- **•** You *must* define the function with two output parameters, iport and tnext, and three input parameters, oport, tnow, and portinfo. The following table briefly describes the purpose of each parameter:

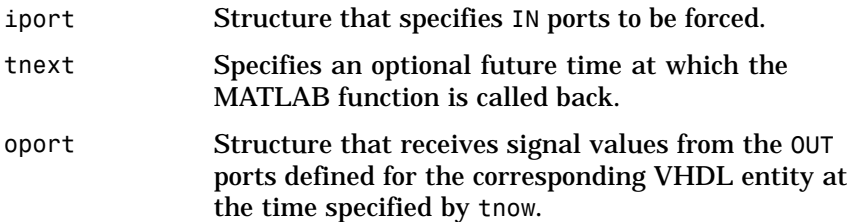

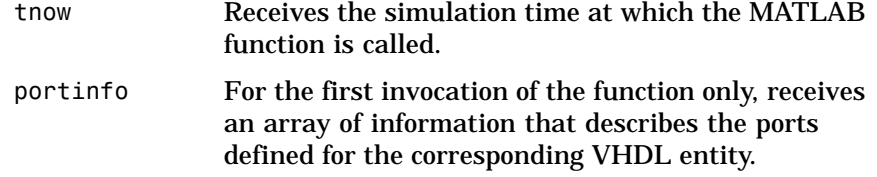

For more information on the required MATLAB function parameters, see "Setting up Expected Parameters" on page 5–13.

- **•** You can use the iport parameter to drive input signals instead of, or in addition to, using other signal sources, such as ModelSim force commands. Depending on your application, you might use any combination of input sources. However, keep in mind that if multiple sources drive signals to a single iport, a resolution function is required for handling signal contention.
- **3** Make note of the data types of ports defined for the entity und[er simulation.](#page-140-0) The Link fo[r ModelSim in](#page-140-0)terface converts VHDL data types to comparable MATLAB data types and vice versa. As you develop your MATLAB function, you must know the types of the data that it receives from and needs to return to ModelSim.

The entity defined for this tutorial consists of three input ports of type STD\_LOGIC and an output port of type STD\_LOGIC\_VECTOR. The interface converts scalar data of type STD\_LOGIC to a character that matches the character literal for the corresponding enumerated type. Data of type STD\_LOGIC\_VECTOR consists of a column vector of characters with one bit per character.

For more information on interface data type conversions, see "Data Type Conversions" on page 5–9.

**4** Search for oport.dout. This line of code shows how the data that a MATLAB function receives from ModelSim might need to be converted for use in the MATLAB environment:

```
ud.buffer(cyc) = mvl2dec(oport.dout)
```
In this case, the function receives STD\_LOGIC\_VECTOR data on oport. The function mvl2dec converts the bit vector to a decimal value that can be used in arithmetic computations. "Converting Data for Manipulation" on page

Developing the MATLAB Function

5–17 provides a summary of the types of data conversions to consider when coding your own MATLAB functions.

**5** Browse through the rest of modsimrand\_plot.m.

## **Running the Simulation**

This section explains how to start and monitor a simulation:

- **1** Open ModelSim and MATLAB windows.
- **2** In MATLAB, verify the client connection by calling hdldaemon with the 'status' option:

hdldaemon('status')

This function returns a message indicating a connection exists:

HDLDaemon socket server is running on port 4795 with 1 connection

**Note** If you attempt to run the simulation before starting the hdldaemon in MATLAB, you will receive the following warning:

#ML Warn — MATLAB server not available (yet), The entity 'modsimrand' will not be active

**3** Set ModelSim to be your active window and enter the following run command:

VSIM *n*> run 80000

This command advances the simulation 80000 time steps. If you are using default settings for the simulation time step, ModelSim runs the simulation for 80,000 nanoseconds.

**4** Restart the simulation with the following command:

VSIM *n*> restart

The **Restart** dialog box appears. Leave all the options enabled and click **Restart**.

**Note** The **Restart** button clears the simulation context established by a matlab or matlabtb command. Thus, after restarting ModelSim, you must reissue the previous command or issue a new command.

**5** Reissue the matlabtb command.

```
VSIM n> matlabtb modsimrand -mfunc modsimrand_plot
-rising /modsimrand/clk -socket portnum
```
- **6** Open modsimrand\_plot.m in the MATLAB Edit/Debug window.
- **7** Search for oport.dout and set a breakpoint at that line by clicking next to the line number. A red breakpoint marker will appear.
- **8** Return to ModelSim and enter the following commands in the command window:

```
Vsim n> force /modsimrand/clk 0 0,1 5 ns -repeat 10 ns
Vsim n> force /modsimrand/clk_en 1
Vsim n> force /modsimrand/reset 1 0, 0 50 ns
Vsim n> run 80000
```
The simulation runs in MATLAB until it reaches the breakpoint that you just set in modsimrand\_plot.m. ModelSim is now blocked and remains blocked until you explicitly unblock it. While the simulation is blocked, note that MATLAB displays the data that ModelSim passed to the MATLAB function in the **Workspace** window.

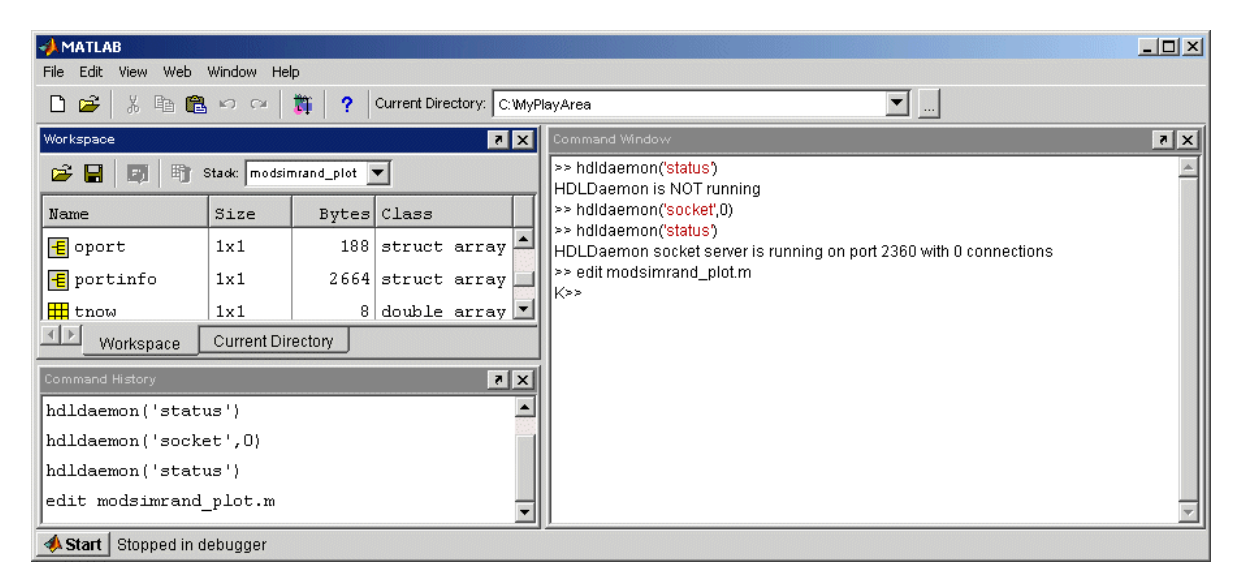

- **9** Examine oport, portinfo, and tnow.
- **10** Click **Debug–>Continue** in the MATLAB Edit/Debug window. Note that portinfo disappears after the first function invocation. Also note that the value of tnow changes from 0 to 5e-009 .
- **11** Clear the breakpoint by clicking the red breakpoint marker.
- **12** Unblock ModelSim and continue the simulation by clicking **Debug–>Continue** in the MATLAB Edit/Debug window.

The simulation runs to completion.

Shutting Down the Simulation

## **Shutting Down the Simulation**

This section explains how to shut down a simulation in an orderly way.

In ModelSim,

- **1** Stop the simulation on the client side by selecting **Simulate–>End Simulation** or entering the quit command.
- **2** Close the modsimrand project by selecting **File–>Close–>Project**. A warning dialog appears. Click **OK**.
- **3** Quit ModelSim.

In MATLAB, just quit the application.

To shut down the server without closing MATLAB, you have the option of calling hdldaemon with the 'kill' option:

hdldaemon('kill')

The following message appears, confirming that the server was shut down:

HDLDaemon server was shut down

**3**

## Simulink and ModelSim T[utorial](#page-71-0)

This chapter guides you through the basic steps for setting up a Link for ModelSim application that uses Simulink to verify a simple VHDL model t[hat inverts bits.](#page-81-0)

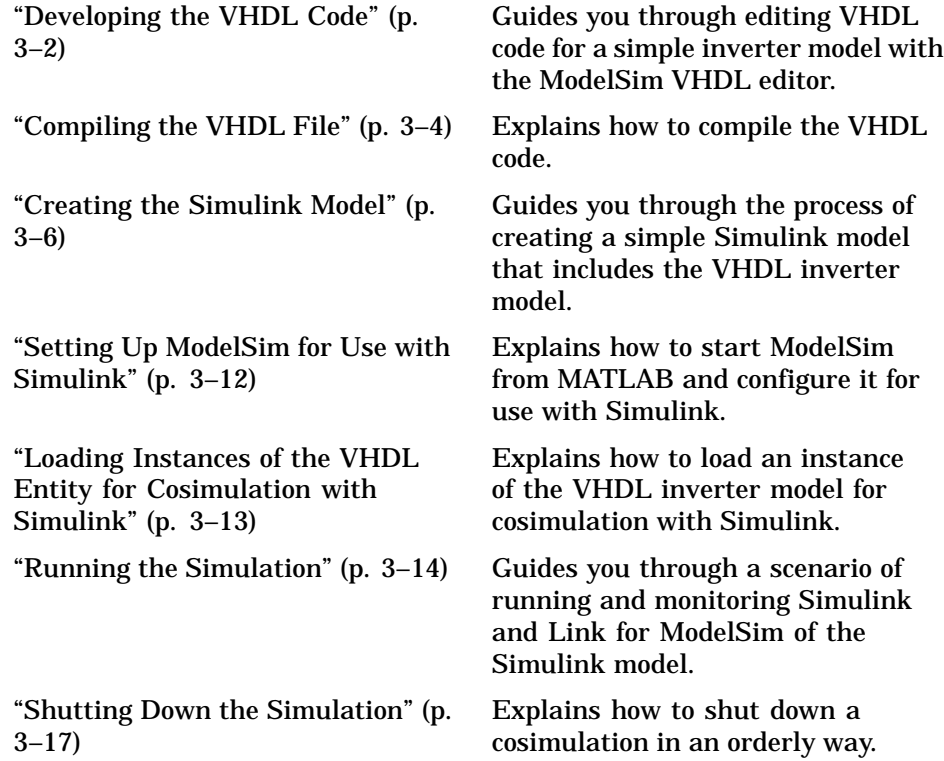

<span id="page-71-0"></span>**3** Simulink and ModelSim Tutorial

## **Developing the VHDL Code**

A typical Simulink and ModelSim scenario is to create a model for a specific hardware component in ModelSim that you later need to integrate into a larger Simulink model. This is the scenario introduced in this tutorial. The first step is to design and develop a VHDL model in ModelSim. In this tutorial, you use ModelSim and VHDL to develop a model that represents the following inverter:

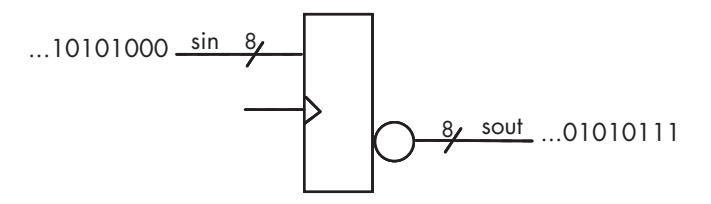

The VHDL entity for this model will represent 8-bit streams of input and output signal values with an IN port and OUT port of type STD\_LOGIC\_VECTOR. An input clock signal of type STD\_LOGIC will trigger the bit inversion process when set:

- **1** Start ModelSim
- **2** Change to the writable directory MyPlayArea, which you may have created for another tutorial. If you have not created the directory, create it now. The directory must be writable.

ModelSim>cd C:/MyPlayArea

- **3** Open a new VHDL source edit window.
- **4** Add the following VHDL code:

--------------------------------------------------- -- Simulink and ModelSim Inverter Tutorial -- -- Copyright 2003 The MathWorks, Inc. -- \$Date: 2003/11/13 22:18:11 \$ --------------------------------------------------- LIBRARY ieee; USE ieee.std\_logic\_1164.ALL; ENTITY inverter IS PORT (
Developing the VHDL Code

```
sin : IN std_logic_vector(7 DOWNTO 0);
  sout: OUT std_logic_vector(7 DOWNTO 0);
 clk : IN std_logic
);
END inverter;
LIBRARY ieee;
USE ieee.std_logic_1164.ALL;
ARCHITECTURE behavioral OF inverter IS
BEGIN
  PROCESS(clk)
  BEGIN
    IF (clk'EVENT AND clk = '1') THEN
      sout <= NOT sin;
    END IF;
  END PROCESS;
END behavioral;
```
**5** Save the file to inverter.vhd.

**3** Simulink and ModelSim Tutorial

# **Compiling the VHDL File**

This section explains how to set up a design library and compile inverter. vhd:

- **1** Verify that the file inverter.vhd is in the current directory by entering the ls command at the ModelSim command prompt.
- **2** Create a design library to hold your compilation results. To create the library and required \_info file, enter the vlib and vmap commands as follows:

ModelSim> vlib work

ModelSim> vmap work work

If the design library work already exists, ModelSim *does not* overwrite the current library, but displays the following warning:

# \*\* Warning: (vlib-34) Library already exists at "work".

**Note** You must use the ModelSim **File** menu or vlib command to create the library directory to ensure that the required \_info file is created. Do not create the library with operating system commands.

**3** Compile the VHDL file. One way of compiling the file is to click the filename in the project workspace and select **Compile–>Compile All**. Another alternative is to specify the name of the VHDL file with the vcom command, as follows:

```
ModelSim> vcom inverter.vhd
```
If the compilations succeed, informational messages appear in the command window and the compiler populates the work library with the compilation results.

Compiling the VHDL File

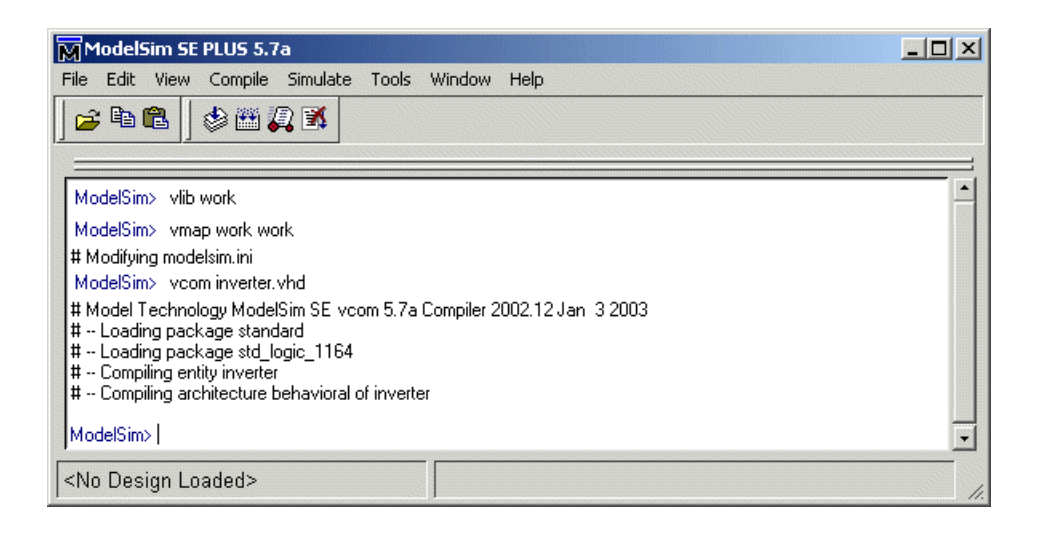

**3** Simulink and ModelSim Tutorial

# **Creating the Simulink Model**

Now create your Simulink model. For this tutorial, you create a simple Simulink model that drives input into a block representing the VHDL inverter you coded in "Developing the VHDL Code" on page 3–2 and displays the inverted output:

- **1** Start MATLAB, if it is not already running.
- **2** Open the Simulink Library Browser.
- **3** Open a new model window.
- **4** Drag the following blocks from the Simulink Library Browser to your model window.

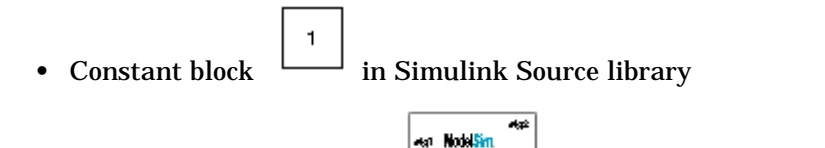

• VHDL Cosimulation block **in Link for ModelSim library** 

• Display block  $\boxed{\boxed{\phantom{a}}\phantom{a}}$  in Simulink Sink library

Arrange the three blocks as shown below:

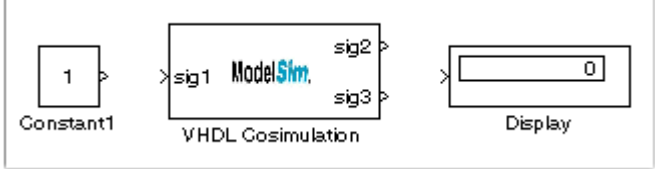

- **5** Configure the Constant block, which is the model's input source.
	- **a** Double-click the Constant block icon. The **Block Parameters Constant** dialog appears.
	- **b** Type 0 in the **Constant value** text box. This is just an initial value. Later you can change it to any unsigned integer in the range 0 to 255.
- **c** Click the **Show additional parameters** check box. The dialog expands and displays additional options.
- **d** Select uint8 from the **Output data type mode** menu. This type specification is supported by the Link for ModelSim without the need for a type conversion. It maps directly to the VHDL type for the VHDL port sin, STD LOGIC VECTOR(7 DOWNTO 0).
- **e** Type 10 in the **Sample time** text box. Later you can change it to see the affect various sample times have on the simulation.

The dialog should now appear as follows.

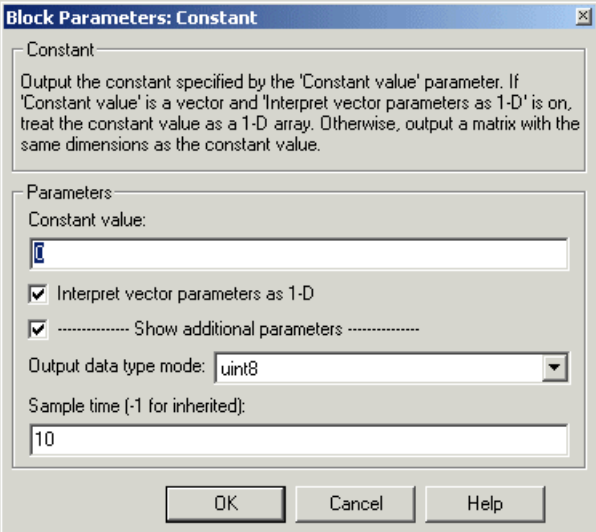

- **f** Click **OK**. The **Block Parameters Constant** dialog disappears and the value in the Constant block icon changes to 0.
- **6** Configure the VHDL Cosimulation block, which represents the inverter model written in VHDL.
	- **a** Double-click the VHDL Cosimulation block icon. The **Block Parameters Constant** dialog appears.
	- **b** In the **Block input ports** text box, replace the sample signal pathname /top/sig1 with /inverter/sin.

**c** In the **Block output ports** text box, replace the sample signal pathnames with /inverter/sout.

The **Ports** pane should appear as follows.

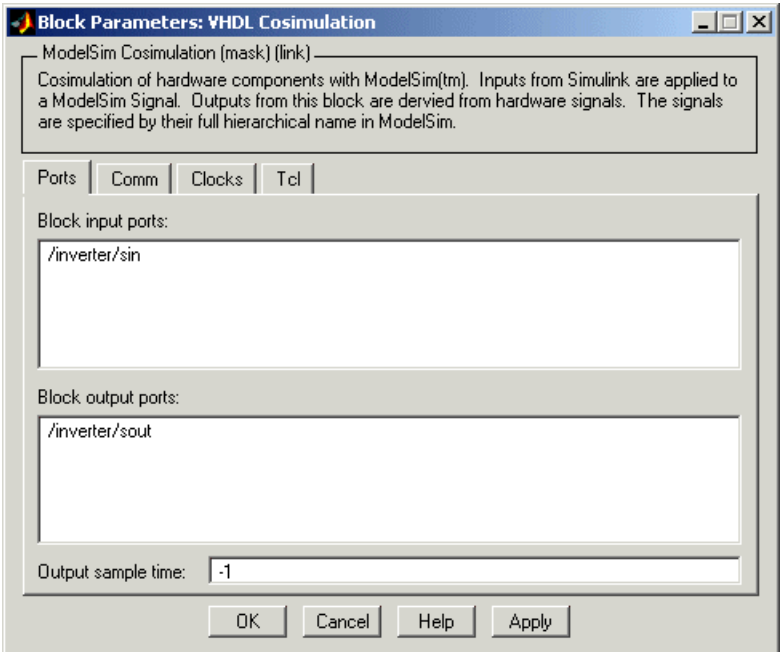

- **d** Click **Apply**.
- **e** Click the **Comm** tab.
- **f** Clear the Shared memory check box.
- **g** In the **Port number or service** text box, enter socket port number 4449 or, if this port is not available on your system, another valid port number or service name. The model will use TCP/IP socket communication to link with ModelSim. Note what you enter for this parameter. You will specify the same socket port information when you set up ModelSim for linking with Simulink.

The **Comm** pane should appear as follows:

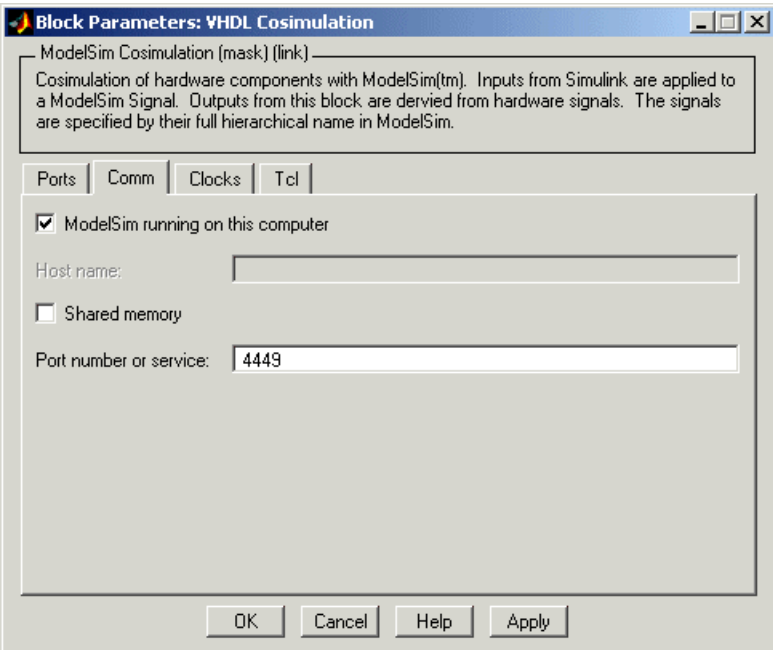

- **h** Click **Apply**.
- **i** Click the **Clocks** tab.
- **j** In the **Generate rising-edge clocks** text box, add the signal path /inverter/clk.

The **Clocks** pane should appear as follows:

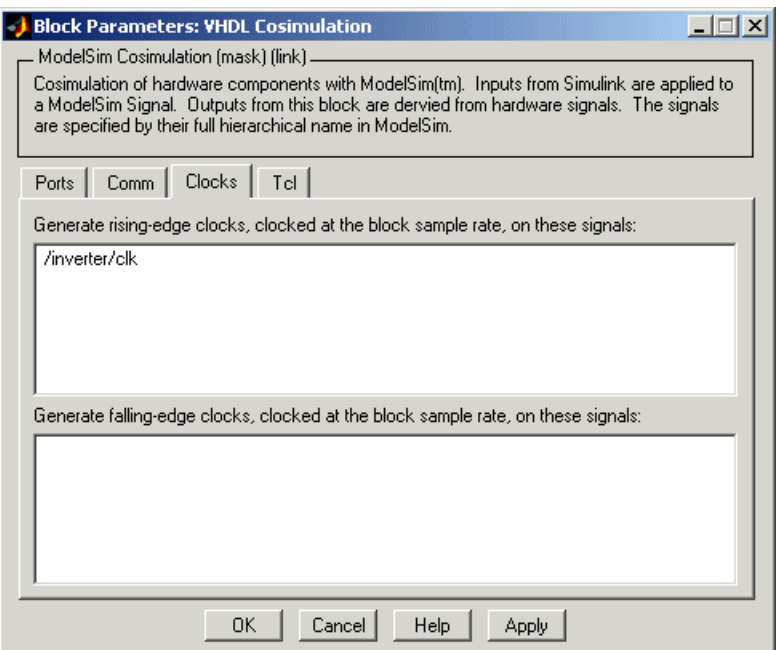

- **k** Click **Apply**.
- **l** Click the **Tcl** tab.
- **m** In the **Before simulation command** text box, enter the following Tcl command:

echo "Running inverter in Simulink!"

**n** In the **After simulation command** text box, enter

echo "Done"

The Tcl dialog panel should appear as follows:

Creating the Simulink Model

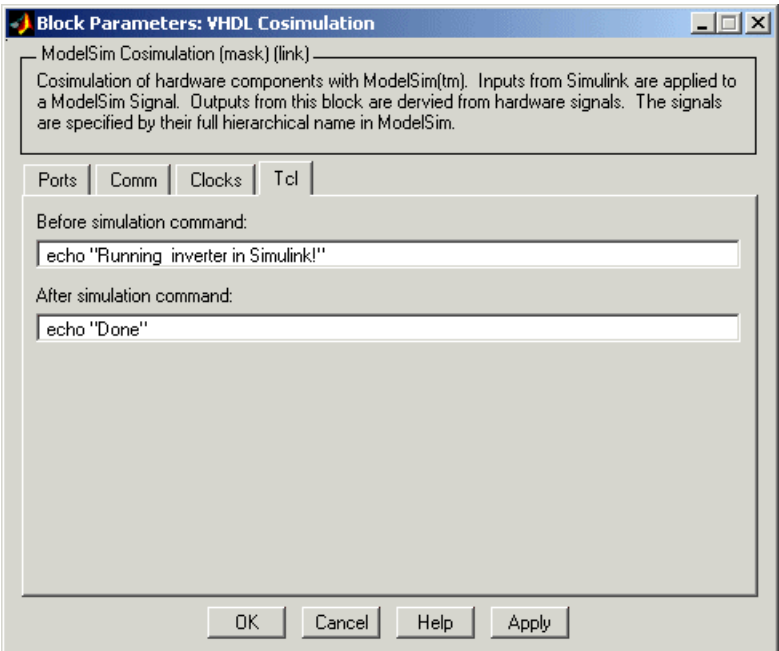

- **o** Click **Apply** and then **OK**.
- **7** Connect the blocks such that the model appears as follows:

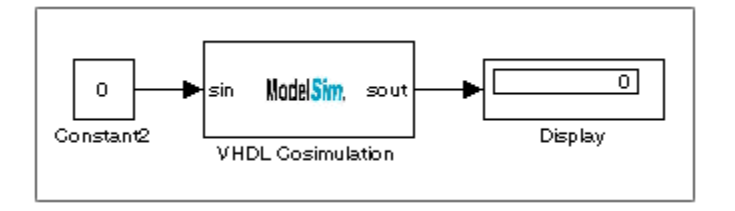

At this point, you might also want to consider adjusting block annotations.

**8** Save the model.

**3** Simulink and ModelSim Tutorial

## **Setting Up ModelSim for Use with Simulink**

You now have a VHDL representation of an inverter and a Simulink model that applies the inverter. To start ModelSim such that it is ready for use with Simulink, enter the following command line in the MATLAB Command Window:

```
vsim('socketsimulink', 4449)
```
**Note** If you entered a different socket port specification when you configured the VHDL Cosimulation block in Simulink, replace the port number 4449 in the preceding command line with the correct socket port information for your model. The vsim function informs ModelSim of the TCP/IP socket to use for establishing a communication link with your Simulink model.

Loading Instances of the VHDL Entity for Cosimulation with Simulink

# **Loading Instances of the VHDL Entity for Cosimulation with Simulink**

This section explains how to use the vsimulink command to load an instance of your VHDL entity for cosimulation with Simulink. The vsimulink command is a Link for ModelSim variant of the ModelSim vsim command. It is made available as part of the ModelSim configuration.

To load an instance of the inverter entity,

- **1** Change your input focus to the ModelSim window.
- **2** If necessary, change your directory to the location of your inverter.vhd file. For example:

ModelSim> cd C:/MyPlayArea

**3** Enter the following vsimulink command:

ModelSim> vsimulink work.inverter

ModelSim starts the vsim simulator such that it is ready to simulate entity inverter in the context of your Simulink model. The ModelSim command window display should be similar to the following.

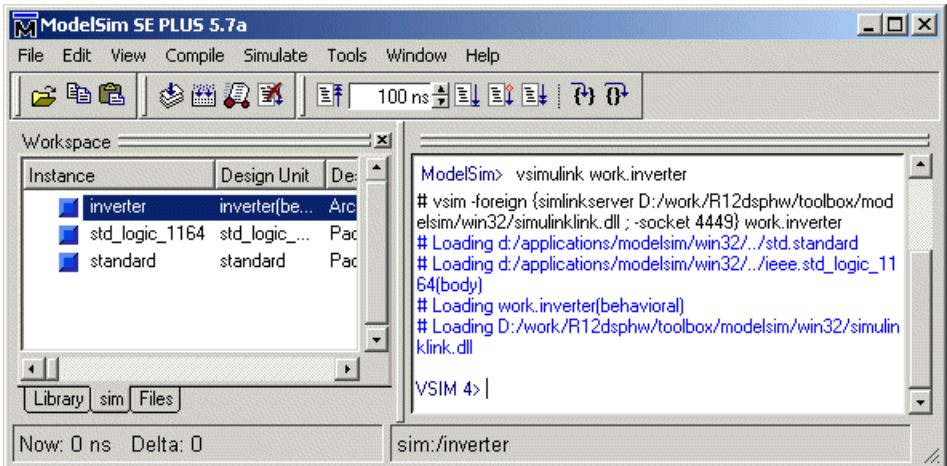

**3** Simulink and ModelSim Tutorial

# **Running the Simulation**

This section guides you through a scenario of running and monitoring a cosimulation session.

**1** Open and add the inverter signals to a wave window by entering the following ModelSim command:

VSIM *nn*> add wave /inverter/\*

The following wave window appears.

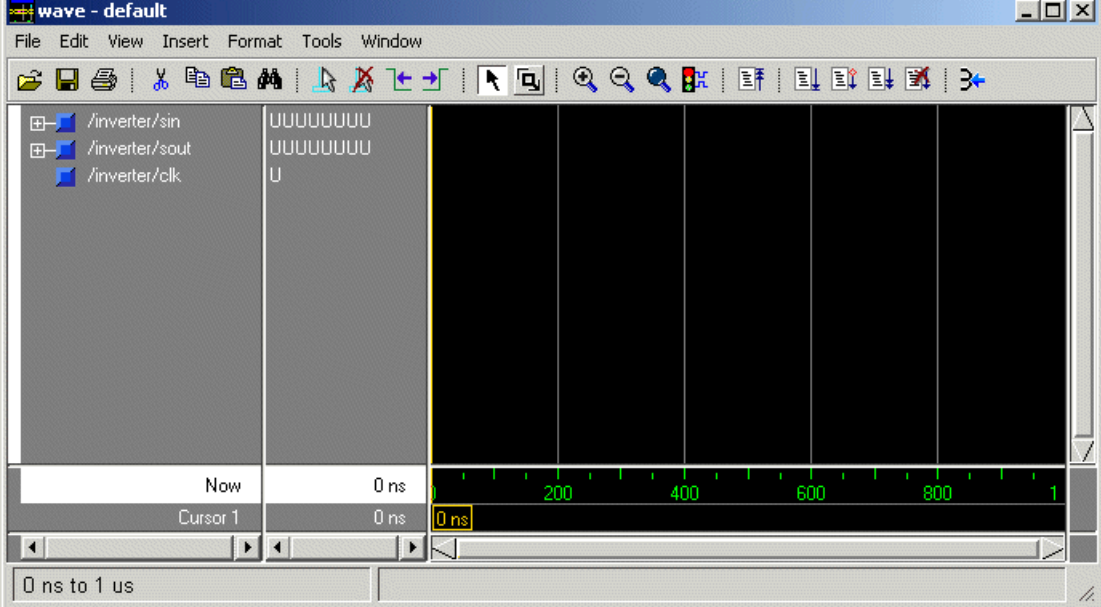

- **2** Change your input focus to your Simulink model window.
- **3** Start a Simulink simulation. The value in the Display block changes to 255. Also note the changes that occur in the ModelSim wave window. You might need to zoom in to get a better view of the signal data.

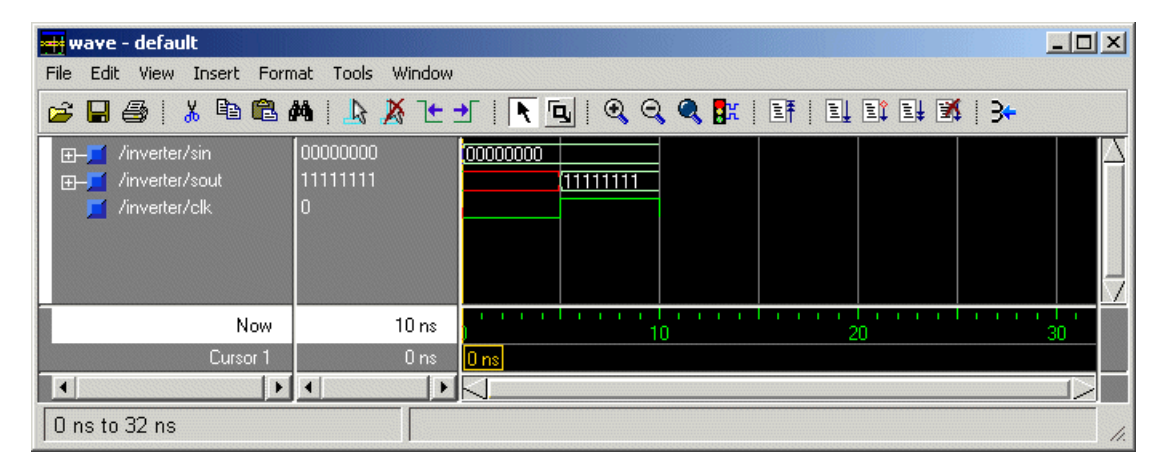

**4** In the Simulink Model, change **Constant value** to 255, save the model, and start another simulation. The value in the Display block changes to 0 and the ModelSim wave window is updated as follows.

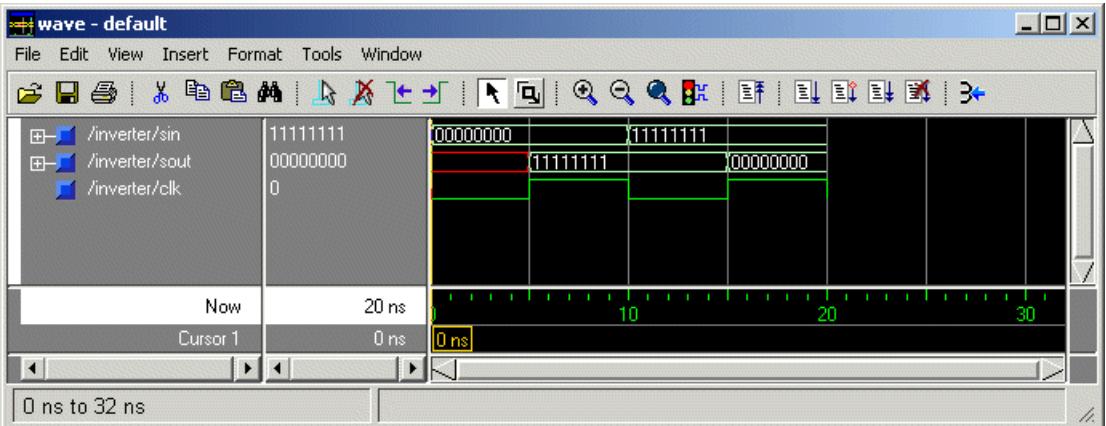

**5** In the Simulink Model, change **Constant value** to 2 and **Simulation time** to 20 and start another simulation. This time, the value in the Display block changes to 253 and the ModelSim wave window appears as follows.

#### **3** Simulink and ModelSim Tutorial

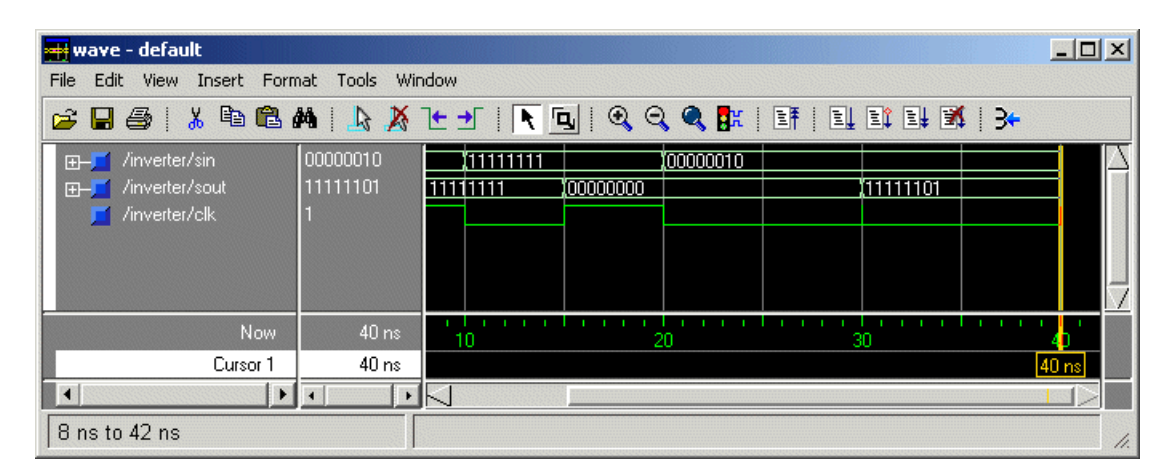

Note the change in the sample time in the wave window.

Shutting Down the Simulation

# **Shutting Down the Simulation**

This section explains how to shut down a simulation in an orderly way:

- **1** In ModelSim, stop the simulation by selecting **Simulate–>End Simulation**.
- **2** Quit ModelSim.
- **3** Close the Simulink model window.

# **4**

# MATLAB and ModelSim Manchester Receiver **Tutorial**

[This](#page-95-0) [chapter](#page-95-0) [guides](#page-95-0) [you](#page-95-0) [thro](#page-95-0)ug[h](#page-95-0) [the](#page-95-0) steps for setting up an M-file that runs as a test script that applies the Link for ModelSim, MATLAB, and ModelSim t[o verify a VHDL](#page-96-0) Manchester Receiver model with clock recovery capabilities.

**[No](#page-104-0)te** [To](#page-104-0) [compl](#page-104-0)ete the tutorial, MATLAB, ModelSim, and Link for ModelSim m[u](#page-104-0)st b[e](#page-104-0) [inst](#page-104-0)alled.

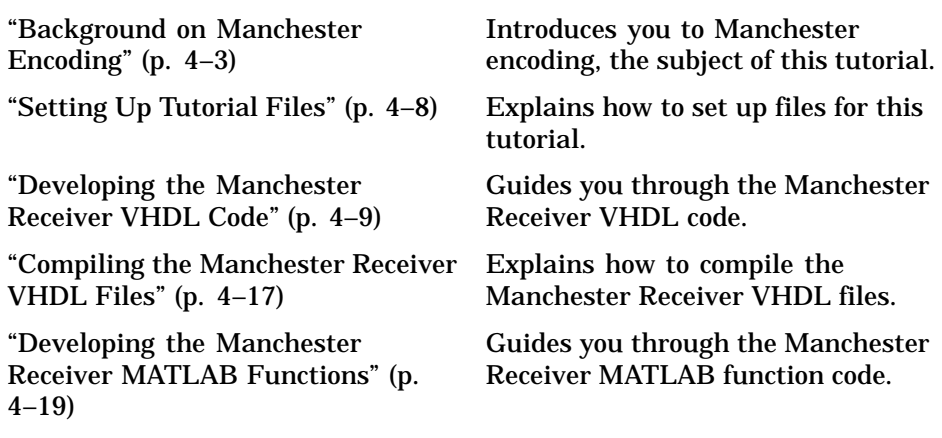

**4** MATLAB and ModelSim Manchester Receiver Tutorial

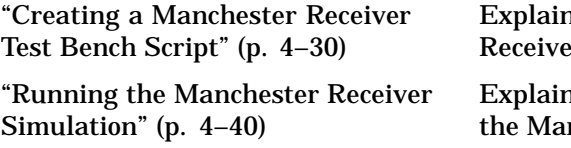

as how to create a Manchester er test bench script.

ns how to start and monitor nchester Receiver test script.

Background on Manchester Encoding

# **Background on Manchester Encoding**

Transmission of digital data frequently requires some form of modulation to overcome limits in a physical signal channel. One technique used for modulating digital data is Manchester Encoding. This technique has the following useful characteristics:

- **•** The transmit clock signal can be easily extracted from the received data.
- **•** The encoded signal never produces frequency components near DC, regardless of the data, which is useful for transmission over channels [that require AC coupling.](#page-92-0)
- **•** [The encoding circuit is very simple and stateless.](#page-93-0)

On the negative side, Manchester Encoding requires substantial bandwidth (above the Shannon limit), which tends to limit its usefulness in wireless applications. However, for connected applications, such as short haul Optical fiber and Ethernet, it is frequently a good solution.

The following sections discuss

- **•** "The Encoding" on page 4–3
- **•** "The Receiver" on page 4–5
- **•** "Decoding with Inphase and Quadrature Convolution" on page 4–6

#### **The Encoding**

Manchester Encoding involves a transmitter that encodes clock and data signals in a synchronous bit stream, such that each bit represents a signal transition. The following table shows how each bit setting is defined for an encoding.

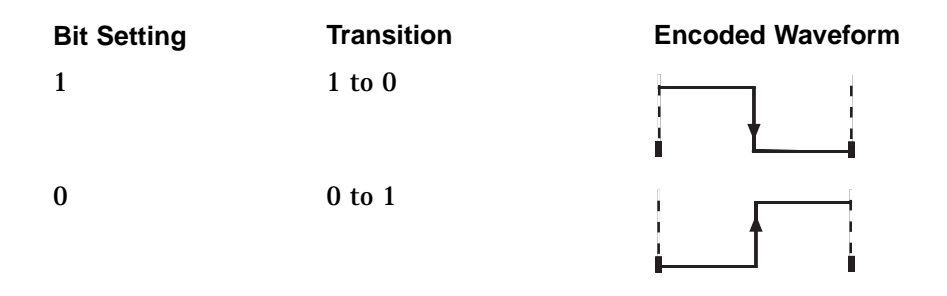

Transitions in the Manchester Encoding always occur at the center of each clock cycle. The transition at the center is defined by the bit value. Transitions at the edges of data periods are possible, depending on the values of the previous and next bits. Consider the following diagram.

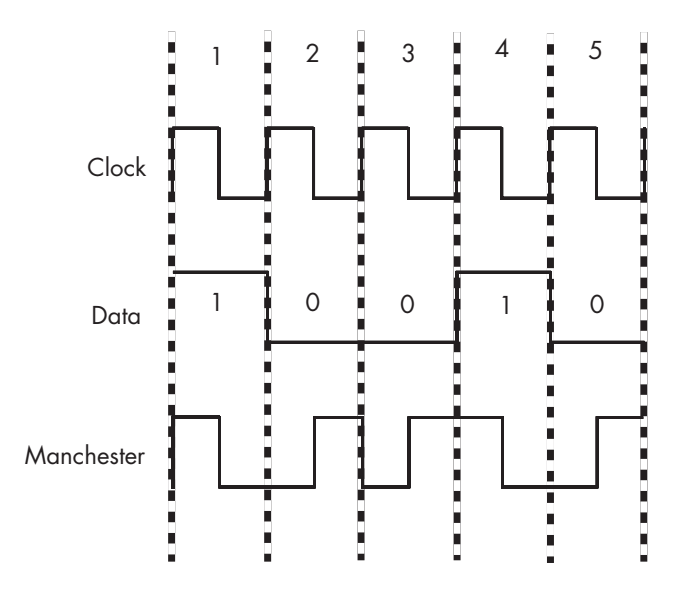

As the Manchester encoded signal in the diagram shows:

**•** The value of 1 for the first bit forces a high-to-low transition at the center of that bit.

- <span id="page-92-0"></span>**•** The value of 0 for the second bit forces a low-to-high transition at the center of that bit and, because the first bit transitioned from high-to-low, no transition occurs at the start of that bit.
- **•** The value of 0 for the third bit forces a low-to-high transition at the center of that bit and because the second bit transitioned from low-to-high, a high-to-low transition occurs at the start of that bit.
- **•** The value of 1 for the fourth bit forces a high-to-low transition at the center of that bit and, because the third bit transitioned from low-to-high, no transition occurs at the start of that bit.
- **•** The value of 0 for the fifth bit forces a low-to-high transition at the center of that bit and, because the fourth bit transitioned from high-to-low, no transition occurs at the start of that bit.

#### **The Receiver**

A device that receives the encoded bit stream is responsible for decoding the bit stream by extracting the data from the received signal. In most cases, the receiver must retrieve the original data stream by using the encoded signal without any additional information about the transmit clock. This simplifies the communications channel, but means the receiver must overcome the following:

- **•** Differences between the clock used to encode the signal and the clock in the receiver, as shown in the figure below. (The highlighted component, Manchester receiver, is the component you model in this tutorial.)
- **•** The phase between the clocks will be arbitrary.

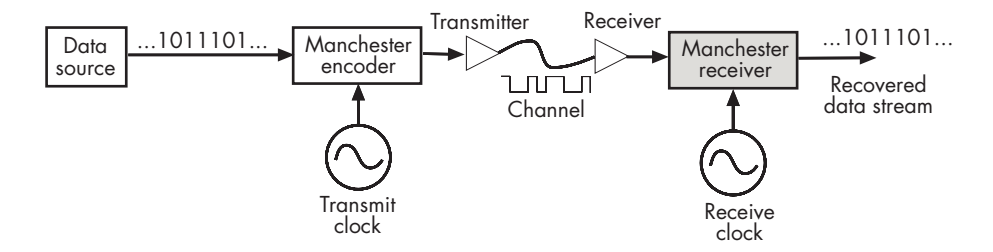

The Manchester receiver component validates the computations performed by a Manchester receiver device that is modeled in VHDL and simulated in ModelSim. Numerous approaches are available for implementing a

#### <span id="page-93-0"></span>**4** MATLAB and ModelSim Manchester Receiver Tutorial

Manchester receiver. The model for this tutorial uses a Delay Lock Loop (DLL) that requires the receiver to use a clock that is very close in frequency to the transmit clock. This results in a simple clock recovery circuit that has a limited frequency lock range.

The receiver clock over-samples the received data stream at 16 times the rate of the transmitter clock. Thus, the receiver clock must have a nominal period of 1/16th the data period of the transmitter clock. To compensate for minor differences between the transmitter and receiver clocks or drifts in the channel delay, the receiver clock adjusts its data period by up to one receive clock (+/-) per data period. Thus, the receiver clock can use 15, 16, or 17 cycles to recover the data encoded in the incoming sampled signal. For example, when the receiver clock is slightly faster than the transmitter clock (frequency error), the receiver clock occasionally needs to add an extra receive clock to compensate.

Large sudden phase errors, such as those that occur at startup time, require multiple data periods to acquire a good lock on the signal. By limiting the maximum phase correction to 1/16th of the total data period, the receiver can be slow to correct large phase errors.

#### **Decoding with Inphase and Quadrature Convolution**

Decoding a received Manchester signal can occur in several ways, but the approach taken in the model for this tutorial is to consider Manchester Encoding as a digital phase modulation with two symbols: +180 and –180 degrees. By convolving the incoming signal with a reference inphase (I) and quadrature (Q) waveform at the modulation frequency, it is possible to extract the data and retrieve information about any phase errors in the received waveform. After one data cycle, the receiver computes two values (referred to as isum and qsum in the VHDL code), which are measurements of the inphase and quadrature convolution values. The receiver then decodes the values to predict

- **•** The original transmitted data value for the cycle
- **•** An estimate of the phase error between the incoming signal and the receiver's data period

Background on Manchester Encoding

A critical aspect of this design is the interpretation of the I/Q convolution measurements. At the end of a data receive cycle, the decoder translates the I/Q values into an estimate of the transmitted data and phase error. One way to visualize the receiver's condition is to plot I/Q measurements. This tutorial presents the I/Q maps of a receiver design.

Data is considered invalid if isum and qsum are completely ambiguous about the data value of the received waveform.

In a similar way, you can generate an I/Q mapping of the phase adjustment value in plot format. Such a plot gives a visual representation of the decoding block. In practice, the details of this mapping have strong impact on the stability and performance of the Manchester receiver. In the ideal case where the receiver is perfectly locked to the incoming waveform, the receive cycle is 16 cycles long and the measured I/Q convolution values are easy to interpret. However, data cycles that are 15 or 17 cycles long create some bias in the measurement of the I/Q convolution. It is possible to customize the I/Q measurement during these cycles, but that would increase the size and complexity of the receiver. Instead, the data acquisition cycle is extended or shortened with no change in decoding the resulting values. However, this decoder bias can create problems with dithering or reduced noise immunity. This tutorial examines these issues.

<span id="page-95-0"></span>**4** MATLAB and ModelSim Manchester Receiver Tutorial

# **Setting Up Tutorial Files**

To ensure that others can access copies of the tutorial files, set up a directory for your own tutorial work:

- **1** Create a directory outside the context of your MATLAB installation directory into which you can copy the tutorial files. The tutorial in this chapter assumes that you create the directory C:\MyPlayArea.
- **2** Copy the contents of the MATLABROOT/toolbox/modelsim/modelsimdemos directory to the directory you just created.

Developing the Manchester Receiver VHDL Code

# <span id="page-96-0"></span>**Developing the Manchester Receiver VHDL Code**

The focus of this tutorial is the verification of a VHDL implementation of a Manchester receiver. Decoding a Manchester encoded signal presents several challenges, the most prominent of which is clock recovery. The clock is embedded in the received signal and must be extracted to reproduce the original data stream. The figure below shows the Manchester receiver's model design, which is divided into three VHDL entities.

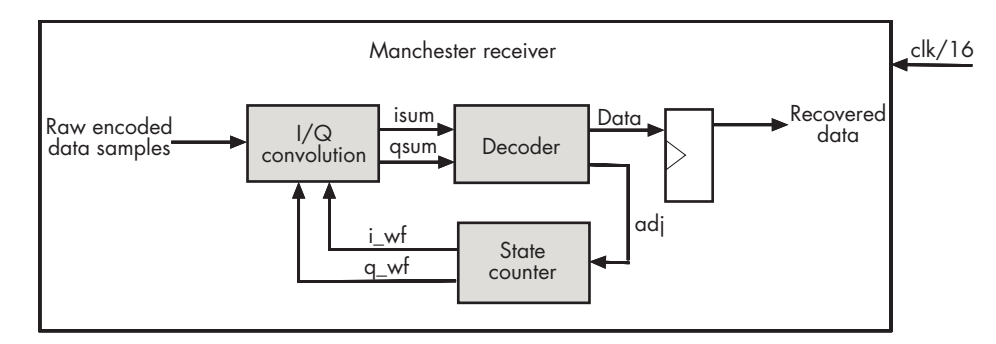

The following table describes the three sections of code.

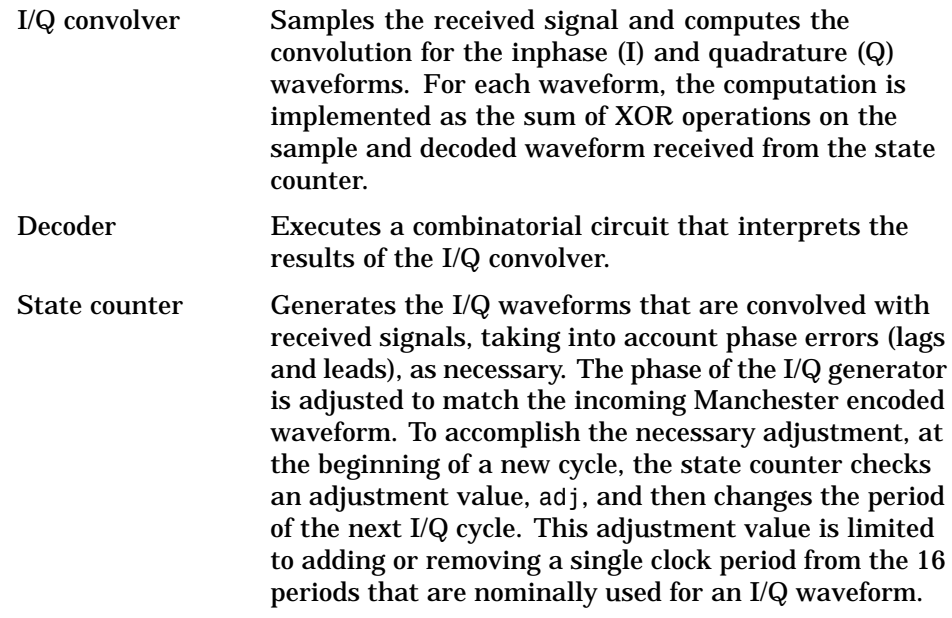

The following timing diagram shows an inphase waveform, quadrature waveform, and the convolved results with no phase error, data lags, and data leads.

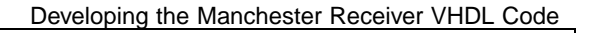

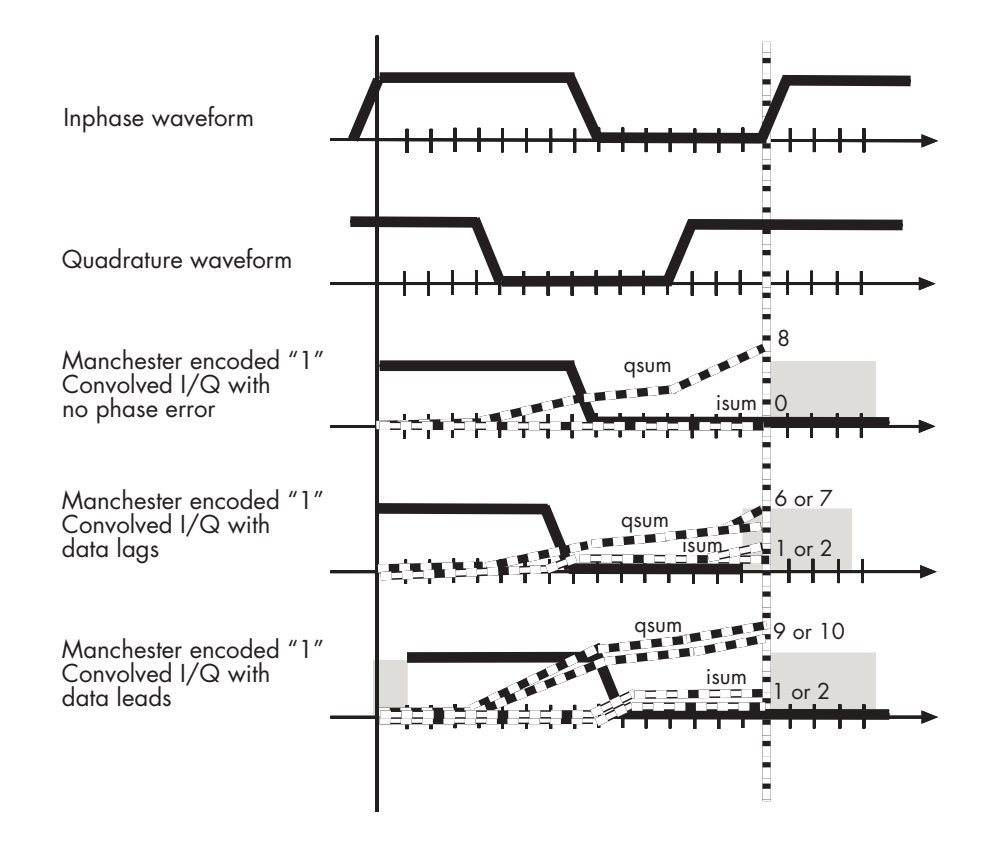

The following sections highlight areas of code in each of the three VHDL files that are of interest for a ModelSim and MATLAB test bench. The files are located in the modelsimdemos/vhdl/manchester directory:

- **•** "VHDL Code for the I/Q Convolver" on page 4–11
- **•** "VHDL Code for the Decoder " on page 4–14
- **•** "VHDL Code for the State Counter" on page 4–15

#### **VHDL Code for the I/Q Convolver**

After setting up a design library, typically, you would use the ModelSim Editor to create and modify your VHDL code. For this tutorial, open and examine the existing file igconv. vhd. This section highlights areas of code in igconv. vhd that are of interest for a ModelSim and MATLAB test bench:

**4** MATLAB and ModelSim Manchester Receiver Tutorial

- **1** Start ModelSim from MATLAB by issuing a call to the MATLAB vsim function.
- **2** In ModelSim, change your current directory to the /vhdl/manchester subdirectory you created in "Setting Up Tutorial Files" on page 4–8. If you set up the files elsewhere, adjust the path accordingly.

ModelSim> cd C:/MyPlayArea/vhdl/manchester

**3** Open iqconv.vhd in the edit window with the edit command, as follows:

ModelSim> edit iqconv.vhd

ModelSim opens its edit window and displays the VHDL code for iqconv.vhd.

**4** Search for ENTITY iqconv. This statement defines the entity iqconv.

```
ENTITY iqconv IS
PORT (
  clk : IN std logic ;
  enable : IN std logic ;
  reset : IN std logic ;
  i wf : IN std logic ;
  q_wf : IN std_logic ;
  samp : IN std logic ;
  isum : OUT std_logic_vector(4 DOWNTO 0);
  qsum : OUT std_logic_vector(4 DOWNTO 0);
  )
END iqconv;
```
You will be verifying this entity in the MATLAB environment. Note the following:

- **•** The name of the entity is iqconv. The MATLAB server assumes the default name for the corresponding MATLAB function is iqconv.
- **•** The entity must be defined with a PORT clause that includes at least one port definition. Each port definition must specify a port mode (IN, OUT, or INOUT) and a VHDL data type that is supported by the Link for

Developing the Manchester Receiver VHDL Code

ModelSim interface. For a list of the supported types, see "Coding VHDL Entities for MATLAB Verification" on page 5–3.

The entity igconv in this example is defined with six input ports  $$ clk, enable, reset, i wf, q wf, and samp  $-$  of type STD LOGIC and two output ports  $-$  isum and qsum  $-$  of type STD\_LOGIC\_VECTOR. The [output ports pass simulation output data out to t](#page-132-0)he MATLAB function for verification. The reset, waveform, and sample data input ports receive signals from the MATLAB function. As you will see in "MATLAB Function for the I/Q Convolver" on page 4–19 the MATLAB function does not use the clock signals.

**Note** Alternatively, the input ports can be driven with the ModelSim force command.

For more information on coding port entities for use with MATLAB, see Coding VHDL Entities for MATLAB Verification.

- **5** Browse through the rest of iqconv.vhd. The remaining code defines a behavioral architecture for iqconv that
	- **a** Performs an XOR on the data with each of the I/Q waveforms generated by the state counter.
	- **b** Performs the XOR operation.
	- **c** Clocks the isum and qsum into a register.

**Note** XOR is used here because it is the logic equivalent of multiplying two streams of data that are encoded as -1 and +1. If you replace logic '0' with 1 and logic '1' with 0 in an XOR truth table, the result is a multiple that is the basis of a convolution.

**6** Close the ModelSim edit window.

<span id="page-101-0"></span>**4** MATLAB and ModelSim Manchester Receiver Tutorial

#### **VHDL Code for the Decoder**

Use the ModelSim Editor to open and examine the existing file decoder. vhd. This section highlights areas of code in decoder.vhd that are of interest for a ModelSim and MATLAB test bench:

- **1** Start ModelSim, if it is not already running, from MATLAB by issuing a call to the MATLAB vsim function.
- **2** In ModelSim, change your current directory to the /vhdl/manchester subdirectory you created in "Setting Up Tutorial Files" on page 4–8. If you set up the files elsewhere, adjust the path accordingly.

```
ModelSim> cd C:/MyPlayArea/vhdl/manchester
```
**3** Open decoder.vhd in the edit window with the edit command, as follows:

ModelSim> edit decoder.vhd

ModelSim opens its edit window and displays the VHDL code for decoder.vhd.

**4** Search for ENTITY. This statement defines the entity decoder:

```
ENTITY decoder IS
PORT (
  isum : IN std logic vector(4 DOWNTO 0);
  qsum : IN std logic vector(4 DOWNTO 0);
  adj : OUT std_logic_vector (1 DOWNTO 0);
  dvalid : OUT std_logic;
  odata : OUT std_logic;
  \lambdaEND decoder;
```
You will verify this entity in the MATLAB environment. Note the following:

- **•** The name of the entity is decoder. The MATLAB server assumes the name for the corresponding MATLAB function is decoder.
- **•** The PORT clause for this entity, defines two input ports isum and qsum — and three output ports — adj, dvalid, and odata. The input ports are 5-bit vectors of type STD\_LOGIC\_VECTOR that receive signals from the MATLAB function. The output port adj is a 2-bit vector of

Developing the Manchester Receiver VHDL Code

<span id="page-102-0"></span>type STD\_LOGIC\_VECTOR, and dvalid and odata are of type STD\_LOGIC. The output ports pass simulation output data out to the function for verification. For more information on coding port entities for use with MATLAB, see "Coding VHDL Entities for MATLAB Verification" on page 5–3.

- **5** Browse through the rest of decoder.vhd. The remaining code defines a behavioral architecture for decoder. The architecture models a combinatorial circuit that translates the results of the I/Q convolver, isum and qsum, at the end of each data receive cycle, into an estimate of the transmitted data and phase error. An adj value of 00 indicates that the waveforms are in phase. Values of 01 and 11 indicate a data lead or lag, respectively.
- **6** Close the ModelSim edit wi[ndow.](#page-95-0)

#### **VHDL Code for the State Counter**

Use the ModelSim Editor to open and examine the existing file statecnt. vhd. This section highlights areas of code in statecnt. vhd that are of interest for a ModelSim and MATLAB test bench:

- **1** Start ModelSim, if it is not already running, from MATLAB by issuing a call to the MATLAB vsim function.
- **2** In ModelSim, change your current directory to the /vhdl/manchester subdirectory you created in "Setting Up Tutorial Files" on page 4–8. If you set up the files elsewhere, adjust the path accordingly:

```
ModelSim> cd C:/MyPlayArea/vhdl/manchester
```
**3** Open statecnt.vhd in the edit window with the edit command, as follows:

ModelSim> edit statecnt.vhd

ModelSim opens its edit window and displays the VHDL code for statecnt.vhd.

**4** Search for ENTITY. This statement defines the entity statecnt:

```
ENTITY statecnt IS
PORT (
  clk : IN std logic ;
  enable : IN std logic ;
```
**4** MATLAB and ModelSim Manchester Receiver Tutorial

```
reset : IN std_logic ;
 adj : IN std logic vector (1 DOWNTO 0);
 sync : OUT std_logic;
 i wf : OUT std logic;
 q_wf : OUT std_logic;
 \lambdaEND statecnt;
```
You will verify this entity in the MATLAB environment. Note the following:

- **•** The name of the entity is statecnt. The MATLAB server assumes the name for the corresponding MATLAB function is statecnt.
- **•** The PORT [clause for this entity defines four input](#page-132-0) ports clk, enable, reset, and adj — and three output ports — sync, i\_wf, and q\_wf. All ports except adj are of type STD LOGIC. The input port adj is of type STD\_LOGIC\_VECTOR and is significant in that it receives data rate adjustments from the decoder that account for phase errors.

The output ports are of type STD LOGIC. Port sync represents a data clock that has a nominal frequency of 1/16th of the data period. The ports i wf and q wf pass decoded inphase and quadrature waveforms to the I/Q convolver where they are convolved with raw sampled Manchester encoded data.

For more information on coding port entities for use with MATLAB, see Coding VHDL Entities for MATLAB Verification.

- **5** Browse through the rest of statecnt.vhd. The remaining code defines a behavioral architecture for statecnt. The architecture defines two signals — state and next\_state — that it uses to define a simple state machine. Signals state and next\_state are of type state\_type, an enumerated type that represents the 17 possible clock cycles. The 17th cycle accounts for data lead phase errors. When a phase is complete, the state signal reaches a DECODE ME state, which triggers code that
	- **•** Applies the data rate adjustment received from the decoder
	- **•** Synchronizes the data clock with the receiver clock
	- **•** Passes the inphase and quadrature waveforms of the current phase data to the I/Q convolver
- **6** Close the ModelSim edit window.

Compiling the Manchester Receiver VHDL Files

# <span id="page-104-0"></span>**Compiling the Manchester Receiver VHDL Files**

After you create or edit your VHDL source files, you compile them. As part of this tutorial, set up a design library and compile iqconv.vhd, decoder.vhd, and statecnt.vhd:

- **1** Start ModelSim, if it is not already running, from MATLAB by issuing a call to the MATLAB vsim function.
- **2** Check that your current directory is set to the /vhdl/manchester subdirectory you created in "Setting Up Tutorial Files" on page 4–8. If you set up the files elsewhere, adjust the path accordingly.

ModelSim> cd C:/MyPlayArea/vhdl/manchester

- **3** Verify that the files are in the current directory by entering the ls command.
- **4** Create a design library to hold your compilation results. To create the library and required \_info file, enter the vlib and vmap commands as follows:

ModelSim> vlib work ModelSim> vmap work work

**Note** You must use the ModelSim **File** menu or vlib command to create the library directory to ensure that the required \_info file is created. Do not create the library with operating system commands.

**5** Compile the three VHDL files. One way of compiling a file is to click the filename in the project workspace and select **Compile–>Compile All**. Another alternative is to specify the name of the VHDL file with the vcom command, as follows:

ModelSim> vcom iqconv.vhd ModelSim> vcom decoder.vhd ModelSim> vcom statecnt.vhd

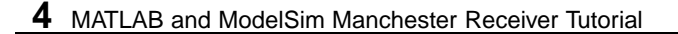

If the compilations succeed, informational messages appear in the command window and the compiler populates the work library with the compilation results.

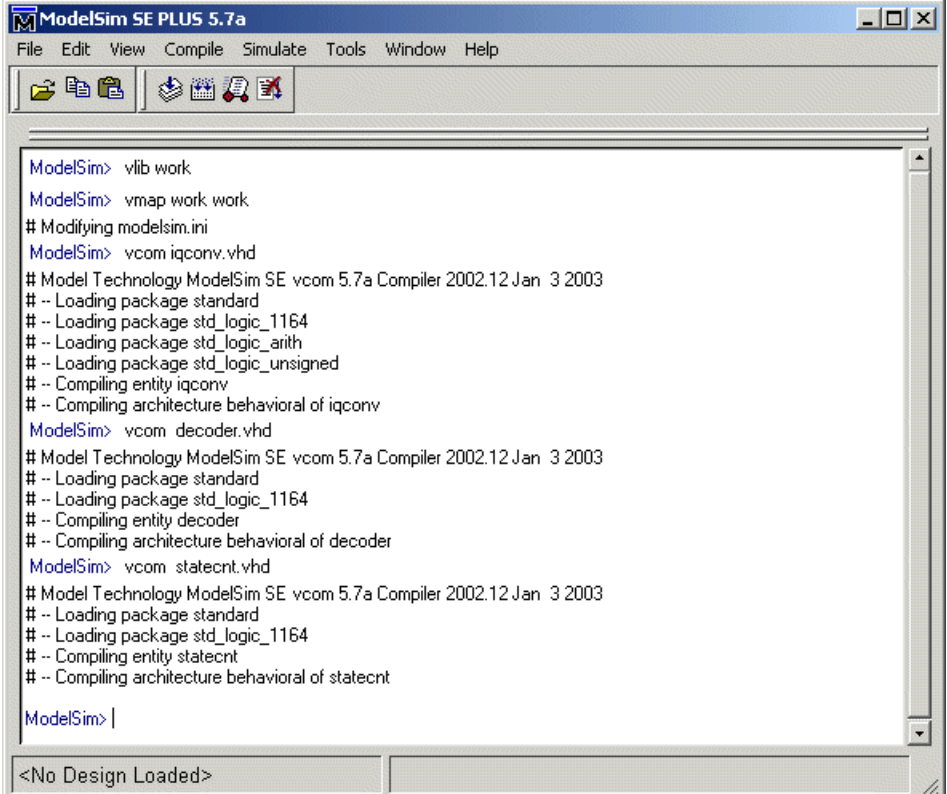

Developing the Manchester Receiver MATLAB Functions

## <span id="page-106-0"></span>**Developing the Manchester Receiver MATLAB Functions**

Link for ModelSim verifies VHDL hardware in MATLAB as a function. You must develop a MATLAB function for each model component you need to verify. Given that the VHDL model for the Manchester receiver consists of three sections of VHDL code, we need three corresponding MATLAB functions:

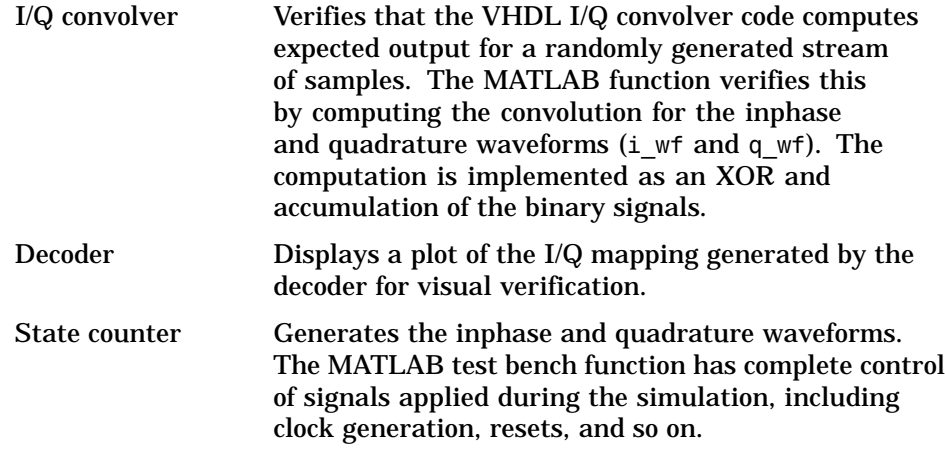

The following sections highlight areas of code in each of the three MATLAB function files that are of interest for a ModelSim and MATLAB test bench. The files are located in modelsimdemos.

- **•** "MATLAB Function for the I/Q Convolver" on page 4–19
- **•** "MATLAB Function for the Decoder" on page 4–23
- **•** "MATLAB Function for the State Counter" on page 4–26

#### **MATLAB Function for the I/Q Convolver**

Typically, at this point you would create or edit a MATLAB function that meets Link for ModelSim requirements. For this tutorial, open and examine the existing file manchester\_iqconv.m. This function

- **1** Disables resets, marking the start of a cycle.
- **2** Establishes a random cycle length of 15, 16, or 17.

```
icycle = 15 + floor(range);
```
**3** Generates three vectors of random binary states. One vector represents a data sample. The other two vectors represent the inphase and quadrature waveforms of that data sample.

```
samp vect = randbin(icycle);i wf vect = randbin(icycle);
q wf vect = randbin(icycle);
```
**4** Uses the function binary\_xor to compute the sum of XOR operations on the generated sample and I/Q waveforms and compares the results with the isum and qsum values received from the VHDL entity. Here, computation results produced by MATLAB are being used to verify the convolved results produced by the VHDL model.

```
test_isum = binary_xor(i_wf_vect,samp_vect);
test qsum = binary xor(q wf vect, samp vect);
if (test_isum ~= bin2dec(oport.isum')),
    disp(['Failed on iteration ' num2str(iters) ',...
    Expected ISUM = dec2bin(test isum, 5) ', \ldotsReceived ISUM = ' oport.isum']);
end
if (test_qsum ~= bin2dec(oport.qsum')),
    disp(['Failed on iteration ' num2str(iters) ',...
    Expected QSUM = \text{dec2bin}(\text{test}_qsum, 5), ...
    Received QSUM = ' oport.qsum']);
    end
```
**5** Enables resets, marking the end of a cycle.

```
iport.reset = '1';
```
**6** Forces the values of the test-generated sample data and I/Q waveforms onto signals connected to the VHDL entity's input ports, samp, i\_wf, and q\_wf.

```
iport.i wf = i wf vect(icycle);
iport.q_wf = q_wfvec(icycle);iport.sum = samp vector(icycle);
```
The rest of this section highlights areas of code in manchester igconv.m required for MATLAB to verify iqconv.vhd:
Developing the Manchester Receiver MATLAB Functions

- **1** Start MATLAB, if it is not already running.
- **2** In MATLAB, change your current directory to the directory you created in "Setting Up Tutorial Files" on page 4–8. If you set up the files elsewhere, adjust the path accordingly:

cd C:/MyPlayArea

**3** Open manchester\_iqconv.m in the MATLAB Edit/Debug window. Use the menu option **File–>Open** and double-click the filename manchester igconv.m or enter the edit command as follows:

edit manchester\_iqconv.m

**4** Look at line 1. This is where you specify the MATLAB function name and required parameters:

function [iport,tnext] = manchester iqconv(oport,tnow,portinfo)

This function definition is significant in that it represents the entity test bench. When coding the function definition, consider the following:

- **•** Names the function manchester\_iqconv. Because this name does not match the name of the corresponding VHDL entity, you need to specify the test bench name explicitly later when you register the test bench with ModelSim.
- **•** You *must* define the function with two input parameters, iport and tnext, and three output parameters, oport, tnow, and portinfo.

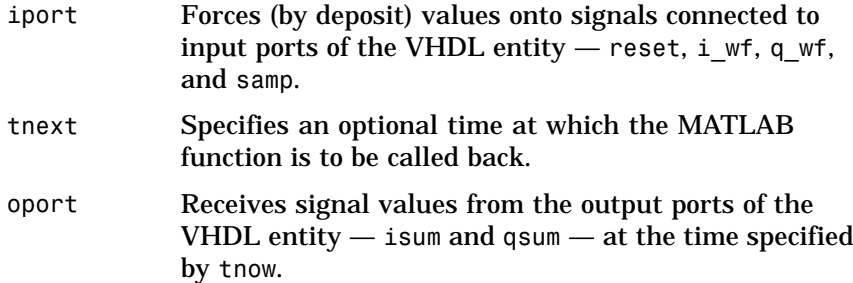

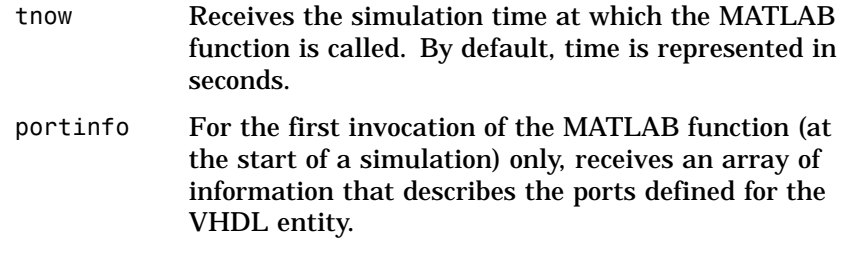

**Note** You can substitute your own names for the preceding parameters. For example, the following function definition is valid:

function  $[a, b] = foo(c, d, e)$ 

For more information on the required MATLAB function parameters, see "Setting up Expected Parameters" on page 5–13.

- **•** You can use the iport parameter to drive input signals instead of, or in addition to, using other signal sources, such as ModelSim force commands. Depending your application, you might use any combination of input sources. However, keep in mind that if multiple sources drive signals to a single iport, a resolution function is required for handling signal contention.
- **5** Make note o[f the data type](#page-140-0)s of ports defined for the entity und[er](#page-140-0) [simulation.](#page-140-0) The Link for ModelSim interface converts VHDL data types to comparable MATLAB data types and vice versa. As you develop your MATLAB function, you must know the types of the data that it receives from and needs to return to ModelSim.

The entity iqconv consists of six input ports of type STD\_LOGIC and two output ports of type STD\_LOGIC\_VECTOR. The interface converts scalar data of type STD\_LOGIC to a character that matches the character literal for the corresponding enumerated type. Data of type STD\_LOGIC\_VECTOR consists of a column vector of characters with one bit per character.

For more information on interface data type conversions, see "Data Type Conversions" on page 5–9.

Developing the Manchester Receiver MATLAB Functions

- **6** Search for iport.reset. This assignment statement marks the start of a cycle by disabling resets.
- **7** Search for oport.isum. This line of code shows how the data that a MATLAB function receives from ModelSim might be converted to a numeric value and compared.

```
if (test_isum ~= bin2dec(oport.isum')),
```
In this case, the function receives STD\_LOGIC\_VECTOR data on oport.isum. The MATLAB function bin2dec converts the bit vector to a decimal value that can be compared to the numeric value test\_isum.

Just below this area of code, the same conversion is performed for the bit vector oport.qsum.

- **8** Search for iport.reset. This assignment statement marks the end of a cycle by enabling a reset.
- **9** Search for iport.i wf. This line of code and the two lines that follow force values onto the signals connected to VHDL entity ports i\_wf, q\_wf, and samp.
- 10 Browse through the rest of manchester igconv.m.
- **11** Close the MATLAB Edit/Debug window.

## **MATLAB Function for the Decoder**

Open and examine the existing file manchester decoder.m. This MATLAB function

- **1** Provides a mechanism that allows you to easily reset the plot that it generates by calling manchester decoder directly from the MATLAB command line with no arguments.
- **2** Sets up a timing parameter such that the simulator calls back the MATLAB function every nanosecond.

 $t$ next =  $t$ now+1e-9;

**3** Sets up the layout of the plot figure window — positioning of two subplots, axis lines, and labels. One plot shows clock adjustments for phase errors. The second plot shows instances of invalid data and the values of valid data. Invalid data is data for which the clock cycle is less than 15 or

greater than 17. As part of this setup, the VHDL entity's isum and qsum values are cleared. These actions are applied during the first callback from ModelSim only.

- **4** Gets the phase error adjustment values, data valid setting, and actual sample data values from the decoder VHDL entity.
- **5** For each cycle
	- **a** Plots the clock adjustment data.
		- **•** Black o indicates inphase data
		- **•** Red < indicates data leads
		- **•** Blue > indicates data lags
	- **b** Plots the instances of invalid data and values of valid data.
		- **•** Red x indicates invalid data
		- **•** [Green](#page-95-0) [o](#page-95-0) [indicates](#page-95-0) [valid](#page-95-0) [and](#page-95-0) [0](#page-95-0)
		- **•** Black . indicates valid and 1
	- **c** Creates new test values for isum and qsum and drives them to the VHDL entity.

The rest of this section highlights areas of code in manchester decoder.m required for MATLAB to verify decoder.vhd:

- **1** Start MATLAB, if it is not already running.
- **2** In MATLAB, change your current directory to the directory you created in "Setting Up Tutorial Files" on page 4–8. If you set up the files elsewhere, adjust the path accordingly:

cd C:/MyPlayArea

**3** Open manchester\_decoder.m in the MATLAB Edit/Debug window. Use the menu option **File–>Open** and double-click the filename manchester iqconv.m or enter the edit command as follows:

edit manchester decoder.m

**4** Look at line 1. This line defines the name and required parameters of the MATLAB function that is to service VHDL entity decoder:

Developing the Manchester Receiver MATLAB Functions

```
function [iport,tnext] = manchester decoder(oport,tnow,portinfo)
```
In this case, the function definition:

- Names the function manchester decoder. Because this name does not match the name of the corresponding VHDL entity, you need to specify the test bench name explicitly later when you register the test bench [with ModelSim.](#page-144-0)
- **•** Defines the function with the req[uired](#page-144-0) [input](#page-144-0) [and](#page-144-0) output parameters. The function uses
	- **–** The iport parameter to force values onto signals connected to the VHDL entity's input ports isum and qsum
	- **–** The tnext parameter to register a ModelSim callback of the MATLAB function
	- **–** The oport parameter to receive signal values from the entity's output ports adj, dvalid, and odata

For more [information](#page-140-0) [o](#page-140-0)n the required MATLAB function parameters, see "Setting up Expected Parameters" on page 5–13.

**5** Make note of the data types of ports defined for the entity under simulation.

The entity decoder consists of two input ports  $-$  isum and samp  $-$  of type STD LOGIC VECTOR and three output ports  $-$  adj, dvalid, and odata  $-$  of type STD\_LOGIC. The interface converts the scalar data to a character that matches the character literal for the corresponding enumerated type. Data of type STD\_LOGIC\_VECTOR is converted to a column vector of characters with one bit per character.

For more information on interface data type conversions, see "Data Type Conversions" on page 5–9.

- **6** Search for tnext =. This assignment statement registers a callback to occur one nanosecond after the current callback.
- **7** Search for iport.isum. This line and the line that follows, clears the entity's isum and qsum values.
- **8** Search for adj(isum). This line of code and the line below it show how the data that a MATLAB function receives from ModelSim might need to be converted for use in the MATLAB environment.

```
4 MATLAB and ModelSim Manchester Receiver Tutorial
```

```
adj(isum) = bin2dec(oport.addj');data(isum) = bin2dec(oport.dvalid oport.odata]);
```
In the first case, the function receives STD\_LOGIC\_VECTOR data on oport.adj. The MATLAB function bin2dec converts the bit vector to a decimal value that is assigned to adj(isum). The decimal value is used later for numeric comparisons that determine how to plot the adjustment for each qsum value.

In the next line of code, the function receives STD\_LOGIC data on oport.dvalid and oport.odata. The bin2dec function converts the bits to a decimal value that is assigned to data(isum). This decimal value is used later for numeric comparisons that determine how to plot the data validity and value information for each qsum value.

- **9** Search for iport.isum. This line of code and similar lines below it force values onto the signals connected to VHDL entity ports isum and qsum. Before the values are forced, the function dec2bin converts a decimal value to a bit vector. This is necessary because the VHDL entity defines isum and qsum as STD\_LOGIC\_VECTOR data.
- 10 Browse through the rest of manchester decoder.m.
- **11** Close the MATLAB Edit/Debug window.

## **MATLAB Function for the State Counter**

Open and examine the existing file manchester\_statecnt.m. This MATLAB function

**1** Declares persistent variables i wf vect, q wf vec, and ploti for storing data between test bench invocations.

```
persistent i_wf_vect;
persistent q_wf_vect;
persistent ploti;
```
**2** Declares the global variable testisdone. As a global variable, it can be accessed from outside the scope of the test bench.

```
global testisdone;
```
Developing the Manchester Receiver MATLAB Functions

- **3** Sets up a timing parameter such that the simulator calls back the MATLAB function every 10 nanoseconds ( $10e^{-9}$  seconds).
- **4** Sets up the layout for a plot figure window positioning three subplots, axis lines, and labels. The three plots show the waveforms for a long cycle, nominal cycle, and short cycle. As part of this setup, the MATLAB function [clears](#page-95-0) [the](#page-95-0) [VHDL](#page-95-0) [entity's](#page-95-0) [re](#page-95-0)set [value,](#page-95-0) [s](#page-95-0)ets its enable value, and sets its adj value to '11' (lag data).
- **5** Gets the VHDL entity's inphase and quadrature waveform data.
- **6** For each cycle, plots the long, nominal, and short cycle waveforms.

The rest of this section highlights areas of code in manchester statecnt.m required for MATLAB to verify statecnt.vhd:

- **1** Start MATLAB, if it is not already running.
- **2** In MATLAB, change your current directory to the directory you created in "Setting Up Tutorial Files" on page 4–8. If you set up the files elsewhere, adjust the path accordingly.

**3** Open manchester\_statecnt.m in the MATLAB Edit/Debug window. Use the menu option **File–>Open** and double-click the filename manchester statecnt.m or enter the edit command as follows:

edit manchester\_statecnt.m

**4** Look at line 1. This line defines the name and required parameters of the MATLAB function that is to service the entity statecnt:

function [iport,tnext] = manchester statecnt(oport,tnow,portinfo)

In this case, the function definition:

• Names the function manchester statecnt. Because this name does not match the name of the corresponding VHDL entity, you need to specify the test bench name explicitly later when you register the test bench with ModelSim.

cd C:/MyPlayArea

#### **4** MATLAB and ModelSim Manchester Receiver Tutorial

- **•** Defines the function with the req[uired input and](#page-144-0) output parameters. [The](#page-144-0) [function](#page-144-0) [uses](#page-144-0) [the](#page-144-0)
	- **–** The iport parameter to force values onto signals connected to the VHDL entity's input ports reset, enable, and adj
	- **–** The tnext parameter to instruct ModelSim to call back the function every 10 nanoseconds
	- **–** The oport parameter to receive signal values from the entity's output ports i wf, q wf, and sync
	- **–** The tnow parameter to check whether the test bench is [complete](#page-140-0)

For more [information](#page-140-0) [o](#page-140-0)n the required MATLAB function parameters, see "Setting up Expected Parameters" on page 5–13.

**5** Make note of the data types of ports defined for the entity under simulation.

The entity statecnt consists of four input ports — clk, enable, reset, and adj - and three output ports - sync, i\_wf, and q wf. All ports except adj are of type STD\_LOGIC. The interface converts the scalar data to a character that matches the character literal for the corresponding enumerated type. The adj port is of type STD\_LOGIC\_VECTOR. This data is converted to a column vector of characters with one bit per character.

For more information on interface data type conversions, see "Data Type Conversions" on page 5–9.

- **6** Search for tnext =. This assignment statement sets up a timing parameter tnext such that the simulator calls back the MATLAB function every 10 nanoseconds.
- **7** Advance one line. Here, the MATLAB function uses the value of tnow or the presence of portinfo to check for the first call from the simulator.
- **8** Go to the next line. This assignment statement forces the VHDL entity's reset signal to a cleared state.
- **9** Go to the next line. This assignment statement forces the VHDL entity's enable signal to a set state, enabling the clock.
- **10** Go to the next line. This assignment statement forces the VHDL entity's adj signal to an initial state of '11', indicating a data lag.
- **11** Search for tnow >. Here, the function uses the value of tnow to check whether the test bench is done.

#### Developing the Manchester Receiver MATLAB Functions

- **12** Search for i\_wf\_vect. This line of code, and the line that follows get the entity's inphase and quadrature waveform data.
- **13** Go to the next line. The MATLAB function checks whether the entity's sync signal is set. When this signal is set, the data clock is synchronized with the receiver clock, indicating a phase is complete.
- **14** Search for iport.adj. This assignment statement, and the two other adj assignment statements that follow, force the VHDL entity's phase adjustment to the next possible value for the next test cycle.
- 15 Browse through the rest of manchester statecnt.m.
- **16** Close the MATLAB Edit/Debug window.

<span id="page-117-0"></span>**4** MATLAB and ModelSim Manchester Receiver Tutorial

## **Creating a Ma[nchester](#page-118-0) [Receiver](#page-118-0) [Test](#page-118-0) [Bench](#page-118-0) [Script](#page-118-0)**

N[ow](#page-118-0) [that](#page-118-0) [you](#page-118-0) [are](#page-118-0) [familiar](#page-118-0) [with](#page-118-0) [the](#page-118-0) [VHDL](#page-118-0) [code](#page-118-0) [and](#page-118-0) [MATLA](#page-118-0)B functions and h[ave](#page-121-0) [compiled](#page-121-0) [the](#page-121-0) [three](#page-121-0) [VHDL](#page-121-0) [files,](#page-121-0) [this](#page-121-0) [section](#page-121-0) [shows](#page-121-0) [you](#page-121-0) [how](#page-121-0) to set up a[n M-code script that sets up and runs the Manchester receiver t](#page-123-0)est bench simulation.

To create the test bench script, open a MATLAB Edit/Debug window and enter M-code as instructed in the following sections:

- **•** "Documenting the Script" on page 4–30
- **•** "Starting the MATLAB Server from the Test Script" on page 4–31
- **•** "Writing Script Code for the Decoder Test " on page 4–31
- **•** "Writing Script Code for the I/Q Convolver Test" on page 4–34
- **•** "Writing Script Code for the State Counter Test" on page 4–36

#### **Documenting the Script**

Start writing your script by documenting at least its name and purpose. For this tutorial, open a MATLAB Edit/Debug window, include the following initial lines of comment code, and save the file as manchester tb.m:

```
% Manchester Receiver Script
%
% This script sets up and executes tests for the
% following Manchester Receiver VHDL components:
%
% vhdl\manchester\decoder.vhd
% Models a combinatorial circuit that interprets
% the results of the inphase and quadrature
% convolution
% vhdl\manchester\iqconv.vhd
% Samples signals and computes the convolution for
% inphase and quadrature waveforms
% vhdl\manchester\statecnt.vhd
% Generates inphase and quadrature waveforms with
% received signals, taking into account phase
% errors
%
```
Creating a Manchester Receiver Test Bench Script

## <span id="page-118-0"></span>**Starting the MATLAB Server from the Test Script**

Start the MATLAB server as follows:

**1** Add the following hdldaemon function call:

```
hdldaemon('socket',0)
```
This function call starts the server, such that it uses TCP/IP socket communication with a socket port number identified as available by the operating system.

**2** Get the assigned port number by adding the following call to hdldaemon:

```
dstat = hdldaemon('status');
The 'status' argument instructs the function to return the assigned port
number. The returned value is stored in the structure dstat.
```
**3** Assign the port number portion of dstat to a variable for future use:

portnum = dstat.ipc\_id;

Both the server and client parts of an application link must use the same port number. Thus, at some point, your script needs to forward portnum over to ModelSim.

**4** Add the following global variable definition:

```
global testisdone;
You will use this variable as a completion flag for each test. Because the
variable is global, it can verify the state of test bench execution.
```
## **Writing Script Code for the Decoder Test**

Add the script code for the decoder test as follows:

**1** Clear the testisdone flag and display informational messages that inform users about what the test does.

```
testisdone = 0;disp('========================================================');
disp('MATLAB testing Manchester Receiver component decoder.vhd...');
disp('Creates two plots of the entity"s transfer function,');
disp('providing a visualization of the decoder behavior.');
```
**2** Set the project directory to a directory that has write access and is suitable for holding a ModelSim project. This tutorial assumes the writable project directory is unixprojectdir:

```
projectdir = pwd;
```
**3** Change the format of the project directory and decoder VHDL file specifications to the UNIX format, which ModelSim and Tcl use, by replacing backslashes  $(\lambda)$  with forward slashes  $(\lambda)$ .:

```
% ModelSim and Tcl use the UNIX file specification format
unixprojectdir = strep(projectdir, '\', '');
unixsrcfile = strrep(fullfile(matlabroot,'toolbox','modelsim',...
'modelsimdemos','vhdl','manchester','decoder.vhd'),'\','/');
```
**4** Define a sequence of Tcl commands to be executed in the context of ModelSim. Define tclcmd as follows:

```
tclcmd = \{ ['cd ' unixprojectdir ],...
           'catch {wm geometry . 500x200+0+0}',...
           'vlib work',...
           ['vcom -performdefaultbinding ' unixsrcfile],...
           'vsimmatlab work.decoder',...
           ['matlabtb decoder -mfunc Manchester decoder,...
              -socket ' num2str(portnum)],...
           'run 3000',...
           'quit -f'};
```
The following list explains what each Tcl command does:

- **a** The cd command changes to a writable directory.
- **b** The wm command adjusts the placement of the ModelSim window so it does not obscure the MATLAB Command Window. This command works in ModelSim SE environments only.
- **c** The vlib command creates the design library work.
- **d** The vcom command compiles the VHDL file. The -performdefaultbinding option enables default bindings in the event that they have been disabled in the modelsim.ini file.
- **e** The vsimmatlab command, a variant of the ModelSim vsim command, loads an instance of the VHDL entity decoder for MATLAB verification. This command is a Link for ModelSim extension to the ModelSim command set.
- **f** The matlabtb command initiates a MATLAB test bench session for the loaded instance of entity decoder. This command is a Link for ModelSim extension to the ModelSim command set. The command specifies:
- **•** The entity instance.
- **•** The -mfunc option, which specifies the MATLAB function that is to test the entity (manchester decoder.m). This option is required because the MATLAB function name is not the same as the entity name.
- **•** TCP/IP socket communication with socket port portnum. For a link to be established between ModelSim and MATLAB, the value specified with -socket must match the socket port that was specified when the MATLAB server (hdldaemon) was started.
- **g** The run command starts and runs a ModelSim simulation such that it runs for 3000 iterations of the current resolution limit. By default, the simulation runs for 3000 nanoseconds.
- **h** The quit command quits ModelSim. The -f option causes the command to quit without asking for confirmation.
- **5** Start ModelSim for use with the Link for ModelSim with the following call to function vsim:

vsim('startupfile','decoder.do', 'tclstart',tclcmd); This command starts ModelSim with a Tcl command script that executes some general-purpose startup commands and then the user-defined commands specified with the property name/property value pair'tclstart' tclcmd .

The 'startupfile' property causes vsim to write the entire startup Tcl command script to decoder.do for future reference or use.

**6** Add the following lines of code to display informational messages and wait for manchester\_decoder.m to run to completion:

```
disp('Waiting for testing of ''decoder.vhd'' to complete...');
disp('Flag from manchester decoder.m indicates completion...');
while testisdone == 0,
  pause(0.001);
end
pause(1);
disp('MATLAB test of decoder.vhd is complete. Check the');
disp('generated plot for results.');
disp('Press any key to continue to the next test.');
pause;
```

```
4 MATLAB and ModelSim Manchester Receiver Tutorial
```
## **Writing Script Code for the I/Q Convolver Test**

Add the script code for the I/Q convolver test as follows:

**1** Clear the testisdone flag and display informational messages that inform users about what the test does:

```
testisdone = 0;
disp('====================================================');
disp('MATLAB testing Manchester Receiver component iqconv.vhd...');
disp('Checks isum and qsum output for a randomly generated');
disp('stream of data samples.');
```
**2** Set the project directory to a directory that has write access and is suitable for holding a ModelSim project. This tutorial assumes the writable project directory is unixprojectdir:

```
projectdir = pwd;
```
**3** Change the format of the project directory and I/Q convolver VHDL file specifications to the UNIX format, which ModelSim and Tcl use, by replacing backslashes  $(\lambda)$  with forward slashes  $(\lambda)$ :

```
% ModelSim and Tcl use the UNIX file specification format
unixprojectdir = strep(projectdir, '\', '');
unixsrcfile = strrep(fullfile(matlabroot,'toolbox','modelsim',...
'modelsimdemos','vhdl','manchester','iqconv.vhd'),'\','/');
```
**4** Define a sequence of Tcl commands to be executed in the context of ModelSim. Define tclcmd as follows:

```
tclcmd = \{ ['cd ' unixprojectdir ], \ldots'catch {wm geometry . 500x200+0+0}',...
           'vlib work',...
           ['vcom -performdefaultbinding ' unixsrcfile],...
           'vsimmatlab work.iqconv',...
           'force /igconv/clk 1 0, 0 5 ns -repeat 10 ns ', \ldots'force /iqconv/enable 1',...
           'force /iqconv/reset 1',...
           'run 100',...
           ['matlabtb iqconv -rising /iqconv/clk -mfunc,...
           Manchester_iqconv -socket ' num2str(portnum)],...
           'run 1000',...
           'quit -f'};
```
The following list explains what each Tcl command does:

- **a** The cd command changes to the writable UNIX style project directory.
- **b** The wm command adjusts the placement of the ModelSim window so it does not obscure the MATLAB window. This command works in ModelSim SE environments only.
- **c** The vlib command creates the design library work.
- **d** The vcom command compiles the VHDL file. The -performdefaultbinding option enables default bindings in the event that they have been disabled in the modelsim.ini file.
- **e** The vsimmatlab command loads an instance of the VHDL entity iqconv for MATLAB verification. This command is a Link for ModelSim extension to the ModelSim command set.
- **f** The force commands drive the entity's clk, enable, and reset signals, which get passed on to the test bench as oport data. The first force command sets clk at time equals 0, clears it after 5 nanoseconds, and repeats the high-to-low cycle every 10 nanoseconds. The second and third force commands set the enable and reset signals.
- **g** The run command starts and runs the ModelSim simulation for 100 iterations of the current limit. By default, the simulation runs for 100 nanoseconds. This accounts for the startup phase.
- **h** The matlabtb command initiates a MATLAB test bench session for the loaded instance of entity iqconv. This command is a Link for ModelSim extension to the ModelSim command set. The command specifies
	- The entity instance igconv.
	- **•** The -rising option, which triggers an invocation of the MATLAB function when clk experiences a rising edge.
	- **•** The -mfunc option, which specifies the MATLAB function that is to test the entity (manchester igconv.m). This option is required because the MATLAB function name is not the same as the entity name.
	- **•** TCP/IP socket communication with socket port portnum. For a link to be established between ModelSim and MATLAB, the value specified with -socket must match the socket port that was specified when the MATLAB server (hdldaemon) was started.

#### <span id="page-123-0"></span>**4** MATLAB and ModelSim Manchester Receiver Tutorial

- **i** The run command starts runs the ModelSim simulation for 1000 iterations of the current resolution limit. By default, the simulation runs for 1000 nanoseconds.
- **j** The quit command quits ModelSim. The -f option causes the command to quit without asking for confirmation.
- **5** Start ModelSim for use with the Link for ModelSim with the following call to function vsim:

vsim ('startupfile','iqconv.do', 'tclstart',tclcmd); This command starts ModelSim with a Tcl command script that executes some general-purpose startup commands and then the user-defined commands specified with the property-value pair'tclstart' tclcmd .

The 'startupfile' property causes vsim to write the entire startup Tcl command script to iqconv.do for future reference or use.

**6** Add the following lines of code to display informational messages and wait for manchester iqconv.m to run to completion:

```
while testisdone == 0,
  pause(0.001);
end
pause(1);
disp('MATLAB test of iqconv.vhd is complete.');
disp('If the test fails, an error message is displayed.');
disp('Press any key to continue to the next test.');
pause;
```
#### **Writing Script Code for the State Counter Test**

Add the script code for the state counter test as follows:

**1** Clear the testisdone flag and display informational messages that inform users about what the test does.

```
testisdone = 0;
disp('====================================================');
disp('MATLAB testing Manchester Receiver component statecnt.vhd...');
disp('Creates and checks isum and qsum outputs for a randomly');
disp('generated stream of data samples.');
```
**2** Set the project directory to a directory that has write access and is suitable for holding a ModelSim project. This tutorial assumes the writable project directory is unixprojectdir.

```
projectdir = pwd;
```
**3** Change the format of the project directory and state counter VHDL file specifications to the UNIX format, which ModelSim and Tcl use, by replacing backslashes  $(\cdot)$  with forward slashes  $(\cdot)$ .

```
% ModelSim and Tcl use the UNIX file specification format
unixprojectdir = strep(projectdir, '\', '');
unixsrcfile = strrep(fullfile(matlabroot,'toolbox','modelsim',...
'modelsimdemos','vhdl','manchester','iqconv.vhd'),'\','/');
```
**4** Define a sequence of Tcl commands to be executed in the context of ModelSim. Define tclcmd as

```
tclcmd = \{ ['cd ' unixprojectdir ],...
           'catch {wm geometry . 500x200+0+0}',...
           'vlib work',...
           ['vcom -performdefaultbinding ' unixsrcfile],...
           'vsimmatlab -t 1ns work.statecnt ',...
           'force /statecnt/clk 1 0, 0 5 ns -repeat 10 ns ', \ldots['matlabtb statecnt -mfunc Manchester statecnt,...
           -socket ' num2str(portnum)],...
           'run 30000',...'quit -f'};
```
The following list explains what each Tcl command does:

- **a** The cd command changes to the writable UNIX style project directory.
- **b** The wm command adjusts the placement of the ModelSim window so it does not obscure the MATLAB window. This command works in ModelSim SE environments only.
- **c** The vlib command creates the design library work.
- **d** The vcom command compiles the VHDL file. The -performdefaultbinding option enables default bindings in the event that they have been disabled in the modelsim.ini file.
- **e** The vsimmatlab command loads an instance of the VHDL entity statecnt for MATLAB verification. This command is a Link for ModelSim extension to the ModelSim command set. The -t option specifies a ModelSim simulator time resolution of 1 nanosecond (the default).
- **f** The force command drives the entity's clk signal, which gets passed on to the test bench as oport data. The command specifies that clk be

set at time equals 0, cleared after 0 after 5 nanoseconds, and that the high-to-low cycle be repeated every 10 nanoseconds.

- **g** The matlabtb command initiates a MATLAB test bench session for the loaded instance of entity statecnt. This command is a Link for ModelSim extension to the ModelSim command set. The command specifies
	- **•** The entity instance statecnt.
	- **•** The -mfunc option, which specifies the MATLAB function that is to test the entity (manchester\_statecn.m). This option is required because the MATLAB function name is not the same as the entity name.
	- **•** TCP/IP socket communication with socket port portnum. For a link to be established between ModelSim and MATLAB, the value specified with -socket must match the socket port that was specified when the MATLAB server (hdldaemon) was started.
- **h** The run command starts and runs the ModelSim simulation for 30000 iterations of the current resolution limit. By default, the simulation runs for 30000 nanoseconds.
- **i** The quit command quits ModelSim. The -f option causes the command to quit without asking for confirmation.
- **5** Start ModelSim for use with the Link for ModelSim with the following call to function vsim:

vsim ('startupfile','statecnt.do', 'tclstart',tclcmd); This command starts ModelSim with a Tcl command script that executes some general-purpose startup commands and then the user-defined commands specified with the property-value pair'tclstart' tclcmd.

The 'startupfile' property causes vsim to write the entire startup Tcl command script to statecnt.do for future reference or use.

**6** Add the following lines of code to display informational messages and wait for manchester statecnt.m to run to completion:

```
while testisdone == 0.
  pause(0.001);
end
pause(1);
```
Creating a Manchester Receiver Test Bench Script

```
disp('MATLAB test of statecnt.vhd is complete. Check the');
disp('generated plot for results.');
disp('Press any key to exit test script.');
pause;
```
**7** Save the test script file as manchester\_tb.m and close the Edit/Debug window.

**4** MATLAB and ModelSim Manchester Receiver Tutorial

## **Running the Ma[nchester](#page-117-0) [Receiver](#page-117-0) [Simulation](#page-117-0)**

This section explains how to start and monitor the Manchester Receiver simulation:

- **1** Start MATLAB, if it is not already running.
- **2** At the MATLAB command prompt, enter the following command:

manchester\_tb

This command starts the Manchester Receiver test script that you created in "Creating a Manchester Receiver Test Bench Script" on page 4–30. The following informational messages appear in the MATLAB Command Window:

MATLAB testing Manchester Receiver component decoder.vhd... Creates two plots of the entity's transfer function providing a visualization of the decoder behavior.

HDLDaemon socket server is running on port 4449 with 0 connections

Waiting for testing of 'decoder.vhd' to complete (flag from manchester decoder.m indicates completion)

**Note** If the server was already running, the HDLDaemon message informs you that the existing connection is disconnected and that a new connection has been established.

**3** The following figure window appears.

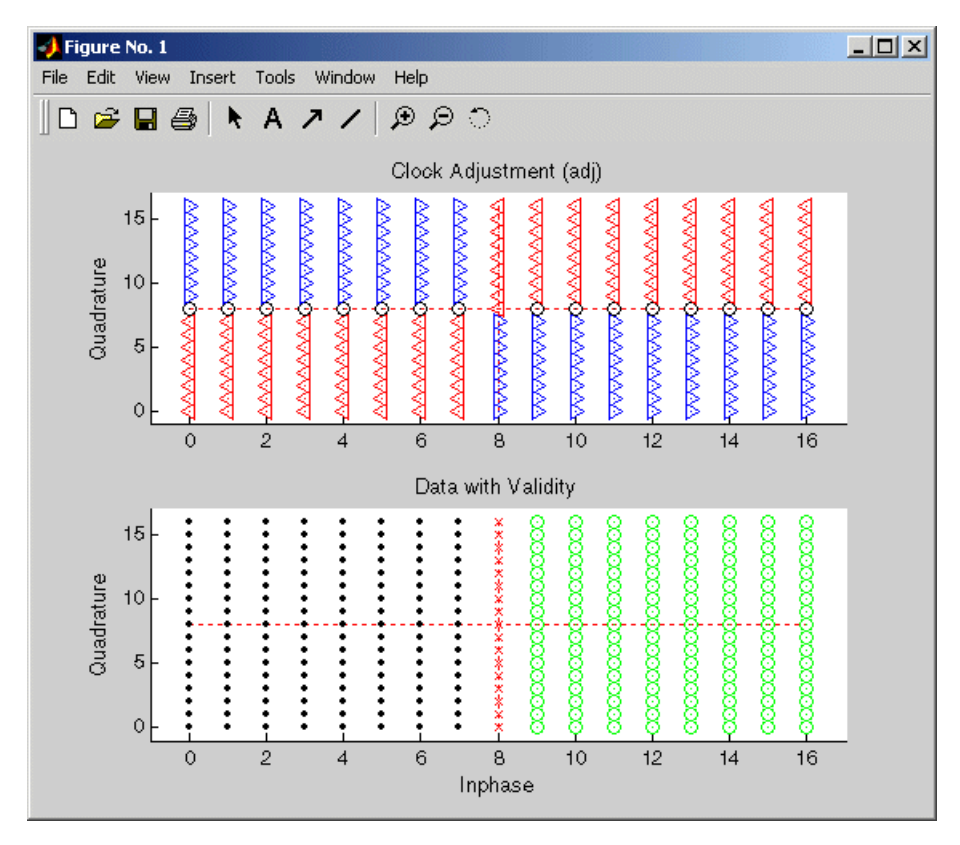

**4** The decoder test then displays the following message in the MATLAB Command Window:

MATLAB test of decoder.vhd is complete. Check the generated plot for results. Press any key to continue to the next test.

**5** With the input focus in the MATLAB Command Window, press any key on the keyboard. The test script starts the I/Q convolver test and displays the following:

MATLAB testing Manchester Receiver component iqconv.vhd... Checks isum and qsum output for a randomly generated stream of data samples. MATLAB test of iqconv.vhd is complete.

If the test fails, an error message is displayed.'); Press any key to continue to the next test.

- **6** With the input focus in the MATLAB Command Window, press any key on the keyboard. The test script starts the state counter test and displays the following:
	- MATLAB testing Manchester Receiver component statecnt.vhd... Creates and checks isum and qsum outputs for a randomly generated stream of data samples.
- **7** The following figure window appears.

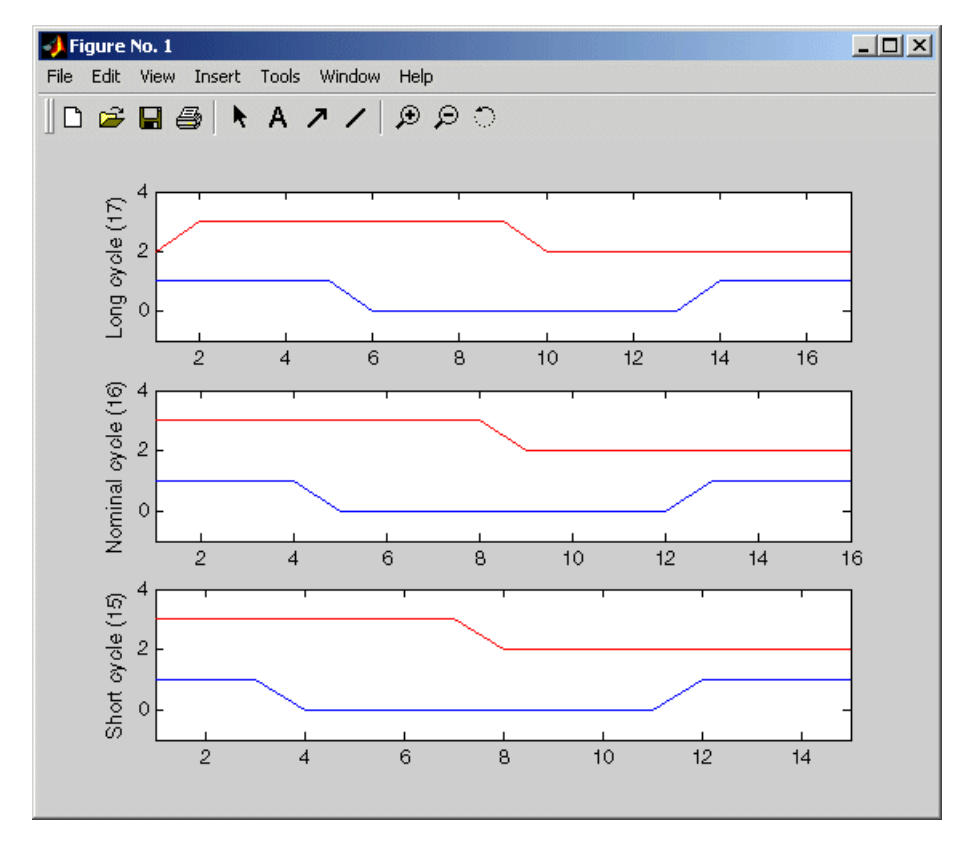

**8** The state counter test then displays the following message in the MATLAB Command Window:

Running the Manchester Receiver Simulation

MATLAB test of statecnt.vhd is complete. Check the generated plot for results. Press any key to exit the test script.

**9** With the input focus in the MATLAB Command Window, press any key on the keyboard. The MATLAB prompt reappears.

# **5**

## Coding a Link for ModelSim M[ATLAB](#page-133-0) Application

The Link for ModelSim provides an interface for verifying and visualizing [ModelSim VHDL](#page-138-0) models within the MATLAB environment. To apply the interface, you [n](#page-138-0)eed [to c](#page-138-0)ode a VHDL model and a MATLAB function such that they can share data. This chapter explains what you need to do with respect t[o](#page-139-0) [coding](#page-139-0) [each of th](#page-139-0)ese components:

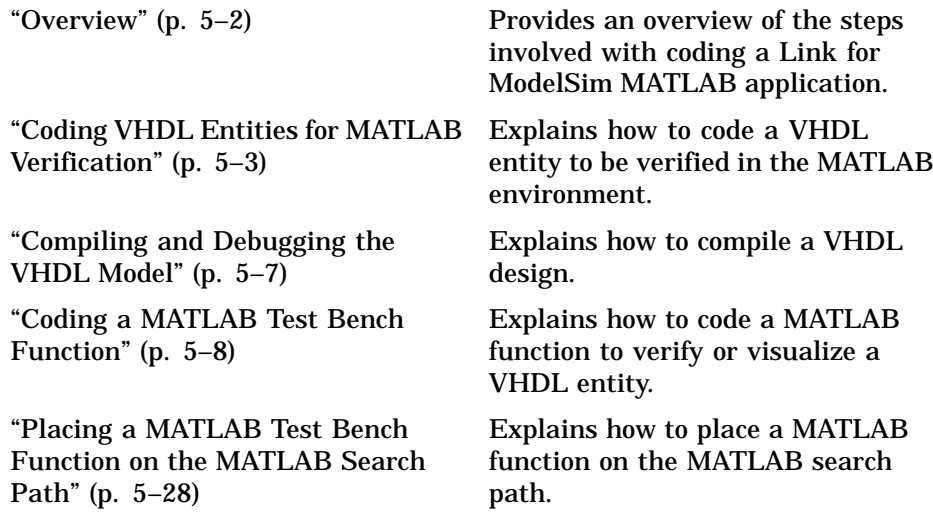

### <span id="page-133-0"></span>**5** Coding a Link for ModelSim MATLAB Application

## **Overview**

This section provides an overview of the steps required to develop a VHDL model for use with the MATLAB component of the Link for ModelSim. To program the VHDL component of a Link for ModelSim application, do the following:

- **1** Code the VHDL model for MATLAB verification
- **2** Compile and debug the VHDL model
- **3** Code the test bench MATLAB functions
- **4** Place the MATLAB functions on the MATLAB search path

Coding VHDL Entities for MATLAB Verification

## **Coding VHDL Entities for MATLAB Verification**

T[he](#page-135-0) [most](#page-135-0) [basic](#page-135-0) [element](#page-135-0) [of](#page-135-0) [communication](#page-135-0) [in](#page-135-0) [the](#page-135-0) Link for ModelSim interface is [the](#page-135-0) [VHDL](#page-135-0) [entity.](#page-135-0) [The](#page-135-0) [interface](#page-135-0) [passes](#page-135-0) [all](#page-135-0) [data](#page-135-0) between ModelSim and M[ATLAB as port data. The Link for ModelSi](#page-136-0)m works with any existing VHDL entity. However, when coding a VHDL entity that is targeted for MATLAB ve[rification,](#page-136-0) [you](#page-136-0) [should](#page-136-0) [consider](#page-136-0) [its](#page-136-0) [name,](#page-136-0) [the](#page-136-0) [typ](#page-136-0)es of data to be shared between the two environments, and the direction modes. The following sections cover these topics:

- **•** "Overview of the Steps for Coding VHDL Entities" on page 5–3
- **•** "Choosing an Entity Name" on page 5–3
- **•** "Specifying Ports for the Entity" on page 5–4
- **•** "Specifying Port Direction Modes" on page 5–4
- **•** "Specifying Port Data Types" on page 5–5
- **•** "Sample VHDL Entity Definition" on page 5–5

#### **Overview of the Steps for Coding VHDL Entities**

To code a VHDL entity for verification in the MATLAB environment,

- **1** Consider choosing an entity name that can be used as a valid MATLAB function name.
- **2** Determine the number of ports required and name them.
- **3** Specify a direction mode for each port.
- **4** Specify a VHDL data type that is supported by the Link for ModelSim interface for each port.
- **5** Compile the model.

The following sections provide more detail on the preceding steps.

## **Choosing an Entity Name**

Although not required, when naming the VHDL entity, consider choosing a name that also can be used as a MATLAB function name. (Generally, naming rules for VHDL and MATLAB are compatible.) By default, the Link for

<span id="page-135-0"></span>ModelSim interface assumes that a VHDL entity and its simulation function share the same name.

For example, if you name a VHDL entity decoder, the Link for ModelSim interface assumes the corresponding MATLAB function is decoder in file decoder.m. If the entity and function names do not match, you must specify the MATLAB function name explicitly when you initialize a test bench session with the ModelSim matlabtb or matlabtbeval command.

**Note** VHDL is not case sensitive and ignores mixing of uppercase and lowercase characters in names.

For details on MATLAB function-naming guidelines, see "MATLAB Programming Tips" on files and filenames in the MATLAB documentation.

## **Specifying Ports for the Entity**

Determine the number of ports required for the entity to be simulated and tested and name them within the PORT clause. Within the PORT clause, you can group ports that share the same direction mode or type.

## **Specifying Port Direction Modes**

In your entity statement, you must specify each port with a direction mode, IN, OUT, or INOUT. The following table defines the three modes:

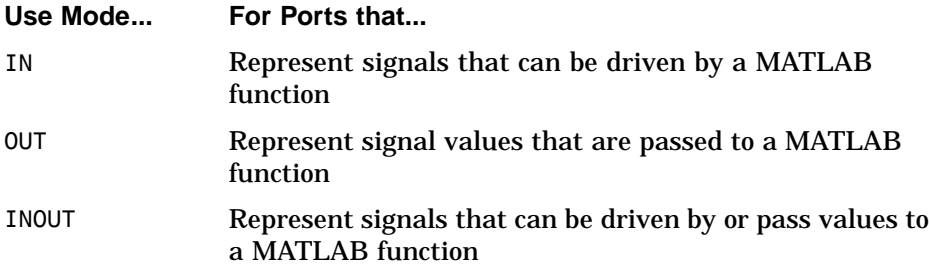

Coding VHDL Entities for MATLAB Verification

## <span id="page-136-0"></span>**Specifying Port Data Types**

In your entity statement, you must define each port, which you plan to test with MATLAB, with a VHDL data type that is supported by the Link for ModelSim interface. The interface can convert scalar and composite data of the following VHDL types to comparable MATLAB types:

- **•** STD\_LOGIC, STD\_ULOGIC, BIT, STD\_LOGIC\_VECTOR, STD\_ULOGIC\_VECTOR, and BIT\_VECTOR
- **•** INTEGER and NATURAL
- **•** REAL
- **•** TIME
- **•** Enumerated types, including user-defined enumerated types and CHARACTER

The interface also supports all subtypes and arrays of the preceding types.

**Note** If you use unsupported types, Link for ModelSim issues a warning and ignores the port at runtime. For example, if you define your interface with five ports, one of which is an access port, at runtime the interface displays a warning and your M-code sees only four ports.

For details on how Link for ModelSim converts data types for the MATLAB environment, see "Data Type Conversions" on page 5–9.

## **Sample VHDL Entity Definition**

The sample VHDL code fragment below defines the entity decoder. By default, the entity is exercised by MATLAB test bench function decoder.

The keyword PORT marks the start of the entity's port clause, which defines two IN ports — isum and qsum — and three OUT ports — adj, dvalid, and odata. The output ports drive signals to MATLAB function input ports for processing. The input ports receive signals from the MATLAB function output ports.

### **5** Coding a Link for ModelSim MATLAB Application

Both input ports are defined as vectors consisting of five standard logic values. The output port adj is also defined as a standard logic vector, but consists of only two values. The output ports dvalid and odata are defined as scalar standard logic ports. For information on how the Link for ModelSim interface converts data of standard logic scalar and composite types for use in the MATLAB environment, see "Data Type Conversions" on page 5–9.

```
ENTITY decoder IS
PORT (
 isum : IN std logic vector(4 DOWNTO 0);
 qsum : IN std logic vector(4 DOWNTO 0);
 adj : OUT std logic vector(1 DOWNTO 0);
 dvalid : OUT std_logic;
 odata : OUT std logic);
END decoder ;
```
Compiling and Debugging the VHDL Model

## <span id="page-138-0"></span>**Compiling and Debugging the VHDL Model**

After you create or edit your VHDL source files, use the ModelSim compiler to compile and debug the code. You have the option of invoking the compiler from menus in the ModelSim graphic interface or from the command line with the vcom command. The following sequence of ModelSim commands create and map design library work and compile the VHDL file modsimrand.vhd.

ModelSim> vlib work ModelSim> vmap work work ModelSim> vcom modsimrand.vhd

For more examples, see the Link for ModelSim tutorials. For details on using the ModelSim compiler, see the ModelSim documentation.

#### <span id="page-139-0"></span>**5** Coding a Link for ModelSim MATLAB Application

## **Coding a MAT[LAB Test Bench Function](#page-144-0)**

W[hen](#page-144-0) [coding](#page-144-0) [a](#page-144-0) [MATLAB](#page-144-0) [function](#page-144-0) [that](#page-144-0) [is](#page-144-0) [to](#page-144-0) [verify](#page-144-0) [o](#page-144-0)r visualize a VHDL model, yo[u must adhere to specific coding conventions, understand the dat](#page-146-0)a type conversions that occur, and program data type conversions for operating on da[ta](#page-148-0) [and](#page-148-0) [returning](#page-148-0) [data](#page-148-0) [to](#page-148-0) [ModelSim.](#page-148-0) [The](#page-148-0) [following](#page-148-0) sections cover these to[pics:](#page-149-0)

- **•** ["Overview](#page-153-0) [of](#page-153-0) [the](#page-153-0) [Steps](#page-153-0) [for](#page-153-0) [Coding](#page-153-0) [a](#page-153-0) [MATLAB](#page-153-0) [Test](#page-153-0) [Ben](#page-153-0)ch Function" on page 5–8
- **•** "Data Type Conversions" on page 5–9
- **•** "Naming a MATLAB Test Bench Function" on page 5–13
- **•** "Setting up Expected Parameters" on page 5–13
- **•** "Gaining Access to and Applying Port Information" on page 5–15
- **•** "Converting Data for Manipulation" on page 5–17
- **•** "Converting Data for Return to ModelSim" on page 5–18
- **•** "Sample MATLAB Test Bench Function" on page 5–22

## **Overview of the Steps for Coding a MATLAB Test Bench Function**

To code a MATLAB function that is to verify or visualize a VHDL model,

- **1** Understand how the Link for ModelSim interface converts entity data for use in the MATLAB environment.
- **2** Consider naming the MATLAB function with the name of the VHDL entity the function is to test.
- **3** Define expected parameters in the function definition line.
- **4** Determine the types of port data being passed into the function.
- **5** Extract and, if appropriate for the simulation, apply information received in the portinfo structure.
- **6** Convert data for manipulation in the MATLAB environment, as necessary.
- **7** Convert data that needs to be returned to ModelSim.

Coding a MATLAB Test Bench Function

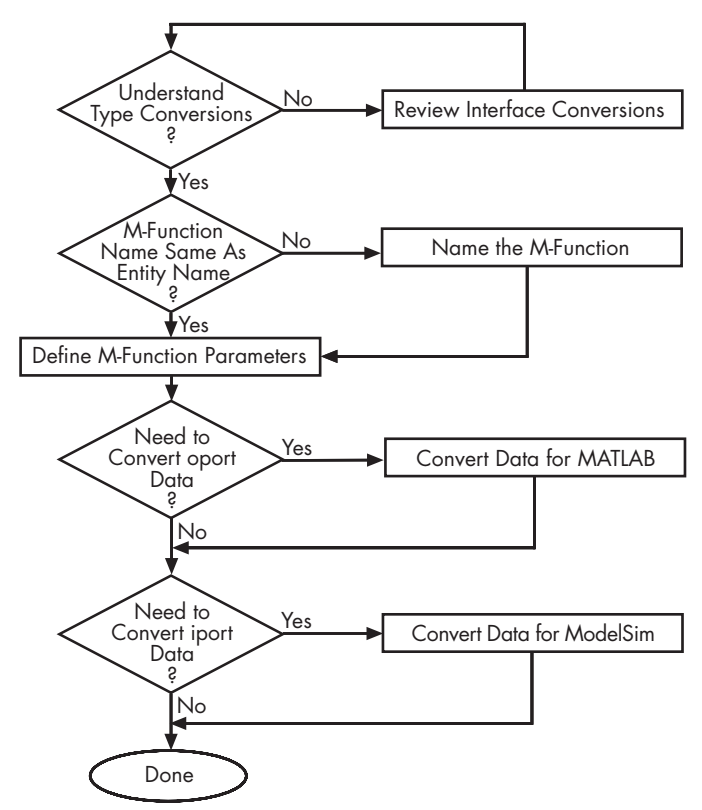

<span id="page-140-0"></span>The following figure shows these steps in a flow diagram.

**Figure 5–1: Coding a MATLAB Test Bench Function**

## **Data Type Conversions**

The Link for ModelSim interface converts VHDL entity data to types that apply in the MATLAB environment. To program a MATLAB function for a VHDL model, you must understand the type conversions that pertain to your application. You need to know what type of data is being passed into the function so you know:

- **•** What types of conversions are required before and after data is manipulated
- **•** What types of conversions are required to return data to ModelSim

The following table summarizes how the Link for ModelSim converts supported VHDL data types to MATLAB types based on whether the type is scalar and composite.

**Note** Internally, MATLAB indexes array elements by using a column-major numbering scheme, starting with column 1. That is, MATLAB internally stores data elements from the first column first, the second column second, and so on through the last column. This tends to reverse the order of indexes between MATLAB and VHDL. Consider the following VHDL port definition:

```
PORT (
sta : OUT ARRAY(1 TO 2) OF BIT VECTOR(1 TO 8););
```
In VHDL, to access the second element in the seventh column, you specify

 $sta(2)(7) \leq 1'$ 

The MATLAB array indexing equivalent is

```
iport. sta(7, 2) = '1';
```
Also, VHDL arrays are commonly defined as (0 to *n*) or (*n* DOWNTO 0). In such cases, an offset of 1 is applied because MATLAB array indexing always begins at 1.

Coding a MATLAB Test Bench Function

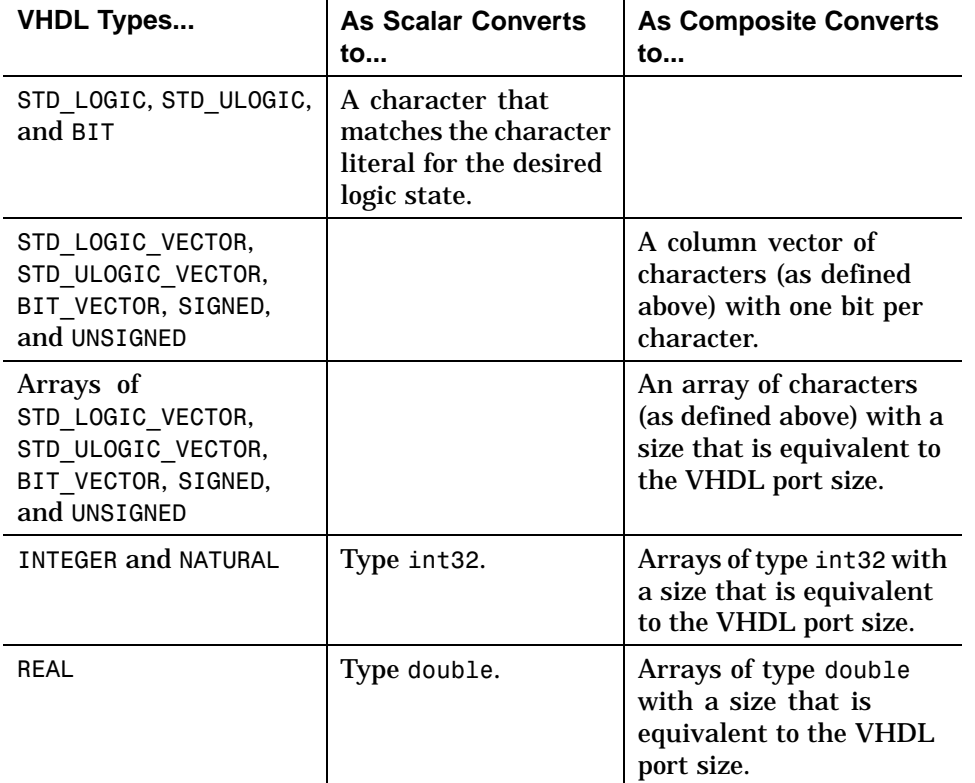

## **VHDL-to-MATLAB Data Type Conversions**

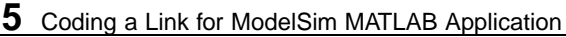

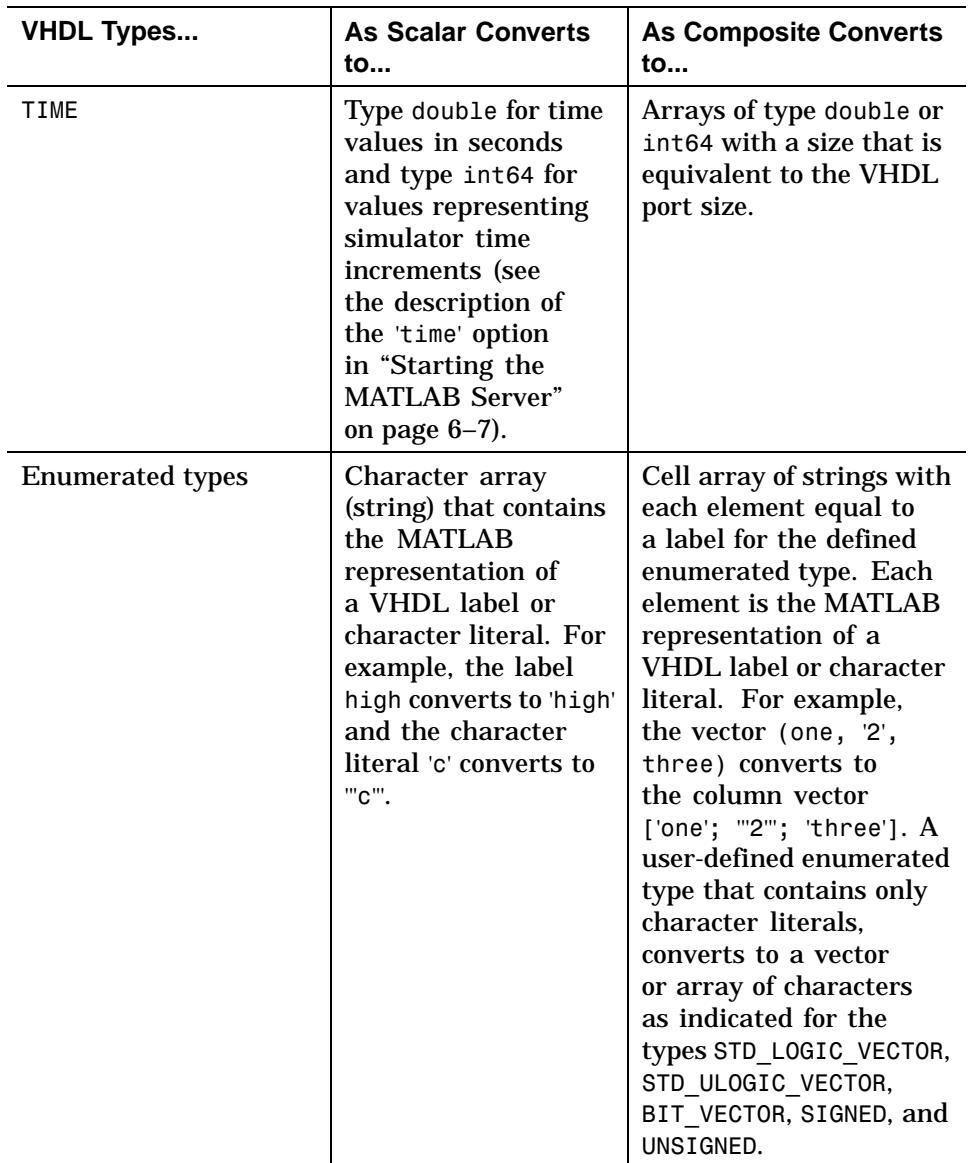
### <span id="page-144-0"></span>**Naming a MATLAB Test Bench Function**

You can name and specify a MATLAB test bench function however you like, so long as you adhere to MATLAB function and file naming guidelines. However, keep in mind that by default the Link for ModelSim interface assumes the name for a MATLAB function matches the name of the VHDL entity that the function verifies or visualizes. For example, if you name the VHDL entity mystdlogic, Link for ModelSim assumes the corresponding MATLAB function is mystdlogic and resides in the file mystdlogic.m. This feature eliminates the need for you to specify the MATLAB function explicitly in commands that initialize ModelSim for test bench sessions and can simplify the documentation and tracking for a VHDL project.

**Note** VHDL is not case sensitive and converts names that include a mix of lower- and uppercase characters.

For details on MATLAB function naming guidelines, see "MATLAB Programming Tips" on files and filenames in the MATLAB documentation.

## **Setting up Expected Parameters**

The Link for ModelSim interface expects a MATLAB test bench function to be defined with the following function definition line:

function [iport, tnext] = *MyFunctionName*(oport, tnow, portinfo)

The data that gets passed into the function through the output parameters is defined by the structure of the corresponding VHDL entity. The following table explains the purpose of each parameter:

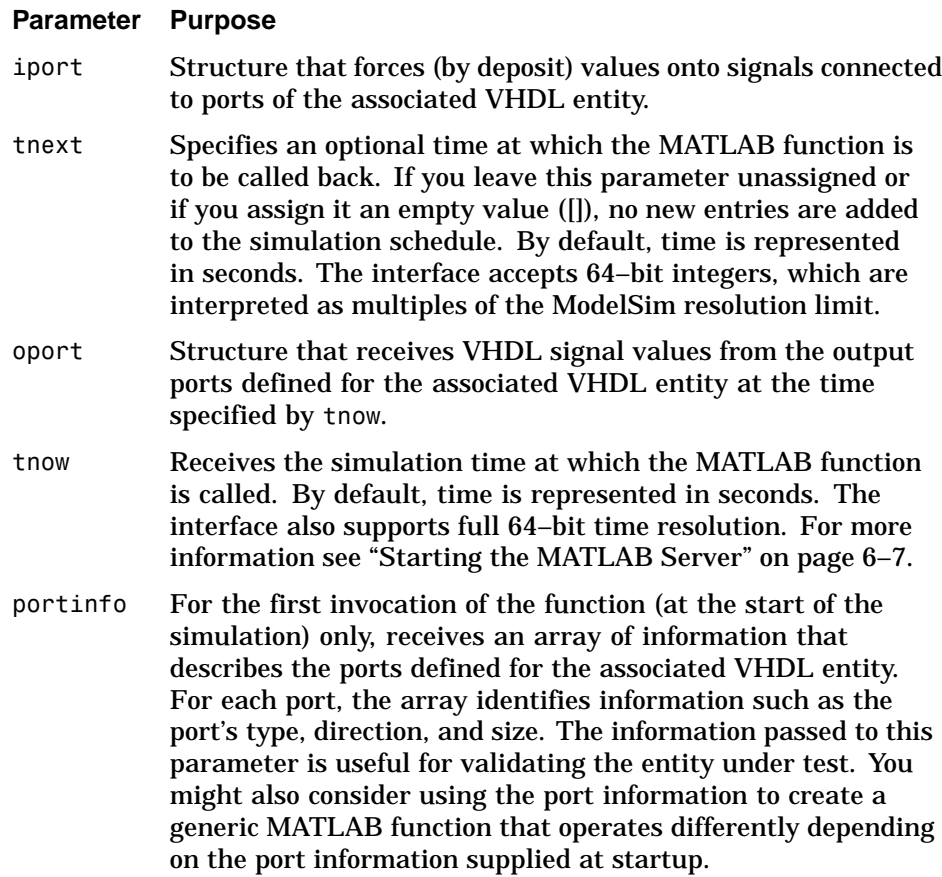

**Note** You can substitute your own names for the preceding parameters. For example, the following function definition is valid:

function  $[a, b] = foo(c, d, e)$ 

For more information on using tnext and tnow for simulation scheduling, see "Deciding on Test Bench Scheduling Options" on page 6–13 and "Controlling Callback Timing from a MATLAB Test Bench Function" on page 6–14. For an example of how to use these parameters, see "Sample MATLAB Test Bench

Function" on page 5–22. For more information on port data, see "Gaining Access to and Applying Port Information" on page 5–15.

## **Gaining Access to and Applying Port Information**

The Link for ModelSim interface passes information about the entity under test as the third parameter, portinfo, in the first call to your MATLAB function. The information passed to this parameter is useful for validating the entity under simulation. You might also consider using the port information to create a generic MATLAB function that operates differently depending on the port information supplied at startup. The information is supplied in three fields, as indicated below, and the content of those fields depends on the type of ports defined for the VHDL entity.

portinfo.*field1*.*field2*.*field3*

The following table lists possible values for each field and identifies the port types for which the values apply.

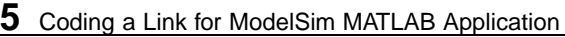

### **VHDL Port Information**

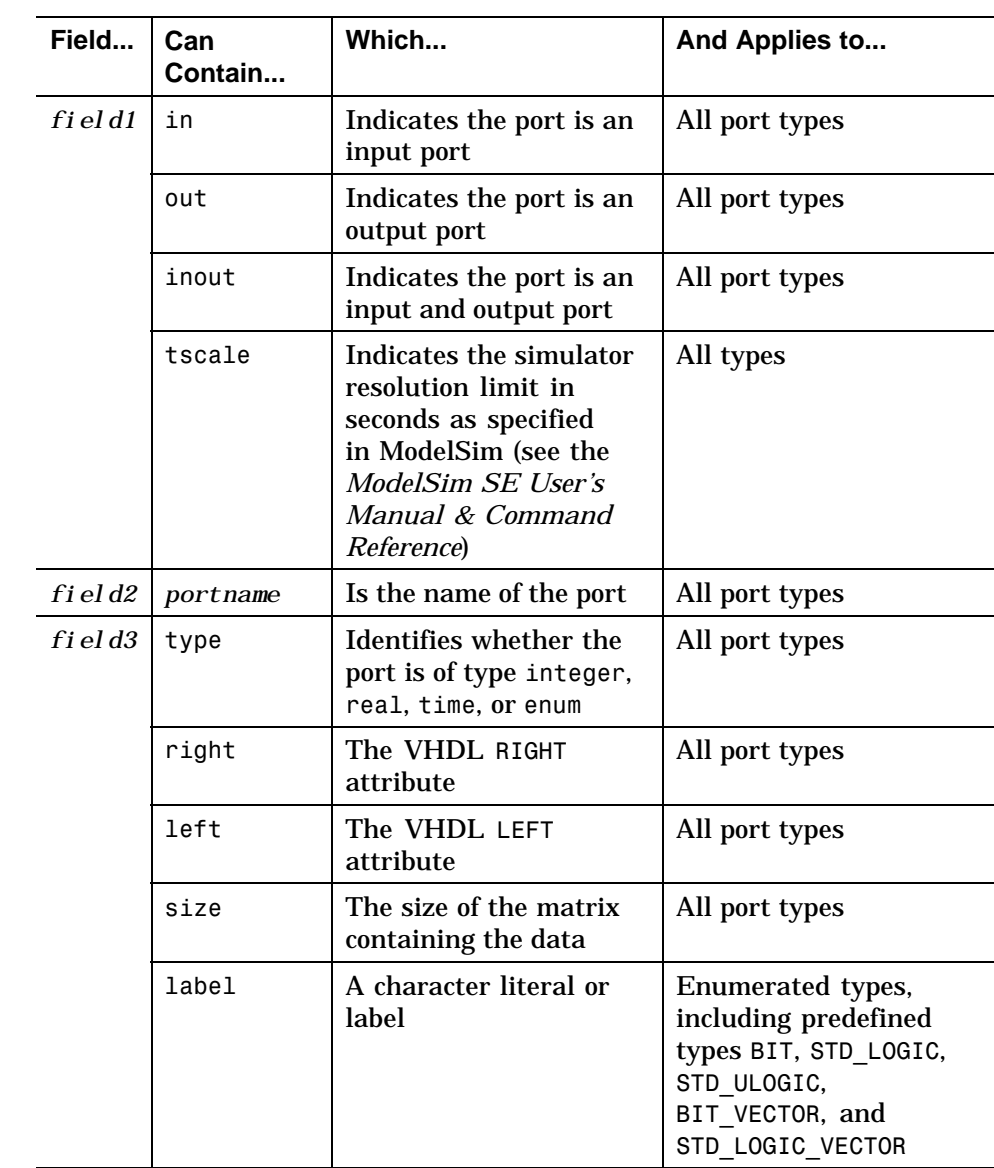

<span id="page-148-0"></span>To use portinfo in your MATLAB function to verify port data, do the following:

**1** Check whether portinfo data has been passed with a call to the MATLAB function nargin. For example:

 $if(nargin == 3)$ ,

**2** If data has been passed, you can then verify it. Is the data what was expected? The following code fragment checks whether the resolution limit for time has been set to 1 ns:

```
.
.
.
   tscale = portinfo.tscale;
   if abs(tscale - 1e-9) > eps,
   error('This test requires a resolution limit of 1 ns');
   end
```
## **Converting Data for Manipulation**

Depending on how your simulation MATLAB function uses the data it receives from ModelSim, the function may need to convert data to a different type before manipulating it. The following table lists circumstances under which such conversions are required.

### **Required Data Conversions**

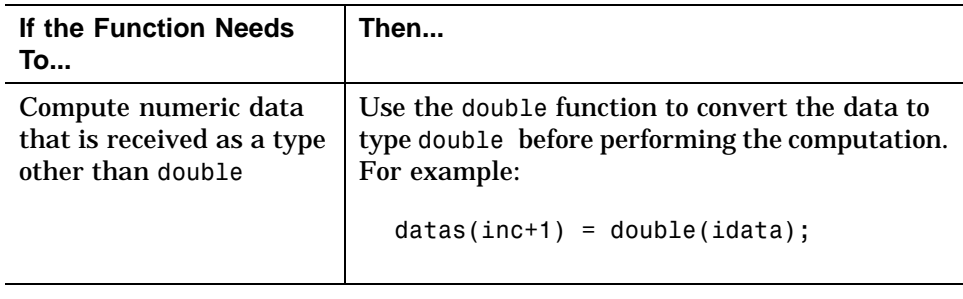

<span id="page-149-0"></span>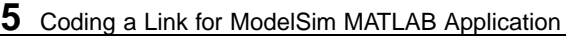

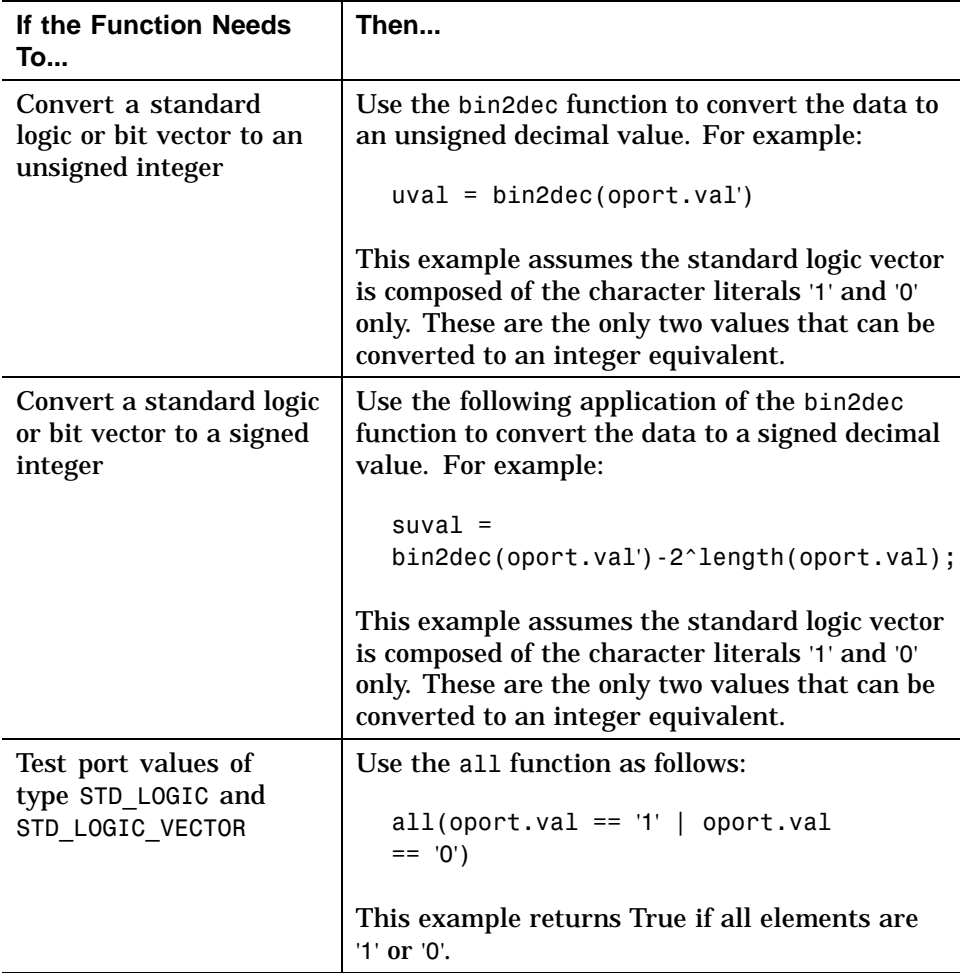

## **Converting Data for Return to ModelSim**

If your simulation MATLAB function needs to return data to ModelSim, it may be necessary for you to first convert the data to a type supported by the Link for ModelSim interface. The following table lists circumstances under which such conversions are required.

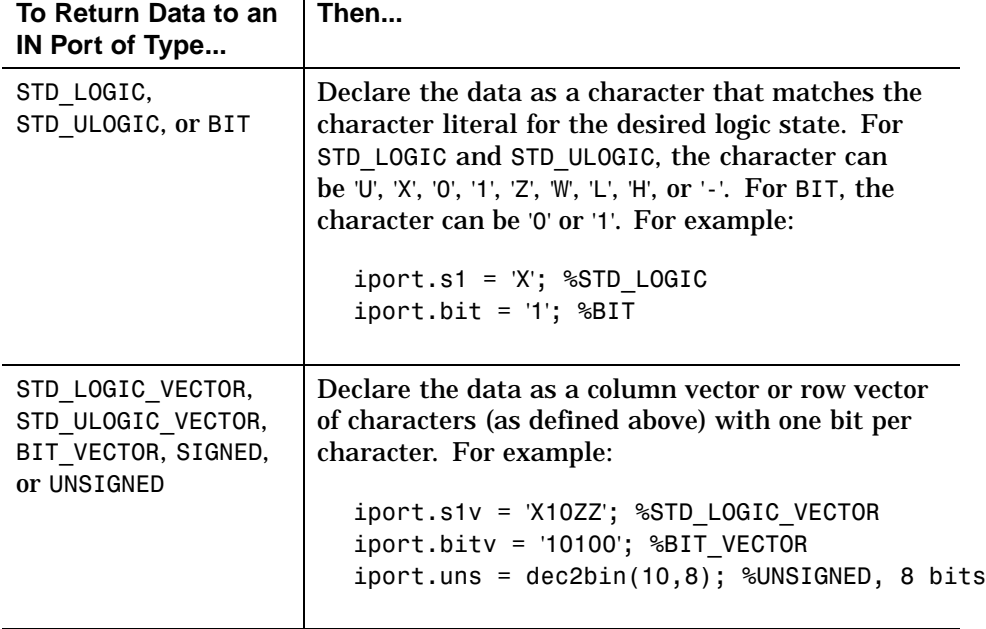

### **Conversions for ModelSim**

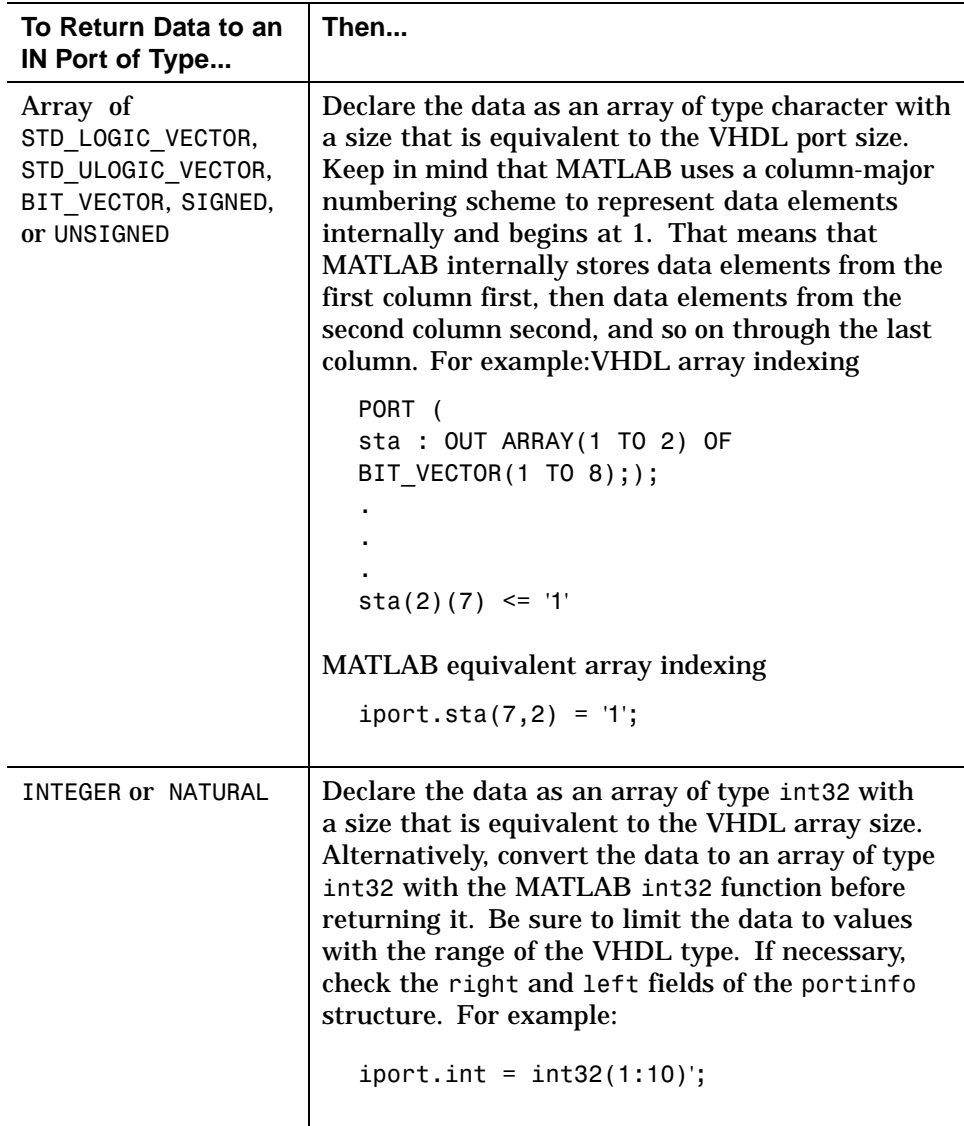

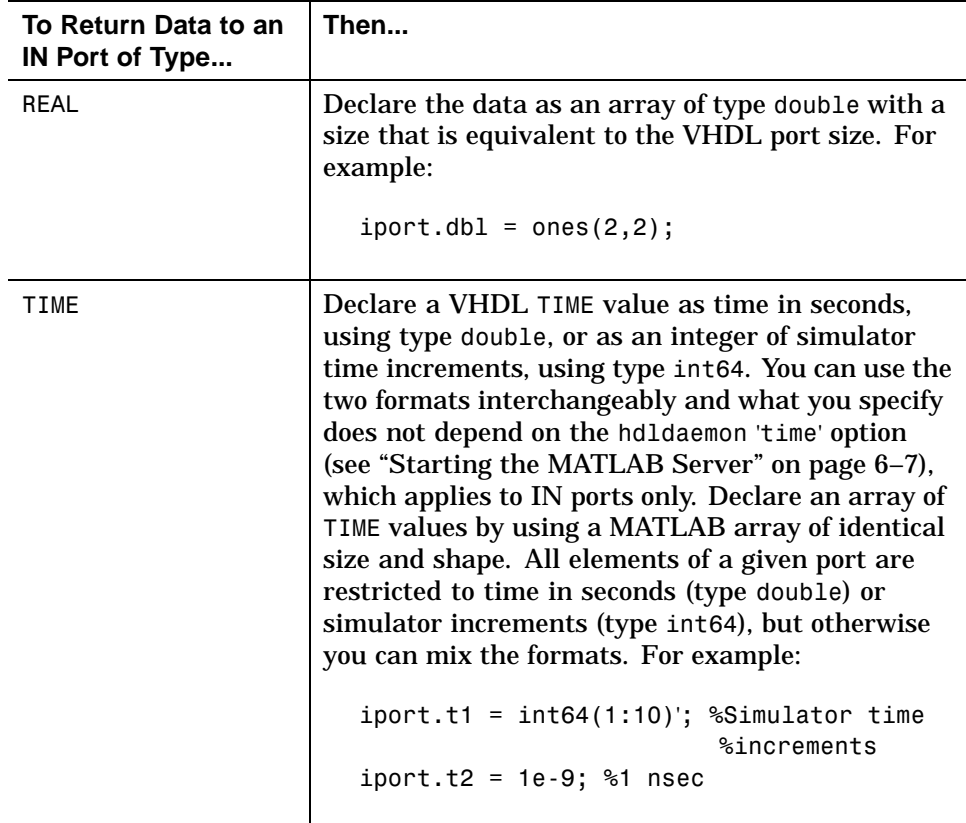

<span id="page-153-0"></span>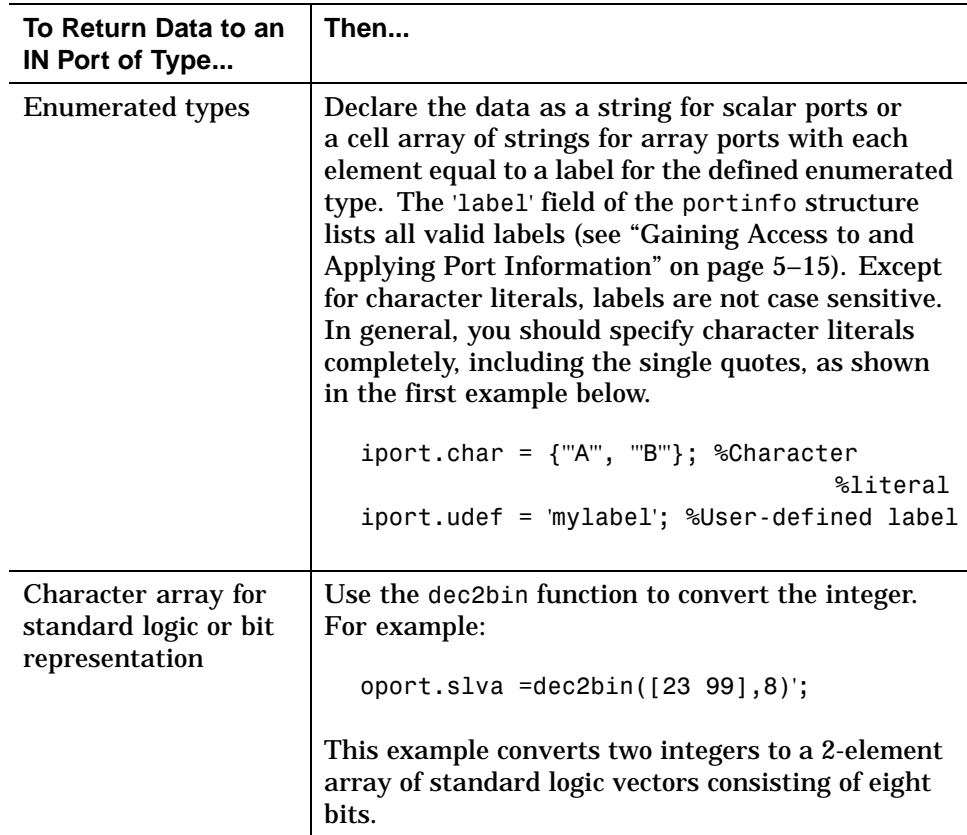

## **Sample MATLAB Test Bench Function**

This section uses a sample MATLAB function to identify sections of a MATLAB test bench function required by the Link for ModelSim interface. The VHDL entity and MATLAB function code are drawn from the decoder portion of the product's Manchester Receiver demo. For the complete VHDL and M-code listings see the following:

MATLABROOT\toolbox\modelsim\modelsimdemos\vhdl\manchester\decoder.vhd MATLABROOT\toolbox\modelsim\modelsimdemos\manchester\_decoder.m

The first step to coding a MATLAB test bench function is to understand how the data modeled in the VHDL entity maps to data in the MATLAB environment. The VHDL entity decoder is defined as follows:

```
ENTITY decoder IS
PORT (
  isum : IN std logic vector(4 DOWNTO 0);
  qsum : IN std logic vector(4 DOWNTO 0);
  adj : OUT std logic vector(1 DOWNTO 0);
  dvalid : OUT std_logic;
  odata : OUT std_logic
  );
END decoder ;
```
The following program listing highlights key lines of code in the definition of the manchester decoder MATLAB function. The discussion that follows the listing describes the code in detail. The numeric callouts correspond to some of the items in that discussion.

```
1
```
**3**

```
function [iport,tnext] = manchester decoder(oport,tnow,portinfo)
.
.
.
tnext = tnow+1e-9;
.
.
.
```

```
4
     %% Compute one row and plot
     isum = isum + 1;adj(isum) = bin2dec(oport.addj');data(isum) = bin2dec([oport.dvalid oport.odata]);
     if isum == 17.
     .
     .
5
         iport.isum = dec2bin(isum,5);iport.gsum = dec2bin(gsum, 5);
     else
         iport.isum = dec2bin(isum,5);end
```
### **1 Specify the MATLAB function name and required parameters.**

The function definition on the first line represents the communication channel between MATLAB and ModelSim. The function definition

- **•** Names the function. This definition names the function manchester decoder, which differs from the entity name decoder. Because the names differ, the function name must be specified explicitly later when the entity is initialized for verification with the matlabtb or matlabtbeval ModelSim command.
- **•** Defines required input and output parameters. A MATLAB test bench function *must* include two input parameters, iport and tnext, and three output parameters, oport, tnow, and portinfo, and *must* appear in the order shown.

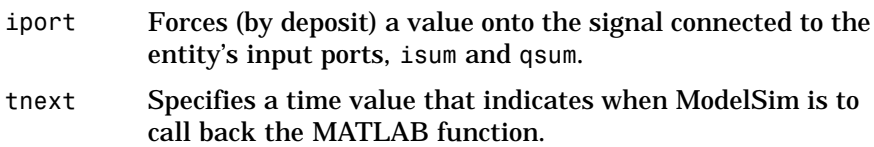

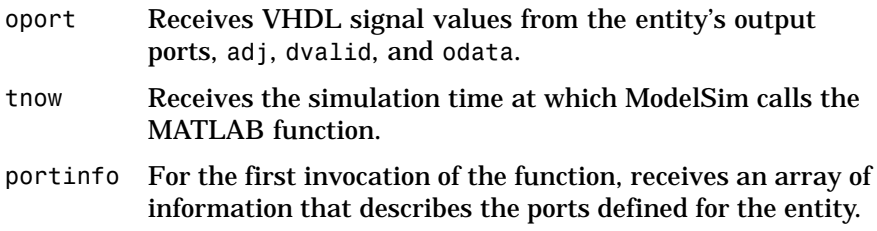

The following figure shows the relationship between the entity's ports and the MATLAB function's iport and oport parameters.

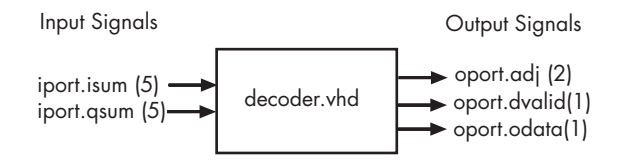

For more information on the required MATLAB function parameters, see "Setting up Expected Parameters" on page 5–13.

### **2 Make note of the data types of ports defined for the entity under simulation.**

The Link for ModelSim interface converts VHDL data types to comparable MATLAB data types and vice versa. As you develop your MATLAB function, you must know the types of the data that it receives from ModelSim and needs to return to ModelSim.

The entity defined for this example consists of the following ports:

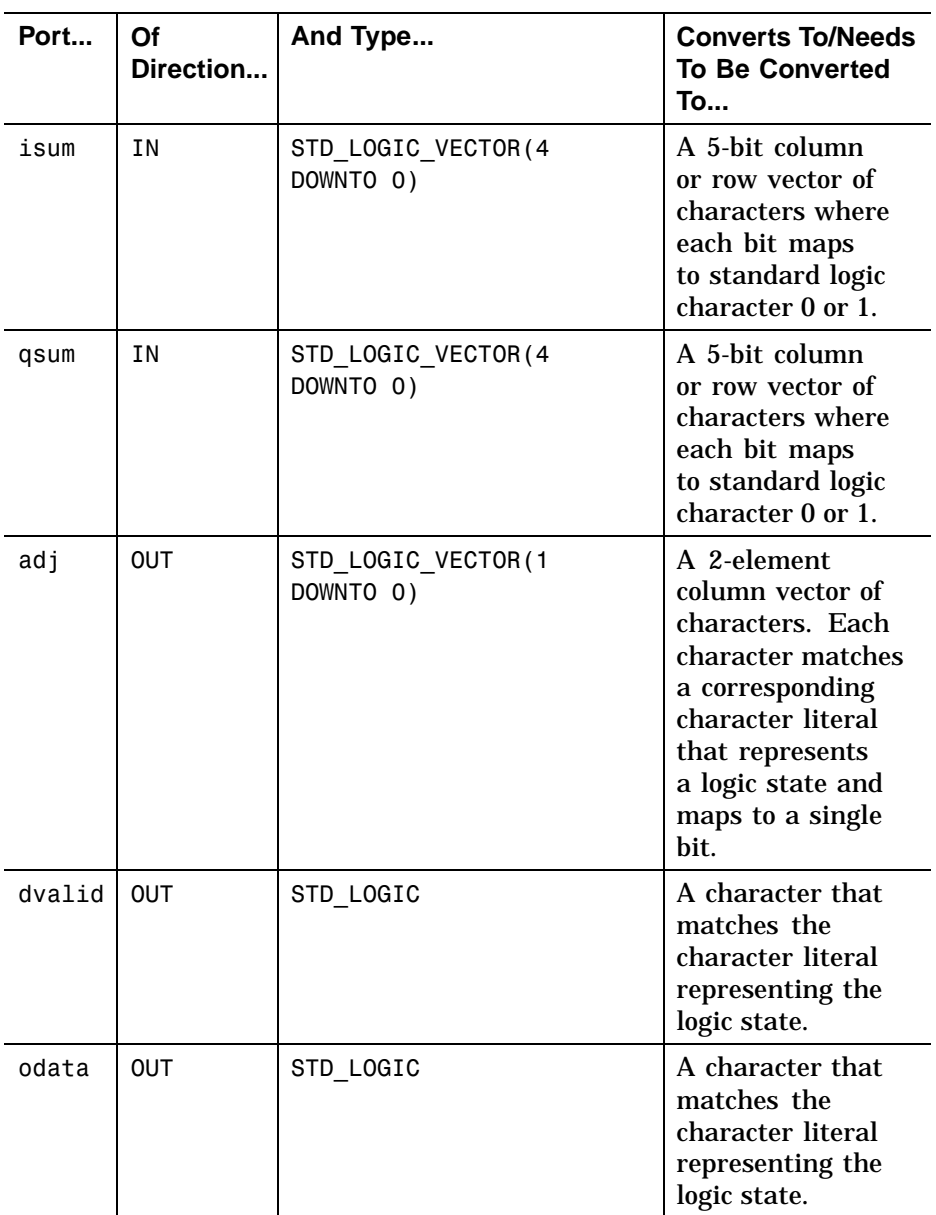

## **Example Port Definitions**

For more information on interface data type conversions, see "Data Type Conversions" on page 5–9.

### **3 [Set up any required timing parameters.](#page-148-0)**

The tnext assignment statement sets up timing parameter tnext such that the simulator calls back the MATLAB function every nanosecond.

### **4 Convert oport data to appropriate MATLAB data types for processing.**

The two calls to bin2dec convert the binary data that the MATLAB function receives from the entity's output ports, adj, dvalid, and odata to unsigned decimal values that MATLAB can compute. The function converts the 2-bit transposed vector oport.adj to a decimal value in the range 0 to 4 [a](#page-149-0)nd [oport.dvalid](#page-149-0) and oport.odata to th[e decimal value](#page-149-0) 0 or 1.

"Converting Data for Manipulation" on page 5–17 provides a summary of the types of data conversions to consider when coding simulation MATLAB functions.

### **5 Convert data to be returned to ModelSim.**

The three calls to dec2bin convert the decimal values computed by MATLAB to binary data that the MATLAB function can deposit to the entity's input ports, isum and qsum. In each case, the function converts a decimal value to 5-element bit vector with each bit representing a character that maps to a character literal representing a logic state.

"Converting Data for Return to ModelSim" on page 5–18 provides a summary of the types of data conversions to consider when returning data to ModelSim.

### **5** Coding a Link for ModelSim MATLAB Application

## **Placing a MATLAB Test Bench Function on the MATLAB Search Path**

The MATLAB function associated with a VHDL entity must be on the MATLAB search path or reside in the current working directory (see the MATLAB cd function). To verify whether the function is accessible, use the MATLAB which function. The following call to which checks whether the function MyVhdlFunction is on the MATLAB search path:

which MyVhdlFunction D:\work\modelsim\MySym\MyVhdlFunction.m

If the specified function is on the search path, which displays the complete path to the function's M-file. If the function is not on the search path, which informs you that the file was not found:

which MyVhdlFunction MyVhdlFunction not found

To add a MATLAB function to the MATLAB search path, open the **Set MATLAB Path** window by clicking **File–>Set Path**. Alternatively, for temporary access, you can change the MATLAB working directory to a desired location with the cd command.

# **6**

## Starting and Controlling MATLAB Test Bench **Sessions**

[The](#page-164-0) [Link](#page-164-0) [for](#page-164-0) [Mod](#page-164-0)elSim offers flexibility in how you start and control a VHDL model test b[en](#page-164-0)ch [sessi](#page-164-0)on with MATLAB. A session can consist of a single f[unction invocation, a series of ti](#page-166-0)med invocations, or invocations based on t[imin](#page-166-0)g data returned by a MATLAB function to ModelSim. This chapter helps you determine what your application's scheduling requirements might be, e[xplains](#page-169-0) [how](#page-169-0) [to](#page-169-0) [st](#page-169-0)art the most basic simulation, and explains how to apply available [sc](#page-169-0)hed[uling](#page-169-0) mechanisms for finer levels of test bench control:

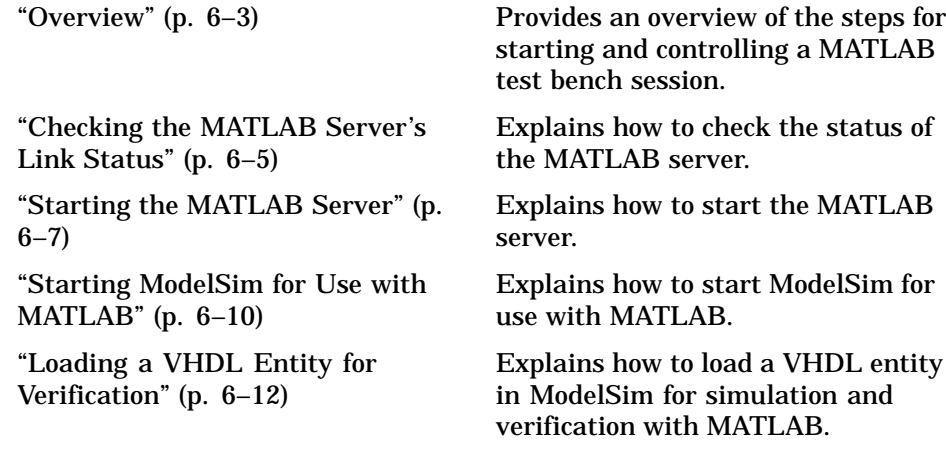

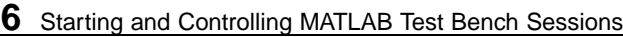

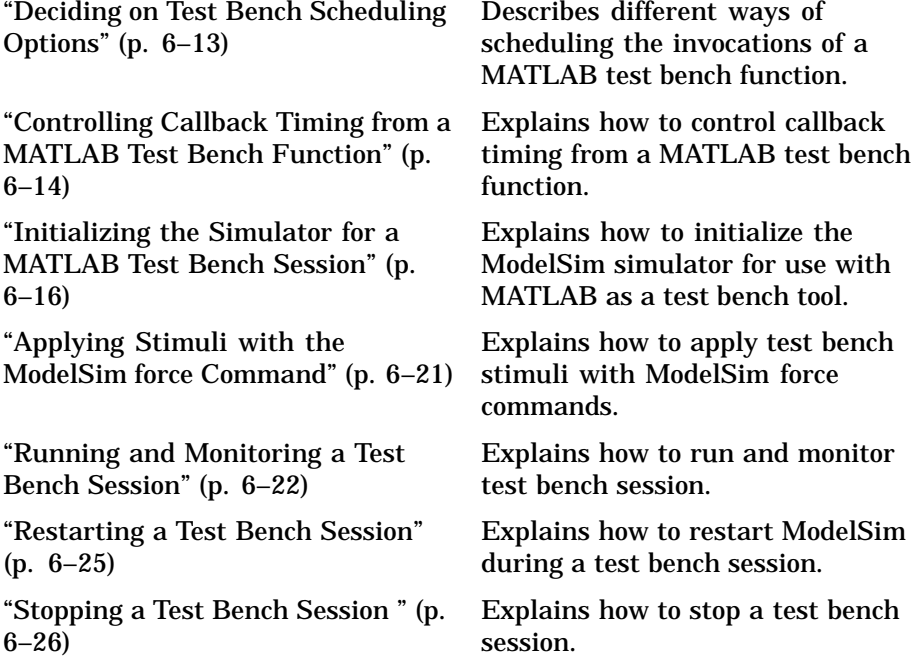

**Overview** 

## **Overview**

To start and control the execution of a simulation in the MATLAB environment,

- **1** Check the MATLAB server's link status.
- **2** Start the MATLAB server.
- **3** Launch ModelSim for use with MATLAB.
- **4** Load a VHDL entity in ModelSim for simulation and verification with MATLAB.
- **5** Decide on how you want to schedule invocations of the MATLAB test bench function.
- **6** Initialize the ModelSim simulator for use with MATLAB as a test bench tool.
- **7** Apply test bench stimuli.
- **8** Run and monitor the test bench session.
- **9** Restart simulator during a test bench session.
- **10** Stop a test bench session.

The following figure shows the steps in a flow diagram.

## **6** Starting and Controlling MATLAB Test Bench Sessions

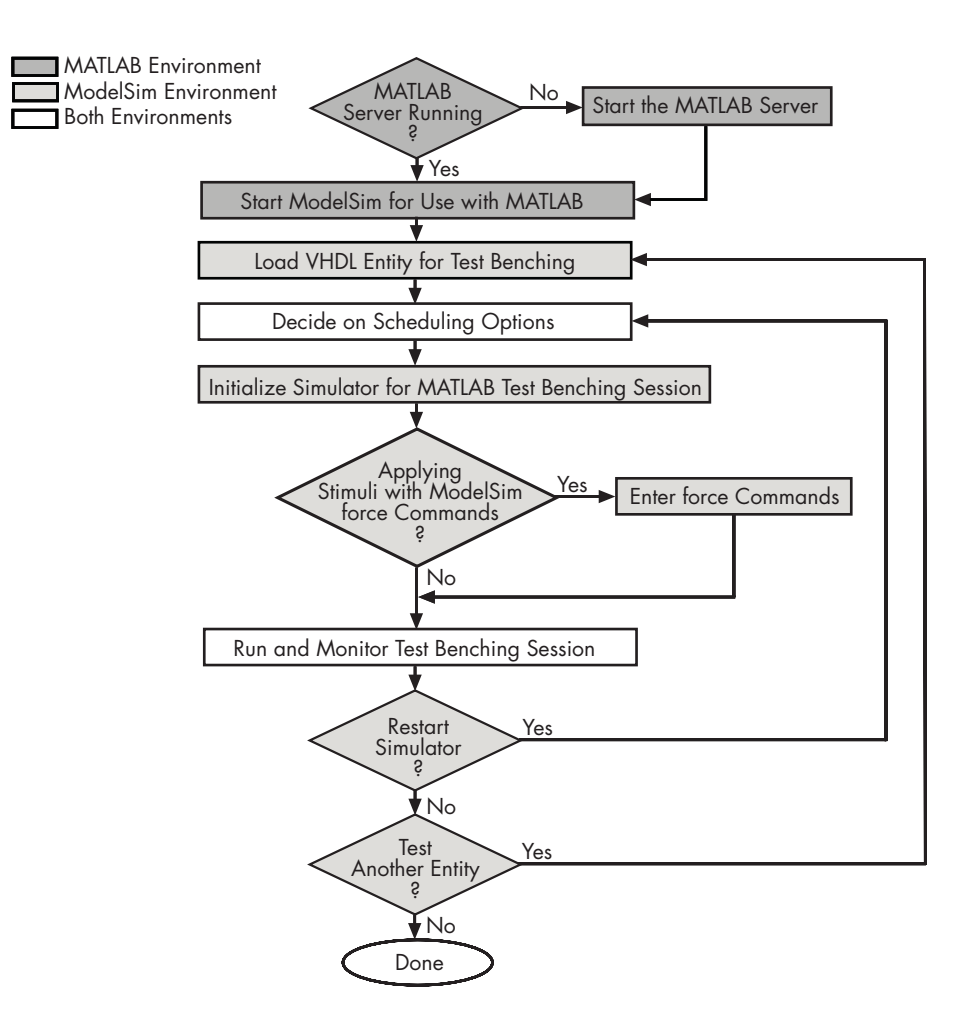

Checking the MATLAB Server's Link Status

## <span id="page-164-0"></span>**Checking the MATLAB Server's Link Status**

The first step to starting a ModelSim and MATLAB test bench session is to check the MATLAB server's link status. Is the server running? If the server is running, what mode of communication and, if applicable, what TCP/IP socket port is the server using for its links? You can retrieve this information by using the MATLAB function hdldaemon with the 'status' option. For example:

hdldaemon('status')

The function displays a message that indicates whether the server is running and, if it is running, the number of connections it is handling. For example:

HDLDaemon socket server is running on port 4449 with 0 connections

If the server is not running, the message reads

HDLDaemon is NOT running

To determine the mode of communication and TCP/IP socket port in use, assign the return value of the function call to a variable. For example:

```
x=hdldaemon('status')
HDLDaemon socket server is running on port 4449 with 0 connections
x =comm: 'sockets'
    connections: 0
         ipc_id: '4449'
```
This function call indicates that the server is using TCP/IP socket communication with socket port 4449 and is running with no connections. If a shared memory link is in use, the value of comm is 'shared memory' and the value of ipc\_id is a file system name for the shared memory communication channel. For example:

```
x=hdldaemon('status')
HDLDaemon shared memory server is running with 0 connections
x =comm: 'shared memory'
```
connections: 0 ipc\_id: [1x45 char]

Starting the MATLAB Server

## <span id="page-166-0"></span>**Starting the MATLAB Server**

If the MATLAB server is not running, start it:

- **1** Start MATLAB.
- **2** In the MATLAB Command Window, call the hdldaemon function with property name/property value pairs that specify whether the Link for ModelSim interface is to
	- **•** Use shared memory or TCP/IP socket communication
	- **•** Return time values in seconds or as 64–bit integers

Use the following syntax:

hdldaemon('*PropertyName*', *[PropertyValue](#page-26-0)*...)

[The](#page-26-0) [f](#page-26-0)ollowing table expl[ains when and h](#page-175-0)ow to specify property name/propert[y value pairs.](#page-175-0)

**Note** The communication mode that you specify (shared memory or TCP/IP sockets) must match what you specify for the communication mode when you initialize the ModelSim simulator for use with a MATLAB with the matlabtb or matlabtbeval ModelSim command. In addition, if you specify TCP/IP socket mode, the socket port that you specify with this function and the ModelSim command must match. For more information on modes of communication, see "Choosing TCP/IP Socket Ports" on page 1–17. For more information on establishing the ModelSim end of the communication link, see "Initializing the Simulator for a MATLAB Test Bench Session" on page 6–16.

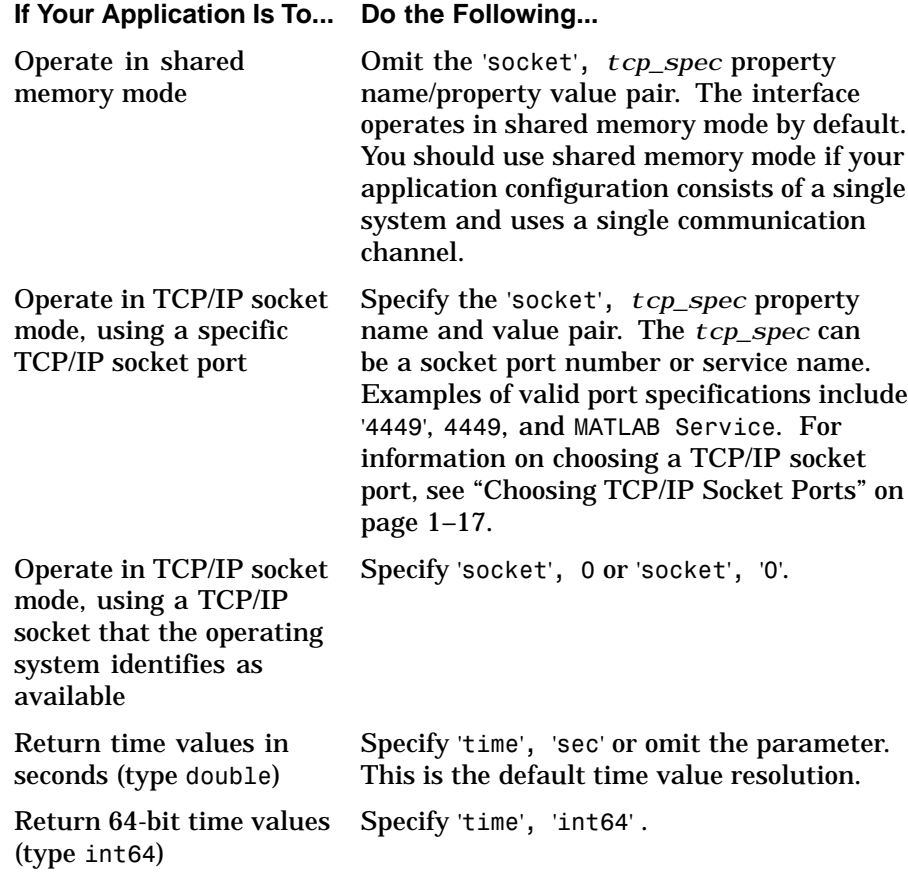

The following function call starts the server in TCP/IP socket mode, using port number 4449, with a time resolution of seconds (the default).

hdldaemon('socket', 4449)

You also can start the server from a script. Consider the following function call sequence:

```
dstat = hdldaemon('socket', 0)
portnum = dstat.ipc_id
```
Starting the MATLAB Server

The first call to hdldaemon specifies that the server use TCP/IP communication with a port number that the operating system identifies and returns connection status information, including the assigned port number, to dstat. The statement on the second line assigns the socket port number to portnum for future reference.

## <span id="page-169-0"></span>**Starting ModelSim for Use with MATLAB**

Start ModelSim directly from MATLAB by calling the MATLAB function vsim. This function starts and configures the ModelSim simulator (vsim) for use with the MATLAB feature of the Link for ModelSim. By default, the function starts the first version of the simulator executable (vsim.exe) that it finds on the system path (defined by the path variable), using a temporary DO file that is overwritten each time ModelSim starts.

You can customize the DO file that starts ModelSim by specifying the call to vsim with the following property name\property value pairs:

### **Notes**

- **•** The vsim function overrides any options previously defined by the setupmodelsim function.
- **•** To start ModelSim from MATLAB with a default configuration previously defined by setupmodelsim, issue the comman[d](#page-175-0) !vsim [at the M](#page-175-0)ATLAB command prompt.

Include one or more Tcl commands in the DO file that are to execute after ModelSim launches

### **To... Specify...**

'tclstart', 'tcl\_commands', where tcl\_commands is a command string or cell array of command strings, which can include the matlabtb and matlabtbevalModelSim commands that initialize the simulator for a test bench session (see "Initializing the Simulator for a MATLAB Test Bench Session" on page 6–16)

Starting ModelSim for Use with MATLAB

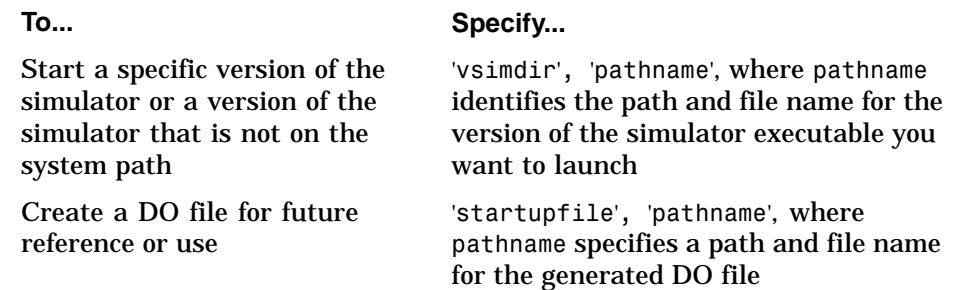

The following example changes the directory location to VHDLproj and then calls the function vsim. Because the command line omits the 'vsimdir' and 'startupfile' properties, vsim creates a temporary DO file. The 'tclstart' property specifies Tcl commands that load and initialize the ModelSim simulator for test bench instance modsimrand.

```
cd VHDLproj
vsim('tclstart',...
'vsimmatlab modsimrand; matlabtb modsimrand 10 ns -socket 4449')
```
### <span id="page-171-0"></span>**6** Starting and Controlling MATLA[B](#page-132-0) Test Bench Sessions

## **Loading a VHDL Entity for Verification**

After you start ModelSim from MATLAB with a call to vsim, load an instance of a VHDL entity for verification with the ModelSim command vsimmatlab. At this point, it is assumed that you have coded and compiled your VHDL model as explained in Chapter 5, "Coding a Link for ModelSim MATLAB Application". Issue the ModelSim command vsimmatlab for each instance of an entity in your model that you want to cosimulate. For example:

vsimmatlab work.modsimrand

This command opens a simulation workspace for modsimrand and displays a series of messages in the ModelSim command window as the simulator loads the entity's packages and architectures.

#### Deciding on Test Bench Scheduling Options

## <span id="page-172-0"></span>**Deciding on Test Bench Scheduling Options**

By default, the Link for ModelSim interface invokes a MATLAB test bench function once (when time equals 0). If you want to apply more control and execute the MATLAB function more than once, decide on scheduling options that specify when and how often the Link for ModelSim interface is to invoke the relevant MATLAB function. Depending on your choices, you may need to modify the function or specify specific arguments when you initiate a MATLAB test bench session with the matlabtb or matlabtbeval command.

You can schedule a MATLAB simulation function to execute

- **•** At a time that the MATLAB function passes to Mod[elSim with the](#page-173-0) tnext input parameter
- **•** Based on a time specification that can incl[ude](#page-175-0) [discrete](#page-175-0) [tim](#page-175-0)e values, repeat intervals, and a stop time
- **•** When a specified signal experiences a rising edge changes from '0' to '1'
- **•** When a specified signal experiences a falling edge changes from '1' to '0'
- **•** Based on a sensitivity list when a specified signal changes state

Decide on a combination of options that best meet your test bench application requirements. For details on using the tnext parameter, see "Controlling Callback Timing from a MATLAB Test Bench Function" on page 6–14. For information on setting other scheduling parameters, see "Initializing the Simulator for a MATLAB Test Bench Session" on page 6–16.

## <span id="page-173-0"></span>**Controlling Callback Timing from a MATLAB Test Bench Function**

You can control the callback timing of a MATLAB test bench function by using that function's tnext input parameter. This parameter passes a time value to ModelSim, which gets added to the MATLAB function's simulation schedule. If the function returns a null value ([]) , no new entries are added to the schedule.

You can set the value of tnext to a string or value of type double or int64. The following table explains how the interface converts each type of data for use in the ModelSim environment.

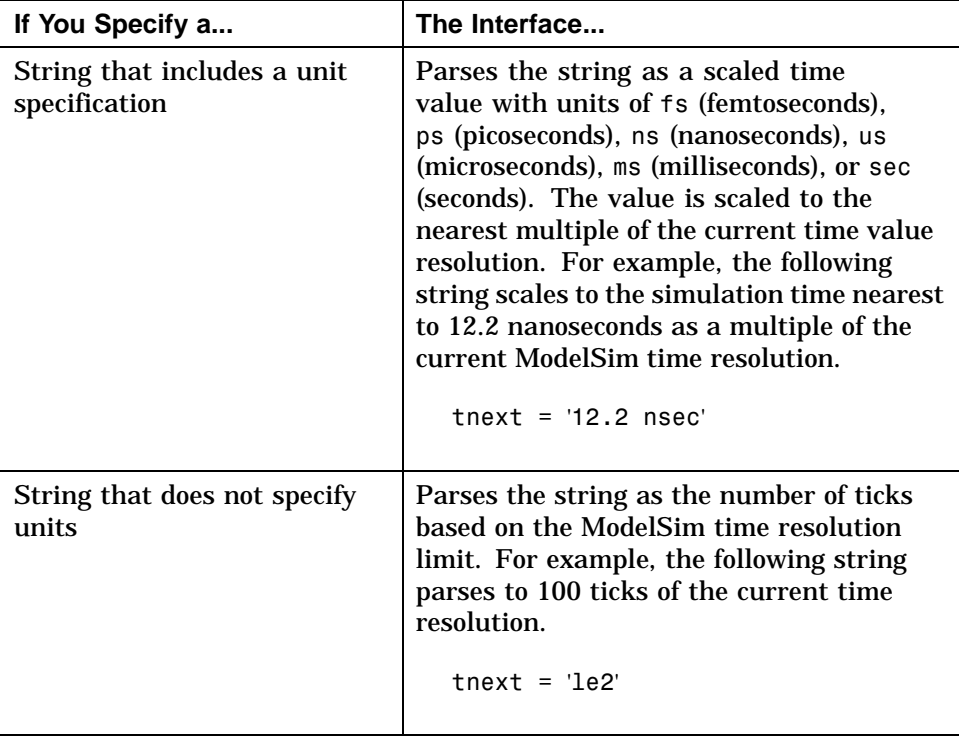

### **Time Representations for tnext Parameter**

Controlling Callback Timing from a MATLAB Test Bench Function

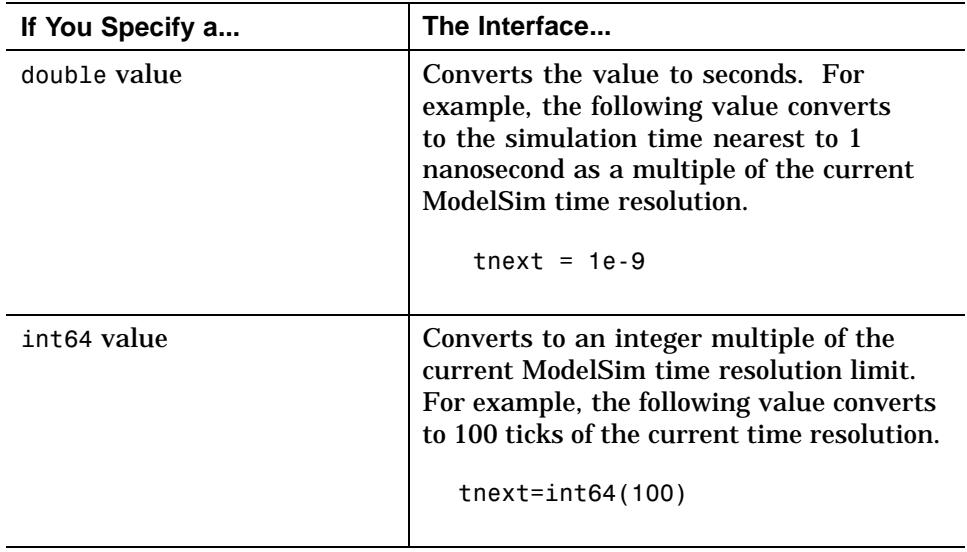

**Note** The tnext parameter represents time from the start of the simulation. Therefore, tnext should always be greater than tnow.

## <span id="page-175-0"></span>**Initializing the Simulator for a MATLAB Test Bench Session**

Once you decide on the controls you need to apply for a test bench, you are ready to initialize the ModelSim simulator for a specific MATLAB test bench session. You initialize ModelSim for a cosimulation session with the matlabtb or matlabtbeval command. These commands

- **•** Identify the instance of an entity in the VHDL model being simulated and test benched
- **•** Define the communication link between ModelSim and MATLAB
- **•** Specify a callback to a MATLAB function that executes in the context of MATLAB on behalf of the instance under simulation in ModelSim

In addition, matlabtb commands can include parameters that control when the MATLAB function executes.

You must specify at least one instance of an entity in your VHDL model. By default, the command applies a shared memory communication link and attaches the specified instance to a MATLAB function that has the same name as the instance. For example, if the instance is modsimrand, the command links the instance with the MATLAB function modsimrand in file modsimrand.m. Alternatively, you can specify a different function name with the option -mfunc.

To apply TCP/IP socket communication, specify the command with the -socket option and a TCP/IP specification. If ModelSim and MATLAB are running on the same system, the TCP/IP specification identifies a unique TCP/IP socket port to be used for the link. If the two applications are running on different systems, you must specify a remote host name or Internet address in addition to the socket port. The following table lists different ways of specifying a TCP/IP specification.

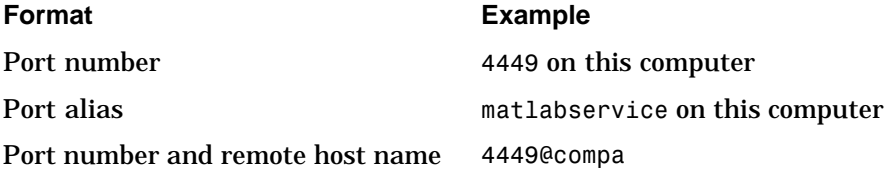

Initializing the Simulator for a M[ATLAB Test Bench](#page-26-0) Session

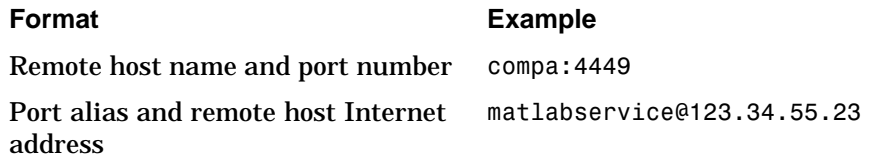

For more information on choosing TCP/IP socket ports, see "Choosing TCP/IP Socket Ports" on page 1–17.

**Note** The communication mode and, if appropriate, the TCP/IP specification that you specify with the matlabtb or matlabtbevalcommand must match what you specify for the communication mode when you call the hdldaemon function in MATLAB. For more information on modes of communication, see "Modes of Communication" on page 1–8. For information on choosing socket ports, see "Choosing TCP/IP Socket Ports" on page 1–17. For more information on starting the MATLAB end of the communication link, see "Starting the MATLAB Server" on page 6–7.

The matlabtbeval command executes the MATLAB function once at the start of the simulation, while matlabtb provides several options for scheduling MATLAB function execution. The following table lists the various scheduling options.

**Note** For time-based parameters, you can specify any standard time units (ns, sec, and so on). If you do not specify units, the command treats the time value as an integer value of simulation intervals.

**6** Starting and Controlling MATLAB Test Bench Sessions

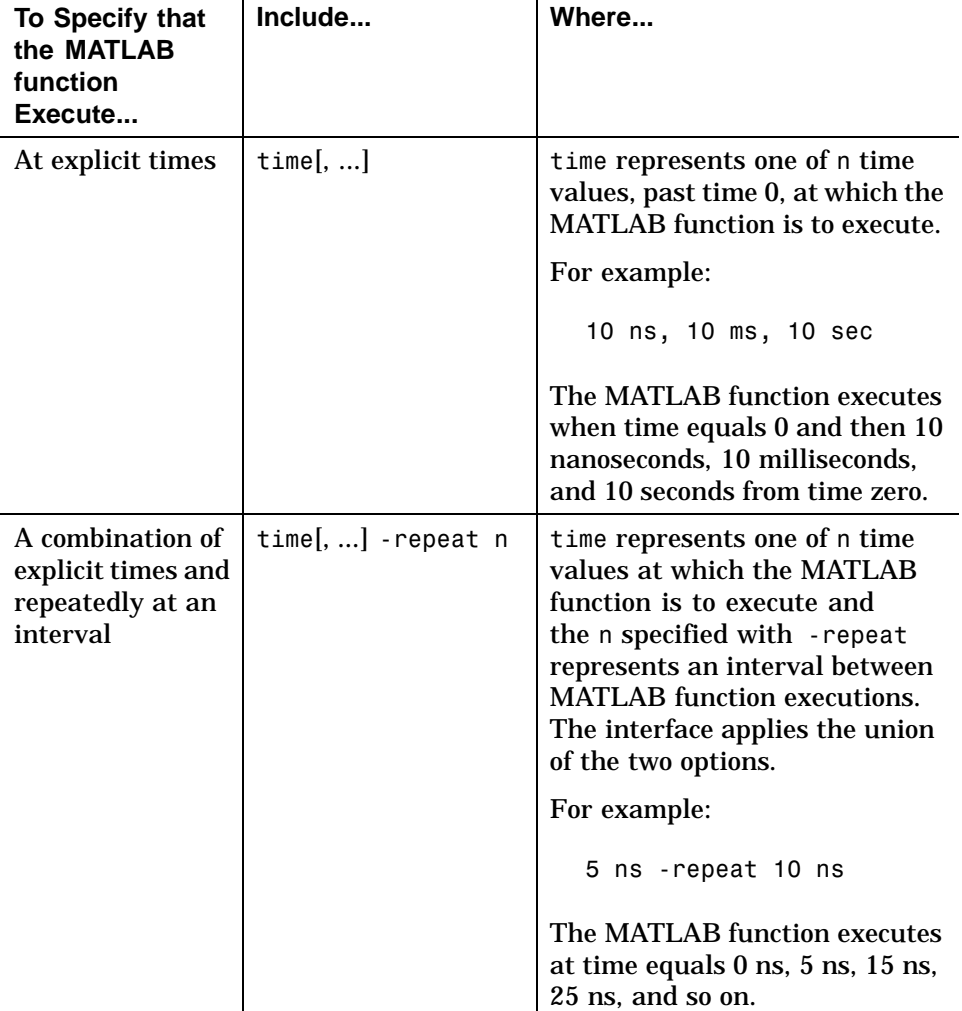

### **Simulation Scheduling Options**

Initializing the Simulator for a MATLAB Test Bench Session

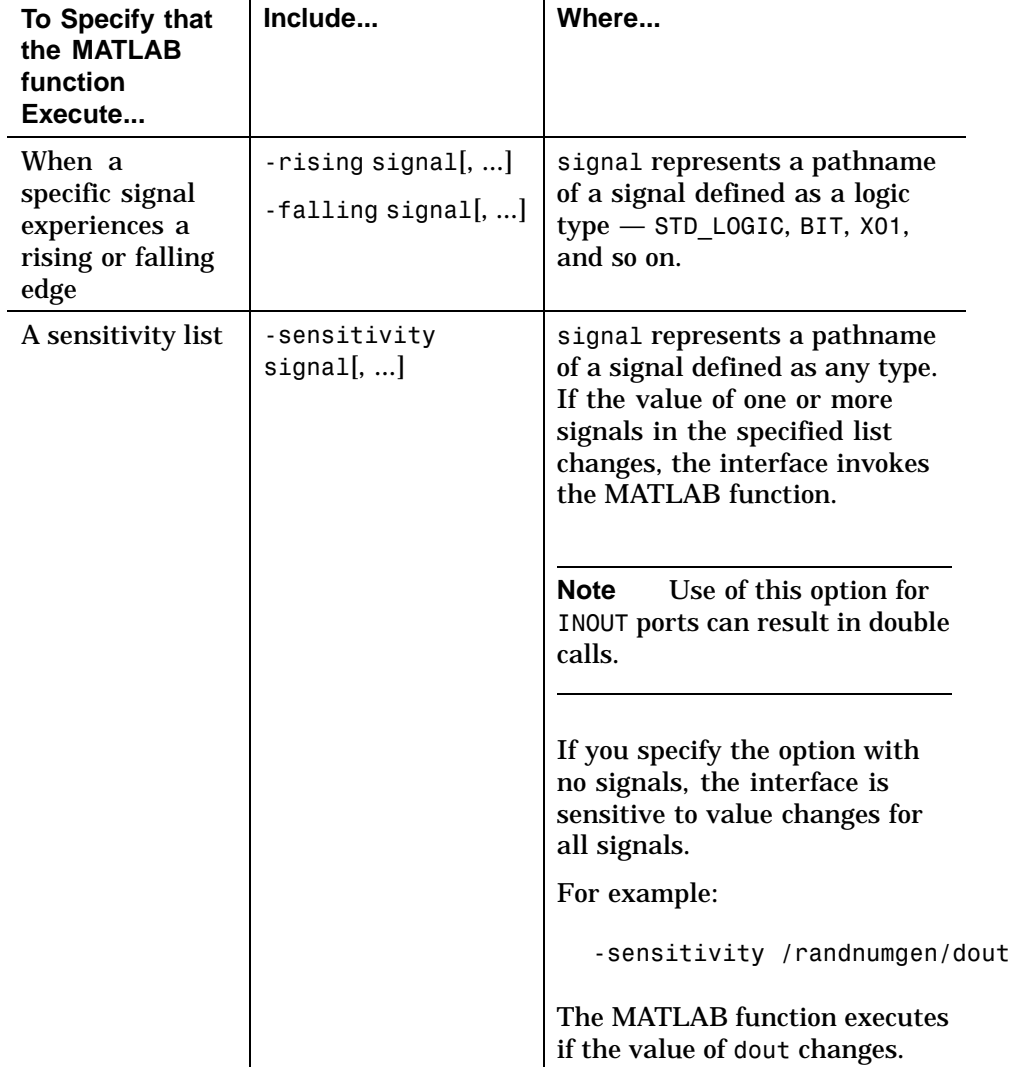

**Note** When specifying signals with the -rising, -falling, and -sensitivity options, specify them in full pathname format. If you do not specify a full pathname, the command applies ModelSim rules to resolve signal specifications.

Consider the following matlabtb command:

VSIM *n*> matlabtb modsimrand -rising /modsimrand/clk, -socket 4449

This command links an instance of the entity modsimrand to function modsimrand.m, which executes within the context of MATLAB based on specified timing parameters. In this case, the MATLAB function is called when the signal /modsimrand/clk experiences a rising edge.

Arguments in the command line specify the following:

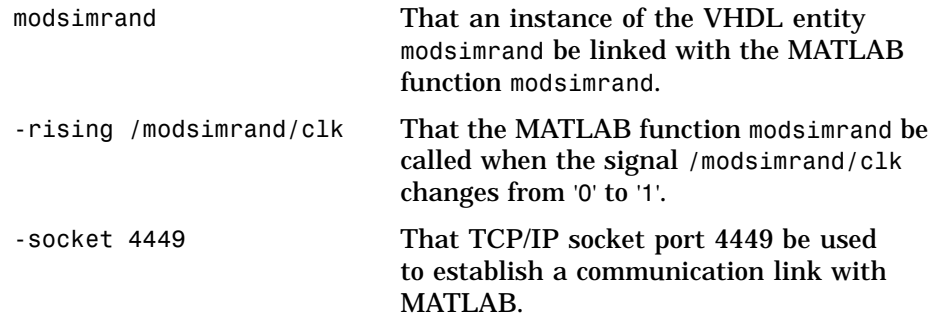

To verify that the matlabtb or matlabtbeval command established a connection, change your input focus to MATLAB and call the function hdldaemon with the 'status' option as follows:

hdldaemon('status')

If a connection exists, the function returns the message

HDLDaemon socket server is running on port 4449 with 1 connection
Applying Stimuli with the ModelSim force Command

# **Applying Stimuli with the ModelSim force Command**

Once you establish a link between ModelSim and MATLAB, you are ready to apply stimuli to the test bench environment. One way of applying stimuli is through the iport parameter of the linked MATLAB function. This parameter forces signal values by deposit. Other ways include issuing force commands in the ModelSim Main window or using the **Edit>Clock** option in the **ModelSim Signals** window.

For example, consider the following sequence of force commands:

VSIM *n*> force clk 0 0 ns, 1 5 ns -repeat 10 ns VSIM *n*> force clk\_en 1 0 VSIM *n*> force reset 0 0

#### These commands

**•** Force the clk signal to 0 at 0 nanoseconds after the current simulation time and to 1 at 5 nanoseconds after the current ModelSim simulation time. This cycle repeats starting at 10 nanoseconds after the current simulation time, causing transitions from 1 to 0 and 0 to 1 every 5 nanoseconds, as the following diagram shows.

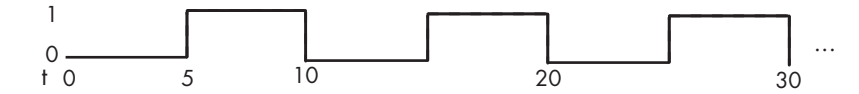

- Force the clk en signal to 1 at 0 nanoseconds after the current simulation time.
- **•** Forces the reset signal to 0 at 0 nanoseconds after the current simulation time.

# **Running and Monitoring a Test Bench Session**

Start a test bench session from ModelSim. ModelSim offers a number of options for running a simulation to debug, analyze, or verify a VHDL model. A typical sequence for running a simulation interactively from the main ModelSim window is shown below:

**1** Start the simulation by entering the ModelSim run command or the **Simulate>Run** option in the Main window.

The run command offers a variety of options for applying control over how a simulation runs. For example, you can specify that a simulation run for a number of time steps. Alternatively, you can specify the -all option, which causes the simulation to run forever, until the simulation hits a breakpoint, or a breakpoint event occurs.

The following command instructs ModelSim to run the loaded simulation for 50000 time steps:

run 50000

**2** Set breakpoints in the VHDL and MATLAB code to verify and analyze simulation progress and correctness. The following table lists ways you can set breakpoints in each application environment.

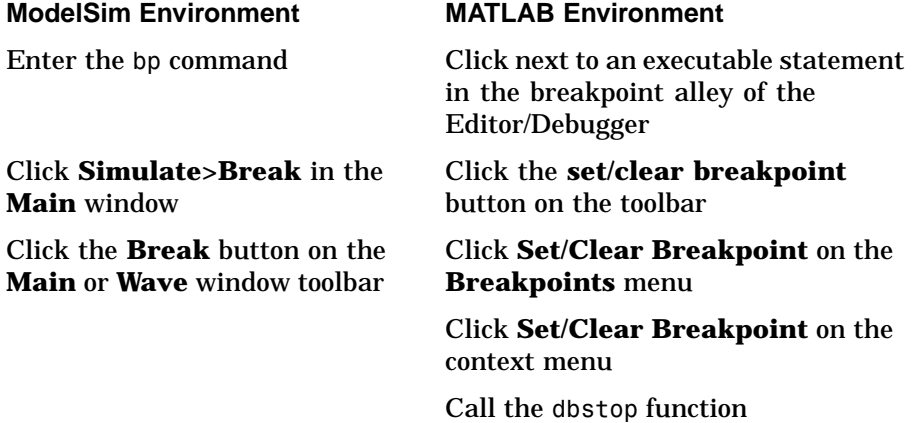

The following ModelSim command sets a breakpoint at line 50 in the VHDL file modsimrand.vhd:

Running and Monitoring a Test Bench Session

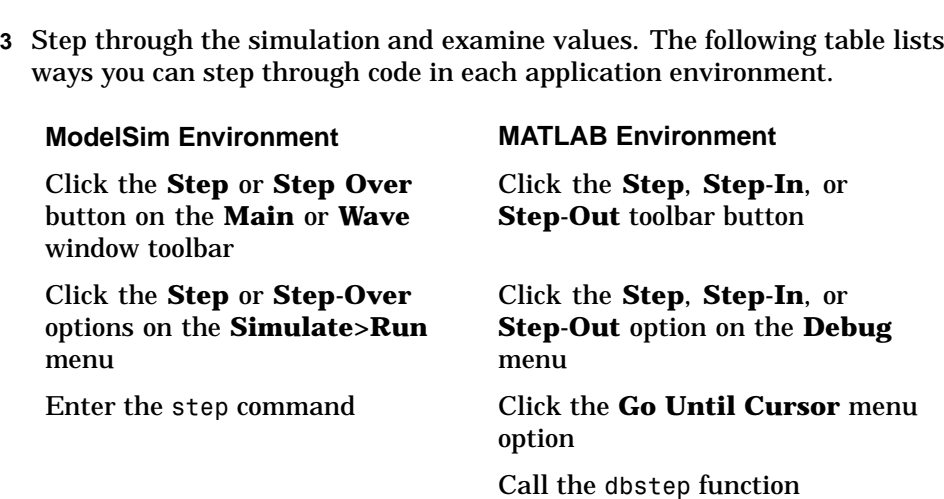

- **4** When you block execution of the MATLAB function, ModelSim also blocks and remains blocked until you clear all breakpoints in the function's M-code.
- **5** Resume the simulation, as needed. The following table lists ways you can resume a simulation in each application environment.

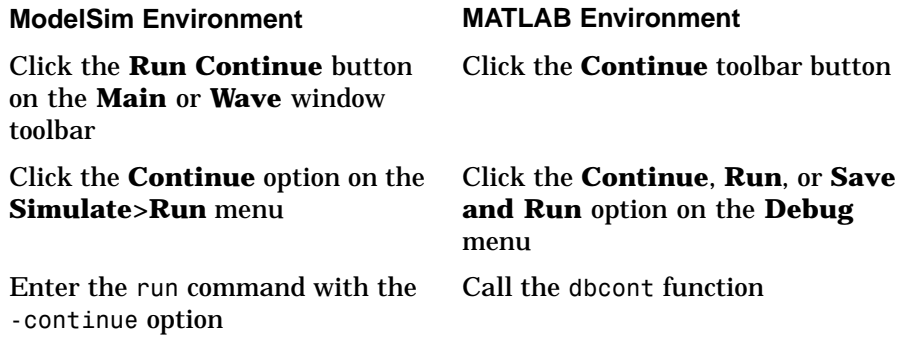

The following ModelSim command instructs vsim to resume a simulation:

run -continue

bp modsimrand.vhd 50

**6** Starting and Controlling MATLAB Test Bench Sessions

For more information on ModelSim and MATLAB debugging features, see the appropriate ModelSim and MATLAB online help or documentation.

#### Restarting a Test Bench Session

# **Restarting a Test Bench Session**

Because ModelSim issues the service requests during a MATLAB test bench, you must restart a test bench session from ModelSim. To restart a session,

- **1** Make ModelSim your active window, if your input focus was not already set to that application.
- **2** Reload VHDL design elements and reset the simulation time to zero by doing one of the following:
	- **•** Click the **Restart** button on the **Source Window** toolbar
	- **•** Click the **Restart** option on the **Simulate–>Run** menu
	- **•** Enter the restart command in the main window
- **3** Reissue the matlabtb command.

**Note** To restart a simulation that is in progress, issue a break command and end the current simulation session before restarting a new session.

#### **6** Starting and Controlling MATLAB Test Bench Sessions

# **Stopping a Test Bench Session**

When you are ready to stop a test bench session, it is best to do so in an orderly way to avoid possible corruption of files and to ensure that all application tasks shut down appropriately. You should stop a session as follows:

- **1** Make ModelSim your active window, if your input focus was not already set to that application.
- **2** Halt the simulation by clicking the **Simulate>End Simulation** option on the main window.
- **3** Close your project by clicking the **File>Close>Project** option on the main window.
- **4** Exit ModelSim, if you are finished with the application.
- **5** Quit MATLAB, if you are finished with the application. If you want to shut down the server manually, stop the server by calling hdldaemon with the 'kill' option:

hdldaemon('kill')

For more information on closing ModelSim sessions, see the ModelSim online help or documentation.

# **7**

# Modeling and Verifying a VHDL Design with Simulink

Simulink is [a](#page-190-0) soft[war](#page-190-0)e package used widely in academia and industry to model and simulate dynamic systems. Together, ModelSim, Simulink, [and Simulink bloc](#page-193-0)ksets provide a powerful modeling and cosimulation environment for Elec[tr](#page-193-0)oni[c De](#page-193-0)sign Automation (EDA). This chapter explains how to set up a cosimulation environment in Simulink that includes VHDL models designed and simulated with ModelSim.

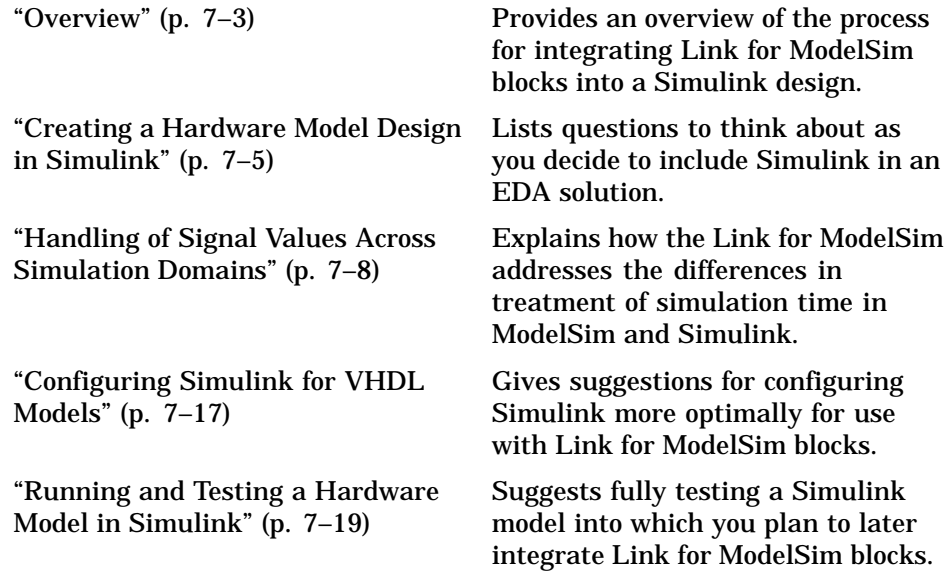

**7** Modeling and Verifying a VHDL Design [wit](#page-208-0)h Si[mulink](#page-208-0)

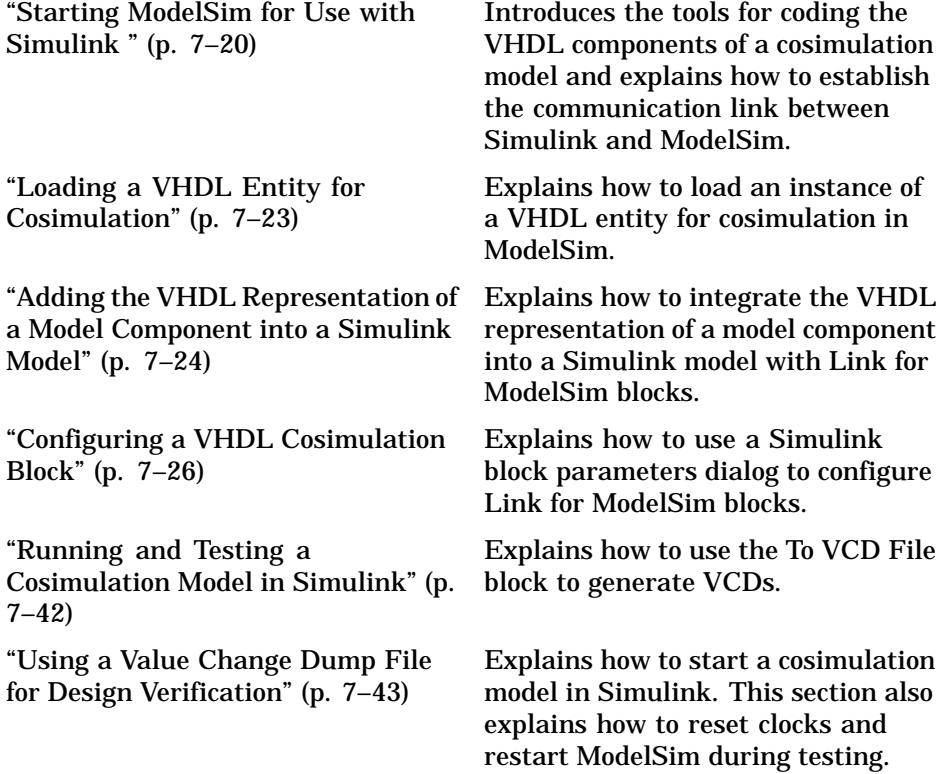

**Overview** 

## **Overview**

Link for ModelSim blocks link hardware components that are concurrently simulating in ModelSim to the rest of a Simulink model.

Two potential use scenarios follow:

- **•** A single VHDL Cosimulation block fits into the framework of a larger system-oriented Simulink model.
- **•** The Simulink model is a collection of VHDL Cosimulation blocks, each representing a specific hardware component.

The following process shows the typical workflow for integrating VHDL Cosimulation blocks into a Simulink design that includes one or hardware components:

- **1** Design your application model in Simulink. One or more components of the model can represent hardware that you intend to describe with VHDL.
- **2** Run and test the model design in Simulink.
- **3** Verify that the model runs as expected. If it does not, repeat steps 1 and 2 to rework and fine tune the design.
- **4** Use ModelSim to simulate a discrete model component of the design coded in VHDL.
- **5** Integrate the VHDL representation of the model component into the Simulink model as a VHDL Cosimulation block.
- **6** Configure the VHDL Cosimulation block. The block parameters dialog includes tabs for configuring port, communication, clock, and tool command language (Tcl) parameters.
- **7** Run and test the revised model design in Simulink.
- **8** Verify that the revised model runs as expected. If it does not,
	- **a** Modify the VHDL code and simulate it in ModelSim.
	- **b** Determine whether you need to reconfigure the VHDL Cosimulation block. If you do, repeat steps 6 to 8. If you do not, repeat steps 7 and 8.

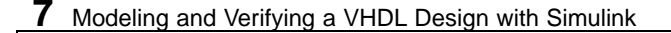

- **9** Determine whether you need to replace another component of the Simulink model with a VHDL Cosimulation block. If you do, go to step 4.
- **10** Consider using a To VCD File block to verify cosimulation results.

The following figure shows the steps in a flow diagram.

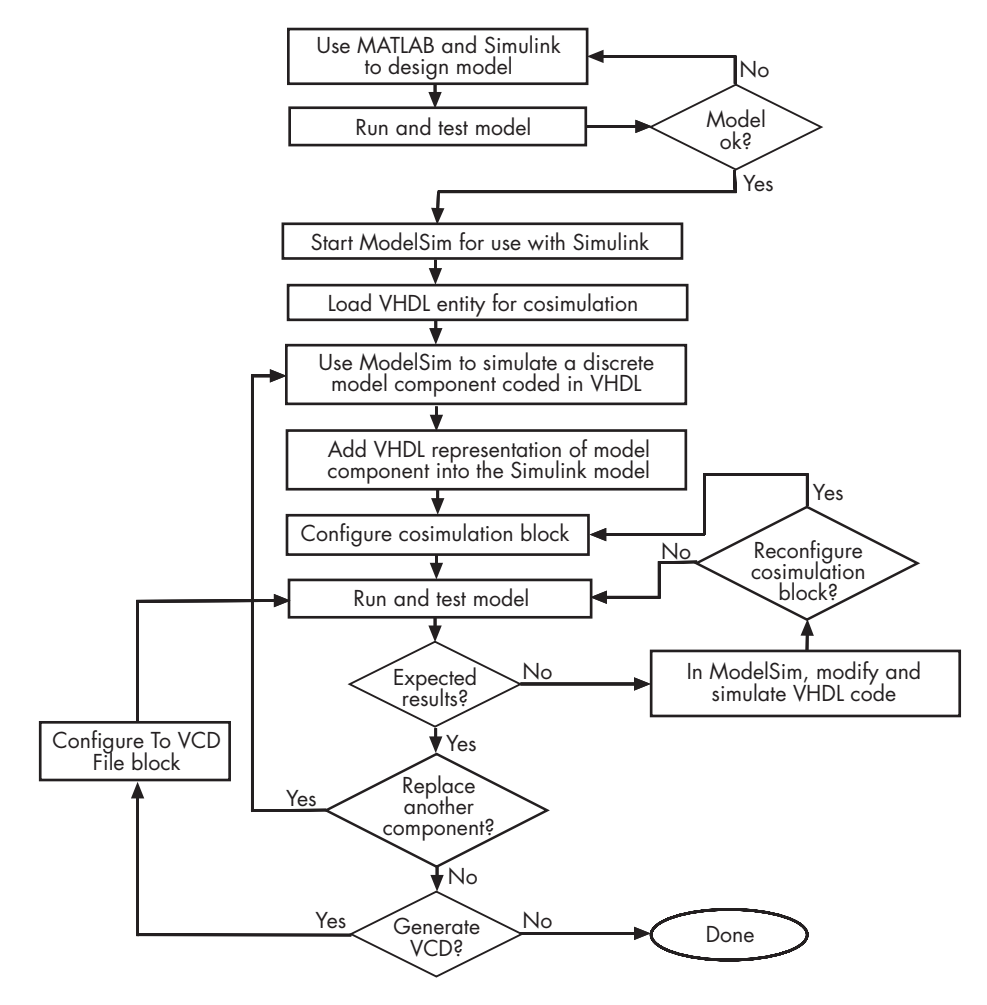

Creating a Hardware Model Design in Simulink

# <span id="page-190-0"></span>**Creating a Hardware Model Design in Simulink**

Once you decide to include Simulink as part of your EDA flow, think about its role:

- **•** Will you start by developing a VHDL application, using ModelSim, and possibly MATLAB, and then test the results at a system level in Simulink?
- **•** Will you start with a system-level model in Simulink with "black box hardware components" and, once the model runs as expected, replace the black boxes with VHDL Cosimulation blocks?
- **•** What other Simulink blocksets might apply to your application? Blocksets of particular interest for EDA applications include the Communications, DSP, and Fixed-Point Blocksets.
- **•** Will you set up VHDL Cosimulation blocks as a subsystem in your model?
- **•** What sample times will be used in the model? Will any sample times need to be scaled?
- **•** Will you generate a VCD?

After you answer these questions, use Simulink to build your simulation environment.

The following window display shows a sample Simulink model that includes a Link for ModelSim block.

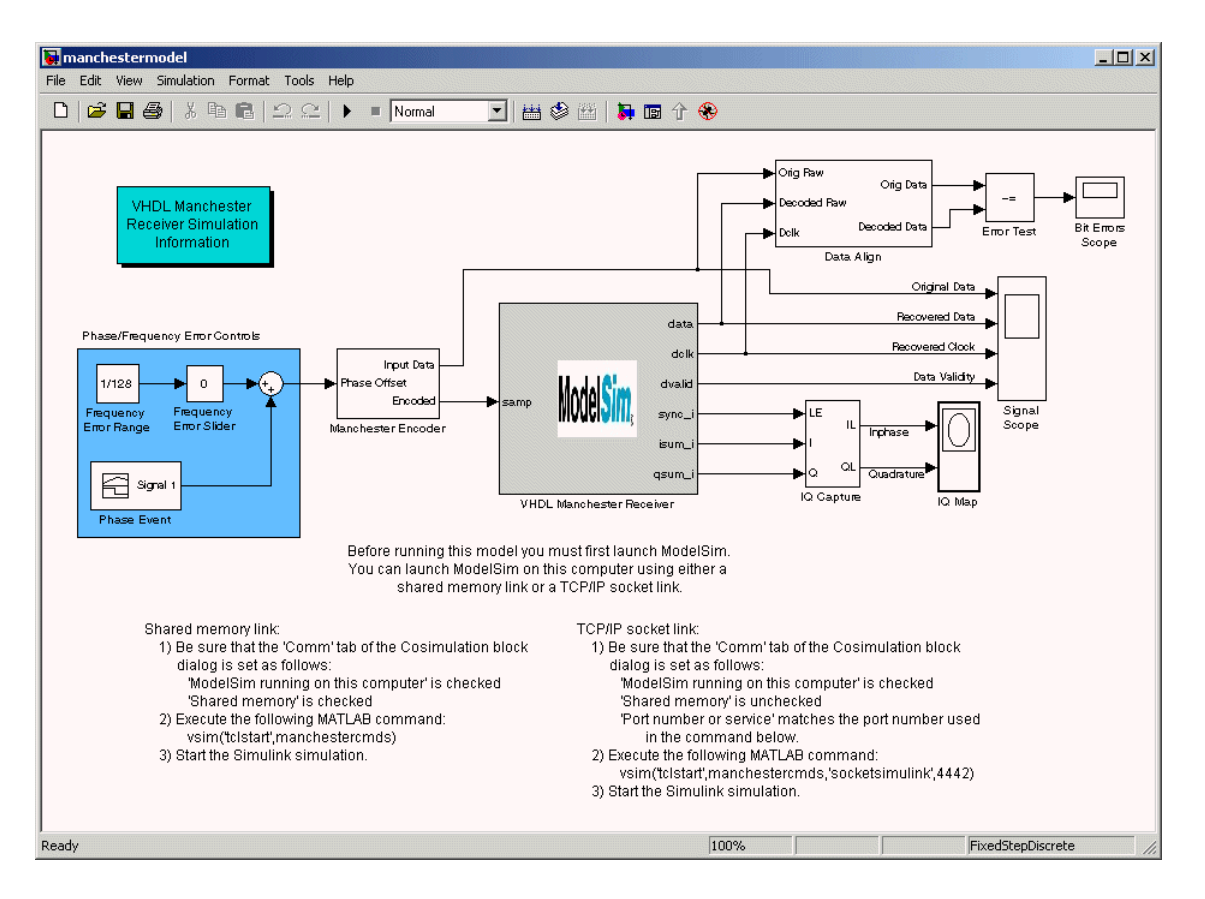

The VHDL Cosimulation block models a Manchester receiver that is coded in VHDL. Other blocks and subsystems in the model include the following:

- **•** Frequency Error Range block, Frequency Error Slider block, and Phase Event block
- **•** Manchester encoder subsystem
- **•** Data alignment subsystem
- **•** Inphase/Quadrature (I/Q) capture subsystem
- **•** Error Rate Calculation block from the Communications Blockset
- **•** Bit Errors block

Creating a Hardware Model Design in Simulink

- **•** Data Scope block
- **•** Discrete-Time Scatter Plot Scope block from the Communications Blockset

For information on getting started with Simulink, see the Simulink online help or documentation.

#### <span id="page-193-0"></span>**7** Modeling and Verifying a VHDL Design with Simulink

### **Handling of Signal Values Across Simulation Domains**

The Link for ModelSim VHDL Cosimulation block serves as a bridge between th[e](#page-194-0) [Simulink](#page-194-0) [and](#page-194-0) [ModelSim](#page-194-0) [simulation](#page-194-0) [domains.](#page-194-0) [Th](#page-194-0)e block represents a V[HDL component model within Simulink. Using](#page-195-0) the block, Simulink writes (drives) signals to and reads signals from the VHDL model under simulation in [ModelSim.](#page-196-0) [Signal](#page-196-0) [exchange](#page-196-0) [between](#page-196-0) [the](#page-196-0) [t](#page-196-0)wo domains occurs at regularly scheduled time steps defined by the Simulink sample time.

As you develop a Link for ModelSim cosimulation application, you should be familiar with how signal values are handled across the simulation domains with respect to

- **•** "How Simulink Drives Cosimulation Signals" on page 7–8
- **•** "Representation of Simulation Time" on page 7–9
- **•** "Handling of Multirate Signals" on page 7–10
- **•** "Block Simulation Latency" on page 7–11

#### **How Simulink Drives Cosimulation Signals**

Although you can connect the output ports of a Link for ModelSim cosimulation block to any signal in a VHDL entity's hierarchy, you must use some caution when connecting signals to input ports. Simulink uses the deposit method of changing signal values to drive input to a cosimulation block. The deposit method is the weakest method of forcing a VHDL signal and can produce unexpected or undesired results when a signal is driven by multiple sources. To avoid such conditions, you should attach the input ports to signals that are not driven, such as the input ports of a top-level VHDL entity.

If you need to use a signal that has multiple drivers and it is resolved (for example, it is of type STD\_LOGIC), Simulink applies the resolution function at each time step defined by the signal's Simulink sample rate. Depending on the other drivers, the Simulink value may or may not get applied. Furthermore, Simulink has no control over signal changes that occur between its sample times.

Handling of Signal Values Across Simulation Domains

#### <span id="page-194-0"></span>**Representation of Simulation Time**

A significant difference to note between the ModelSim and Simulink applications is the representation of simulation time. ModelSim simulation occurs at multiples of a resolution limit that is user defined in increments of 10 (for example, 1 ns, 10 ns, 100 ns, and so on). By default, events in a ModelSim simulation occur at increments of 1 nanosecond.

Simulink maintains simulation time as a double-precision value scaled to seconds. This more complex representation accommodates continuous models and discrete controllers. The differences in representation may cause timing errors between ModelSim and Simulink simulation times.

To address this, Link for ModelSim blocks interpret Simulink sample time as integer multiples of the ModelSim resolution limit and *not* as seconds. All sample times in a Simulink model that includes Link for ModelSim blocks are scaled as follows:

actual sample time  $=$   $\frac{\text{specified Simulink sample time}}{\text{length}}$ ModelSim resolution limit

In addition, the Link for ModelSim interface limits the cosimulation blocks to operate as fixed-rate devices. Signals driven and read by the blocks have a defined, fixed sample time.

When you configure output ports for cosimulation blocks, you have the option of specifying a sample time for block output ports. The value you specify must be an integer multiple of the resolution limit that is defined in ModelSim. For example, if the resolution limit defined in ModelSim is 10 nanoseconds, you can specify a sample time that is any multiple of 10; a value of 200 causes Simulink to interact with ModelSim every 2 microseconds.

In general, Simulink handles the sample time for a cosimulation block's ports as follows:

- **•** If an input port is connected to a signal that has an explicit sample time, based on forward propagation, Simulink applies that rate to that input port.
- **•** If an input port is connected to a signal that *does not have* an explicit sample time, Simulink assigns a sample time that is equal to the least common multiple (LCM) of all identified input port sample times for the model.

<span id="page-195-0"></span>**•** After Simulink sets the input port sample times, it applies the user-specified output sample time to all output ports. If you do not specify an explicit output sample time, Simulink applies the fastest input sample time to all output ports.

As you develop a Simulink model for use with ModelSim, consider the following sample time guidelines:

- **•** Specify the output sample time for a cosimulation block as an integer multiple of the resolution limit defined in ModelSim. Use the ModelSim command report simulator state to check the resolution limit of the loaded model. If the ModelSim resolution limit is 10 nanoseconds and you specify a block's output sample time as 200, Simulink interacts with ModelSim every 2 microseconds.
- **•** Specify the Simulink model's start and stop time values (see the Solver tab of the model's Simulation Parameters dialog) as integers. Link for ModelSim calculates the actual simulation start and stop times by multiplying the integer you specify by number of ticks of the ModelSim resolution limit.
- **•** Derive the sample times for discrete blocks that interact with a cosimulation block from the cosimulation block's sample time.
- **•** Use the Simulink Zero-Order Hold block to apply a zero-order hold (ZOH) on continuous signals that are driven into a cosimulation block.
- **•** Scale the sample times of all continuous signals driven or read by continuous blocks in the model, using the equation shown above.

#### **Handling of Multirate Signals**

Link for ModelSim supports the use of multirate signals, signals that are sampled or updated at different rates, in a single VHDL Cosimulation block. A cosimulation block exchanges data for each signal at the Simulink sample rate for that signal. For input signals, a cosimulation block accepts and honors all signal rates.

Although cosimulation blocks can support only one sample time for all output signals, you can produce multirate results. First, determine by how much the desired output rates differ. If the differences are small, for example, two to eight times a common base rate, do the following:

Handling of Signal Values Across Simulation Domains

- <span id="page-196-0"></span>**1** Identify the fastest rate.
- **2** Configure the cosimulation block to use the fastest output sample time for all output signals.
- **3** Use a Simulink rate converter block to produce the required rate variations, outside the scope of the cosimulation block.

This approach requires some additional communications overhead, but in cases where the difference in rates is small, the overhead is small and may be acceptable.

For all other cases, use separate cosimulation blocks, each specified with a different output sample time.

#### **Block Simulation Latency**

Simulink and the Link for ModelSim cosimulation blocks supplement the hardware simulator environment, rather than operate as part of it. During cosimulation, Simulink does not participate in ModelSim delta-time iteration. From the Simulink perspective, all signal drives (reads) occur during a single delta-time cycle. For this reason, and due to fundamental differences between ModelSim and Simulink with regard to use and treatment of simulation time, some degree of latency is introduced when you use Link for ModelSim cosimulation blocks. The latency is a time lag that occurs between when Simulink initiates the deposit of a signal and when the effect of the deposit is visible on cosimulation block output.

Consider the following figure:

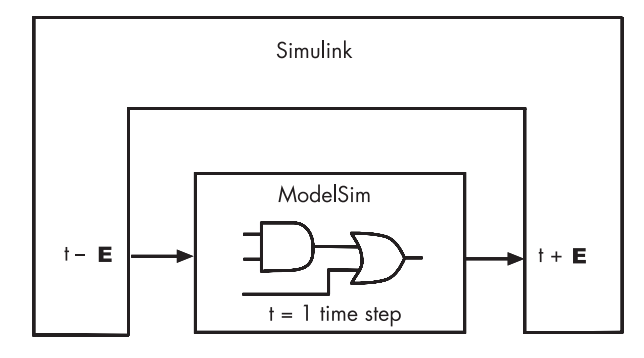

As the figure shows, Simulink cosimulation block input affects signal values just after the current ModelSim time step  $(t+E)$  and block output reflects signal values just before the current ModelSim step time  $(t-E)$ .

Regardless of whether your VHDL code is specified with latency, the cosimulation block has a minimum latency that is equivalent to the cosimulation block's output sample time. For large sample times, the delay can appear to be quite long, but this is an artifact of the cosimulation block, which exchanges data with the HDL simulator at the block's output sample time only. This may be reasonable for a cosimulation block that models a device that operates on a clock edge only, such as a register-based device. For cosimulation blocks that contain pure combinatorial paths, however, it might be necessary to adjust the sample time frequency to achieve simulation performance required for circuit analysis.

To visualize cosimulation block latency, consider the following VHDL code and Simulink model. The VHDL code represents an XOR gate.

```
-- edgedet.vhd
LIBRARY IEEE;
USE IEEE.std logic 1164.all;
ENTITY edgedet IS
END edgedet;
ARCHITECTURE behavioral OF edgedet IS
SIGNAL a : std_logic;
SIGNAL b : std_logic;
SIGNAL y : std_logic;
BEGIN
  y \leq a \times 0R b;
END behavioral;
```
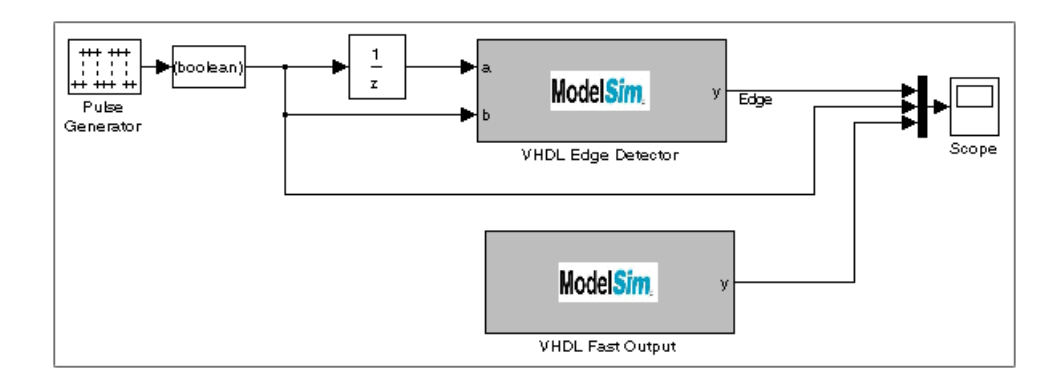

In the Simulink model, the cosimulation block VHDL Edge Detector contains an XOR circuit. The second cosimulation block, VHDL Fast Output, simply reads the same XOR output. The first block is driven by a signal generated by the Pulse Generator block. The Data Type Conversion block converts the signal to a boolean value. The signal is then treated three different ways:

- **•** A z-1 Unit Delay block applies a sample and hold to the signal and drives block input port a. The delay is equal to one period of the signal's Simulink sample time. When the delay is applied to the XOR, the pulse equals the period specified by the delay block after any edges.
- **•** The signal without a delay drives block input port b.
- **•** The third signal bypasses the cosimulation block and goes directly to the Scope block for display.

The second cosimulation block, VHDL Fast Output, is a source block that reads the output of the XOR circuit and passes it on to the Scope block for display.

Now, assume that ModelSim is set up with a resolution limit of 100 ns and an iteration limit of 5000, and that the sample times for the blocks in the Simulink model are as follows:

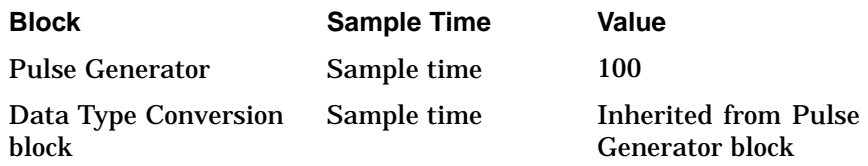

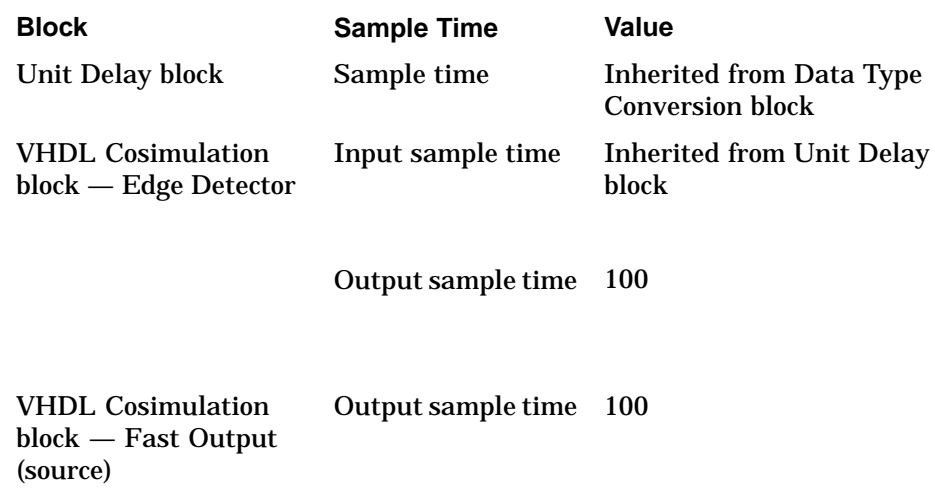

After the simulation runs, the ModelSim **wave** window appears as follows.

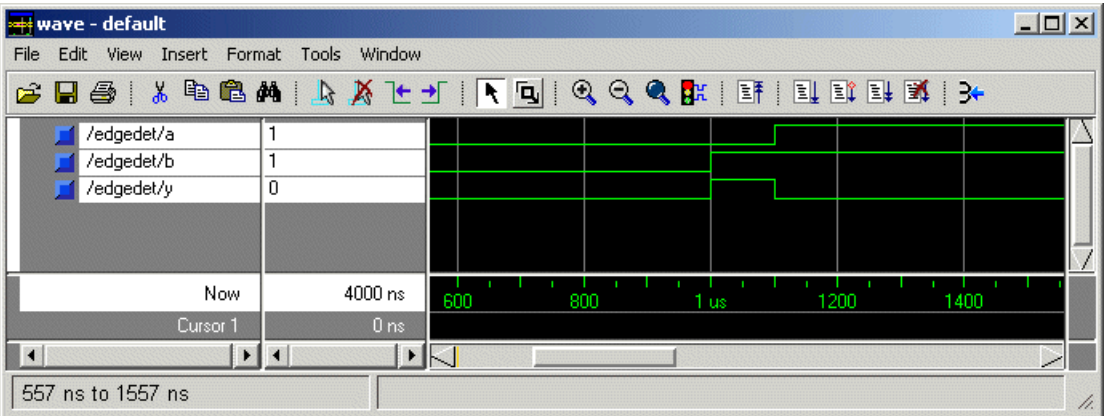

Note the following:

- **•** Signal a gets asserted high after a 100 ns delay. This is due to the unit delay applied by the Simulink model.
- **•** Signal b gets asserted high immediately.
- **•** Signal y experiences a falling edge as a result of the XOR computation.

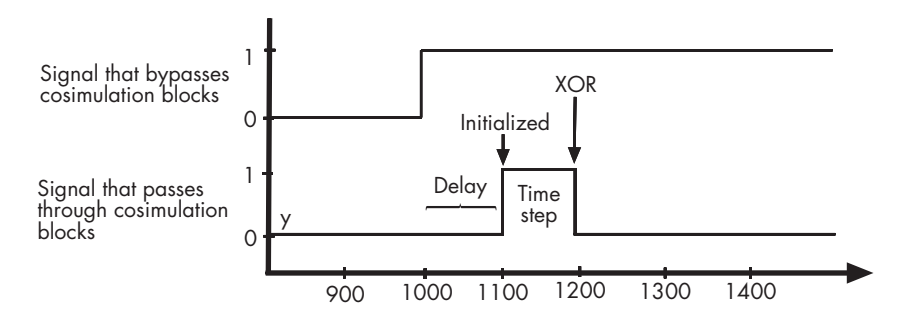

The following figure highlights the individual signal paths that get appear in the Simulink Scope window.

The signal that bypasses the cosimulation blocks rises at t=1000. That signal stays high for the duration of the sample period. However, the signals that are read from output port y of the two cosimulation blocks, display in the Scope window as follows:

- **•** After a one time step delay, the signals rise in response to step generator. The delay occurs because the values that the step generator deposit on the cosimulation block's signal paths do not propagate to the block's output until the next Simulink cycle.
- **•** After the next time step, the signal value falls due to the VHDL XOR operation.

For cosimulation blocks that model combinatorial circuits, such as the one in the preceding example, you may want to experiment with a faster sample frequency for output ports. For example, suppose you change the **Output sample time** for the VHDL Fast Output cosimulation block from 100 to 20. The following figure highlights the individual signal paths that appear in the Scope window for this scenario.

**7** Modeling and Verifying a VHDL Design with Simulink

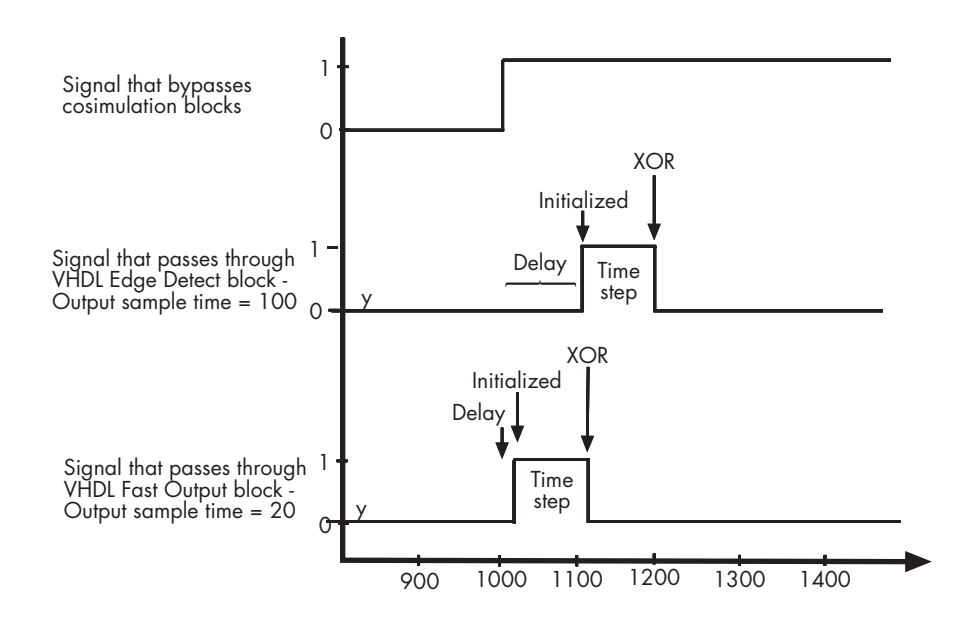

In this case, the signal that bypasses the cosimulation blocks and the output signal read from the VHDL Edge Detect block remain the same. However, the delay for the signal read from the VHDL Fast Output block is 20 ticks instead of 100. Although the size of the time step is still tied to the ModelSim resolution limit, the delay that occurs before the VHDL code is processed is significantly reduced and the time of execution more closely reflects simulation time in ModelSim.

**Note** Although this type of parameter tuning can increase simulation performance, it can make a model more difficult to debug. For example, it might be necessary to adjust the output sample time for each cosimulation block.

# <span id="page-202-0"></span>**Configuring Simulink for VHDL Models**

When you create a Simulink model that includes one or more Link for ModelSim blocks, you might want to adjust certain Simulink parameter settings to best meet the needs of VHDL modeling. For example, you might want to adjust the value of the **Stop time** parameter in the **Simulation Parameters** dialog box.

You can adjust the parameters individually or you can use the M-file dspstartup, which lets you automate the configuration process so that every new model that you create is preconfigured with the following relevant parameter settings:

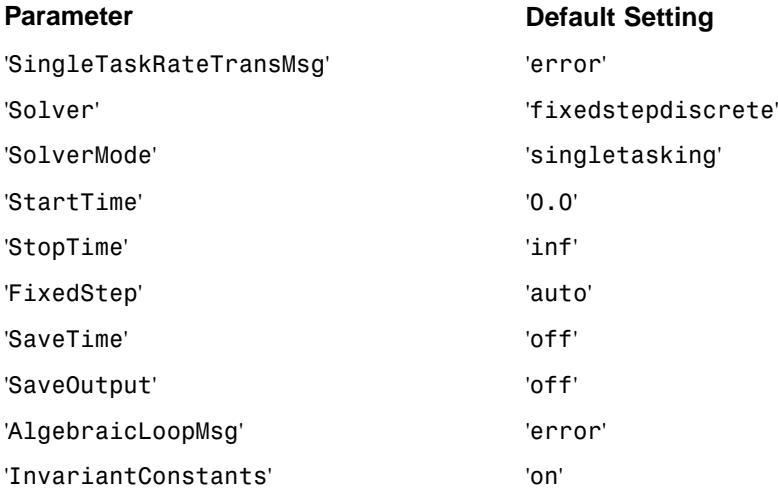

The default settings for 'SaveTime', 'SaveOutput', and 'InvariantConstants' improve simulation performance.

You can use dspstartup by entering it at the MATLAB command line or by adding it to the Simulink startup.m file. You also have the option of customizing dspstartup settings. For example, you might want to adjust the 'StopTime' to a value that is optimal for your simulations, or set 'SaveTime' to 'on' to record simulation sample times.

**7** Modeling and Verifying a VHDL Design with Simulink

For more information on using and customizing dspstartup, see the DSP Blockset documentation. For more information about automating tasks at startup, see the description of the startup command in the MATLAB documentation.

Running and Testing a Hardware Model in Simulink

# <span id="page-204-0"></span>**Running and Testing a Hardware Model in Simulink**

If you take the approach of designing a Simulink model first, run and test your model thoroughly before replacing or adding hardware model components as Link for ModelSim blocks. Gather and save test bench data that you can use later for comparing the model with a version that includes Link for ModelSim blocks.

### **Starting ModelSim for Use with Simulink**

The options available for starting ModelSim for use with Simulink vary depending on whether you run ModelSim and Simulink on the same computer system.

If both tools are running on the same system, start ModelSim directly from MATLAB by calling the MATLAB function vsim. This function starts and configures the ModelSim simulator (vsim) for use with the Link for ModelSim. By default, the function starts the first version of the simulator executable (vsim.exe) that it finds on the system path (defined by the path variable), using a temporary DO file that is overwritten for each ModelSim start.

You can customize the DO file and communication mode to be used between Simulink and ModelSim by specifying the call to vsim with property name/property value pairs.

**Note** The following options may have been set previously with a call to setupmodelsim. To check on current settings, search for and browse through the contents of the file \tcl\ModelSimTclFunctionsForMATLAB.tcl in your ModelSim installation path. Any options that y[ou](#page-175-0) [explicitly](#page-175-0) [speci](#page-175-0)fy wi[th the](#page-175-0) MATLA vsim function override these defa[ult s](#page-175-0)ettings.

Include one or more Tcl commands in the DO file that are to execute during ModelSim startup

#### **To... Specify...**

'tclstart', 'tcl\_commands', where tcl\_commands is a command string or cell array of command strings, which can include the matlabtb and matlabtbevalModelSim commands that initialize the simulator for a test bench session (see "Initializing the Simulator for a MATLAB Test Bench Session" on page 6–16)

Starting ModelSim for Use with Simulink

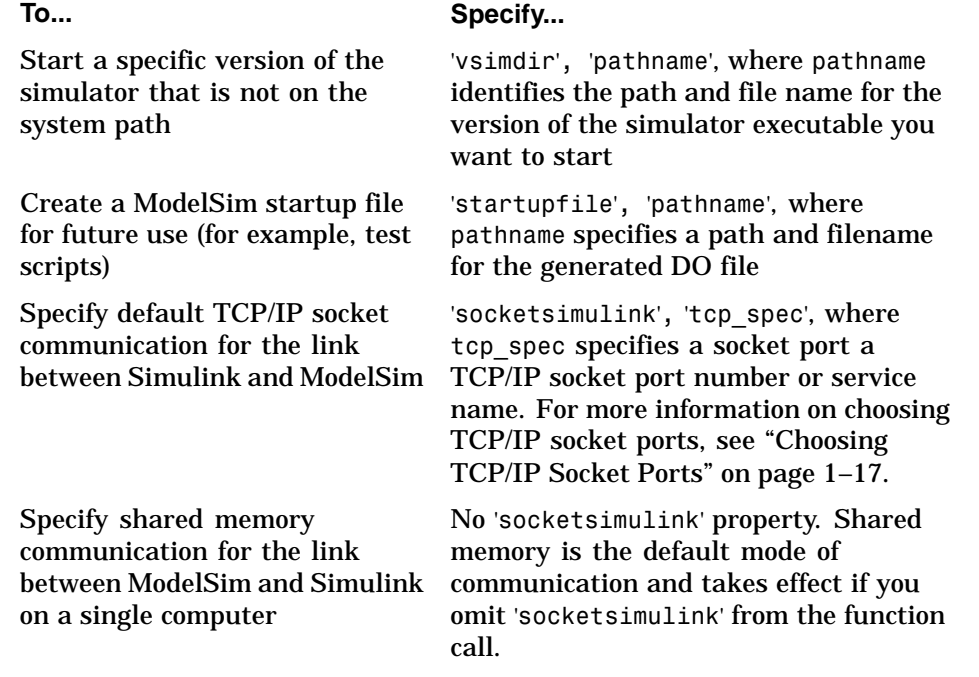

#### **Notes**

- **•** The vsim function applies the specified communication mode to all invocations of Simulink from ModelSim.
- **•** The vsim function overrides any options previously defined by the setupmodelsim function.
- **•** To start ModelSim from MATLAB with a default configuration previously defined by setupmodelsim, issue the command !vsim at the MATLAB command prompt.

The following example changes the directory location to VHDLproj and then calls the function vsim. Because the function call omits the 'vsimdir' and 'startupfile' properties, vsim creates a temporary DO file. The 'tclstart'

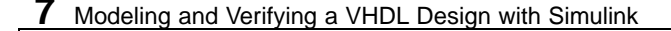

property specifies a Tcl command that loads the VHDL entity parse in library work for cosimulation between vsim and Simulink. The 'socketsimulink' property specifies TCP/IP socket communication on the same computer, using socket port 4449.

```
cd VHDLproj
vsim('tclstart', 'vsimulink work.parse', 'socketsimulink', '4449')
```
If ModelSim is running on a remote computer system,

- **1** Identify a valid and available socket port on the system that is running ModelSim.
- **2** Execute the MATLAB vsim function on the system running MATLAB and Simulink. In the function call, specify
	- **•** 'tclstart' with a Tcl command string that includes a vsimulink command that specifies the socket port identified in step 1.
	- **•** 'startupfile' with the name of the DO file that is to include the Tcl startup commands.
	- **•** 'socketsimulink' with the socket port number or service name identified in step 1.

For example:

```
vsim('tclstart', 'vsimulink work.parse', 'startupfile',
'simulinkstart.do', 'socketsimulink', '4449')
```
- **3** Copy the generated DO file to the system that is running ModelSim. For example, based on the preceding vsim command, you would copy the file simulinkstart.do.
- **4** From an operating system prompt, enter the generated DO file with the vsim command and -do option. For example

vsim -do simulinkstart.do

Loading a VHDL Entity for Cosimulation

# <span id="page-208-0"></span>**Loading a VHDL Entity for Cosimulation**

After you start ModelSim from MATLAB with a call to vsim, load an instance of a VHDL entity for cosimulation with the ModelSim command vsimulink. Issue the command for each instance of an entity in your model that you want to cosimulate. For example:

vsimulink work.manchester

This command opens a simulation workspace for manchester and displays a series of messages in the ModelSim command window as the simulator loads the entity's packages and architectures.

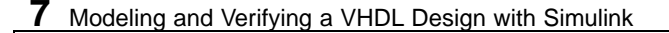

# **Adding the VHDL Representation of a Model Component into a Simulink Model**

After you code one of your model's components in VHDL and simulate it in the ModelSim environment, integrate the VHDL representation into your Simulink model as a VHDL Cosimulation block:

- **1** Open your Simulink model, if it is not already open.
- **2** Delete the model component that the VHDL Cosimulation block is to replace.
- **3** In the Simulink Library Browser, click the Link for ModelSim library. The browser displays three block icons.

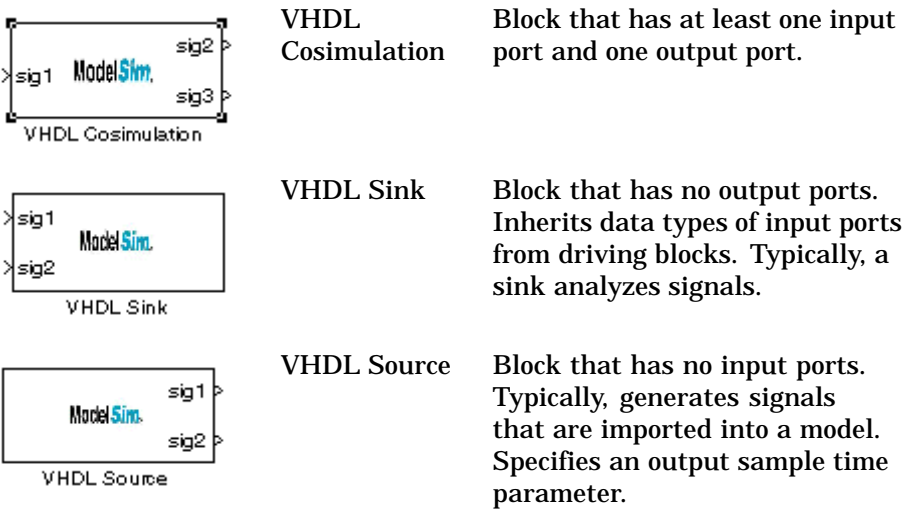

Adding the VHDL Representation of a Model Component into a Simulink Model

#### **Notes**

- **•** The VHDL Sink and VHDL Source icons in the Link for ModelSim block library are provided for convenience only and map directly to the VHDL Cosimulation block.
- **•** The Link for ModelSim library also includes a To VCD File block. For information on using this block, see "Using a Value Change Dump File for Design Verification" on page 7–43.
- **4** Copy one of the three icons from the Library Browser to your model. Simulink creates a link to the block at the point where you drop the block icon. For modeling sink and source devices, alternatively you can use the VHDL Cosimulation block directly, and configure the block appropriately for that type of device.
- **5** Connect any VHDL block ports to appropriate blocks in your Simulink model.

# <span id="page-211-0"></span>**Configuring a VHDL Cosimulation Block**

You configure a VHDL Cosimulation block by specifying values for parameters in a block parameters dialog. The dialog consists of four tabbed panes that specify the following:

- **•** Ports Block input and output ports that correspond to signals, including internal signals, of your VHDL design, and an output sample time
- **•** Comm Type of communication and communication settings to be used for exchanging data between simulators
- **•** Clocks Rising-edge and falling-edge clocks to apply to your model
- **•** Tcl Tcl commands that you want to run before and after a simulation

The following sections help you identify what you need to configure, how to open the **Block Parameter** dialog, and how to configure each pane.

#### **What Are Your VHDL Cosimula[tion Block Re](#page-214-0)quirements?**

Before you start to configure a VHDL Cosimul[ation block, revi](#page-214-0)ew the following checklist. The checklist will help you identify the parameters you need to set. If your answer to a question is something other than "no," go to the topic listed in the second column of the table f[or](#page-214-0) [information on how](#page-214-0) to adjust the parameter setting to meet your block require[me](#page-214-0)nts.

#### **VHDL Cosimulation Block Requirements Checklist**

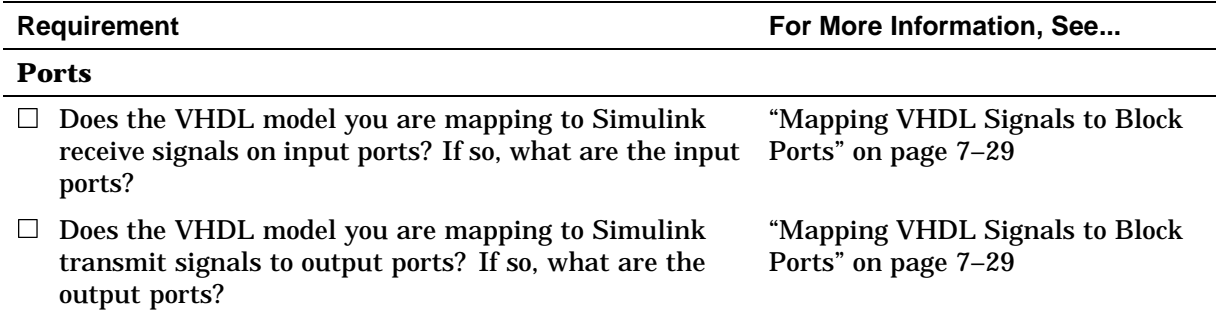

[Configuring](#page-214-0) a VHDL Cosimulation Block

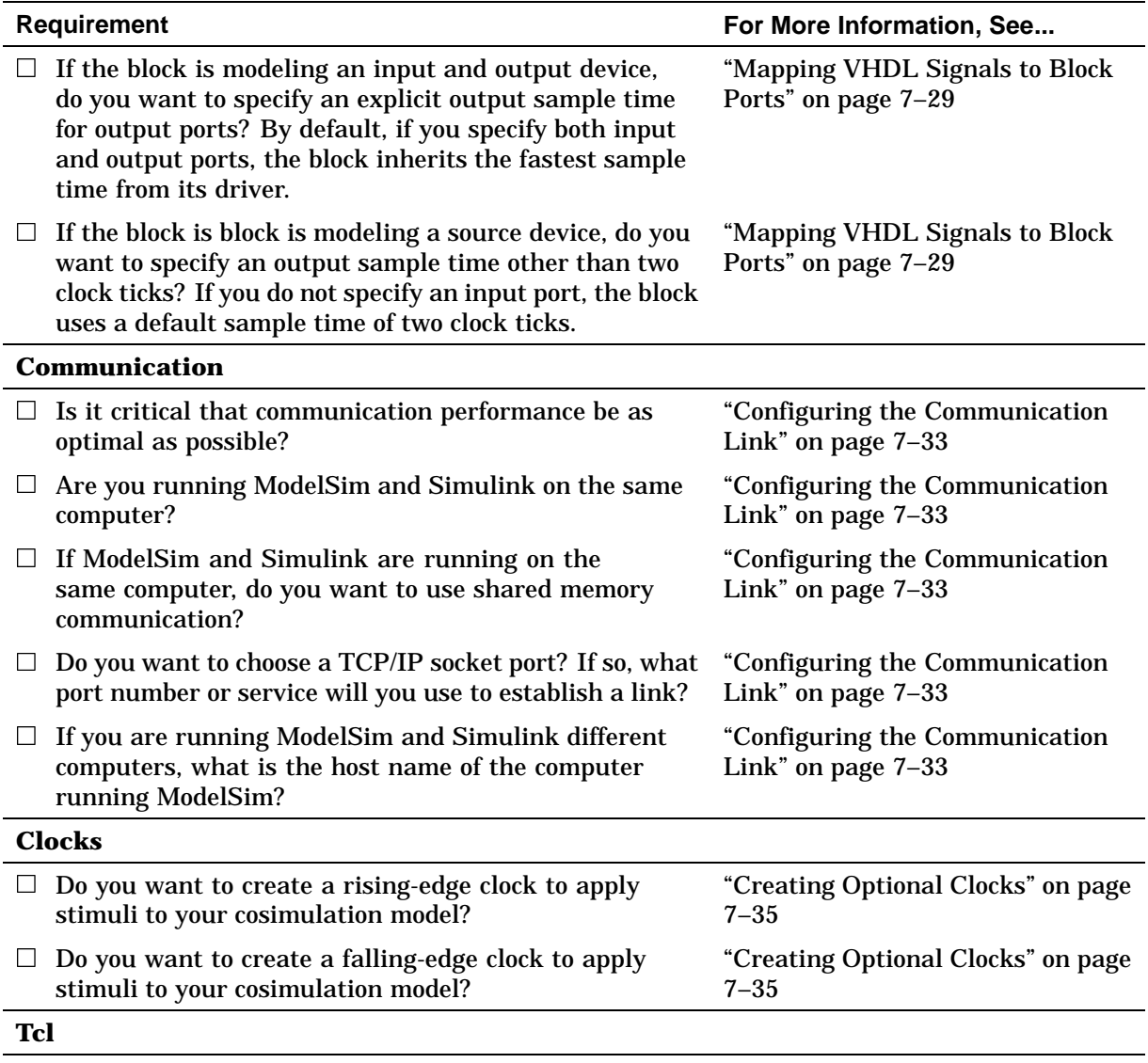

**7** Modeling and Verifying a VHDL Design with Simulink

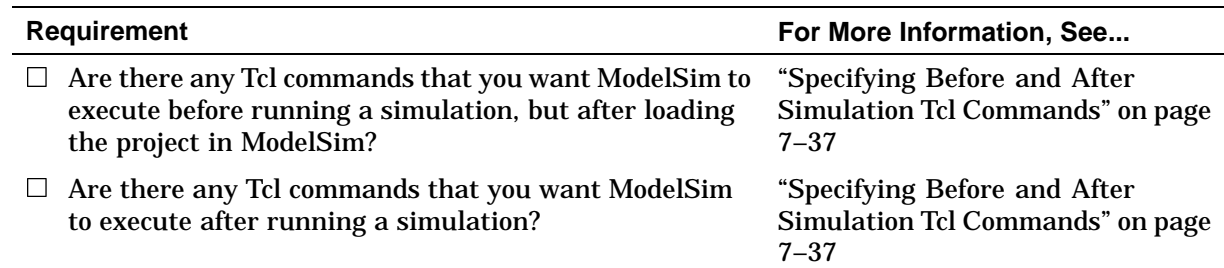

#### **Opening the Block Parameters Dialog**

To open a block parameters dialog, double-click the block icon. For example, to open the block parameters dialog for the VHDL Cosimulation block, double-click

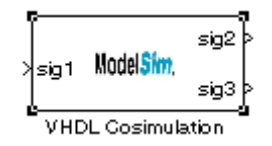

Simulink displays the following **Block Parameters: VHDL Cosimulation** dialog.

Configuring a VHDL Cosimulation Block

<span id="page-214-0"></span>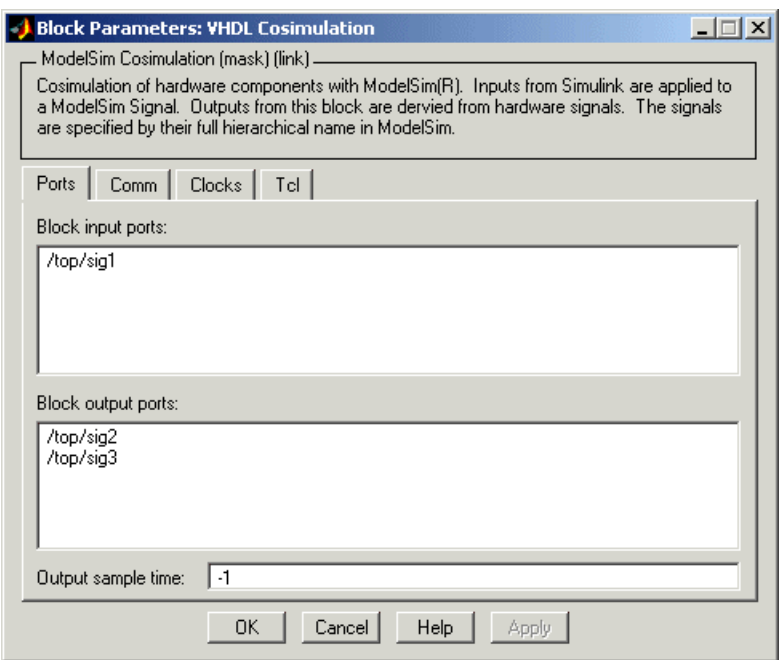

#### **Mapping VHDL Signals to Block Ports**

The first step to configuring your Link for ModelSim block is to map signals and signal instances of your VHDL design to port definitions in your block. In addition to identifying input and output ports, you can specify a sample time for all output ports. VHDL Cosimulation block input ports inherit sample times from source signals.

The signals that you map can be at any level of the VHDL design hierarchy. To map the signals,

**1** In ModelSim, determine the test signal pathnames for the VHDL signals you plan to define in your block. The ModelSim signal pathname feature allows you to visualize and specify the hierarchy of signals in a VHDL design. One way of displaying the pathnames is to view the test signals in the pathname pane of the **wave** window with the full pathname option enabled. For example, the following display shows all signals are subordinate to the top-level entity manchester.

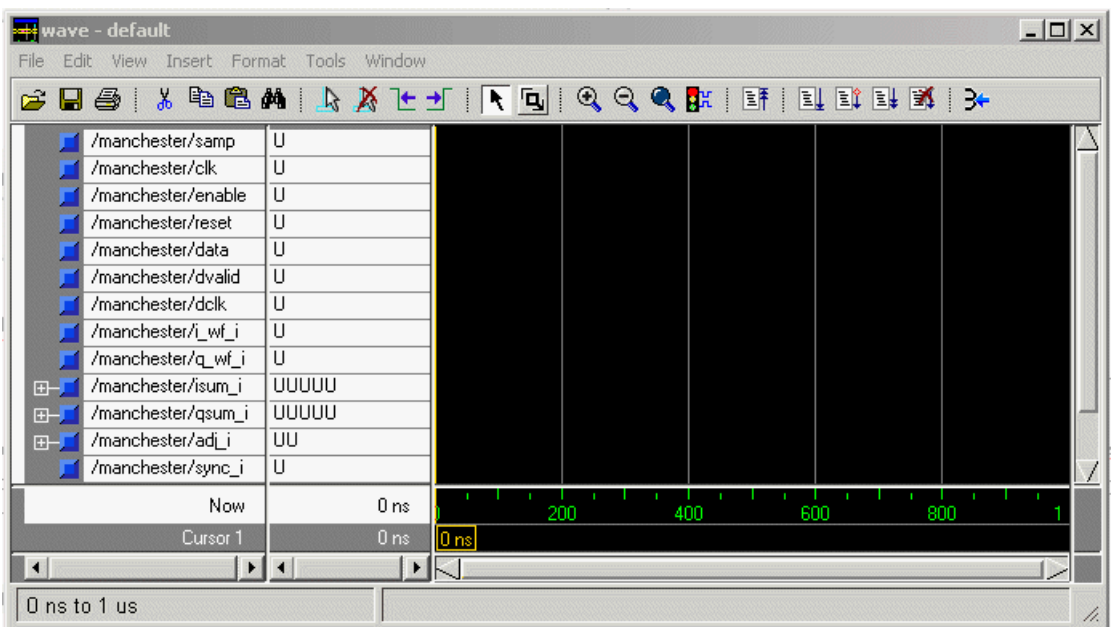

- **2** In Simulink, open the block parameters dialog for your VHDL Cosimulation block, if it is not already open.
- **3** Click the **Ports** tab of the **Block Parameters** dialog. Simulink displays the dialog as shown below.
Configuring a VHDL Cosimulation Block

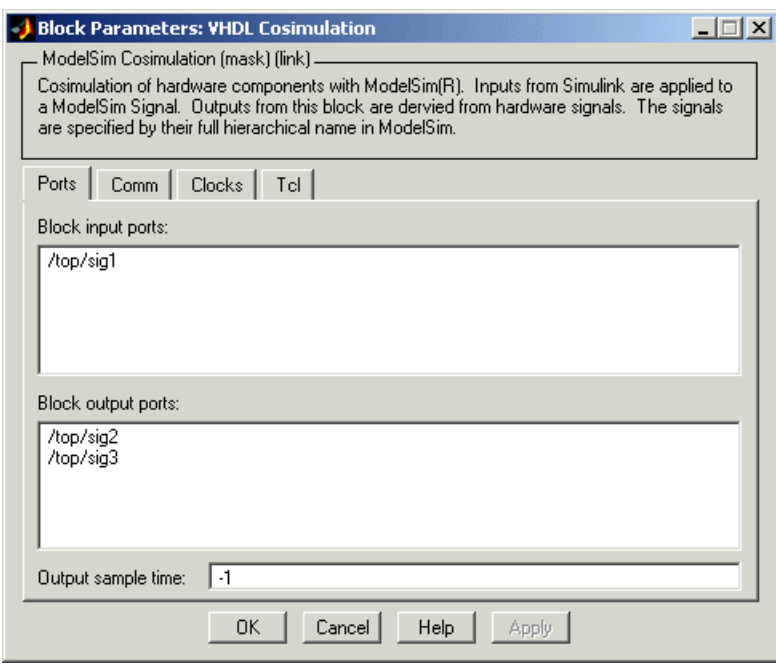

In this tab, you define the VHDL signals of your design that you want to include in your Simulink block and set a sample time for output ports. The parameters that you should specify on the **Ports** tab depend on the type of device the block is modeling.

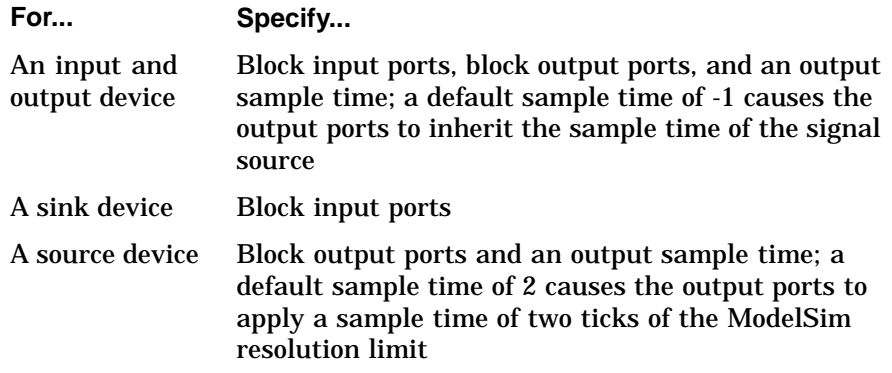

**4** Enter test signal pathnames of interest in the **Block input ports** and **Block output ports** text fields. Use the ModelSim pathname syntax and enter one pathname per line. You can include the ModelSim simulator prefix sim:, but it is not required.

The following dialog display shows port definitions for a VHDL Cosimulation block. Note the signal pathnames match pathnames that appear in the ModelSim **wave** window shown in step 1.

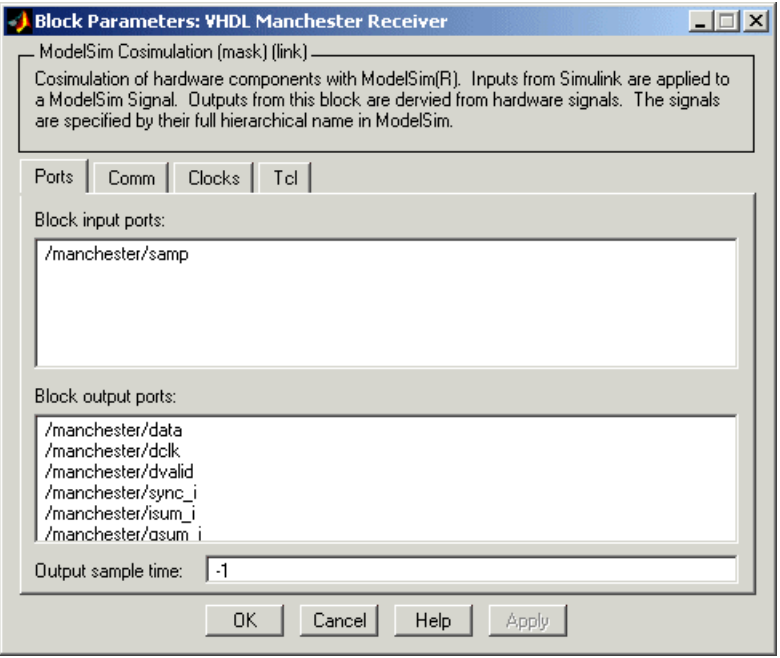

**Note** When you define an input port, make sure that only one source is set up to force input to that port. For example, you should avoid defining an input port that has multiple instances. If multiple sources drive a signal, your Simulink model may produce unpredictable results.

**5** If you are configuring a VHDL Cosimulation block to model an input and output device and the output rate is different than the input rate, specify a sample time for the output ports. If the output and input rates

Configuring a VHDL Cosimulation Block

are the same, apply the default of -1. When specifying an explicit output rate, specify an integer. Simulink uses the value that you specify and the current ModelSim resolution limit to calculate an actual simulation sample time, which accounts for simulation timing differences between the cosimulation applications. The equation that Simulink uses to derive the actual sample time follows:

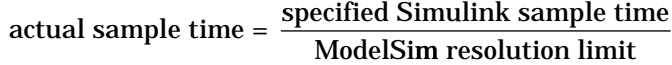

The default outp[ut](#page-194-0) [sample](#page-194-0) [time](#page-194-0) [is](#page-194-0) [different](#page-194-0) [for](#page-194-0) [each](#page-194-0) [type](#page-194-0) [of](#page-194-0) [device](#page-194-0) the block might be modeling.

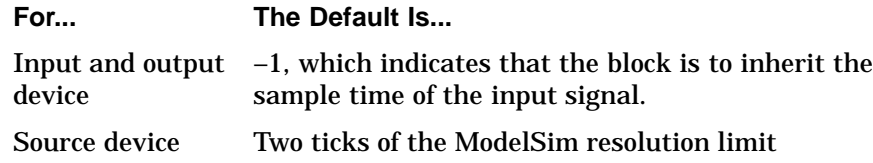

For more information on sample times in the Link for ModelSim environment, see "Representation of Simulation Time" on page 7–9.

**6** Click **Apply**.

### **Configuring the Communication Link**

Configure a block's communication link with the **Comm** tab of the block parameters dialog.

The following steps guide you through the communication configuration. The figure that follows shows the steps in a flow diagram:

- **1** Determine whether Simulink and ModelSim are running on the same computer. If they are, skip to step 4.
- **2** Clear the **ModelSim running on this computer** check box. This check box is selected by default.
- **3** In the **Host name** text field, specify the host name of the computer that is running your VHDL simulation in ModelSim. Skip to step 6.

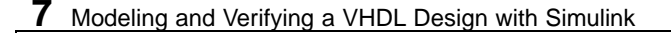

- **4** Decide whether you are going to use shared memory or TCP/IP sockets for the communication channel. For information on the different modes of communication, see "Modes of Communication" on page 1–8. If you choose TCP/IP sockets, skip to step 6.
- **5** Select the **Shared memory** check box and skip step 7.
- **6** In the **Port number or service** text field, specify a valid port number or service for your computer system. For information on choosing TCP/IP socket ports, see "Choosing TCP/IP Socket Ports" on page 1–17.
- **7** Click **Apply**.

The following dialog display shows communication definitions for a VHDL Cosimulation block.

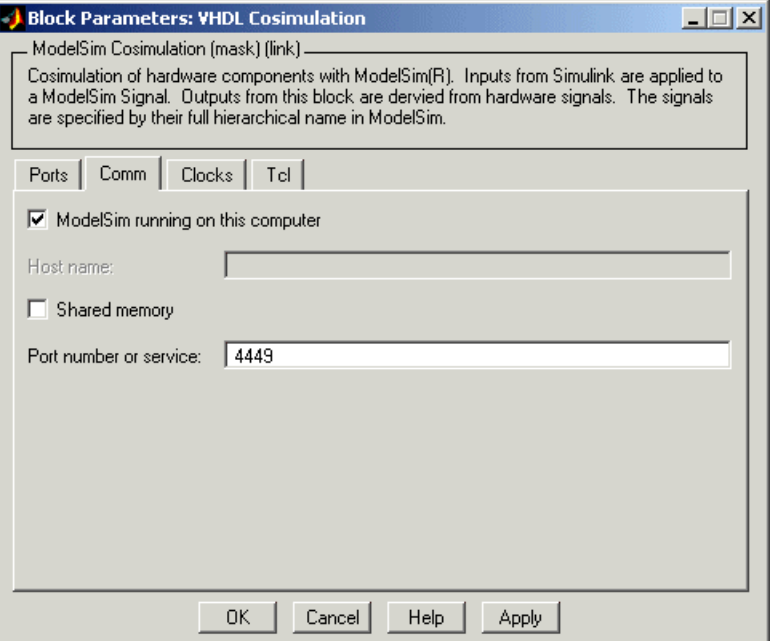

The preceding sample **Comm** tab display specifies that

**•** Simulink and ModelSim are running on the same computer.

Configuring a VHDL Cosimulation Block

- **•** TCP/IP socket mode of communication is used.
- **•** TCP/IP port 4449 is used for the TCP/IP connection.

### **Creating Optional Clocks**

You can create rising-edge or falling-edge clocks that apply internal stimuli to your cosimulation model. When you specify a clock in your block definition, Simulink creates a rising-edge or falling-edge clock that drives the specified VHDL signals by depositing them.

Simulink attempts to create a clock that has a 50% duty cycle and a predefined phase that is inverted for the falling edge case. If necessary, Simulink degrades the duty cycle to accommodate some Simulink sample times, with a worst case duty cycle of 66% for a sample time of T=3.

The following figure shows a timing diagram that includes rising and falling edge clocks with a Simulink sample time of T=10 and a ModelSim resolution limit of 1 ns. The figure also shows that given those timing parameters, the clock duty cycle is 50%.

Rising Edge Clock

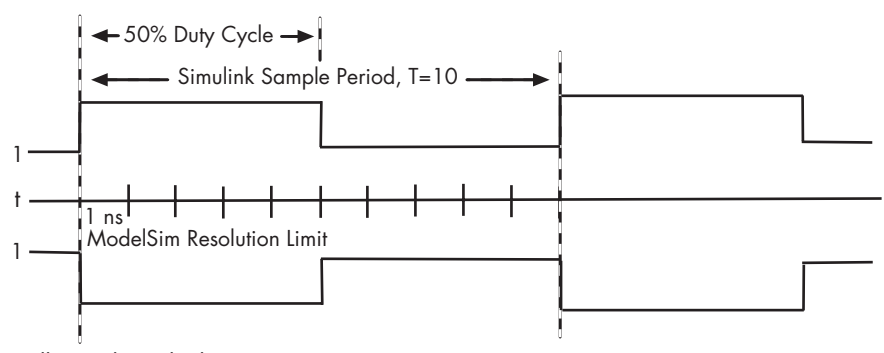

Falling Edge Clock

To create clocks,

**1** In ModelSim, determine the clock signal pathnames you plan to define in your block. To do this, you can use the same method explained for determining the signal pathnames for ports in step 1 of "Mapping VHDL Signals to Block Ports" on page 7–29.

**2** Click the **Clocks** tab of the **Block Parameters** dialog. Simulink displays the dialog as shown below.

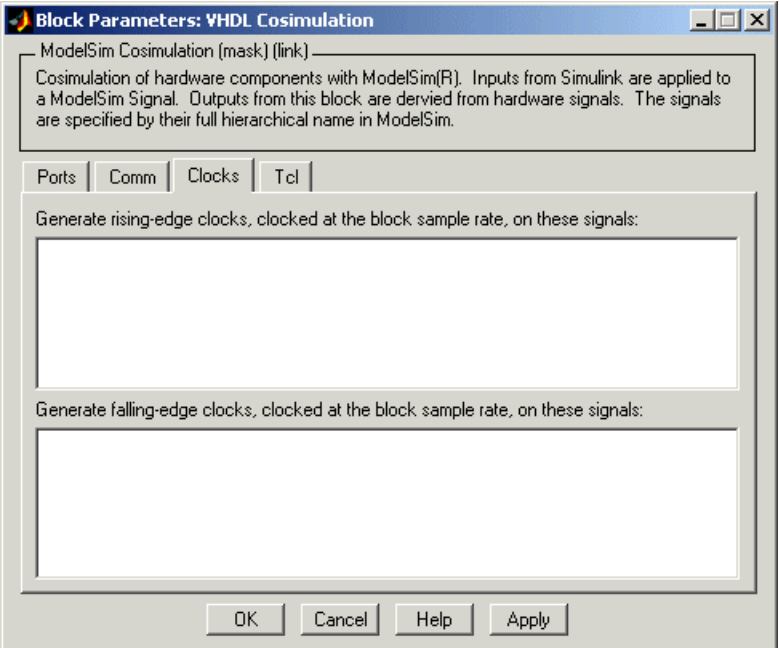

**3** Enter clock signal pathnames of interest in the **Rising-edge clocks** and **Falling-edge clocks** text fields. Use the ModelSim pathname syntax and enter one pathname per line.

The following dialog display defines rising-edge clock clk for the VHDL Cosimulation block.

Configuring a VHDL Cosimulation Block

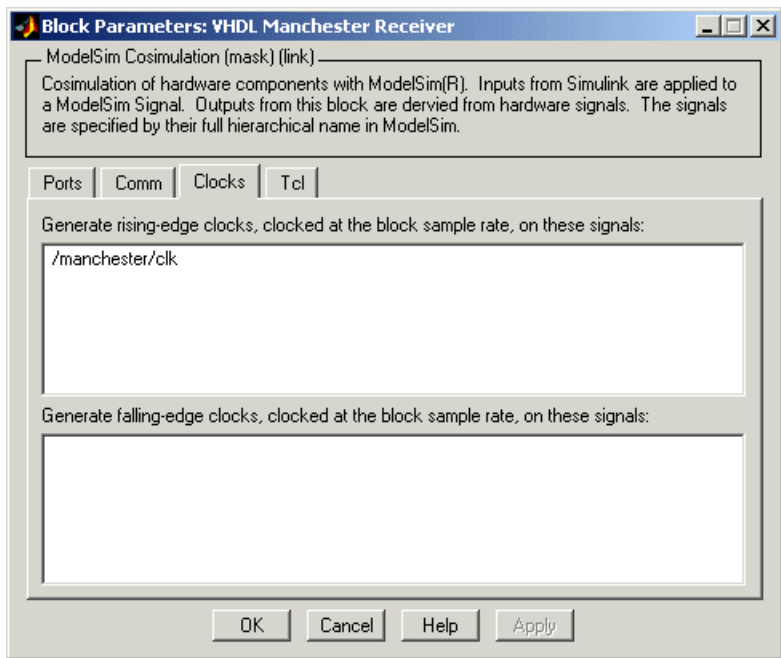

**4** Click **Apply**.

### **Specifying Before and After Simulation Tcl Commands**

You have the option of specifying Tcl commands to execute before and after ModelSim simulates the VHDL component of your Simulink model. Tcl is a programmable scripting language supported by the ModelSim simulation environment. Use of Tcl can range from something as simple as a one-line echo command to confirm that a simulation is running or as complete as a complex script that performs an extensive simulation initialization and startup sequence. The **After simulation command** field is particularly useful for restarting ModelSim at the end of a simulation run.

To specify Tcl commands,

**1** Click the **Tcl** tab of the **Block Parameters** dialog. The dialog display appears as follows.

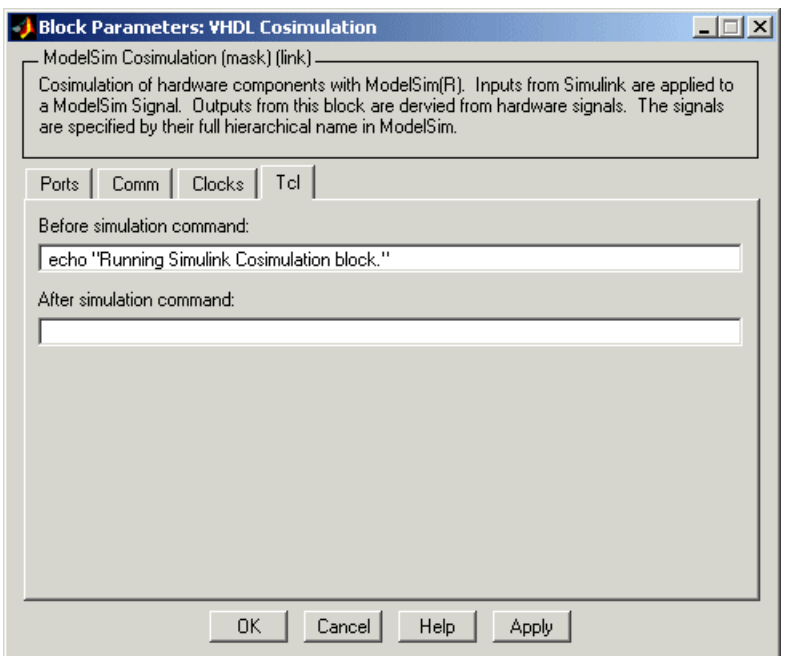

The **Before simulation command** text box includes an echo command for reference purposes.

**2** Enter one or more commands in the **Before simulation command** and **After simulation command** text boxes. If you enter multiple commands in a text box, separate them with a blank space. *Do not* separate commands with a carriage return.

Configuring a VHDL Cosimulation Block

#### **Notes**

- **•** You can include the quit -f command in an after simulation Tcl command string or DO file to force ModelSim to shut down at the end of a cosimulation session. To ensure that all other after simulation Tcl commands specified for the model have an opportunity to execute, specify all after simulation Tcl commands in a single cosimulation block and place quit at the end of the command string or DO file.
- **•** With the exception of quit, the command string or DO file that you specify for either **Before simulation command** or **After simulation command** cannot include commands that load a ModelSim project or modify simulator state. For example, they cannot include commands such as start, stop, or restart.

Alternatively, you can create a ModelSim DO file that lists Tcl commands and then specify that file with the ModelSim do command as shown below.

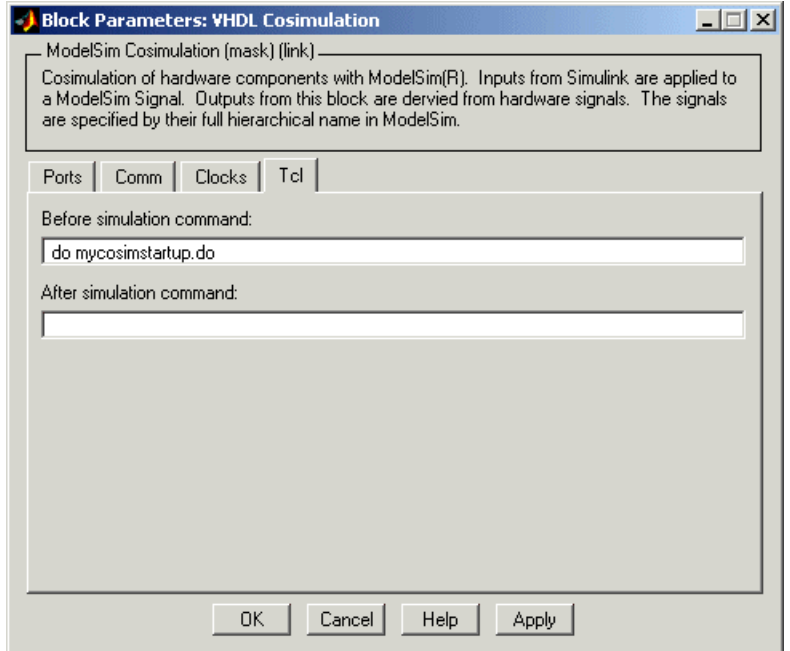

#### **7** Modeling and Verifying a VHDL Design with Simulink

**3** Click **Apply**.

## **Applying Your Block Parameters Configuration Settings and Closing the Dialog**

After you enter your block parameters settings,

- **1** Review the content of each dialog tab.
- **2** When you are satisfied with the dialog content, click **Apply** to apply any new settings.
- **3** Click **OK** to dismiss the dialog window.

Simulink applies the parameter settings and updates the VHDL Cosimulation block display to include specified input and output ports. For example:

Configuring a VHDL Cosimulation Block

#### **Before Configuration:**

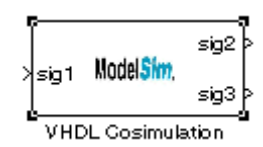

### **After Configuration:**

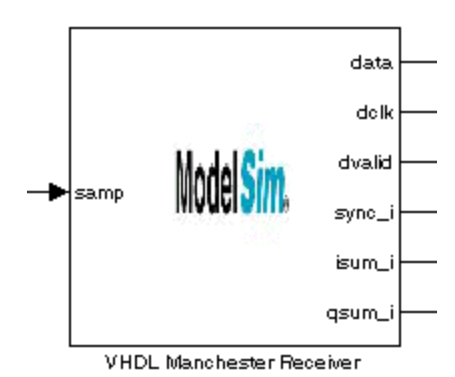

To verify the connection with ModelSim and the signal names, click **Edit–>Update diagram** or press **Ctrl+D**.

**7** Modeling and Verifying a VHDL Design with Simulink

# **Running and Testing a Cosimulation Model in Simulink**

To run and test a cosimulation model in Simulink, click **Simulation–>Start**

or the Start simulation tool in your Simulink model window. Simulink runs the model and displays any errors that it detects.

If you need to reset a clock during a cosimulation, you can do so by entering ModelSim force commands at the ModelSim command prompt or by specifying ModelSim force commands in the **After simulation command** text field on the **Tcl** tab of your Link for ModelSim block's parameters dialog. Using a Value Change Dump File for Design Verification

## **Using a Value Change Dump File for Design Verification**

A value change dump (VCD) file logs changes to variable values, such as the values of signals, in a file during a simulation session. VCD files can be useful during design verification. Some examples of how you might apply VCD files include

- **•** For comparing results of multiple simulation runs, using the same or different simulator environments
- **•** As input to post-simulation analysis tools
- **•** For porting areas of an existing design to a new design

VCD files can provide data that you might not otherwise acquire unless you understood the details of a device's internal logic. In addition, they include data that can be graphically displayed or analyzed with postprocessing tools. For example, the ModelSim vcd2wlf tool converts a VCD file to a WLF file that you can view in a ModelSim **wave** window. Other examples of postprocessing include the extraction of data pertaining to a particular section of a design hierarchy or data generated during a specific time interval.

The To VCD File block provided in the Link for ModelSim block library serves as [a VCD file generator during a ModelSi](#page-229-0)m and Simulink cosimulation session. The block generates a VCD file that contains information about ch[anges](#page-230-0) [to](#page-230-0) [signals](#page-230-0) [connected](#page-230-0) [to](#page-230-0) [the](#page-230-0) [b](#page-230-0)lock's input ports and names the file with a [specified filename.](#page-233-0)

**Note** The To VCD File block logs changes to states '1' and '0' only. The block *does not* log changes to states 'X' and 'Z'.

The following sections discuss

- **•** "Generating a VCD File" on page 7–44
- **•** "VCD File Format" on page 7–45
- **•** "A Sample VCD File Application " on page 7–48

<span id="page-229-0"></span>**7** Modeling and Verifying a VHDL Design with Simulink

### **Generating a VCD File**

To generate a VCD file:

- **1** Open your Simulink model, if it is not already open.
- **2** Identify where you want to add the To VCD File block. For example, you might temporarily replace a scope with this block.
- **3** In the Simulink Library Browser, click the Link for ModelSim library. The browser displays four types of blocks, one of which is the To VCD File block.

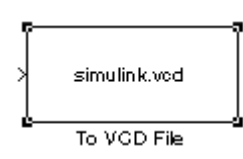

- **4** Copy the To VCD File block from the Library Browser to your model by clicking the block and dragging it from the browser to your model window.
- **5** Connect the block ports to appropriate blocks in your Simulink model.
- **6** Configure the To VCD File block by specifying values for parameters in the Block Parameters dialog.
	- **a** Open the Block Parameters dialog by double-clicking the block icon. Simulink displays the following dialog.

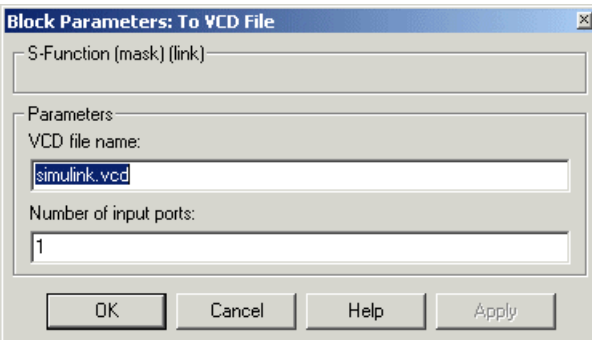

**b** Specify a filename for the generated VCD file in the **VCD file name** text box. If you specify a filename only, Simulink places the file in your current MATLAB directory. Specify a complete pathname to place the generated file in a different location. If you specify the same name for

Using a Value Change Dump File for Design Verification

<span id="page-230-0"></span>multiple To VCD File blocks, Simulink automatically adds a numeric postfix to uniquely identify each instance.

**Note** If you want the generated file to have a .vcd file type extension, you must specify it explicitly.

**c** Specify an integer in the **Number of input ports** text box that indicates the number of block input ports on which signal data is to be collected. The block can handle up to  $94^3$  (830,5[84\) bits, each of w](#page-233-0)hich maps to [a unique s](#page-233-0)ymbol in the VCD file.

In some cases, a single input port maps to multiple signals (and symbols). This is necessary when the input port receives a vector of real numbers or a fixed-point real number. For example, a signal of type sfix16 En15 requires 16 symbols.

- **d** Click **OK**.
- **7** Run the simulation. Simulink captures the simulation data in the VCD file as the simulation runs.

For a description of the VCD file format see "VCD File Format" on page 7–45. For a sample application of a VCD file, see "A Sample VCD File Application " on page 7–48.

### **VCD File Format**

The format of generated VCD files adheres to IEEE Std 1364–2001. The following table describes the format

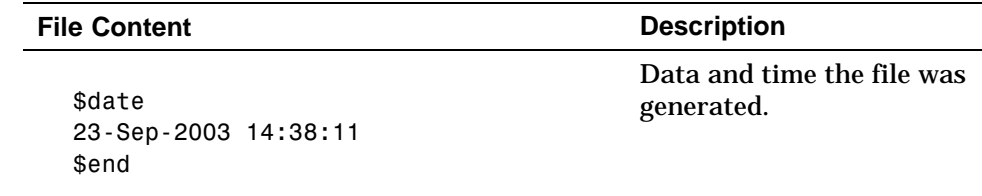

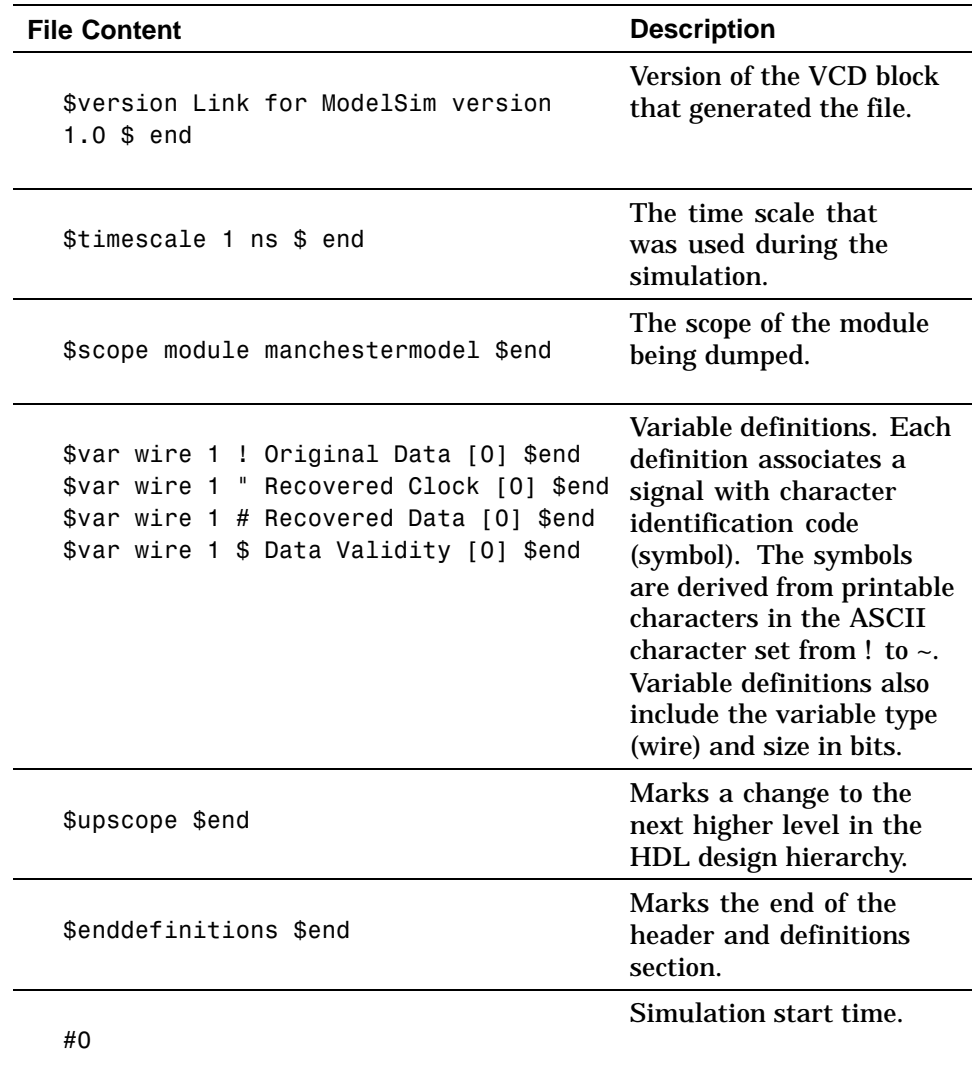

Using a Value Change Dump File for Design Verification

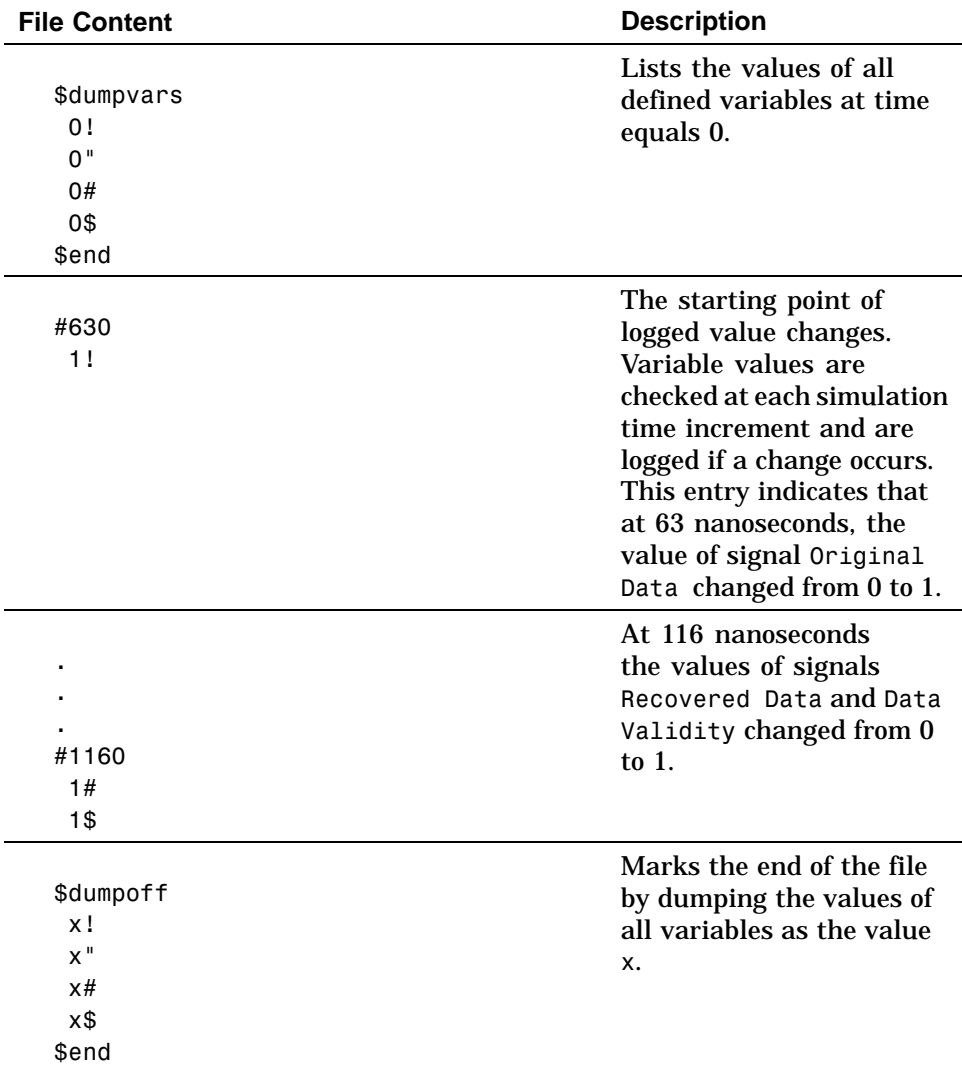

VCD files can grow very large for larger designs or smaller designs with longer simulation runs. The size of a VCD file generated by the To VCD File block is limited only by the maximum number of signals (and symbols) supported, which is  $94^3$  (830,584).

#### <span id="page-233-0"></span>**7** Modeling and Verifying a VHDL Design with Simulink

## **A Sample VCD File Application**

VCD files include data that can be graphically displayed or analyzed with postprocessing tools. An example of such a tool is the ModelSim vcd2wlf tool, which converts a VCD file to a WLF file that you can then view in a ModelSim **wave** window. This section shows how you might apply the vcd2wlf tool.

- **1** Place a copy of the Manchester Receiver Simulink demo manchestermodel.mdl in a writable directory.
- **2** Open your writable copy of the Manchester Receiver model. For example, click **File–>Open**, select the file manchestermodel.mdl and click **Open**. The Simulink model should appear as follows.

Using a Value Change Dump File for Design Verification

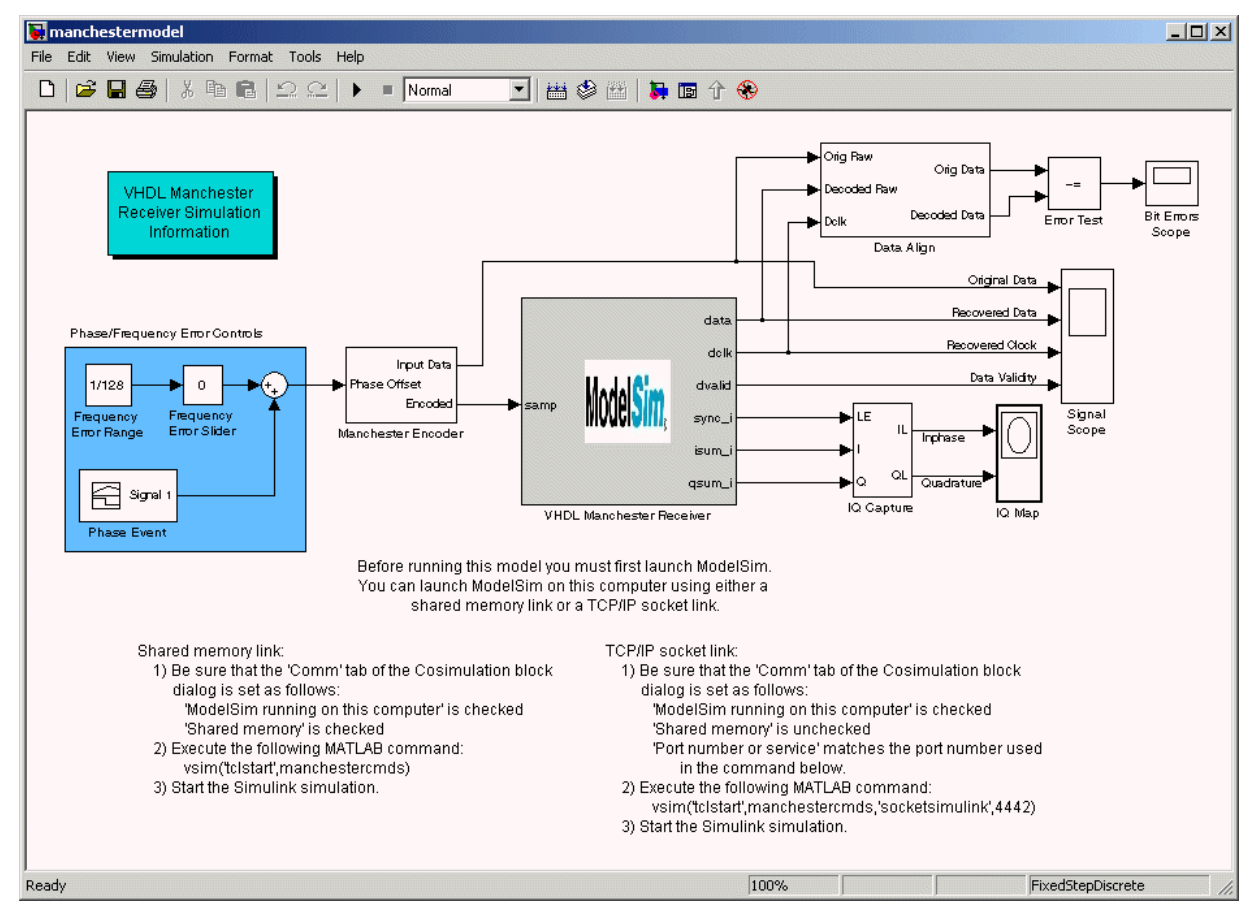

- **3** Open the Library Browser.
- **4** Replace the Signal Scope block with a To VCD File block.
	- **a** Delete the Signal Scope block. The lines representing the signal connections to that block change to red dashed lines, indicating the disconnection.
	- **b** Find and open the Link for ModelSim block library.
	- **c** Copy the To VCD File block from the Library Browser to the model by clicking the block and dragging it from the browser to the location in your model window previously occupied by the Signal Scope block.

**d** Double-click the To VCD File block icon. The **Block Parameters** dialog appears.

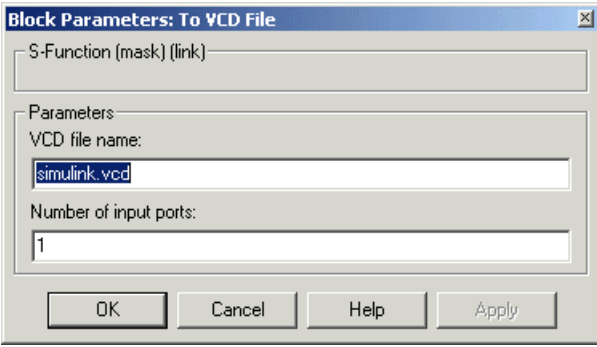

- **e** Type MyVCDfile.vcd in the **VCD file name** text box.
- **f** Type 4 in the **Number of input ports** text box.
- **g** Click **OK**. Simulink applies the new parameters to the block.
- **5** Connect the signals Original Data, Recovered Data, Recovered Clock, and Data Validity to the block ports. The following display highlights the modified area of the model.

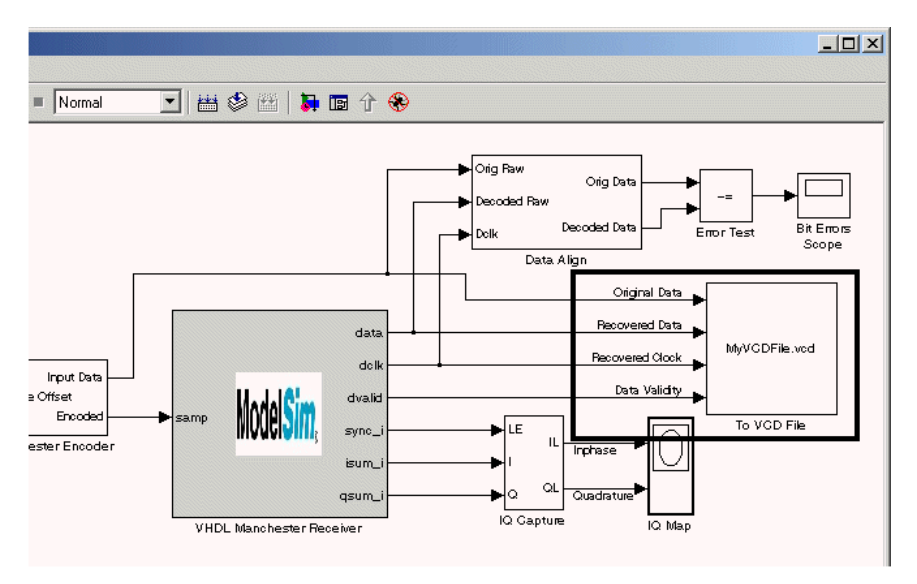

Using a Value Change Dump File for Design Verification

- **6** Save the model.
- **7** Select the following command line from the instructional text that appears in the demonstration model:

vsim('tclstart',manchestercmds,'socketsimulink',4442)

**8** Paste the command in the MATLAB Command Window and execute the command line. This command starts ModelSim and configures it for a Simulink cosimulation session.

**Note** You might need to adjust the TCP/IP socket port. The port you specify in the vsim command must match the value specified for the VHDL Cosimulation block. To check the port setting for that block, double click the block icon and then click the **Comm** tab in the Block Parameters dialog.

- **9** Start the simulation from the Simulink model window.
- **10** When the simulation is complete, locate, open, and browse through the generated VCD file, MyVCDfile.vcd.
- **11** Close the VCD file.
- **12** Change your input focus to ModelSim and end the simulation.
- **13** Change the current directory to the directory containing the VCD file and enter the following command at the ModelSim command prompt:

vcd2wlf MyVCDfile.vcd MyVCDfile.wlf

The vcd2wlf utility converts the VCD file to a WLF file that you display with the command vsim -view.

**14** In ModelSim, open the wave file MyVCDfile.wlf as dataset MyVCDwlf by entering the following command:

vsim -view MyVCDfile.wlf

**15** Open the MyVCDwlf data set with the following command:

add wave MyVCDfile:/\*

A **wave** window appears showing the signals logged in the VCD file.

**16** Click the Zoom Full icon to view the signal data. The **wave** window should appear as follows.

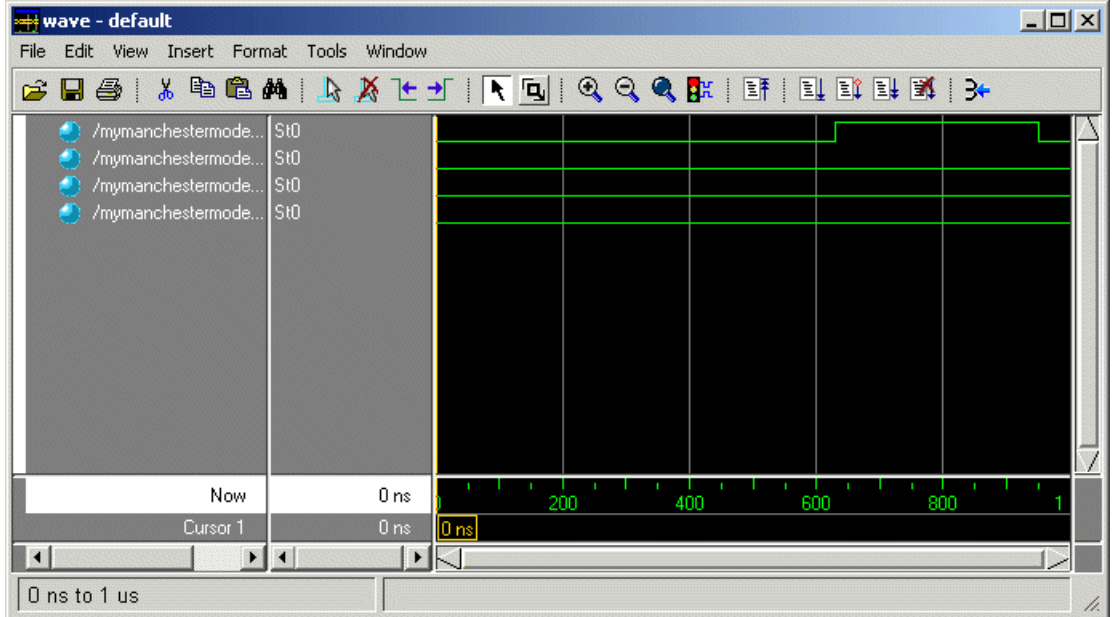

**17** Exit the simulation. One way of exiting is to enter the following command:

dataset close MyVCDfile

ModelSim closes the data set, clears the **wave** window, and exits the simulation.

For more information on the vcd2wlf utility and working with data sets, see the ModelSim documentation.

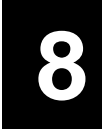

# MATLAB Functions — Alphabetical List

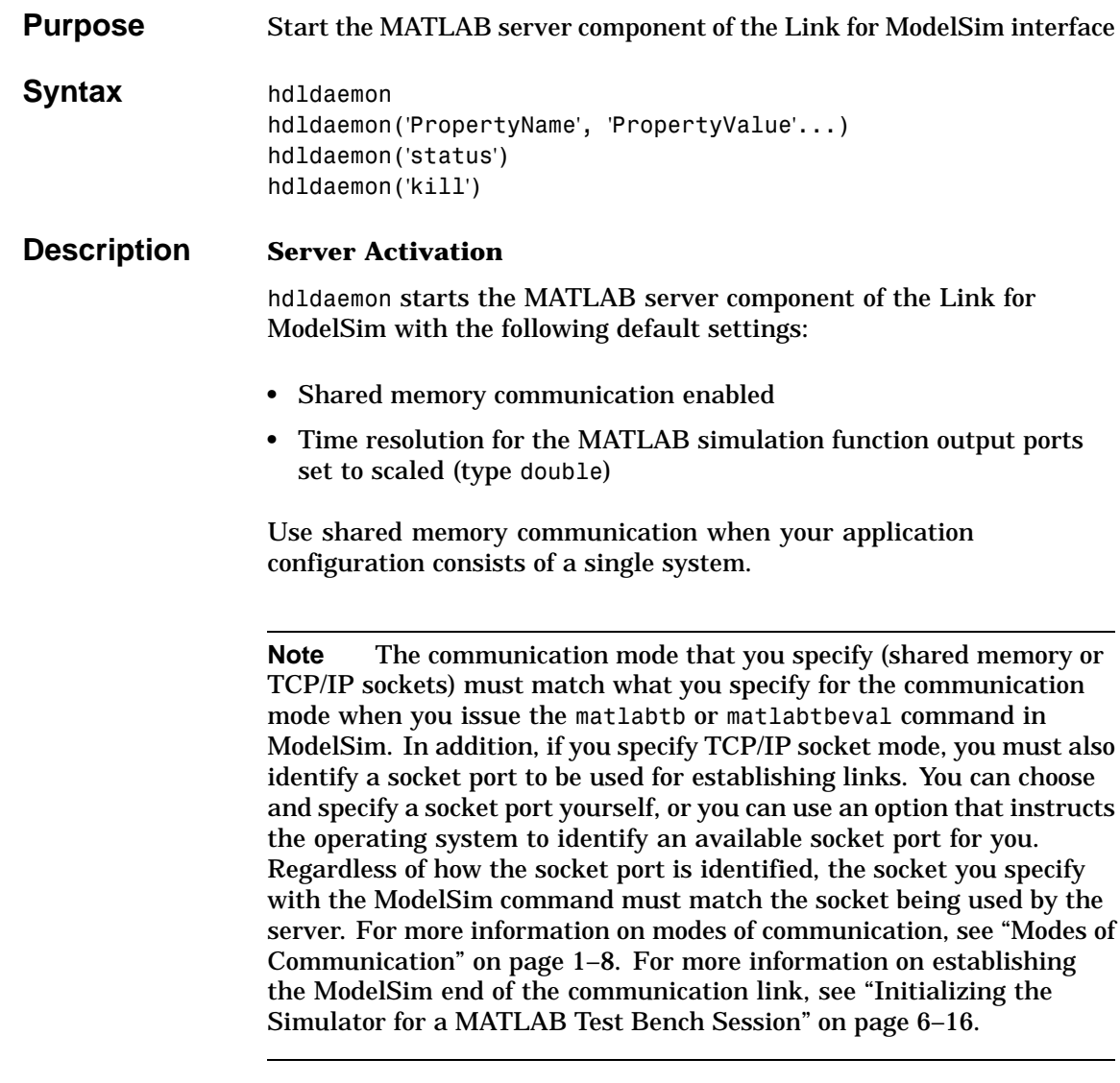

hdldaemon('PropertyName', 'PropertyValue'...) starts the MATLAB server component of the Link for ModelSim with property-value pair settings that specify the mode of the communication for the link between MATLAB and ModelSim and the time resolution for the MATLAB simulation function output ports. See Property Name/Property Value Pairs for details.

#### **Link Status**

hdldaemon('status') returns the following message indicating that a link (connection) exists between MATLAB and ModelSim:

```
HDLDaemon socket server is running on port 4449 with 0
connections
```
You can also use this function to check on the mode of communication being used, the number of existing connections, and that an interprocess communication identifier (ipc\_id) being used for a link by assigning the return value of hdldaemon to a variable. The ipc\_id identifies a port number for TCP/IP socket links or the file system name for a shared memory communication channel. For example:

```
x=hdldaemon('status')
x =comm: 'sockets'
    connections: 0
         ipc_id: '4449'
```
This function call indicates that the server is using TCP/IP socket communication with socket port 4449 and is running with no active ModelSim clients. If a shared memory link is in use, the value of comm is 'shared memory' and the value of ipc\_id is a file system name for the shared memory communication channel.

#### **Server Shutdown**

hdldaemon('kill') Shuts down the MATLAB server without shutting down MATLAB.

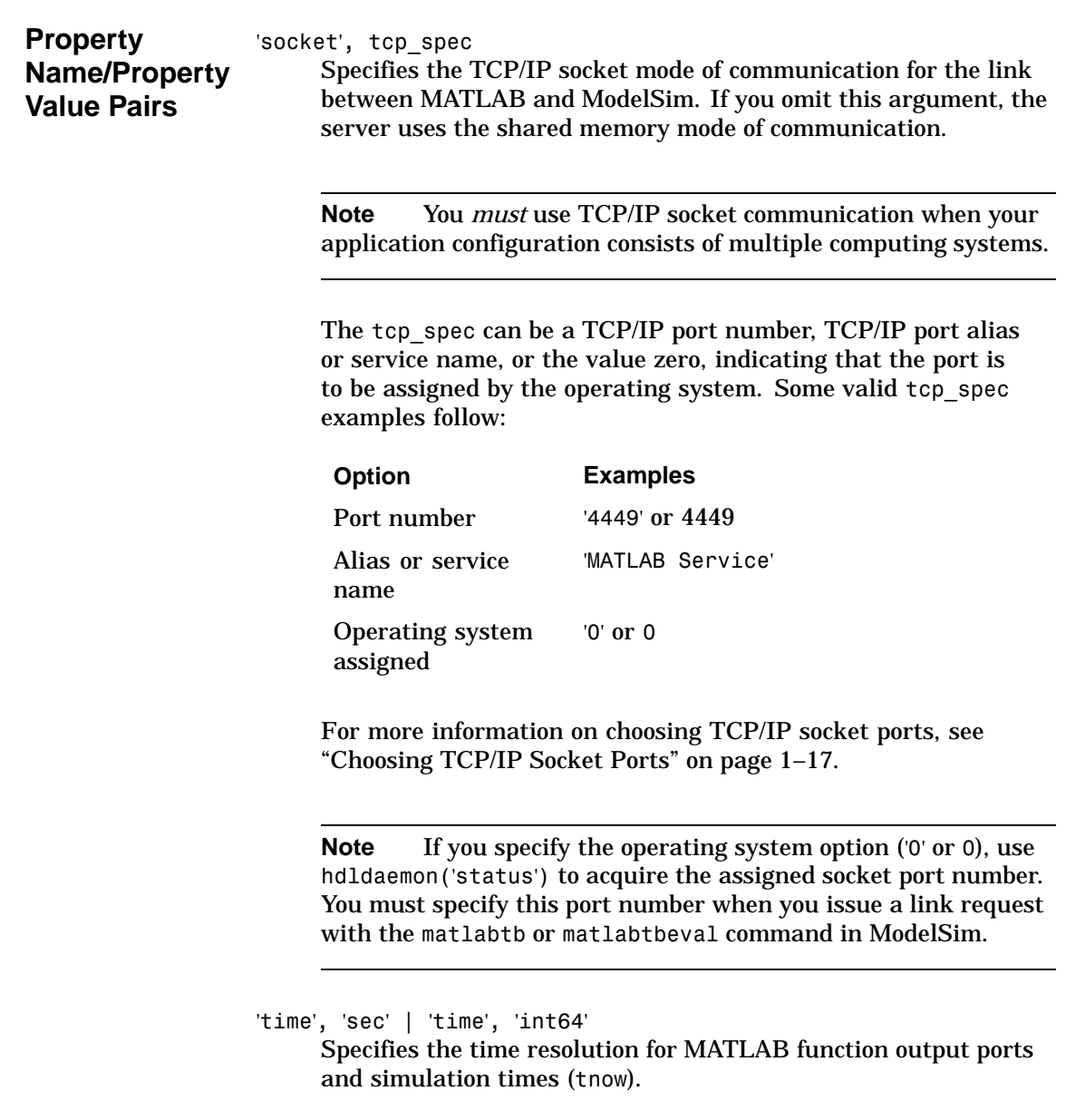

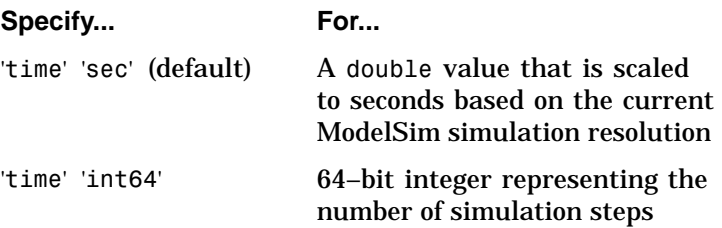

If you omit this argument, the server uses scaled resolution time.

**Examples** The following function call starts the MATLAB server with shared memory communication enabled and a 64–bit time resolution format for the MATLAB function's output ports.:

hdldaemon('time', 'int64')

The following function call starts the MATLAB server with TCP/IP socket communication enabled on socket port 4449. Although it is not necessary to use TCP/IP socket communication on a single-computer application, you can use that mode of communication locally. A time resolution is not specified. Thus, the default, scaled simulation time resolution is applied to the MATLAB function's output ports:

hdldaemon('socket', 4449)

The following function call starts the MATLAB server with TCP/IP socket communication enabled on port 4449. A 64–bit time resolution format is also specified:

hdldaemon('socket', 4449, 'time', 'int64')

# **setupmodelsim**

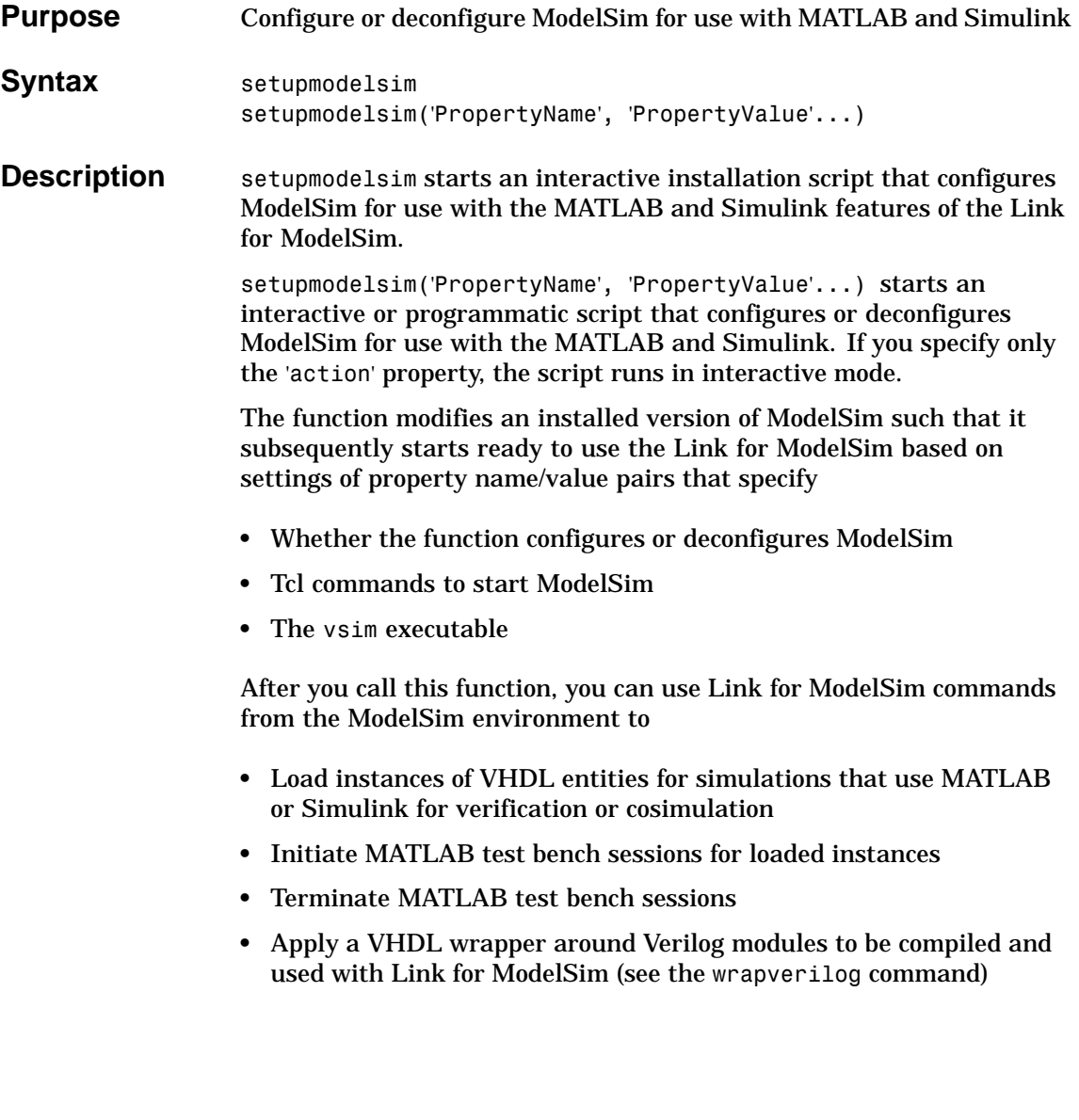

# **setupmodelsim**

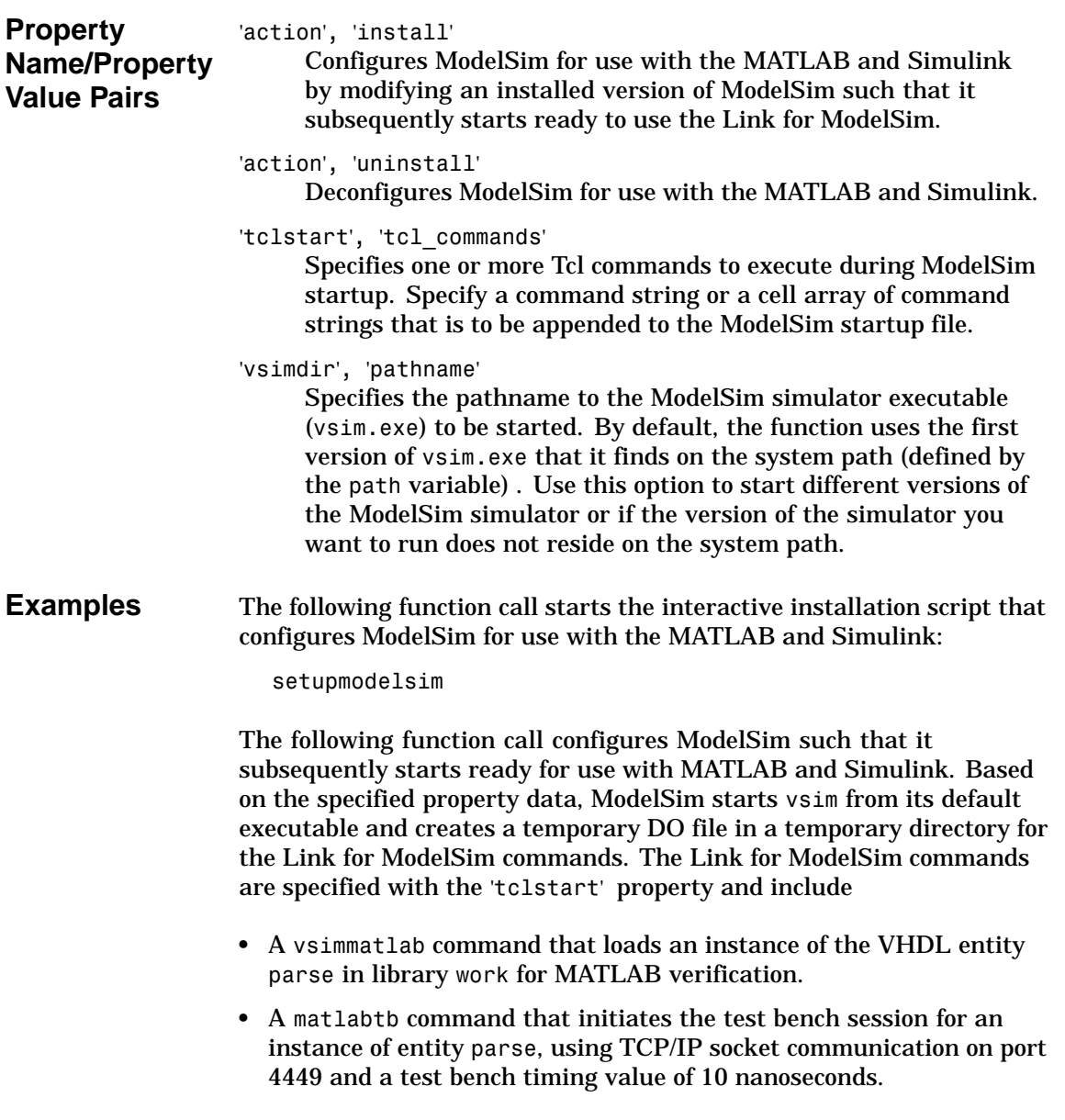

# **setupmodelsim**

setupmodelsim('action','install','tclstart','vsimmatlab work.parse; matlabtb parse 10 ns -socket 4449')

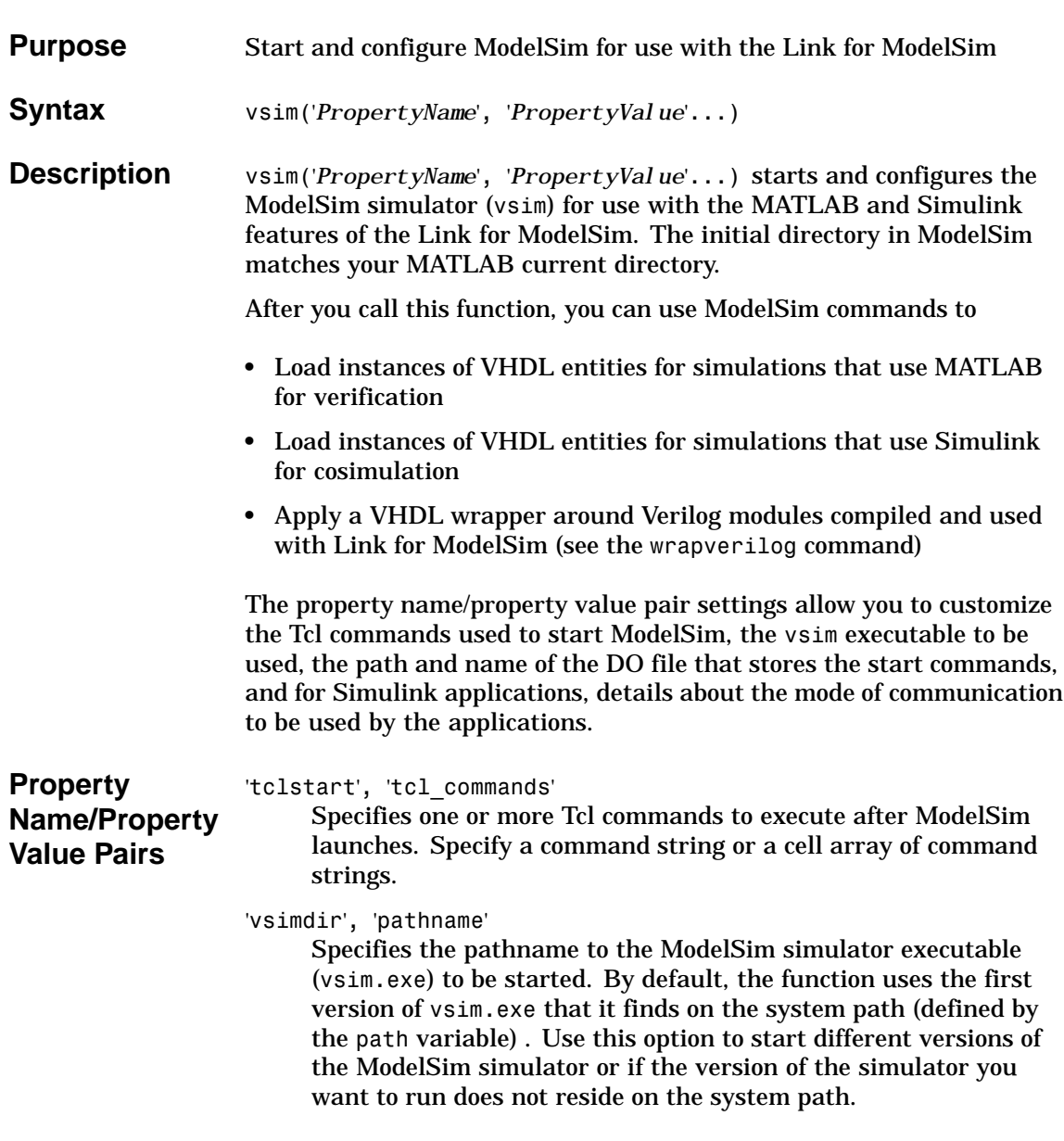

#### 'startupfile', 'pathname'

Specifies a DO macro file that defines the behavior of the ModelSim commands vsimmatlab and vsimulink. The DO file consists of some general-purpose Tcl commands for launching ModelSim and any commands you specify with the 'tclstart' property. If you omit this property, the function creates a temporary file that is overwritten each time ModelSim starts. If you specify a name for the DO file, later you can use the file to start ModelSim from the command line as shown in the following syntax:

vsim -gui -do *do\_file*

#### 'socketsimulink', 'tcp\_spec'

Specifies TCP/IP socket communication for links between ModelSim and Simulink. For TCP/IP socket communication on a single computing system, the tcp\_spec can consist of just a TCP/IP port number or service name. If you are setting up communication between computing systems, you must also specify the name or Internet address of the remote host. The following [table](#page-26-0) [lists](#page-26-0) [different](#page-26-0) [ways](#page-26-0) [of](#page-26-0) [specifying](#page-26-0) tcp[\\_spe](#page-26-0)c.

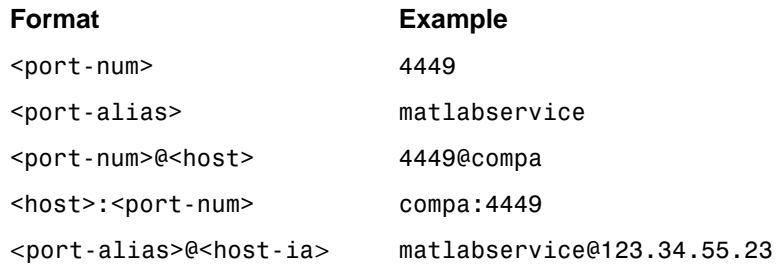

For more information on choosing TCP/IP socket ports, see "Choosing TCP/IP Socket Ports" on page 1–17

If ModelSim and Simulink are running on the same computing system, you have the option of using shared memory for

communication. Shared memory is the default mode of communication and takes effect if you omit socketsimulink *tcp\_spec* from the function call.

**Note** The function applies the communication mode specified by this property to all invocations of Simulink from ModelSim.

**Examples** The following function call sequence changes the directory location to VHDLproj and then calls the function vsim. Because the call to vsim omits the 'vsimdir' and 'startupfile' properties, vsim uses the default vsim executable and creates a temporary DO file in a temporary directory. The 'tclstart' property specifies a Tcl command that loads an instance of a VHDL entity for MATLAB verification.

- **•** The vsimmatlab command loads an instance of the VHDL entity parse in library work for MATLAB verification.
- **•** The matlabtb command initiates the test bench session for an instance of entity parse, using TCP/IP socket communication on port 4449 and a test bench timing value of 10 nanoseconds.

cd VHDLproj % change directory to ModelSim project directory vsim('tclstart','vsimmatlab work.parse; matlabtb parse 10 ns -socket 4449')

The following function call sequence changes the directory location to VHDLproj and then calls the function vsim. Because the call to vsim omits the 'vsimdir' and 'startupfile' properties, vsim uses the default vsim executable and creates a DO file in a temporary directory. The 'tclstart' property specifies a Tcl command that loads the VHDL entity parse in library work for cosimulation between vsim and Simulink. The 'socketsimulink' property specifies that TCP/IP socket communication on the same computer is to be used for links between Simulink and ModelSim, using socket port 4449:

# <span id="page-249-0"></span>**vsim**

cd VHDLproj % change directory to ModelSim project directory vsim('tclstart','vsimulink work.parse','socketsimulink','4449',)

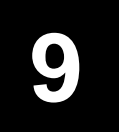

# ModelSim Commands — Alphabetical List

# **matlabtb**

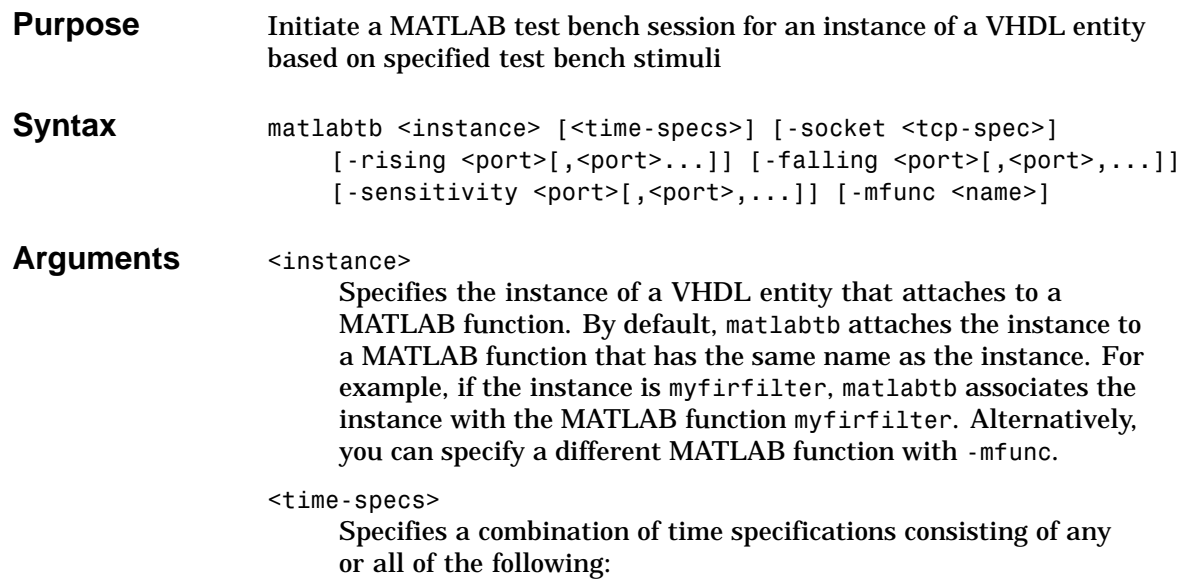
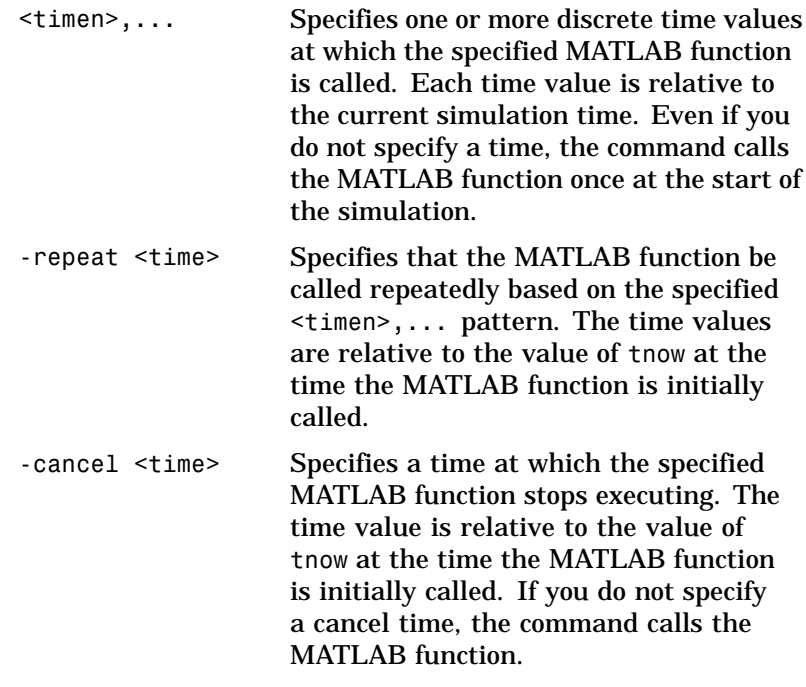

-socket <tcp\_spec>

Specifies TCP/IP socket communication for the link between ModelSim and MATLAB. For TCP/IP socket communication on a single computing system, the <tcp\_spec> can consist of just a TCP/IP port number or service name (alias). If you are setting up communication between computing systems, you must also specify the name or Internet address of the remote host that is running the MATLAB server (hdldaemon). The following table lists different ways of specifying <tcp\_spec>.

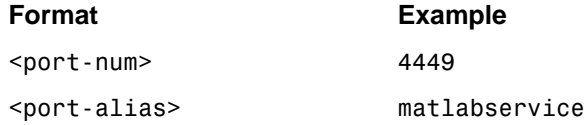

### **matlabtb**

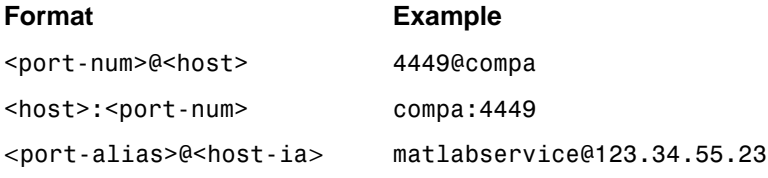

For more information on choosing TCP/IP socket ports, see "Choosing TCP/IP Socket Ports" on page 1–17.

[If](#page-17-0) [ModelSim](#page-17-0) [and](#page-17-0) [MATLAB](#page-17-0) [are](#page-17-0) [running](#page-17-0) on the same computing [system, you have the option of using shared](#page-166-0) memory for communication. Shared memory is the default mode of communication and takes effect if you omit -ocket <tcp\_spec> from the command line.

**Note** The communication mode that you specify with the matlabtb command must match what you specify for the communication mode when you issue the hdldaemon command in MATLAB. For more information on modes of communication, see "Modes of Communication" on page 1–8. For more information on establishing the MATLAB end of the communication link, see "Starting the MATLAB Server" on page 6–7.

-rising <signal>[, <signal>...]

Indicates that the specified MATLAB function is called when any of the specified signals experiences a rising edge — changes from '0' to '1'. Specify -rising with the pathnames of one or more signals defined as a logic type  $-$  std logic, bit, x01, and so on.

-falling <signal>[, <signal>...]

Indicates that the specified MATLAB function is called when any of the specified signals experiences a falling edge — changes from '1' to '0'. Specify -falling with the pathnames of one or more signals defined as a logic type — std\_logic, bit, x01, and so on.

# **matlabtb**

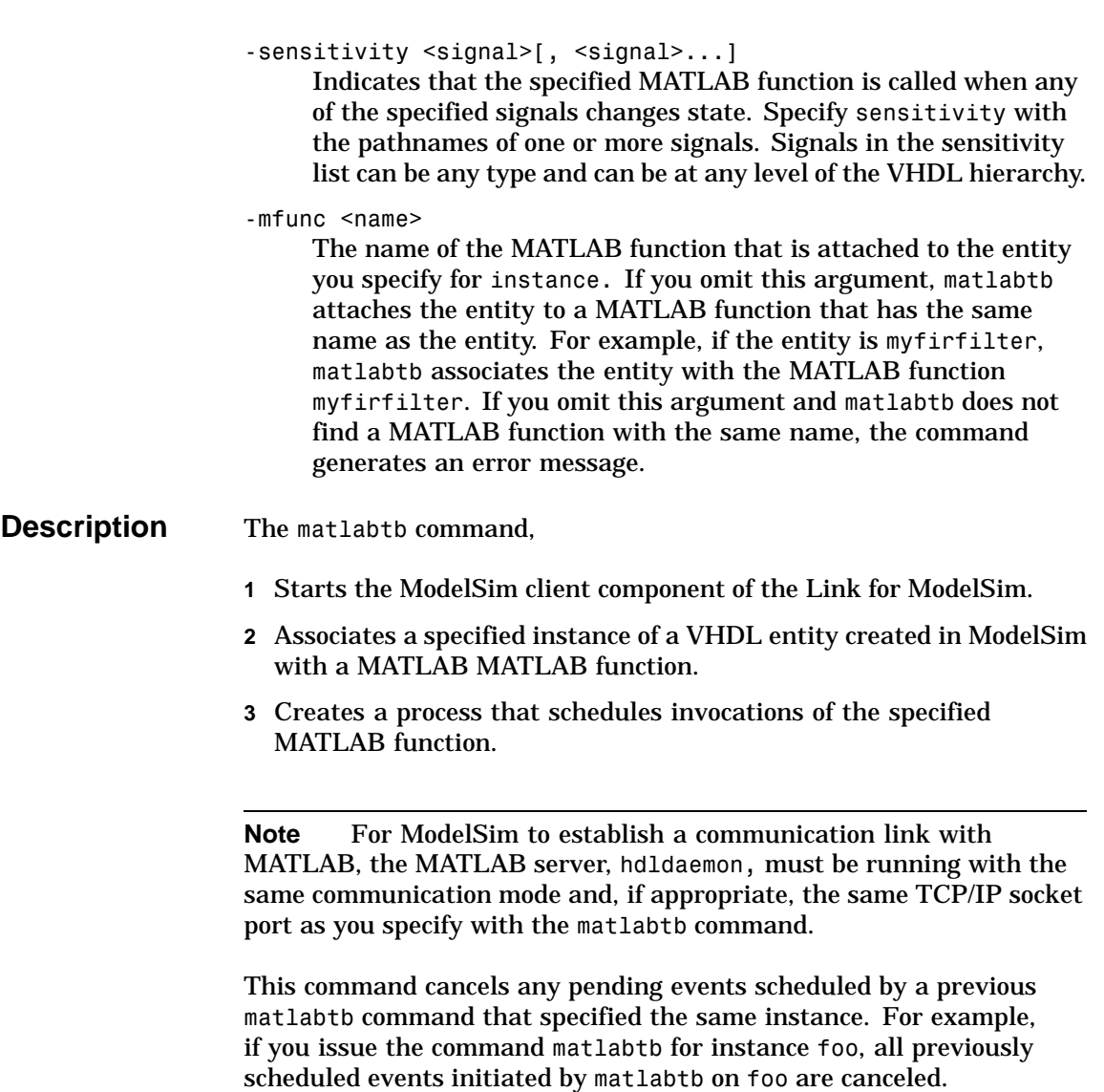

# **matlabtb**

**Examples** The following command starts the ModelSim client component of the Link for ModelSim, associates an instance of the entity myfirfilter with the MATLAB function myfirfilter, and initiates a local TCP/IP socket-based test bench session using TCP/IP port 4449. Based on the specified test bench stimuli, myfirfilter.m executes 5 nanoseconds from the current time, and then repeatedly every 10 nanoseconds (when t equals 0, 5, 15, 25, and so on).

vsim> matlabtb myfirfilter 5 ns -repeat 10 ns -socket 4449

The following command starts the ModelSim client component of the Link for ModelSim, and initiates a remote TCP/IP socket-based session using remote MATLAB host compb and TCP/IP port 4449. Based on the specified test bench stimuli, myfirfilter.m executes 10 nanoseconds from the current time, each time signal \work\fclk experiences a rising edge, and each time signal \work\din changes state.

vsim> matlabtb myfirfilter 10 ns -rising \work\fclk -sensitivity \work\din -socket 4449@compa

# **matlabtbeval**

<span id="page-256-0"></span>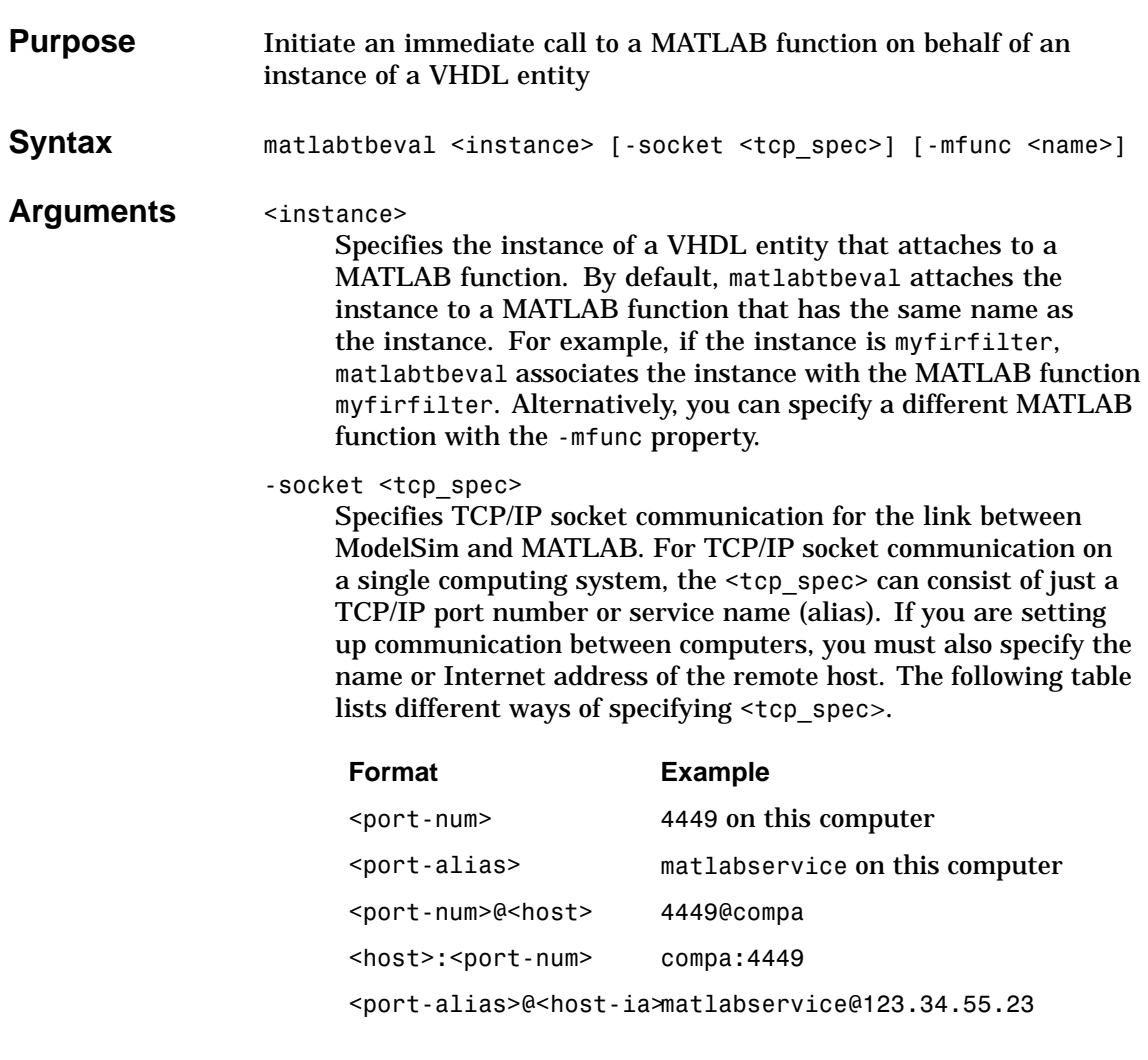

For more information on choosing TCP/IP socket ports, see "Choosing TCP/IP Socket Ports" on page 1–17.

# **matlabtbeval**

If ModelSim and MATL[AB are running on the same computer,](#page-166-0) y[ou](#page-166-0) have the option of using shared memory for communication. Shared memory is the default mode of communication and takes effect if you omit -socket <tcp-spec> from the command line.

**Note** The communication mode that you specify with the matlabtbeval command must match what you specify for the communication mode when you call the hdldaemon command to start the MATLAB server. For more information on modes of communication, see "Modes of Communication" on page 1–8. For more information on establishing the MATLAB end of the communication link, see "Starting the MATLAB Server" on page  $6 - 7$ .

#### -mfunc <name>

The name of the MATLAB function that is attached to the entity you specify for instance. If you omit this argument, matlabtbeval attaches the entity to a MATLAB function that has the same name as the entity. For example, if the entity is myfirfilter, matlabtbeval associates the entity with the MATLAB function myfirfilter . If you omit this argument and matlabtbeval does not find a MATLAB function with the same name, the command displays an error message.

**Description** The matlabtbeval command,

- **1** Starts the ModelSim client component of the Link for ModelSim.
- **2** Associates a specified instance of a VHDL entity created in ModelSim with a MATLAB function.
- **3** Executes the specified MATLAB function once and immediately on behalf of the specified entity instance.

# **matlabtbeval**

**Note** For ModelSim to establish a communication link with MATLAB, the MATLAB hdldaemon must be running with the same communication mode and, if appropriate, the same TCP/IP socket port as you specify with the matlabtbeval command.

**Examples** The following command starts the ModelSim client component of the Link for ModelSim, associates an instance of the entity myfirfilter with the function myfirfilter.m, and uses a local TCP/IP socket-based communication link to TCP/IP port 4449 to execute the function myfirfilter.m.

vsim> matlabtbeval myfirfilter -socket 4449

The following command starts the ModelSim client component of the Link for ModelSim, associates an instance of the entity filter with the function myfirfilter.m, and uses a remote TCP/IP socket-based communication link to host compb and TCP/IP port 4449 to execute the function myfirfilter.m.

vsim> matlabtbeval myfirfilter -socket 4449@compa

# <span id="page-259-0"></span>**nomatlabtb**

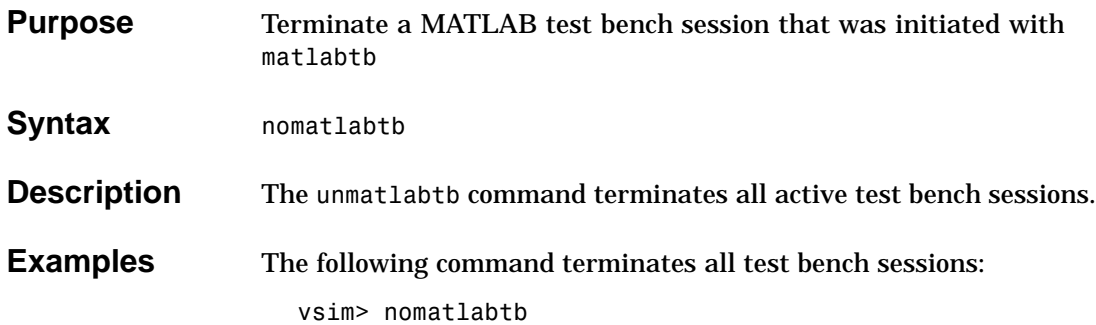

# **vsimmatlab**

<span id="page-260-0"></span>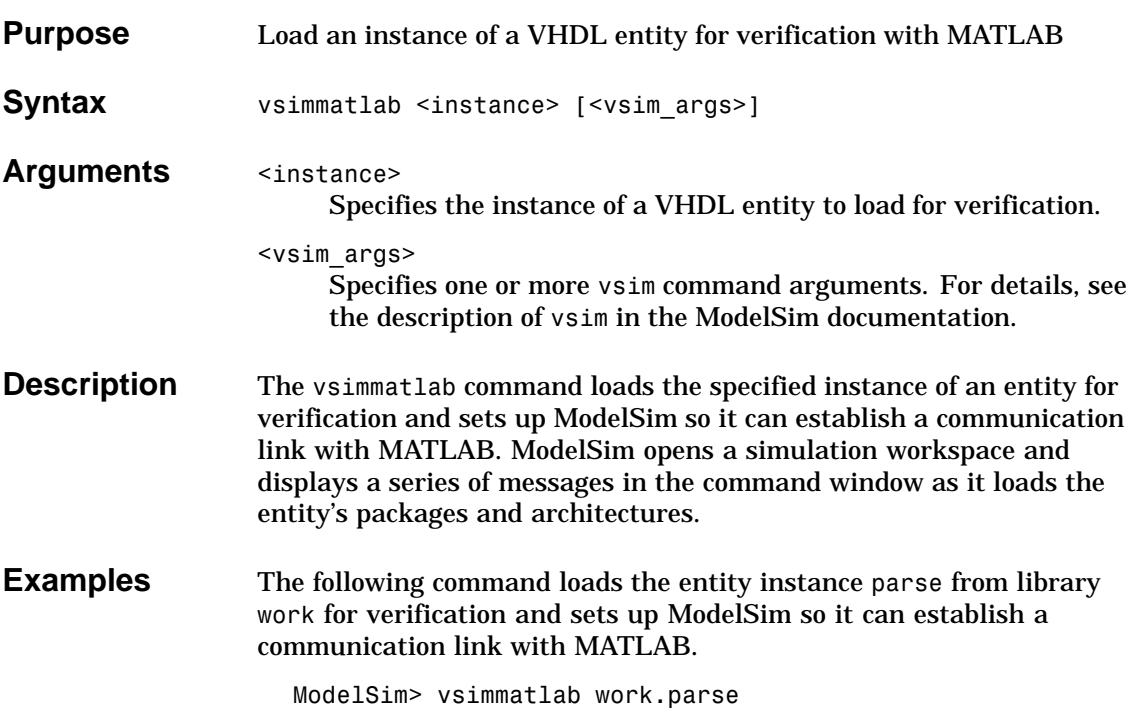

**9–11**

# <span id="page-261-0"></span>**vsimulink**

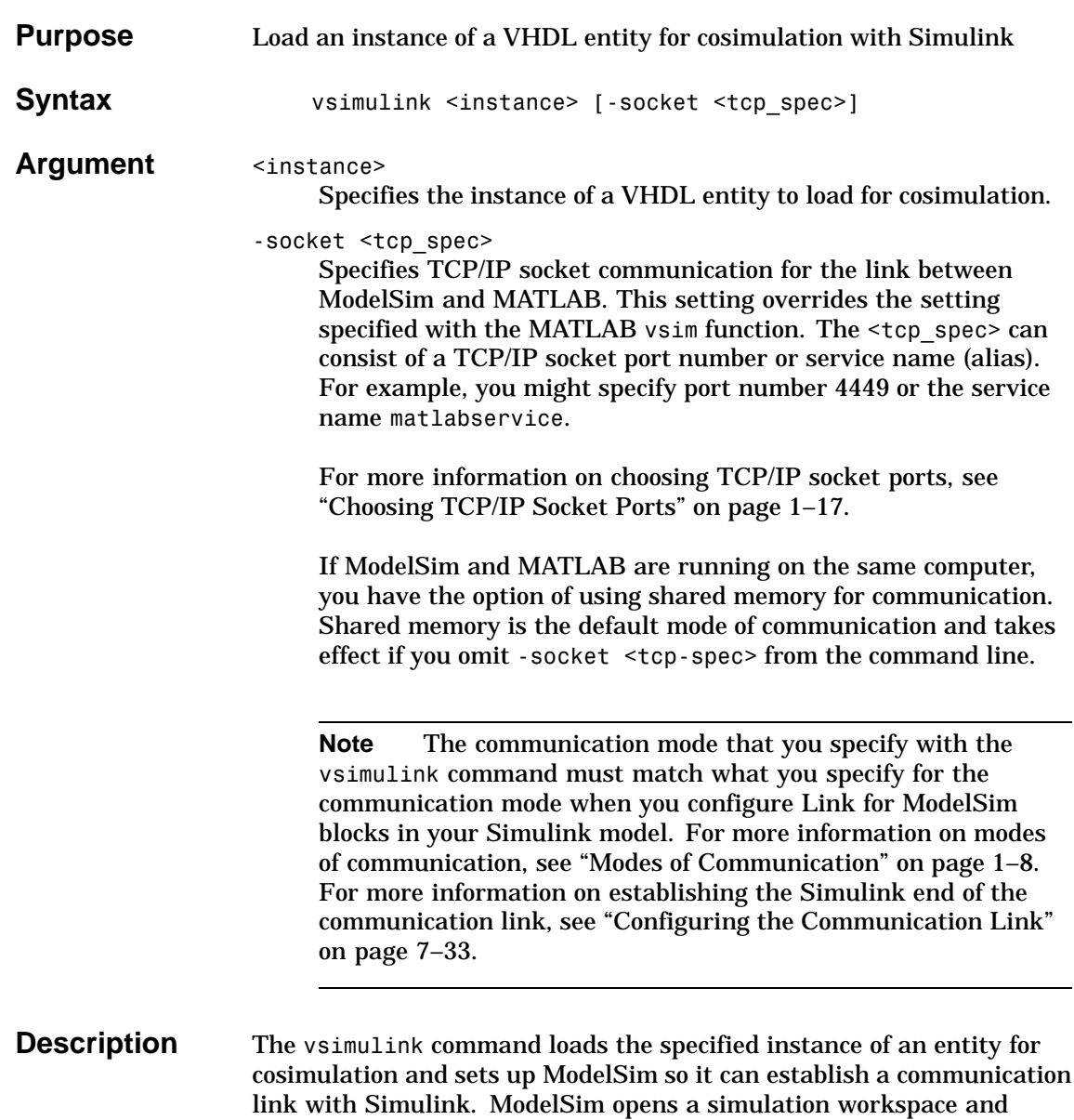

# **vsimulink**

displays a series of messages in the command window as it loads the entity's packages and architectures.

**Examples** The following command loads the entity instance parse from library work for cosimulation and sets up ModelSim so it can establish a communication link with Simulink.

ModelSim> vsimulink work.parse

# <span id="page-263-0"></span>**wrapverilog**

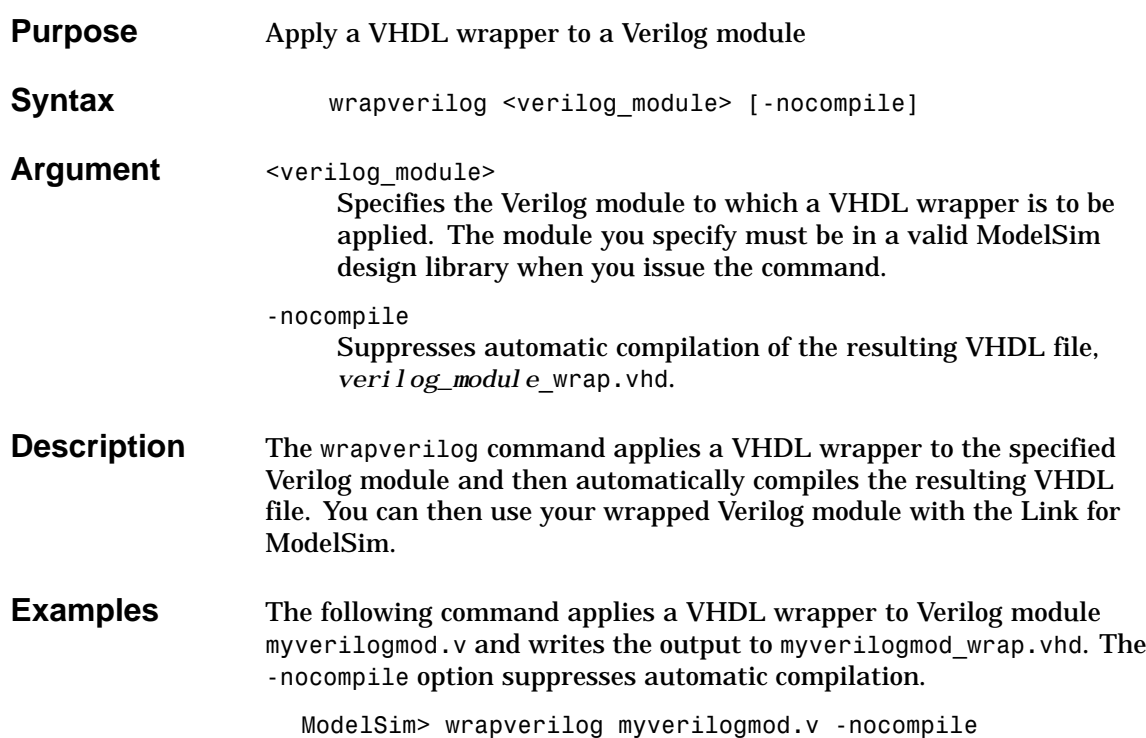

# **10**

# Simulink Blocks — Alphabetical List

# <span id="page-265-0"></span>**To VCD File**

**Purpose** Generate a value change dump (VCD) file

**Library** Link for ModelSim

simulink.vod

To VCD File

**Description** The To VCD File block generates a VCD file that contains information about changes to signals connected to the block's input ports and names the file with the specified filename. VCD files can be very useful during design verification. Some examples of how you might apply VCD files include

- **•** For comparing results of multiple simulation runs, using the same or different simulator environments
- **•** As input to post-simulation analysis tools
- **•** For porting areas of an existing design to a new design

In addition, VCD files include data that can be graphically displayed or analyzed with postprocessing tools. For example, the ModelSim vcd2wlf tool converts a VCD file to a WLF file that you can view in a ModelSim **wave** window. Other examples of postprocessing include the extraction of data pertaining to a particular section of a design hierarchy or data generated during a specifi[c time interval.](#page-230-0)

Using [the](#page-230-0) Block Parameters dialog, you can specify the followi[ng:](#page-230-0)

- **•** The filename to be used for the generated file
- **•** The number of block input ports that are to receive signal data

VCD files can grow very large for larger designs or smaller designs with longer simulation runs. However, the size of a VCD file generated by the To VCD File block is limited only by the maximum number of signals (and symbols) supported, which is  $94^3$  (830,584). Each bit maps to one symbol.

For a description of the VCD file format see "VCD File Format" on page 7–45.

# **To VCD File**

#### **Dialog Box**

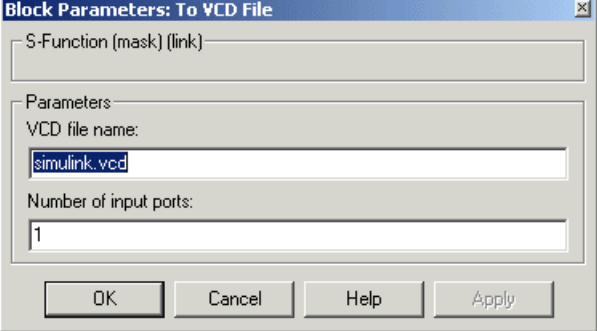

#### **VCD file name**

The filename to be used for the generated VCD file. If you specify a filename only, Simulink places the file in your current MATLAB directory. Specify a complete pathname to place the generated file in a different location. If you specify the same name for multiple To VCD File blocks, Simulink automatically adds a numeric postfix to uniquely identify each instance.

**Note** If you want the generated file to have a .vcd file type extension, you must specify it explicitly.

#### **Number of input ports**

The number of block input ports on which signal data is to be collected. The block can handle up to  $94^3$  (830,584) signals, each of which maps to a unique symbol in the VCD file.

In some cases, a single input port maps to multiple signals (and symbols). This occurs when the input port receives one of the following:

- **•** Vector of real numbers
- **•** Fixed-point real number

<span id="page-267-0"></span>**Purpose** Cosimulate a hardware component by applying input signals to and reading output signals from a VHDL model under simulation in ModelSim

**Library** Link for ModelSim

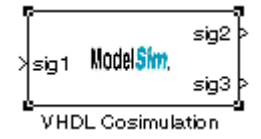

**Description** The VHDL Cosimulation block cosimulates a hardware component by applying input signals to and reading output signals from a VHDL model under simulation in ModelSim. You can use this block to model a source or sink device by configuring the block with input or output ports only.

> **Note** The VHDL Sink and VHDL Source icons in the Link for ModelSim block library are provided for convenience only and map directly to the VHDL Cosimulation block.

Using tabbed panels on the block's dialog box, you can configure the following:

- **•** Block input and output ports that correspond to signals, including internal signals, of a VHDL model and an output sample time
- **•** Type of communication and communication settings to be used for exchanging data between simulators
- **•** Rising-edge or falling-edge clocks to apply to your model
- **•** Tcl commands that you want to run before and after the simulation

The **Ports** tab provides fields for mapping signals of your VHDL design to input and output ports in your block. The signals that you map can be at any level of the VHDL design hierarchy. Simulink deposits an input port signal on a ModelSim signal at the signal's sample rate. Conversely, Simulink reads an output port signal from a specified ModelSim signal at the Simulink sample rate.

In general, Simulink handles port sample periods as follows:

- **•** If an input port is connected to a signal that has an explicit sample period, based on forward propagation, Simulink applies that rate to the port.
- **•** If an input port is connected to a signal that *does not have* an explicit sample period, Simulink assigns a sample period that is equal to the least common multiple (LCM) of all identified input port sample periods for the model.
- **•** After Simulink sets the input port sample periods, it applies a user-specified output sample time to all output ports. If you do not specify an output sample time, Simulink applies the fastest input sample period to all output ports.

The **Comm** tab specifies the mode of communication to be used between Simulink and ModelSim. If you use TCP socket communication, this tab also provides fields for specifying a socket port and, for remote communication, the host name of the computer running ModelSim.

You can create optional rising-edge and falling-edge clocks that apply stimuli to your cosimulation model with the **Clocks** tab. Simulink attempts to create a clock that has a 50% duty cycle and a predefined phase that is inverted for the falling edge case. If necessary, Simulink degrades the duty cycle, as you approach the resolution limit of the ModelSim simulation, with a worst case duty cycle of 66% for a sample period of T=3.

The following figure shows a timing diagram that includes rising-edge and falling-edge clocks with a Simulink sample period of T=10 and a ModelSim resolution limit of 1 ns. The figure also shows that given those timing parameters, the clock duty cycle is 50%.

Rising Edge Clock

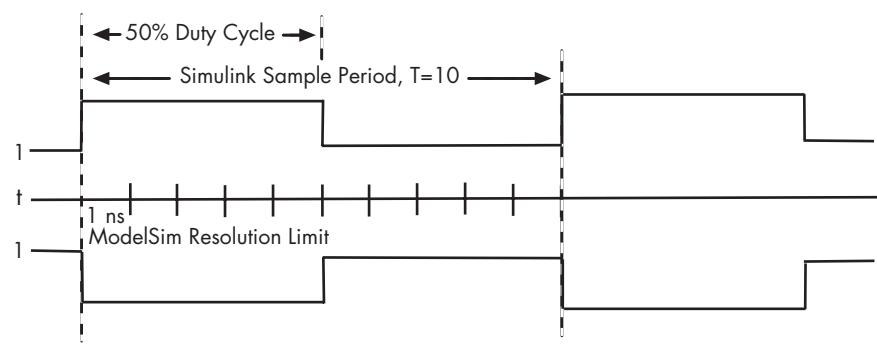

[Falling Edge](#page-272-0) Clock

[The](#page-274-0) **Tcl** tab provides a way of specifying tools command language (Tcl) commands to be executed before and after ModelSim simulates [the VHD](#page-275-0)L component of your Simulink model. The before command field on this tab is particularly useful for simulation initialization and startup operations, but cannot be used to change simulation state.

**Dialog Box** The **Block Parameters** dialog box consists of four tabbed panes of configuration options:

- **•** Ports Tab
- **•** Comm Tab
- **•** Clocks Tab
- **•** Tcl Tab

#### **Ports Tab**

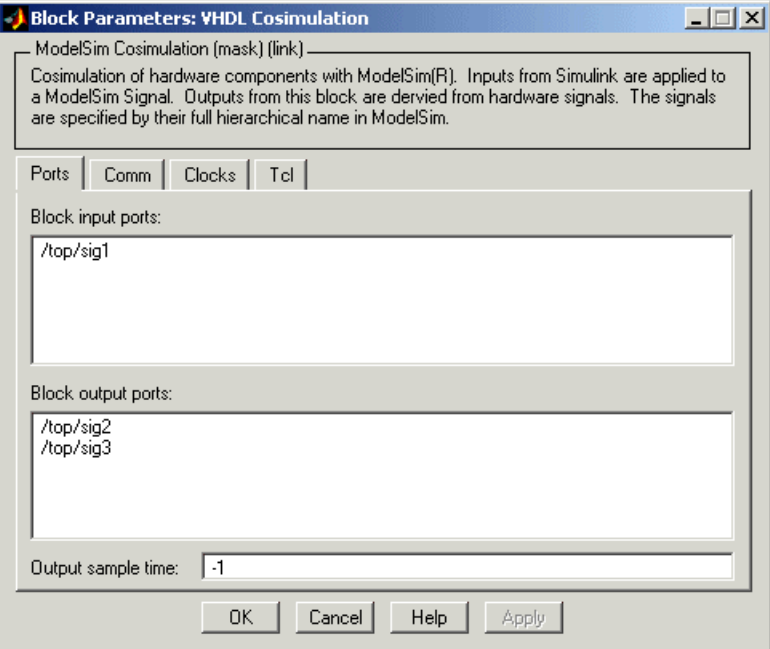

#### **Block input ports**

Signals of your VHDL model that are to be driven by Simulink. Simulink deposits values on the specified ModelSim signal at the signal's sample rate.

**Note** Leave this field blank if you are using the block to model a source device.

Specify each port of interest as a test signal pathname, using ModelSim pathname syntax, and enter one pathname per line. A sample pathname for an input port might be /manchester/samp.

The ports that you map can be at any level of the VHDL design hierarchy.

**Note** When you define a block input port, make sure that only one source is set up to force input to that signal. For example, you should avoid defining an input port that has multiple instances. If multiple sources force input to a single signal, your simulation model may produce unexpected results.

#### **Block output ports**

Signals of your VHDL model that are to be read by Simulink. Simulink reads an output port signal from the specified ModelSim signal at the Simulink signal's sample rate. You can specify a sample rate or -1 in the **Output sample time** text field. The value -1 instructs the block to inherit the output sample rate from the input rate.

**Note** Leave this field blank to configure a cosimulation sink block.

Specify each port of interest as a test signal pathname, using ModelSim pathname syntax, and enter one pathname per line. A sample pathname for an output port might be /manchester/data.

The ports that you map can be at any level of the VHDL design hierarchy.

#### **Output sample time**

The time interval (ticks) between consecutive samples applied to all output ports. The resolution of the time interval is equal to the simulator resolution that is set for ModelSim. To determine the resolution, at the ModelSim prompt, enter echo \$resolution or

<span id="page-272-0"></span>report simulator state. The default for this field depends on how you are using the block.

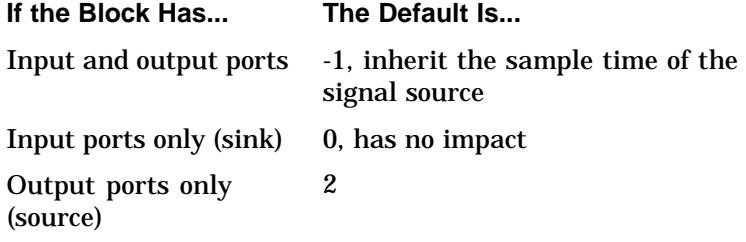

#### **Comm Tab**

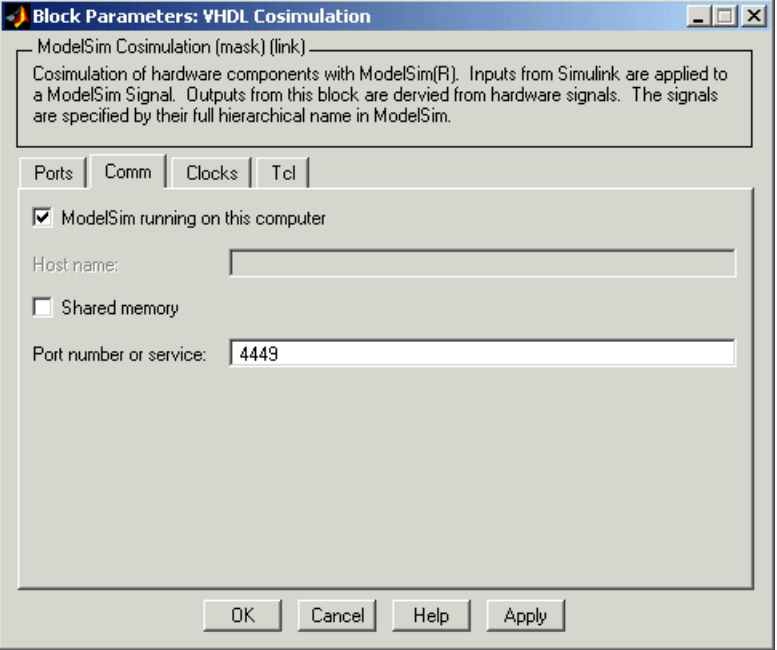

#### **ModelSim running on this computer**

If selected, the block configuration assumes Simulink and ModelSim are running on the same computer. When both applications run on the same co[mputer, you have the option of](#page-17-0) using [sha](#page-17-0)red memory or TCP sockets for the communication channel between the two applications.

#### **Host name**

If Simulink and ModelSim are running on diff[erent computers,](#page-26-0) this text fiel[d specifies the h](#page-26-0)ost name of the computer that is running your VHDL simulation in ModelSim.

#### **Shared memory**

If selected, Simulink and ModelSim use the shared memory for communication. To select this option, you must also select **ModelSim running on this computer**. For more information on modes of communication, see "Modes of Communication" on page 1–8.

#### **Port number or service**

A valid port number or service for your computer system. For information on choosing TCP socket ports, see "Choosing TCP/IP Socket Ports" on page 1–17.

#### <span id="page-274-0"></span>**Clocks Tab**

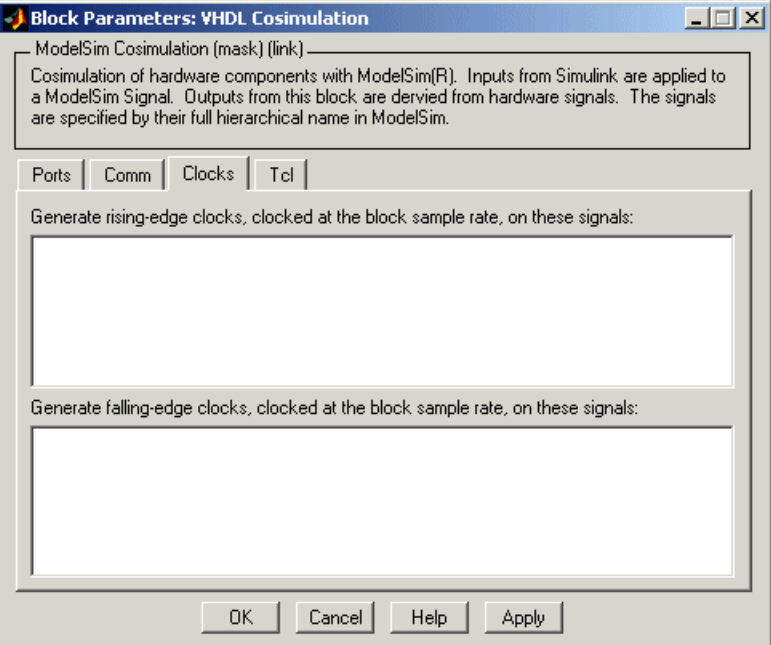

#### **Rising-edge clocks**

One or more rising-edge clocks that drive values to the VHDL signals that you are modeling, using the deposit method. Specify each clock as a signal pathname, using ModelSim pathname syntax, and enter one pathname per line. A sample pathname for a clock might be /manchester/clk. You can include the ModelSim simulator prefix sim:, but it is not required.

#### **Falling-edge clocks**

One or more falling-edge clocks that drive deposit values to the VHDL signals that you are modeling. Specify each clock as a signal pathname, using ModelSim pathname syntax, and enter one pathname per line. A sample pathname for a clock might

<span id="page-275-0"></span>be /manchester/clk. You can include the ModelSim simulator prefix sim:, but it is not required.

#### **Tcl Tab**

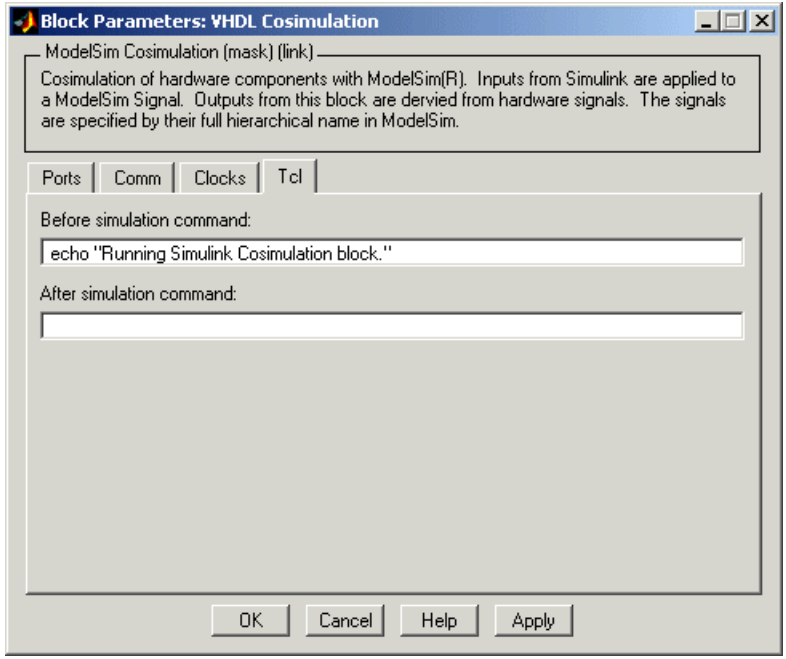

#### **Before simulation command**

A Tcl command line to be executed before ModelSim simulates the VHDL component of your Simulink model. You can specify multiple commands by appending each command with a semicolon (;), the standard Tcl concatenation operator.

Alternatively, you can create a ModelSim DO file that lists Tcl commands and then specify that file with the ModelSim do command as follows:

do mycosimstartup.do

Use of this field can range from something as simple as a one-line echo command to confirm that a simulation is running to a complex script that performs an extensive simulation initialization and startup sequence.

**Note** The command string or DO file that you specify for this parameter cannot include commands that load a ModelSim project or modify simulator state. For example, they cannot include commands such as start, stop, or restart.

#### **After simulation command**

A Tcl command line to be executed before ModelSim simulates the VHDL component of your Simulink model. You can specify multiple commands by appending each command with a semicolon (;), the standard Tcl concatenation operator.

Alternatively, you can create a ModelSim DO file that lists Tcl commands and then specify that file with the ModelSim do command as follows:

do mycosimcleanup.do

#### **Notes**

- **•** You can include the quit -f command in an after simulation Tcl command string or DO file to force ModelSim to shut down at the end of a cosimulation session. To ensure that all other after simulation Tcl commands specified for the model have an opportunity to execute, specify all after simulation Tcl commands in a single cosimulation block and place quit at the end of the command string or DO file.
- **•** With the exception of quit, the command string or DO file that you specify cannot include commands that load a ModelSim project or modify simulator state. For example, they cannot include commands such as start, stop, or restart.

# **[I](#page-267-0)ndex**

#### **[A](#page-12-0)**

acti[on property](#page-132-0) des[cription of 8](#page-133-0)–6 [setting up ModelSim during insta](#page-132-0)ll[ati](#page-132-0)on [with 1–21](#page-133-0) [addresses,](#page-251-0) Internet 1[–1](#page-133-0)7 Aft[er simulation command](#page-251-0) pa[ra](#page-251-0)meter [description of 10–4](#page-256-0) [specifying block Tcl comm](#page-260-0)an[ds](#page-260-0) [w](#page-256-0)ith 7–37 app[lication software 1–18](#page-261-0) app[lication specific integrated](#page-263-0) [cir](#page-261-0)[cui](#page-263-0)ts  $(ASICs)$  1–2 applications 1–3 [coding Link for Mode](#page-140-0)lSi[m](#page-140-0) 5–1 [overview of 5–2](#page-136-0) [programmin](#page-11-0)g Link for ModelSim 5–1 overvie[w](#page-11-0) of 5–2 arguments for matlabtb command 9–2 for matlabtbeval command 9–7 for vsimmatlab [command 9–11](#page-267-0) for [vsimulink](#page-267-0) co[mm](#page-267-0)and 9–12 for [wrapverilog](#page-222-0) command 9–14 arrays [converting to](#page-12-0) 5–[18](#page-12-0) [indexing e](#page-136-0)le[me](#page-136-0)nts of 5–9 [of VHDL data](#page-140-0) t[yp](#page-140-0)es 5–5 ASI[Cs \(applicatio](#page-149-0)n [spe](#page-149-0)cific integrated circuits) 1–2

### **B**

Before simulation command parameter description of 10–4 specifying block simulation Tcl commands with 7–37 behavioral model 1–3 BIT data type 5–5 conversion of 5–9 converting to 5–18

[bit](#page-209-0) [vectors](#page-209-0) [converting for MAT](#page-14-0)[L](#page-209-0)[AB](#page-14-0) 5–17 [converting to 5–18](#page-267-0) BIT VECTOR data type  $5-5$ [conversion of 5–9](#page-214-0) [converting for MATL](#page-229-0)AB [5–1](#page-214-0)7 [converting to 5–18](#page-229-0) Blo[ck input ports parameter](#page-213-0) [descript](#page-214-0)ion of 10–4 [mapping signals wi](#page-214-0)th [7–](#page-214-0)29 blo[ck latency 7–11](#page-211-0) block library [des](#page-229-0)cription o[f](#page-211-0) [7–](#page-211-0)24 [Link for Mod](#page-229-0)elSim 1–5 Block o[utput ports](#page-229-0) pa[ram](#page-229-0)eter des[cription of 10–](#page-265-0)4 ma[pping signals with 7–29](#page-229-0) Blo[ck Parameters dialog](#page-225-0) for [To VCD File bloc](#page-225-0)k 7–44 for VHDL Cos[im](#page-225-0)ulation block 7–28 block p[orts](#page-211-0) ma[pping signals t](#page-267-0)[o](#page-211-0) [7](#page-211-0)[–2](#page-267-0)9 [requir](#page-190-0)ements for VHDL Cosimulation [blocks 7–26](#page-190-0) bloc[ks](#page-190-0) [To VCD F](#page-28-0)ile [configuring 7–4](#page-181-0)4 [description of 10](#page-181-0)–[2](#page-181-0) generating VCD file[s](#page-181-0) [w](#page-181-0)ith 7–44 VHDL Cosimulation applying configuration settings for 7–40 configuring 7–26 description of 10–4 blocksets for creating hardware models 7–5 for EDA applications 7–5 installing 1–19 bp ModelSim command 6–22 Break button, ModelSim 6–22

Bre[ak option, Mode](#page-211-0)lSim 6–22 breakpoints 6–22

#### **C**

[callback specification 5–1](#page-14-0)[3](#page-16-0) [callba](#page-211-0)ck timing 6–14 -cancel [option 9–2](#page-211-0) CHARACTER data t[ype](#page-211-0) 5–5 [conversion of 5–](#page-220-0)9 checklists [environ](#page-220-0)ment [req](#page-220-0)uirements 1–12 [VHDL Cosimulation block](#page-220-0) [requireme](#page-267-0)nts [7](#page-267-0)–26 [client](#page-140-0) [for MATLAB](#page-164-0) and Model[Sim](#page-140-0) links 1–5 [for Simulink and ModelSim links](#page-164-0) 1–[7](#page-164-0) clie[nt/server envir](#page-239-0)on[m](#page-239-0)ent 1–5 [clocks](#page-218-0) [requirements fo](#page-218-0)r VHDL Cosimulation blocks [7–2](#page-218-0)6 [specifying for](#page-267-0) VH[D](#page-267-0)L Cosimulation [blocks 7–35](#page-250-0) Clocks tab [configuring](#page-218-0) block clocks with 7–35 [description of 10–4](#page-218-0) col[umn-majo](#page-14-0)r [nu](#page-14-0)mbering 5[–9](#page-218-0) comm status field checking with hdldaemon function 6–5 description of 8–2 Comm tab configuring block communication with 7–33 description of 10–4 commands, ModelSim 9–1 *See also* ModelSim commands communication configuring for blocks 7–33 features 1–5

[initializing](#page-211-0) [for](#page-211-0) [M](#page-211-0)odelSim and MATLAB [session 6–16](#page-166-0) [modes of 1–8](#page-27-0) [requirements for VH](#page-27-0)D[L C](#page-27-0)osimulation [blocks 7–26](#page-190-0) [socket ports for 1–17](#page-138-0) [communication c](#page-138-0)ha[nn](#page-138-0)el [checking](#page-14-0) id[en](#page-14-0)tifier for 6–5 [communication mode](#page-140-0)s [checking 6–5](#page-140-0) [specify](#page-136-0)ing [f](#page-136-0)or Si[mu](#page-140-0)link links 7–20 [specifying for VHDL C](#page-32-0)os[im](#page-32-0)ulation [block 7](#page-24-0)–26 [specifying w](#page-24-0)ith [hd](#page-24-0)ldaemon function 6–7 Co[mmunications](#page-24-0) Bl[ock](#page-24-0)set [as optional so](#page-24-0)ftw[are](#page-24-0) 1–18 [using for EDA applications 7–5](#page-24-0) co[mpilation, VHDL code 5–7](#page-25-0) [compiler, VHDL 5–7](#page-164-0) co[mponents 1–5](#page-164-0) co[mposite data ty](#page-239-0)[pe](#page-164-0)[s](#page-239-0) [conversions o](#page-164-0)f 5–9 [VHDL 5–5](#page-164-0) con[figuration infor](#page-26-0)m[atio](#page-26-0)n [1–](#page-164-0)23 configurations deciding on 1–15 [multiple-link 1](#page-194-0)–1[5](#page-194-0) [single-s](#page-93-0)yst[em](#page-93-0) 1–15 valid for MATLAB and ModelSim 1–15 valid for Simulink and ModelSim 1–16 connections status field checking with hdldaemon function 6–5 description of 8–2 connections, link checking number of 6–5 TCP/IP socket 1–17 Continue button, MATLAB 6–22 Continue option 6–22 continuous signals 7–9

convolution 4–6

con[volver, I/Q](#page-83-0) function for 4[–19](#page-83-0) [VHDL code for](#page-86-0) 4–11 cosimulation 1–5 [configuring a VHD](#page-160-0)L [Co](#page-160-0)simulation block [for 7–26](#page-162-0) [controlling MATLAB 6](#page-227-0)–1 [overview of](#page-211-0) 6[–3](#page-211-0) loading VHDL entities for 7–23 [logging changes to sig](#page-14-0)nal [v](#page-14-0)alues during 7–43 requirements for 7–26 running Simulink and ModelSim [tut](#page-140-0)orial 3–14 [shutting down](#page-140-0) Si[m](#page-140-0)ulink and ModelSim [tutorial 3–17](#page-148-0) [starting MATLAB 6–1](#page-149-0) overview of 6–3 [starting wit](#page-136-0)h [Sim](#page-136-0)ulink 7–42 cosimul[ation bloc](#page-146-0)k [7–2](#page-146-0)6 *[See also](#page-181-0)* VHDL [Co](#page-181-0)simulation block [cosimul](#page-110-0)ation environment 1–5

#### **D**

[data types](#page-196-0) [con](#page-34-0)ve[rsio](#page-34-0)[ns](#page-196-0) of 5–9 [converting for MATL](#page-41-0)A[B 5](#page-41-0)–17 converting for ModelSim 5–18 unsupported VHDL 5–5 VHDL port 5–5 verifying 5–15 dbstop function 6–22 decoder function for 4–23 script code for 4–31 VHDL code for 4–14 delta time 7–11 demos 1–25 Manchester receiver 1–32

[MATLAB](#page-222-0) [a](#page-194-0)[nd M](#page-222-0)odelSim 1–27 [rand](#page-31-0)om number generator 1–27 [Simulink and ModelSim 1–3](#page-31-0)2 dep[osit](#page-222-0) changing sig[nals](#page-222-0) with 7–8 for iport [parameter](#page-33-0) 5[–13](#page-33-0) [wit](#page-173-0)h [force](#page-173-0) commands 6–21 des[ign process, hardware 1–3](#page-173-0) dial[ogs](#page-148-0) [for To VCD File block 10](#page-149-0)–2 [for VHDL](#page-27-0) Cosimulation blo[ck](#page-149-0) 10–4 disc[rete blocks 7–9](#page-27-0) do [command 7–37](#page-190-0) [DO files](#page-202-0) [saving](#page-220-0) s[t](#page-202-0)[artu](#page-220-0)[p](#page-202-0) co[mm](#page-202-0)ands to 1–22 specifying for VHDL Cosimulation blocks 7–37 documentation overview 1–24 double [values](#page-11-0) [as representation of time 6–14](#page-11-0) [converting for MA](#page-90-0)TL[AB](#page-90-0) 5–17 [converting for ModelSim 5–18](#page-185-0) [DSP Blo](#page-134-0)ckset [as optional software 1–18](#page-134-0) [using for E](#page-104-0)D[A a](#page-104-0)pplications 7–5 dsp[startup](#page-101-0) M-fil[e 7](#page-101-0)–17 dut[y cycle 7–35](#page-98-0)

### **E**

EDA (Electronic Design Automation) 1–2 Electronic Design Automation (EDA) 1–2 encoding, Manchester 4–3 End Simulation option, ModelSim 6–26 entities coding for MATLAB verification 5–3 compiling 4–17 for decoder 4–14 for I/Q convolver 4–11 for state counter 4–15

[getting port information of 5–13](#page-146-0) [loading for cosimula](#page-136-0)ti[on](#page-136-0) 3–13 [loading for co](#page-140-0)si[mu](#page-140-0)lation with Simulink 7–23 [loading for verification](#page-21-0) 6–[12](#page-21-0) [naming 5–3](#page-14-0) [progra](#page-190-0)m[m](#page-190-0)ing for MATLA[B](#page-14-0) verification 5–3 sample definition of 5–5 [specifying ports for](#page-239-0) 5–[4](#page-239-0) [using port informatio](#page-88-0)n [fo](#page-88-0)r 5–15 validating 5–15 [verifying port direct](#page-251-0)io[n m](#page-251-0)od[es](#page-48-0) f[or](#page-88-0) 5–15 enu[merated data types 5–5](#page-256-0) [conversion of 5–9](#page-259-0) [converting to 5–18](#page-243-0) env[ironment requirements 1](#page-70-0)–1[2](#page-70-0) env[ironment, cosimulat](#page-153-0)io[n 1](#page-153-0)–5 exa[mples 7–5](#page-233-0) *[See also](#page-246-0)* Manche[st](#page-246-0)er re[cei](#page-233-0)ver Simulink [model](#page-260-0) [hdldaemon](#page-261-0) [function 8](#page-261-0)[–](#page-260-0)2 [Manchester receiver 4–](#page-263-0)[1](#page-261-0) MATLAB and ModelSim [2–1](#page-263-0) 4–1 matlabtb command 9–2 matlabtbeval command 9–7 [nomatlabtb](#page-251-0) co[mm](#page-251-0)and 9–10 [setupmodelsim](#page-175-0) function 8–6 Simulink and ModelSim 3–1 test bench function 5–22 VCD file generation 7–48 vsim function 8–9 vsimmatlab command 9–11 vsimulink command 9–12 wrapverilog command 9–14

#### **F**

-falling option 9–2 specifying scheduling options with 6–16

[falling-edge clocks](#page-229-0) [creat](#page-230-0)ing [fo](#page-230-0)r VHDL [Co](#page-229-0)simulation [blocks 7–35](#page-27-0) [specifying as schedu](#page-27-0)lin[g op](#page-27-0)tions 6–13 [specifying for VHDL Cosim](#page-190-0)ul[at](#page-190-0)ion [block 7–](#page-180-0)26 [Falling-edge clocks parameter](#page-180-0) [description of 1](#page-227-0)0–4 specifying b[loc](#page-227-0)k clocks with 7–35 [features, product 1–5](#page-11-0) [field prog](#page-238-0)ra[mm](#page-238-0)able gate arrays (FPGAs) 1–[2](#page-11-0) files [generating](#page-193-0) V[CD](#page-193-0) 7–44 VCD 7–45 Fixed-Point Blockset as optional software 1–18 using for EDA applications 7–5 force [command](#page-13-0) applying simulation stimuli with 6–21 resetting clocks during cosimulation with 7–42 [FPGAs \(field programmable](#page-11-0)[gate arra](#page-11-0)ys[\)](#page-11-0) 1–2 [functions](#page-12-0) [8–1](#page-12-0) *See also* [MATLAB](#page-190-0) [fu](#page-190-0)nct[io](#page-190-0)ns [resolution](#page-190-0)[7–8](#page-190-0)

#### **[G](#page-11-0)**

Go Until Cursor option, MATLAB 6–22 gold reference designs 1–4

#### **H**

hardware definition language (HDL) 1–2 hardware design process 1–3 hardware model design creating in Simulink 7–5 running and testing in Simulink 7–19 HDL (hardware definition language) 1–2 HDL models 1–3 5–7

*[See](#page-267-0) [also](#page-267-0)* [Verilog models; VHDL mode](#page-218-0)ls; [VHDL m](#page-175-0)odels [cosimulation of 1–3](#page-175-0) [verification of 1–3](#page-218-0) hdldaemon [function](#page-26-0) checking link status of 6–[5](#page-26-0) configuration restrictions for 1–15 description of 8–2 [starting 6](#page-106-0)–7 hel[p 1–24](#page-106-0) Hos[t name param](#page-121-0)ete[r](#page-121-0) [description of 1](#page-98-0)0–[4](#page-98-0) [specifying bloc](#page-135-0)k c[om](#page-135-0)munication with 7–33 hos[t names](#page-146-0) [identifying MATL](#page-135-0)A[B s](#page-135-0)erver 6–16 [identifyin](#page-146-0)g [Mod](#page-146-0)elSim server 7–33 [identifying serve](#page-93-0)r [wit](#page-93-0)h 1–17

#### **[I](#page-193-0)**

I/Q [convolver](#page-193-0) [function for 4–19](#page-144-0) [script code for 4–](#page-135-0)3[4](#page-135-0) [VHDL code for 4–1](#page-214-0)1 IN [direction mode 5–4](#page-194-0) [verifying 5–15](#page-211-0) [INOUT](#page-20-0) directio[n m](#page-20-0)ode [5–4](#page-211-0) [verifying 5–15](#page-28-0) inphase convolution 4–6 input 5–4 *See also* input ports input ports attaching to signals 7–8 for test bench function 5–13 for VHDL model 5–4 mapping signals to 7–29 simulation time for 7–9 specifying block 7–26 installation 1–11 of Link for ModelSim 1–19

[of related soft](#page-144-0)w[are](#page-144-0) 1–19 int64 values 6–14 INTEGER data type 5–5 conversion of 5–9 [conver](#page-239-0)ting to 5–18 Int[ernet address](#page-239-0) 1–[17](#page-239-0) [identifying server with 1–17](#page-68-0) specifying 6–16 interprocess communication identifier 6–5 ipc\_id status field [checking](#page-196-0) [with](#page-196-0) hdldaem[on](#page-196-0) function 6–5 [descriptio](#page-196-0)n o[f](#page-196-0) [8](#page-196-0)–2 iport [parameter](#page-14-0) [5–1](#page-14-0)3

#### **K**

kill [option](#page-24-0) description of 8–2 [shutting dow](#page-11-0)n [M](#page-11-0)ATLAB server with 2–21

#### **[L](#page-164-0)**

late[ncy associated with 7–11](#page-164-0) late[ncy, block 7–11](#page-239-0) [Link](#page-14-0) for ModelSim [block library 1–5](#page-14-0) [using to add VHDL](#page-16-0) to [Si](#page-16-0)[m](#page-14-0)ulink with 7–24 blocks 1–15 *See also* VHDL Cosimulation block definition of 1–2 installing 1–19 setting up ModelSim for 1–19 link status checking MATLAB server 6–5 function for acquiring 8–2 links MATLAB and ModelSim 1–5 Simulink and ModelSim 1–7

#### **M**

Ma[nchester](#page-185-0) [e](#page-28-0)n[cod](#page-185-0)[in](#page-28-0)g 4–3 Ma[nchester receiver](#page-17-0) [background infor](#page-140-0)mation on 4–5 [compiling VH](#page-140-0)D[L c](#page-140-0)ode for 4–17 [running simula](#page-238-0)tio[n f](#page-238-0)or 4–40 [test bench functions for 4–19](#page-139-0) [test ben](#page-181-0)ch [sc](#page-181-0)ript for 4–30 [VHDL co](#page-144-0)de [for](#page-144-0) 4–9 MA[TLAB](#page-110-0) [as required softw](#page-106-0)ar[e 1](#page-106-0)–18 [in Link for ModelSim environment 1](#page-62-0)–5 [installing 1–19](#page-113-0) [quitting 6–](#page-166-0)26 wor[king with Mod](#page-239-0)el[Sim](#page-239-0) links to 1–8 MA[TLAB data t](#page-36-0)yp[es](#page-36-0) [conversi](#page-144-0)on [of](#page-144-0) 5–9 MA[TLAB functions 8–1](#page-139-0) [coding for](#page-153-0) V[HD](#page-153-0)L verification 5–8 [dbstop](#page-172-0) 6–22 [defining 5–13](#page-205-0) for [decoder 4–23](#page-243-0) [for I/Q convolver 4–19](#page-144-0) [for MATLA](#page-14-0)B [an](#page-14-0)d ModelSim tutorial [2–1](#page-144-0)5 [for sta](#page-205-0)te [cou](#page-205-0)nter 4–26 hdl[daemon](#page-246-0) 6–7 [de](#page-159-0)scr[ipt](#page-159-0)ion of 8[–2](#page-246-0) [modsimrand](#page-159-0) 1–27 naming 5–13 programming for VHDL verification 5–8 sample of 5–22 scheduling invocation of 6–13 setupmodelsim 7–20 description of 8–6 specifying required parameters for 5–13 test bench 1–5 vsim 7–20 description of 8–9 which 5–28 MATLAB functions,

[adding to MATLAB se](#page-118-0)ar[ch p](#page-118-0)ath 5–28 [MATLAB search pat](#page-251-0)h 5–28 MA[TLAB server](#page-251-0) [checking link st](#page-175-0)[atu](#page-251-0)s with 6–5 configuration [res](#page-175-0)trictions for 1–15 [configurations for 1–15](#page-172-0) [function for invoking](#page-256-0) 1–5 [identifying in](#page-256-0) a [n](#page-256-0)etwork [configuratio](#page-175-0)n 1–17 starting 6–7 [starting for MATLAB and ModelS](#page-172-0)im [tutoria](#page-175-0)l 2–4 [starting from a script 4–31](#page-175-0) mat[labtb](#page-251-0) [command](#page-251-0) [description of 9–2](#page-256-0) [init](#page-138-0)ializing Model[Sim](#page-256-0) [for](#page-256-0) [MA](#page-256-0)TLAB [session 6–16](#page-138-0) [specifying schedu](#page-138-0)lin[g o](#page-138-0)ptions with 6–13 mat[labtbeval](#page-75-0) command [descrip](#page-27-0)tion of 9–7 [initializing ModelSim](#page-27-0) f[or M](#page-27-0)ATLAB [session 6–](#page-32-0)16 [specifying scheduling options](#page-193-0) w[ith](#page-193-0) 6–13 -mfunc [option](#page-14-0) [specifying test bench function wi](#page-175-0)th [6–](#page-175-0)[1](#page-14-0)6 [with](#page-28-0) matlab[tb](#page-28-0) command 9–2 [with](#page-185-0) matla[btb](#page-185-0)eval command 9–7 mo[dels](#page-28-0) compiling VHDL 5–7 debugging VHDL 5–7 for Simulink and ModelSim tutorial 3–6 ModelSim as required software 1–18 deconfiguring 1–23 handling of signal values for 7–8 in Link for ModelSim environment 1–5 initializing for MATLAB session 6–16 installing 1–19 quitting 6–26 setting up during installation 1–19

[setting up](#page-181-0) [for](#page-181-0) [MA](#page-181-0)TLAB and ModelSim [tutorial 2–6](#page-180-0) sett[ing up for Simulink and ModelSi](#page-180-0)m [tutorial 3–12](#page-227-0) simulation tim[e fo](#page-227-0)r 7–9 [specifying](#page-251-0) version of 6–10 sta[rting for use w](#page-251-0)ith [S](#page-251-0)imulink 7–20 sta[rting from MATLAB 6–10](#page-175-0) [version of 1–2](#page-256-0)1 to 1–22 wor[king with MAT](#page-256-0)L[AB](#page-256-0) links to 1–8 wor[king with Simulink links to](#page-175-0) 1[–9](#page-175-0) Mo[delSim comm](#page-259-0)a[nds](#page-259-0) bp  $6-22$ [force](#page-184-0) ap[ply](#page-181-0)in[g](#page-184-0) [s](#page-184-0)imulation stimuli with 6–21 [resetting clocks during cosimu](#page-172-0)lat[ion](#page-172-0) [w](#page-228-0)it[h 7](#page-228-0)–42 [matlabtb](#page-260-0) [description of](#page-260-0) 9[–2](#page-260-0) [initializing Mod](#page-171-0)elSim with 6–16 matlabtbeval [descrip](#page-261-0)tion [of](#page-171-0) 9–7 [initializing M](#page-261-0)od[elSi](#page-261-0)m with 6–16 nom[atlabtb](#page-208-0) 9–10 report simula[tor](#page-208-0) state 7–9 [restart](#page-263-0) 6–25 run [6–22](#page-55-0) specifying sched[ul](#page-55-0)ing options with 6–13 vcd2wlf 7–43 vsimmatlab description of 9–11 loading VHDL entities for verification with 6–12 vsimulink description of 9–12 loading VHDL entities for cosimulation with 7–23 wrapverilog 9–14 ModelSim Editor 2–8

[ModelSim running on](#page-36-0) [t](#page-135-0)[his c](#page-36-0)[o](#page-146-0)mputer parameter [description of](#page-195-0) 1[0–4](#page-195-0) specifying block communication with 7–33 ModelSim setup program running in command line mode 1–22 [run](#page-144-0)ning in interactive mode 1–21 mo[des](#page-144-0) [communication 1–](#page-134-0)17 [specifying w](#page-164-0)ith hdldaemon functio[n](#page-164-0) 6–7 [of communica](#page-146-0)tio[n 1](#page-146-0)–8 [port direction](#page-136-0) 5–[4 5](#page-136-0)–15 mod[simrand](#page-140-0) functio[n 1](#page-140-0)–27 mu[ltirate signals](#page-149-0) 7[–10](#page-149-0)

#### **[N](#page-263-0)**

[names](#page-259-0) [for test bench functions 5–13](#page-265-0) [for VHDL entities 5–3](#page-229-0) [shared memory communication](#page-229-0) [channel 6–5](#page-229-0) [verifying port](#page-265-0) 5–[15](#page-265-0) [NATURAL](#page-148-0) data type 5–5 [conversion of 5–9](#page-148-0) [converting to 5–18](#page-149-0) network configuration 1–17 network environment 1–5 -nocompile option 9–14 nomatlabtb command 9–10 Number of input ports parameter 10–2 configuring To VCD File block with 7–44 Number of output ports parameter configuring To VCD File block with 7–44 description of 10–2 numeric data converting for MATLAB 5–17 converting for ModelSim 5–18

#### **O**

onli[ne help](#page-239-0) [1](#page-246-0)[–2](#page-239-0)[4](#page-246-0) [opor](#page-135-0)t [parameter 5](#page-135-0)–1[3](#page-135-0) opti[ons](#page-146-0) for [matla](#page-144-0)btb [co](#page-146-0)mmand 9–2 for [matlabtbeval](#page-144-0) comma[nd](#page-144-0) 9–7 for [vsimulink](#page-135-0) com[ma](#page-135-0)nd 9–12 for [wrapverilog](#page-214-0) com[man](#page-214-0)d 9–14 [kill 8–2](#page-194-0) [property](#page-211-0) with [hdldaemon](#page-267-0) [fu](#page-211-0)nction 8–2 [with](#page-267-0) setupmo[de](#page-267-0)lsim function 8–6 with vsim [function 8–9](#page-214-0) status 8–2 OUT direction mode 5–4 verifying 5–15 [output ports](#page-265-0) [for test bench function](#page-265-0) 5–[13](#page-265-0) [for VHDL model 5–4](#page-267-0) [mapping signals to 7–29](#page-144-0) [simulati](#page-220-0)on [tim](#page-220-0)e for 7–9 [specifying blo](#page-14-0)ck [7](#page-14-0)–26 Out[put samp](#page-27-0)le [tim](#page-27-0)e parameter [descript](#page-146-0)ion of 10–4 [specifying](#page-146-0) s[amp](#page-146-0)le time with 7–29

#### **P**

par[ameters](#page-218-0) for To VCD File block 10–2 for VHDL Cosimulation block 10–4 required for test bench functions 5–13 phase, clock 7–35 platform support 1–5 required 1–18 port names verifying 5–15 Port number or service parameter description of 10–4 specifying block communication with 7–33

por[t numbers 1–17](#page-136-0) [checking 6–5](#page-146-0) [specifying for MATLA](#page-146-0)B [server](#page-146-0) 6–7 [specifying for ModelSim 6–1](#page-146-0)3 [specif](#page-214-0)ying with setupmodelsim [function 1–22](#page-214-0) portinfo [parame](#page-267-0)ter [5–](#page-267-0)13 [portinfo](#page-214-0) structure 5–15 ports [getting informati](#page-211-0)[on](#page-214-0) [abo](#page-211-0)[ut](#page-214-0) 5–13 [specifying direct](#page-228-0)ion [m](#page-228-0)odes for 5–4 [specifying for VHDL](#page-13-0) e[nt](#page-13-0)ities 5–4 [specify](#page-243-0)ing VHDL data types for 5–5 [using](#page-243-0) information about 5–15 veri[fying data typ](#page-243-0)e o[f](#page-243-0) 5–15 veri[fying direction modes for 5](#page-30-0)–1[5](#page-30-0) Por[ts tab](#page-239-0) [configuring block ports with](#page-243-0) 7[–2](#page-243-0)9 [description of 10–4](#page-166-0) por[ts, block](#page-205-0) mapping signals [to](#page-205-0) 7–29 [requirements for](#page-246-0) 7–[26](#page-246-0) pos[tproces](#page-239-0)sin[g](#page-239-0) tools 7–43 pre[requisite knowle](#page-246-0)dg[e](#page-246-0) 1–4 pro[perties](#page-246-0) [action](#page-243-0) [description of 8–6](#page-243-0) [setting up ModelSi](#page-246-0)[m](#page-243-0) [wi](#page-246-0)[th](#page-243-0) [1–](#page-243-0)21 for hdldaemon function 8–2 for setupmodelsim function 8–6 for starting MATLAB server 6–7 for starting ModelSim for use with Simulink 7–20 for vsim function 8–9 socket 8–2 socketsimulink 8–9 startupfile 8–9 tclstart with setupmodelsim function 8–6

with vsim function 8–9

[time](#page-93-0) description of 8–2 vsimdir with setupmodelsim function 8–6 [with](#page-195-0) vsim [fu](#page-195-0)nction 8–9 [property](#page-148-0) option for hdldaemon [function](#page-148-0) [8](#page-148-0)–2 for [setupmodelsim](#page-149-0) function [8–](#page-149-0)6 [f](#page-136-0)or [vsim](#page-136-0) [func](#page-140-0)t[io](#page-136-0)[n](#page-140-0) 8–9

#### **[Q](#page-173-0)**

[quadrature con](#page-251-0)vol[ut](#page-251-0)ion 4–6

#### **[R](#page-194-0)**

[rate converter](#page-27-0) 7–10 real [data](#page-27-0) [converting for MA](#page-27-0)T[LAB](#page-27-0) 5–17 [converting fo](#page-21-0)r [Mod](#page-21-0)elSim 5–18 REAL [data type 5–5](#page-211-0) [conversio](#page-27-0)n [of 5](#page-27-0)–9 [converting to 5–](#page-193-0)18 [real values, as t](#page-146-0)im[e 6](#page-146-0)–[14](#page-193-0) -repeat [option 9–2](#page-184-0) [specifying scheduling options w](#page-184-0)ith 6–16 [report simulator state](#page-184-0) M[ode](#page-184-0)lSim [command 7](#page-251-0)–9 requirements application software 1–18 checking product 1–18 environment 1–12 for VHDL Cosimulation block 7–26 platform 1–18 resolution functions 7–8 resolution limit 5–15 Restart button, Modelsim 6–25 restart ModelSim command 6–25 Restart option, ModelSim 6–25 -rising option 9–2

specifying scheduling options with 6–16 rising-edge clocks creating for VHDL Cosimulation blocks 7–35 [specifying a](#page-190-0)s s[ch](#page-190-0)eduling options 6–13 specifying for VHDL Cosimulation [block](#page-196-0) 7–[26](#page-196-0) Ris[ing-edge clocks para](#page-190-0)me[te](#page-190-0)r [description of 10–4](#page-193-0) [specifying block clocks with 7–3](#page-214-0)5 run command 6–22 [Run Continue bu](#page-140-0)tton, ModelSim 6–22 Ru[n option, MATL](#page-140-0)A[B](#page-140-0) 6–22

#### **[S](#page-172-0)**

sa[mple periods 7–5](#page-28-0) *[See also](#page-117-0)* sam[ple](#page-117-0) times [sample time](#page-159-0)s [7–1](#page-159-0)1 [design decis](#page-172-0)io[ns f](#page-172-0)or 7–5 [handling across s](#page-251-0)im[ul](#page-251-0)ation domains 7–8 [specifying for block output ports 7](#page-175-0)–2[9](#page-175-0) [Save and Run op](#page-239-0)tio[n,](#page-239-0) MATLAB 6–22 [scalar data types](#page-239-0) [conversions o](#page-164-0)f [5–9](#page-239-0) [VHDL 5–5](#page-164-0) sch[eduling options 6–13](#page-14-0) scri[pt](#page-16-0) ModelSim setup 1–19 test bench 4–30 search path 5–28 sensitivity lists 6–13 -sensitivity option 9–2 specifying scheduling options with 6–16 server activation 8–2 server shutdown 8–2 server, MATLAB checking link status of MATLAB 6–5 for MATLAB and ModelSim links 1–5 for Simulink and ModelSim links 1–7

[identifying in a network](#page-31-0) [configuration 1–17](#page-30-0) [starting for MATLAB an](#page-205-0)d [Mo](#page-205-0)d[elS](#page-30-0)im [tutorial 2–4](#page-28-0) [starting from a script 4–31](#page-31-0) starting MATLAB 6–7 set/[clear breakpoint button, M](#page-24-0)A[TLA](#page-24-0)B [6–](#page-17-0)22 Set/[Clear Breakpoint option, MATL](#page-205-0)AB 6–22 set[up 1–11](#page-218-0) setupmodelsim f[unc](#page-218-0)tion [deconfiguring ModelSim with 1–23](#page-166-0) [description of 8–6](#page-267-0) [running in com](#page-267-0)m[an](#page-267-0)d line mode 1–22 [running in interactive mode 1–21](#page-218-0) [starting Mode](#page-214-0)lSim with 7–20 [using durin](#page-214-0)g [ins](#page-214-0)tallation 1–19 using install [option with](#page-220-0) 1[–22](#page-220-0) sha[red memory communicati](#page-214-0)on [1–](#page-214-0)5 1–8 as a configuration option 1–15 for Simulink applications 7–20 [specifying for VH](#page-135-0)DL [C](#page-135-0)osimulation [blocks 7–33](#page-193-0) [specifying with](#page-193-0) hdldaemon fu[nct](#page-193-0)ion 6–7 Shared memory pa[ra](#page-193-0)meter [description of 10–4](#page-193-0) [specifying block comm](#page-193-0)u[ni](#page-193-0)cation with 7[–3](#page-193-0)3 sig[nal pathnames](#page-228-0) [displaying 7–29](#page-228-0) specifying for block clocks 7–3[5](#page-228-0) specifying for block ports 7–29 signals continuous 7–9 defining ports for 5–4 driven by multiple sources 7–8 exchanging between simulation domains 7–8 handling across simulation domains 7–8 how Simulink drives 7–8 logging changes to 7–43 logging changes to values of 7–43

[mapping to bloc](#page-59-0)k ports 7–29 multirate 7–1[0](#page-59-0) sig[ned data 5–17](#page-228-0) SIGNED data type [5–](#page-228-0)18 sim[ulation analysis 7–4](#page-127-0)3 sim[ulation t](#page-185-0)im[e 5](#page-185-0)–13 [guidelines for 7](#page-65-0)–9 representation [of](#page-65-0) 7–9 [scaling of 7–9](#page-83-0) simulations [comparing resul](#page-68-0)[ts](#page-83-0) of 7–43 ending 6–26 [loading for MAT](#page-86-0)[L](#page-68-0)AB and ModelSim tutorial 2–[12](#page-86-0) [logging changes to sig](#page-146-0)na[l v](#page-146-0)alues [dur](#page-193-0)ing 7–43 [Manchester receiver 4–40](#page-193-0) [quitting 6](#page-175-0)–26 run[ning for MATLAB and ModelSim](#page-175-0) [tutorial 2–18](#page-169-0) [runni](#page-27-0)ng Simulink and Model[Sim](#page-169-0) [tutorial 3–14](#page-27-0) [shutting down for MATLAB a](#page-24-0)nd [M](#page-24-0)odelSim [tutorial 2–21](#page-202-0) [shutting down Simulink and ModelSim](#page-190-0) [tutorial 3–17](#page-193-0) sim[ulator resolution limit 5–15](#page-14-0) sim[ulators](#page-28-0) handling of s[ign](#page-28-0)al values between 7–8 ModelSim initializing for MATLAB session 6–16 starting from MATLAB 6–10 Simulink as optional software 1–18 configuration restrictions for 1–15 configuring for VHDL models 7–17 creating hardware model designs with 7–5 driving cosimulation signals with 7–8 in Link for ModelSim environment 1–5 installing 1–19
[running and testing hard](#page-214-0)[w](#page-209-0)[are](#page-214-0) [mo](#page-209-0)del [in 7–19](#page-220-0) [setting up ModelSim for use w](#page-218-0)it[h 3](#page-218-0)–12 [simulation time for 7–9](#page-222-0) [starting Mod](#page-164-0)el[Si](#page-164-0)m for use with [7–](#page-222-0)20 using with ModelSim 7–1 [working wit](#page-175-0)h ModelSim links to 1–9 Si[mulink models](#page-175-0) [adding VHDL models to](#page-251-0) 7–[24](#page-251-0) [for Simulink and ModelSim tu](#page-256-0)to[ria](#page-256-0)l 3–6 sin[k device](#page-261-0) [adding to a Simu](#page-26-0)[lin](#page-261-0)[k m](#page-26-0)[od](#page-261-0)el [7–2](#page-261-0)4 [specifying block ports for 7–2](#page-26-0)9 [specifyin](#page-164-0)g c[loc](#page-164-0)ks for 7–35 [specifying communication](#page-205-0) for [7–](#page-205-0)33 [specifying Tcl co](#page-218-0)mmands for 7–37 socket numbers [6–5](#page-218-0) *[See also](#page-175-0)* port n[umbers](#page-175-0) -socket [option](#page-31-0) specifying TCP/[IP](#page-31-0) [socket](#page-31-0) [with](#page-31-0) [6–16](#page-31-0) with [matlab](#page-239-0)tb command 9–2 with [matlabtb](#page-239-0)ev[al](#page-239-0) command 9–7 with [vsimulink](#page-166-0) [command 9–12](#page-166-0) [socket p](#page-17-0)or[t n](#page-17-0)umbers 1–17 as a networking requirement 1–17 [checking 6–5](#page-246-0) [specifying for](#page-246-0) T[CP](#page-246-0)/IP link 7–20 specifying for VHDL Cosimulation blocks 7–33 specifying with -socket option 6–16 specifying with setupmodelsim function 1–22 socket property description of 8–2 specifying with hdldaemon function 6–7 sockets 1–8 *See also* TCP/IP socket communication socketsimulink property description of 8–9

[specifying TCP/IP socket for M](#page-218-0)o[del](#page-218-0)Sim [with 7–20](#page-222-0) [software](#page-148-0) [installing 1–19](#page-148-0) [optional 1–18](#page-148-0) [required 1–18](#page-149-0) [Solaris 1–](#page-194-0)5 [as a required platform 1–1](#page-169-0)8 [source device](#page-246-0) [adding to a Si](#page-246-0)m[uli](#page-246-0)nk model 7–24 [specifying block](#page-205-0) ports for 7–29 specifying c[lock](#page-205-0)s for 7–35 [specifying communication for](#page-169-0) 7–[33](#page-169-0) [specifying](#page-113-0) Tcl commands for 7–37 sta[ndard logic d](#page-113-0)at[a 5](#page-113-0)–17 sta[ndard logic vec](#page-123-0)tor[s](#page-123-0) [converting for M](#page-102-0)A[TL](#page-102-0)AB 5–17 [convertin](#page-164-0)g for ModelSim 5–18 sta[rt time 7–9](#page-164-0) sta[rtup command](#page-239-0)s, [Mo](#page-239-0)d[el](#page-164-0)Sim 6–10 [startupfile p](#page-164-0)ro[pe](#page-164-0)rty [description of 8–9](#page-136-0) [specifying DO](#page-140-0) fi[le](#page-140-0) fo[r](#page-136-0) [M](#page-136-0)odelSim startup [with 7–2](#page-149-0)0 [specifying with](#page-136-0) [vsim](#page-136-0) functio[n](#page-136-0) 6–10 stat[e counter](#page-140-0) [function for 4–26](#page-148-0) [script code fo](#page-149-0)r 4[–36](#page-149-0) VHDL code for 4–15 status option checking value of 6–5 description of 8–2 status, link 6–5 STD LOGIC data type 5–5 conversion of 5–9 converting to 5–18 STD\_LOGIC\_VECTOR data type 5–5 conversion of 5–9 converting for MATLAB 5–17 converting to 5–18

STD ULOGIC [data](#page-181-0) [type](#page-181-0) [5–5](#page-181-0) conversion of 5–9 [converting to 5–18](#page-181-0) STD ULOGIC VECTOR data [typ](#page-220-0)e [5–5](#page-181-0) [conve](#page-194-0)rsi[on](#page-194-0) of 5–9 [converting for M](#page-173-0)A[TL](#page-173-0)AB 5–17 [converting to](#page-136-0) 5[–1](#page-136-0)8 Step button in MATLAB 6–22 in ModelSim 6–22 [Step option, M](#page-222-0)odelSim 6–22 Ste[p Over button, ModelSim 6–22](#page-222-0) Ste[p-In button, MATLAB 6–22](#page-205-0) Ste[p-Out button, M](#page-211-0)ATLAB 6–22 Step-Over option[, M](#page-211-0)odelSim 6–22 sti[muli, block intern](#page-211-0)al 7–35 stop time 7–9 stri[ngs, time value 6–14](#page-31-0) subtypes, VHDL 5[–5](#page-31-0)

# **[T](#page-267-0)**

[Tcl commands](#page-205-0) [configuring for block simulation 7–37](#page-205-0) configuring Mo[del](#page-205-0)Sim to start with 7–20 [requirements for VHDL Cosim](#page-169-0)u[lati](#page-169-0)on [blocks 7–26](#page-243-0) [specifying for VHD](#page-246-0)[L](#page-243-0) [Co](#page-246-0)[simul](#page-243-0)ati[on](#page-243-0) block 7–26 specifying with setupmodelsim function 1–22 specifying with vsim function 6–10 Tcl tab description of 10–4 tclstart property specifying with setupmodelsim function 7–20 specifying with vsim function 6–10 with setupmodelsim function 8–6 with vsim function 8–9

TC[P/IP networking protocol 1–8](#page-175-0) *[See also](#page-159-0)* TCP/IP socket communic[atio](#page-175-0)n [as a networking requirement 1–](#page-159-0)17 TC[P/IP socket communication](#page-139-0) [as a com](#page-144-0)m[unic](#page-144-0)ation option 1–1[5](#page-139-0) [feature 1–5](#page-62-0) [for Simu](#page-144-0)li[nk a](#page-144-0)pplications 7–20 [mode 1–8](#page-139-0) spe[cifying with](#page-139-0) hd[ld](#page-139-0)aemon function 6–7 TC[P/IP socket](#page-153-0) p[orts](#page-153-0) 1–17 [specifying for VHDL Co](#page-172-0)si[mula](#page-172-0)tion [blocks 7–33](#page-144-0) [specifying wi](#page-118-0)th -socket option 6–16 test [bench func](#page-118-0)tio[ns](#page-118-0) [adding to MATLA](#page-121-0)B [sea](#page-121-0)rch path 5–28 [coding for VHDL](#page-123-0) ve[rifi](#page-123-0)cation 5–8 [defining 5–13](#page-117-0) [for MATLAB and ModelSim tu](#page-118-0)tor[ial](#page-118-0) 2–15 naming 5–13 programming [fo](#page-160-0)r [VH](#page-162-0)DL verification [overview of](#page-228-0) 5–8 sample of 5–[22](#page-228-0) [scheduling](#page-181-0) inv[oca](#page-181-0)tion of 6–13 [specifying](#page-184-0) re[quir](#page-184-0)ed parameters for 5–13 test [bench s](#page-181-0)cri[pt](#page-181-0) for decoder [4](#page-160-0)–3[1](#page-162-0) [for I/Q co](#page-185-0)nv[olv](#page-185-0)er 4–34 [for state](#page-14-0) co[un](#page-14-0)ter 4–36 Manchester receiver 4–30 starting MATLAB server from 4–31 test bench sessions controlling 6–1 6–3 logging changes to signal values during 7–43 monitoring 6–22 restarting 6–25 running 6–22 starting  $6-16-3$ stopping 6–26 test benches 1–5

*[See also](#page-239-0)* test ben[ch](#page-239-0) functions tim[e 7–9](#page-166-0) *[See also](#page-230-0)* time value[s](#page-230-0) [callbac](#page-175-0)k [5–1](#page-175-0)3 [delta 7–](#page-175-0)11 [simulation 5–13](#page-172-0) [guidelines for 7–9](#page-166-0) [repres](#page-194-0)en[ta](#page-194-0)tion of 7–9 [TIME](#page-144-0) [data type 5](#page-144-0)–5 [conversion of 5–9](#page-173-0) [converting to 5–18](#page-172-0) tim[e property](#page-173-0) [description o](#page-144-0)f [8–2](#page-144-0) [setting return](#page-14-0) ti[me](#page-14-0) type with 6–7 tim[e scale, VCD](#page-229-0) fi[le](#page-229-0) 7–45 tim[e units 6–16](#page-265-0) tim[e values 6–16](#page-229-0) [specifyi](#page-18-0)ng [a](#page-18-0)s scheduling options 6–13 [specifying with](#page-228-0) hdl[dae](#page-228-0)mon function 6–7 [timing errors 7–9](#page-146-0) tnext [param](#page-50-0)et[er](#page-50-0) 5–1[3](#page-146-0) [contr](#page-34-0)oll[ing](#page-34-0) callback timing with 6–14 [specifying as schedul](#page-88-0)in[g o](#page-88-0)ptions 6–13 [time representations for](#page-48-0) 6–[14](#page-48-0) tnow [parameter 5–13](#page-70-0) [To VC](#page-140-0)D File block 1–5 [configuring 7–](#page-140-0)44 [description of 10–2](#page-148-0) generating VCD files with [7–4](#page-148-0)4 uses of 1–9 tools, postprocessing 7–43 tscale parameter 5–15 tutorial files 2–3 tutorials 1–25 Manchester receiver 4–1 MATLAB and ModelSim 2–1 Simulink and ModelSim 3–1 types conversions of 5–9 converting for MATLAB 5–17

[converting for ModelSim 5–](#page-228-0)18 [VHDL port 5–5](#page-229-0)

### **U**

[unsigned](#page-14-0) da[ta](#page-14-0) 5–17 UNSIGNED [data type 5–18](#page-233-0) uns[upported](#page-230-0) da[ta t](#page-230-0)ypes 5–5 use[rs, Link for](#page-229-0) M[ode](#page-229-0)lSim 1–4

#### **[V](#page-228-0)**

val[ue change dump \(VCD\) fi](#page-148-0)les [7–](#page-148-0)43 *[See also](#page-149-0)* VCD fil[es](#page-149-0) [VCD file na](#page-139-0)me parameter [configuring To VCD](#page-139-0) Fil[e](#page-139-0) block with 7–44 des[cription of 1](#page-139-0)0–[2](#page-139-0) VC[D files 1–5](#page-14-0) [example of gener](#page-228-0)ating 7–48 [format of 7–45](#page-228-0) generating 7[–44](#page-228-0) [using 7–43](#page-181-0) vcd2wlf [comm](#page-184-0)an[d 7](#page-184-0)[–](#page-181-0)43 vec[tors](#page-181-0) [convertin](#page-185-0)g [f](#page-181-0)[or](#page-185-0) MATLAB 5–17 [converti](#page-58-0)ng to 5–18 veri[fication](#page-58-0) coding functio[ns f](#page-58-0)or 5–8 overview of 5–8 hardware model 1–5 verification sessions logging changes to signal values during 7–43 monitoring 6–22 restarting 6–25 running 6–22 stopping 6–26 VHDL code compiling for MATLAB and ModelSim tutorial 2–11

[compiling for Simulink a](#page-190-0)[nd](#page-225-0) [M](#page-190-0)[odelS](#page-225-0)i[m](#page-225-0) [tutorial 3–4](#page-24-0) [for decoder](#page-211-0) 4–[14](#page-211-0) [for I/Q convolver 4–11](#page-220-0) [for Manchester receiver 4–9](#page-218-0) [compiling 4–17](#page-214-0) [for MATLAB and ModelSim tu](#page-222-0)to[ria](#page-222-0)l 2–8 [for Simulink a](#page-267-0)nd [M](#page-267-0)odelSim tutorial 3–2 [for state counter 4–](#page-190-0)15 VH[DL Cosimulation block](#page-193-0) [adding to a Simulink model 7–24](#page-14-0) [applying configuration settings for 7](#page-213-0)–[4](#page-14-0)[0](#page-213-0) [black boxes representing 7](#page-194-0)–5 [configuration requireme](#page-25-0)nt[s fo](#page-25-0)[r](#page-194-0) 1–15 [configuring 7–](#page-14-0)2[6](#page-14-0) configuring clocks for 7–35 [configuring co](#page-140-0)m[m](#page-140-0)unication for 7–33 [configurin](#page-188-0)g p[or](#page-188-0)ts for 7–29 [configuring](#page-134-0) Tcl commands for 7–37 [description of 10–4](#page-134-0) [design decisions for 7–5](#page-82-0) han[dling of signal values for](#page-82-0) 7[–8](#page-82-0) [in Link for ModelSim envir](#page-144-0)on[me](#page-144-0)nt 1–5 [opening Block P](#page-208-0)arameters dialog for 7–28 scaling simulati[on](#page-208-0) time for 7–9 [valid configurations for](#page-171-0) 1[–16](#page-171-0) VH[DL data](#page-134-0) ty[pe](#page-134-0)s 1–5 *See also* data types conversion of 5–9 VHDL design 7–3 VHDL entities coding for MATLAB verification 5–3 for Simulink and ModelSim tutorial loading for cosimulation 3–13 getting port information of 5–13 loading for cosimulation with Simulink 7–23 loading for verification 6–12 naming 5–3

[programming](#page-12-0) [f](#page-202-0)[or](#page-12-0) [MATL](#page-202-0)AB [verifica](#page-138-0)ti[on](#page-138-0) 5–3 [sample](#page-228-0) de[fini](#page-228-0)tion of 5–5 [specifying ports for 5](#page-227-0)–4 [using port informat](#page-227-0)ion [for](#page-227-0) 5–15 [validatin](#page-12-0)g [5–](#page-12-0)15 [verifying port](#page-209-0) dir[ect](#page-209-0)ion modes for 5–15 VHDL models 1–3 *[See also](#page-209-0)* HDL mod[els](#page-209-0) adding to Simulink models 7–24 [compiling](#page-139-0) 5–7 [configuring Simulin](#page-139-0)k f[or](#page-139-0) 7–17 cosi[mulation 1–](#page-139-0)3 [debugging](#page-246-0) 5–7 [porting 7–43](#page-246-0) running in Simulink 7–42 [testing in Sim](#page-205-0)ulink 7–42 [verifying 1–3](#page-205-0) VHDL Sink block [7–24](#page-205-0) *[See also](#page-169-0)* VHDL [Cosimulation](#page-169-0) blo[ck](#page-169-0) VH[DL Source block 7–24](#page-243-0) *[See also](#page-246-0)* [VHDL Cos](#page-246-0)im[ul](#page-246-0)ation blo[ck](#page-243-0) [visualization](#page-260-0) [coding functio](#page-260-0)ns [for](#page-260-0) 5–8 [overview of](#page-171-0) 5–8 vsim function [description of 8–](#page-261-0)9 [starting Mode](#page-261-0)lSi[m w](#page-261-0)ith 6–10 7–20 vsimdir property specifying with setupmodelsim function 7–20 specifying with vsim function 6–10 with setupmodelsim function 8–6 with vsim function 8–9 vsimmatlab command description of 9–11 loading VHDL entities for verification with 6–12 vsimulink command description of 9–12

Index

loading VHDL entities for cosimulation with 7–23

## **W**

Wave window, ModelSim 7–29 waveform files 7–43 which function 5–28 Windows 2000 1–5

as a required platform 1–18 Windows XP 1-5 as a required platform 1–18 WLF files  $7-43$ wrapverilog command 9–14

### **Z**

zero-order hold 7–9